**P3PC-1522-03Z0**

カラーイメージスキャナ SCanSnap S500 オペレーターガイド**RECO**  $\widehat{\Xi}$  $\widehat{(\mathbb{Z})}$ B  $\frac{1}{2}$ 

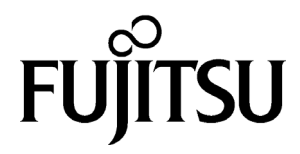

<span id="page-2-0"></span>はじめに

このたびは、 カラーイメージスキャナ ScanSnap S500 をお買い上げいただき、 誠にありがとうご スキャンスナップ ざいます。

ScanSnap は、両面原稿をカラーで読み取ることのできるスキャナ装置です。 ScanSnap には、以下のような特長があります。

#### ■ ボタンを押すだけで、紙を **PDF** 化できます!また、検索可能な **PDF** も作成で きます。

机の上にたまっている書類を、PDF 化してパソコンで管理・保管できます。同梱の Adobe® Acrobat® を使えば、表示・編集・検索も自由自在です。

PDF ファイルは、印刷したり、電子メールに添付して配布したりするのに便利です。 また、ScanSnap は、カラー原稿/白黒原稿を自動識別して読み取ることができるの で、カラー/白黒混在の原稿を読み取る場合にファイルサイズを小さくすることがで きます。(白紙ページの削除もでき、さらにファイルサイズを小さくすることができ ます。)

### ■[**e-** スキャン]ボタンを押すだけで、**e-** 文書法に定める画質の条件を満たすイ メージを作成することができます!

ボタン1つで、e- 文書法(\*1)の読み取り条件を満たすイメージを作成することがで きます。(→ 37 [ページ](#page-54-0))

\*1)e- 文書法とは、民間事業者などに対してこれまで紙による原本保存が義務付けら れていた公的文書や書類について、スキャナなどにより電子化したイメージデー タを保存文書として容認するという法律です。正式名称は、「民間事業者等が行 う書面保存等における情報通信の技術の利用に関する法律」および「民間事業者 等が行う書面の保存等における情報通信の技術の利用に関する法律の施行に伴う 関係法律の整備等に関する法律」です。各種文書の電子的保存の実施にあたって は各関連省庁の定める一定の条件に基づいて紙文書を電子化し、管理する必要が あります。

これまで企業活動において発生する見積書、注文書、契約書などの帳票は、紙文 書のまま保存しておく必要がありましたが、この法律が施行されると、これらの 紙文書を ScanSnap で読み取り、電子化することにより、保存・管理・運用など のコストを大きく低減することができます。(紙による原本保存が不要になりま す。)

- 注)・ScanSnap は、財務省令(国税関係帳簿書類の保存方法等の特例に関する法律施 行規則の改正に関する)に対応して「e- スキャン]ボタンによる読み取り条件初 期値を決めています (2005年12月現在)。(→ 104[ページ](#page-121-0)) 各省庁の規定する最新の読み取り条件の設定については、お客様の責任において 実施してください。(例 厚生省ガイドラインでは解像度 300dpi での読み取りが 必要 )
	- ・読み取った電子ファイルの原本再現性および画質確認(文章の判読不能のないこ となど)は、お客様の責任において実施してください。
	- ・[e- スキャン]ボタンは、財務省令に対応した画像品質で読み取れます。なお、 財務省令では読み取りの「画像品質」のほか「完全性」などについての要件が規 定されておりますので、最新の財務省令をご確認のうえ、運用ください。

#### ■ PDF ファイルにタイムスタンプを付与できます!

本製品には、タイムスタンプを付与するツール「PFU タイムスタンプ for Adobe<sup>®</sup> Acrobat®」が添付されています。本製品に添付されている「Adobe® Acrobat® 7.0」 と組み合わせることで使用することができます。ぜひお試しください。

- 注)・PFU タイムスタンプサービスについては、「PFU タイムスタンプ契約約款」(タ イムスタンプサービス利用権封書に記載)、および「タイムスタンプサービス運用 規程」(インストール時に表示)をよくお読みになり、内容に同意の上ご使用くだ さい。
	- ・e- 文書法など、法令・制度の定めに従ってタイムスタンプを付与する場合の運用 にあたりましては、各法令・制度を所轄する各府省がタイムスタンプサービス運 用規程主務省令で具体的に定める通達やガイドラインなどをご確認ください。
	- ・タイムスタンプサービスをご利用される場合は、当社ホームページ (http://www.pfu.fujitsu.com/tsa/)で提供する最新のソフトウェアをダウンロード してください。

#### ■ 読み取りが快適です!

A4 サイズの両面カラー原稿を約 18 枚/分のスピードで読み取ります。(読み取りモー ドはノーマル、かつカラーモードは自動で、圧縮率が3の場合)(\*2)

- \*2)・白黒データとして読み込む場合、原稿によっては読み取りスピードが遅くなる 場合があります。(カラーで読み込んだ画像を白黒に変換しているためです。) 例)カラーのパンフレットを白黒モードで読み込んだ場合。
	- ・文字列傾き補正、原稿向き補正、およびテキスト認識機能が有効になっている と、読み取りスピードが遅くなる場合があります。

#### ■ 机上で場所をとりません!

A4 より小さいサイズなので、常に机の上に置いておくことができます。

#### ■ 名刺の整理が簡単です!

添付の「名刺ファイリング OCR」を使えば、名刺を簡単にファイルできます。 OCR 機能により検索することもできます。

注)カラーイメージスキャナ ScanSnap S500 は、TWAIN・ISIS 規格に準拠していませ  $h<sub>a</sub>$ 

本書は、ScanSnap の取り扱い方、および基本的な使い方について説明しています。ご使用の際に は、本書をお読みになり、ScanSnap を正しくご使用くださるよう、お願いいたします。

Microsoft および Windows は、米国 Microsoft Corporation の米国およびその他の国における登録 商標です。

Adobe、Adobe ロゴ、Acrobat、Adobe Reader は Adobe Systems Incorporated (アドビ システム ズ社)の登録商標です。

Intel および Pentium は、Intel Corporation の登録商標です。

ScanSnap および ScanSnap ロゴは、株式会社 PFU の日本における登録商標です。

その他の社名、製品名は、一般に各社の商標または登録商標です。

Microsoft Corporation のガイドラインに従って画面写真を使用しています。

## 電波自主規制について

この装置は、情報処理装置等電波障害自主規制協議会(VCCI)の基準に基づくクラス B 情 報技術装置です。この装置は、家庭環境で使用することを目的としていますが、この装置 がラジオやテレビジョン受信機に近接して使用されると、受信障害を引き起こすことがあ ります。取扱説明書に従って正しい取り扱いをして下さい。

## 国際エネルギースタープログラムについて

当社は国際エネルギースタープログラムの参加事業者として、本 製品が国際エネルギースタープログラムの基準に適合していると 判断します。

国際エネルギースタープログラムは、コンピュータをはじめとし たオフィス機器の省エネルギー化促進のための国際的なプログラ ムです。このプログラムは、エネルギー消費を効率的に抑えるた めの機能を備えた製品の開発、普及の促進を目的としたもので、 事業者の自主判断により参加することができる任意制度となって います。対象となる製品はコンピュータ、ディスプレイ、プリン タ、ファクシミリおよび複写機等のオフィス機器で、それぞれの 基準ならびにロゴは参加各国の間で統一されています。

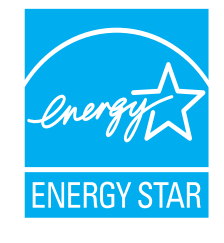

## 高周波ガイドラインについて

JIS C 61000-3-2 適合品

JIS C 61000-3-2 適合品とは、日本工業規格「電磁両立性-第 3-2 部:限度値-高調波電流 発生限度値(1 相当たりの入力電流が 20A 以下の機器)」に基づき、商用電力系統の高調波 環境目標レベルに適合して設計・製造した製品です。

## グリーン製品について

本製品は、当社の厳しい環境評価基準(リサイクル、省エネルギー化、 環境にやさしい素材の採用など)をクリアした地球にやさしい「グリー ン製品」として提供しています。 詳細は富士通ホームページ「環境のコーナー」をご参照ください。 http://eco.fujitsu.com/ jp

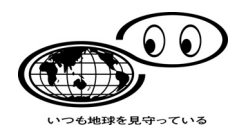

## 複製についてのご注意

紙幣、貨幣、政府発行の有価証券およびパスポート、公共団体や民間団体の発行の免許証、 許可書、公文書、私文書などの複製は違法となります。処罰の対象となりますので、おや めください。

## 紙幣などの偽造防止について

紙幣、有価証券などをスキャナを使用して読み取り、プリンタで不正に印刷すると、その 印刷物の使用の如何にかかわらず、法律に違反し、罰せられます。

#### 関連法律

刑法 第 148 条、第 149 条、第 162 条 通貨及証券模造取締法 第 1 条、第 2 条など

## ハイセイフティ用途での使用について

本製品は、一般事務用、パーソナル用、家庭用、通常の産業用等の一般的用途を想定して 設計・製造されているものであり、原子力施設における核反応制御、航空機自動飛行制御、 航空交通管制、大量輸送システムにおける運行制御、生命維持のための医療用機器、兵器 システムにおけるミサイル発射制御など、極めて高度な安全性が要求され、仮に当該安全 性が確保されない場合、直接生命・身体に対する重大な危険性を伴う用途(以下「ハイセ イフティ用途」という)に使用されるよう設計・製造されたものではありません。お客様 は、当該ハイセイフティ用途に要する安全性を確保する措置を施すことなく、本製品を使 用しないでください。お客様がハイセイフティ用途に本製品を使用したことにより発生す る損害につきましては、お客様または第三者からのいかなる請求または損害賠償に対して も当社は一切その責任を負いません。

### 著作権について

書籍、絵画、版画、地図、図面および写真などの著作物は、個人的にまたは家庭内のその 他、これらに準ずる限られた範囲内で使用する用途以外は、権利者の許可なしに複製する ことはできません。

### 本製品の海外への持ち出しについて

本製品(ソフトウェアを含む)は、日本国内専用ですので、日本国内でご使用ください。 海外における使用に関しては、当社は一切その責任を負いません。

#### 免責事項

#### 読み取り画像の原稿再現性について

本製品によって原稿を読み取ってつくられる読み取り画像データがお客様の必要とする精 度・品質を満たしていること、たとえば寸法精度、情報量、忠実度、色調等における原稿 イメージの再現性をご確認ください。

また、読み取った原稿を破棄する際は、必ず、読み取り画像データを点検し、欠落のない ことを確認した上でお客様の責任において行ってください。

以下のような場合、読み取り画像データの一部が欠けたり、損失する場合がありますので、 マニュアルに従って、次の点にご注意ください。

- 1)原稿の状態(シワ、折れ、穴あきなど)をご確認ください。
- 2)装置内部の清掃をこまめに行ってください。
- 3)消耗品は定期的にお取り替えください。
- 原稿の状態によっては、読み取った画像にかすれ、ゆがみ、汚れ、欠けなどが発生して、 読み取り画像データの一部あるいは全部が欠落する場合があります。
- 装置内部が汚れた状態で読み取りを行うと、読み取った画像にかすれ、ゆがみ、汚れ、欠 けなどが発生して、読み取り画像データの一部あるいは全部が欠落する場合があります。
- 読み取り設定(読み取りモード、カラーモード、読み取り面、自動傾き補正、自動白紙 ページ除去機能など)が不適切な場合は、以下のような不具合が発生することがあります。
	- 解像度不足で文字が不鮮明となる
	- カラー原稿の読み取り画像が白黒となる
	- 両面原稿の片面しか読み取られない
	- 画像の一部が欠けたり、サイズが縮小される
	- 白紙ページが削除されない、または必要ページまで削除される
- 原稿の状態(シワ、折れ、穴あきなど)あるいは消耗品の状態により、複数枚の原稿を同 時に送り(マルチフィード)、読み取ったデータにページ抜けが発生する場合があります。

● 原稿の紙質が指定外の場合、あるいは指定内の紙質であっても原稿の状態(シワ、折れ、 穴あきなど)や装置内の紙送り機構・消耗品の状態により原稿づまりを発生することが あります。この場合原稿データの一部あるいは全部が欠落する場合があります。(原稿づ まりにより原稿を損傷することがあります。原稿づまりを防止するため読み取る原稿と 同質・同サイズの紙を用いた事前の搬送試験をお勧めします。あるいは A3 キャリアシート による読み取りを行ってください。)

## 製造・販売元

株式会社 PFU 〒 212-8563 神奈川県川崎市幸区堀川町 580 番地(ソリッドスクエア東館) TEL: 044-540-4538

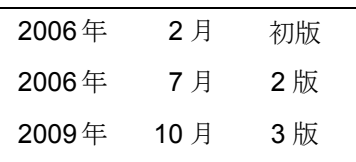

お願い

- 本書を無断で他に転載しないようお願いします。
- 本書は予告なしに変更されることがあります。

All Rights Reserved, Copyright © PFU LIMITED 2006-2009

# <span id="page-7-0"></span>■ 本書で使用している警告表示について

本書では、使用者および周囲の方の身体や財産に損害を与えないための警告表示をしてい ます。警告表示は、警告レベルの記号と警告文で構成しています。以下に、警告レベルの 記号とその意味について説明します。

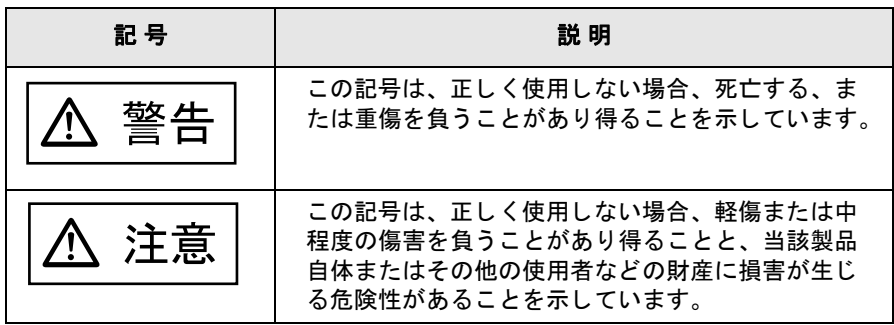

# <span id="page-7-1"></span>■ 安全上のご注意

本書には、ScanSnap を安全に正しくお使いいただくための重要な情報が記載されていま す。ScanSnap をお使いになる前に、本書をよくお読みになり、理解された上で ScanSnap をお使いください。

また、本書は、ScanSnap をご使用中に、いつでも参照できるよう大切に保管してくださ い。

ScanSnap に関する重要な警告事項は以下のとおりです。ScanSnap を安全にお使いいた だくために、以降の記述内容を必ずお守りください。

### 電源についてのご注意

# ᆷ

- 濡れた手で AC アダプターを抜き差ししないでください。感電の原因となります。
- 故障の処置をおこなう場合は、必ず AC アダプターをコンセントから抜いてください。AC アダプターをコンセントから抜かずに故障の処置をおこなうと、感電の原因となること があります。
- AC アダプターは、交流 100V、15A 専用コンセント以外には差し込まないでください。た こ足配線をしないでください。火災や感電の原因となります。
- 電源コードを傷つけたり、破損したり、加工したりしないでください。重いものを載せ たり、引っぱったり、無理に曲げたりしないでください。電源コードを傷め、火災や感 電の原因となります。
- 必ず ScanSnap に付属の電源コード(AC アダプター)をお使いください。延長コードは 使わないでください。異常な発熱や火災の原因となります。
- 電源コードや AC アダプターが傷んだり、コンセントの差し込み口がゆるいときは使用し ないでください。そのまま使用すると、火災、感電の原因となります。修理には、株式 会社 PFU イメージング サービス & サポートセンター(213 [ページ\)に](#page-230-0)ご連絡ください。
- AC アダプターやコンセントにほこりが付着している場合は、乾いた布でよく拭いてくだ さい。そのまま使用すると、火災の原因となります。
- 以下のようなときには直ちに使用を中止し、AC アダプターをコンセントから抜いてくだ さい。その後、株式会社 PFU イメージング サービス & サポートセンター(213 [ページ\)](#page-230-0) にご連絡ください。
	- ー ScanSnap から発煙したり、ScanSnap の外側が異常に熱くなった場合
	- 異常な音がする場合
	- ScanSnap の内部に水が入った場合

そのまま使用すると、発火の原因となります。

- AC アダプターは、コンセントの奥まで確実に差し込んでください。 火災や故障の原因となることがあります。
- 長時間 ScanSnap を使用しないときは、安全のため必ず AC アダプターをコンセントから 抜いてください。 火災や感電の原因となることがあります。
- AC アダプターをコンセントから抜くときは、必ずプラグを持って抜いてください。 電源コードを引っ張るとコードが傷つき、火災や感電の原因となることがあります。
- 1ヵ月に一度は、以下のような点検をしてください。
	- AC アダプターが電源コンセントにしっかり差し込まれていますか。
	- AC アダプターに異常な発熱、サビおよび曲がりなどがありませんか。
	- AC アダプターやコンセントに細かいほこりがついていませんか。
	- 電源コードにき裂や擦り傷などはありませんか。

異常がある場合は、株式会社 PFU イメージング サービス & サポートセンター (213 [ペー](#page-230-0) [ジ\)に](#page-230-0)ご連絡ください。

八 注意

- 近くで雷が起きたときは、AC アダプターをコンセントから抜いてください。 そのままにしておくと、機器を破壊し、お客様の財産に被害をおよぼす原因となります。
- 複写機やシュレッダのような消費雷力の大きい機器と同じコンセントから雷源をとらな いでください。

### 設置および移動時のご注意

### 敬生 = □

- 高温、多湿の場所や換気が悪くほこりの多い場所には、ScanSnap を設置しないでくださ い。火災や感電の原因となります。
- ストーブやヒーターなどの発熱器具に近い場所、揮発性可燃物やカーテンなどの燃えや すいものに近い場所には、ScanSnap を設置しないでください。火災の原因となります。
- 風呂場、シャワー室などの水場で使用しないでください。火災や感雷の原因となります。
- ScanSnap を移動する場合は、必ず AC アダプターをコンセントから抜いてください。 電源コードが傷つき、火災や感電の原因となったり、ScanSnap が落ちたり、倒れたりし てケガの原因となることがあります。

注意 ⁄!\

• 振動の激しい場所や傾いた場所など、不安定な場所に置かないでください。 落ちたり、倒れたりしてケガの原因となることがあります。

- 装置の上に重いものを置いたり、装置の上で作業したりしないでください。
- 直射日光の当たる場所や炎天下の車内など、高温になる場所に長時間放置しないでくだ さい。高温によってカバーなどが過熱、変形、溶解する原因となったり、ScanSnap 内部 が高温となり、火災の原因となることがあります。
- 強い磁気やノイズ発生源から離して設置してください。また、静電気を避けてください。 静電気が発生すると、誤作動の原因になります。 床材や設置する机には静電気を発生させない材質のものを選んでください。

## **ScanSnap** 使用上のご注意

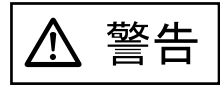

- 濡れた手で電源プラグを抜き差しすると、感電の原因となることがあります。
- 電源ケーブルを傷つけると、火災や感電の原因になることがあります。重いものを載せ たり、引っ張ったり、無理に曲げたり、ねじったり、加熱したりして電源ケーブルを傷 つけたり、加工したりしないでください。また、電源ケーブルや電源プラグに傷みがあ る場合、または、コンセントの差し込み口がゆるい場合は、使用しないでください。
- 指定された電源ケーブルや接続ケーブル以外は使用しないでください。感電や故障の原 因となることがあります。 表示された電源電圧以外の電圧で使用しないでください。火災や感電の原因となること があります。また、たこ足配線は避けてください。
- 電源プラグの金属部、および金属部の取り付け面にほこりが付着している場合は、乾い た布でよく拭いてください。火災や感電の原因となることがあります。
- 油煙、湯気、湿気、ほこりの多い場所に設置しないでください。火災や感電、画像異常 の原因となることがあります。
- 万一、機器から発熱や煙、異臭や音がするなどの異常が発生した場合は、ただちに電源 プラグをコンセントから抜いてください。煙が消えるのを確認して、販売店または PFU イメージング サービス&サポートセンター(213 [ページ\)に](#page-230-0)ご連絡ください。お客様自 身による修理は危険ですから絶対におやめください。
- 開口部(通風口など)から内部に金属類や燃えやすい異物の差し込み、落とし込みはし ないでください。コーヒーなどの液体やクリップなどの金属片が装置内部に入らないよ うに気をつけてください。 本体に水をかけたり、濡らしたりしないでください。
- 異物(水、金属片、液体など)が機器の内部に入った場合は、ただちに雷源プラグをコ ンセントから抜いてください。その後、販売店または PFU イメージング サービス&サ ポートセンター(213[ページ\)](#page-230-0)にご連絡ください。特に、小さなお子様のいるご家庭では ご注意ください。
- 装置を分解したり、改造したりしないでください。内部に高電圧部分があります。
- ScanSnap は国内専用です。海外で使用すると、火災や感電の原因になる場合があります。

### 注意 /!\

• ScanSnap のどの部分も机から突き出さないように置いてください。また、装置は底部の 水平な部分を保持してください。 振動の少ない、装置が傾かないような平らな場所に置いてください。

- 電源プラグはコンセントの奥まで確実に差し込んでください。
- 強い磁界やノイズ発生源から離して設置してください。また、静電気を避けてください。 静電気を発生させますと、誤動作の原因になります。床材や設置する机には静電気を発 生させない材質のものを選んでください。
- 清掃などの目的でエアスプレーを使用しないでください。スプレーから噴射される強い 空気によって、ほこりなどが装置内部に侵入し、故障や装置異常、画像異常の原因とな る場合があります。
- 長時間機器を使用しないときは、安全のため、必ず電源プラグをコンセントから抜いて ください。
- 直射日光の当たる所や暖房機の近くには置かないでください。装置内部の温度が上がり、 火災や故障の原因となることがあります。また、通気性、換気性の良い場所で使用して ください。
- 通気口をふさぎますと、装置の内部が高温になるため、火災や故障の原因となることが あります。通気口をふさがないでください。
- 装置の上に重いものを置いたり、装置の上で作業したりしないでください。故障やけが の原因となることがあります。
- ケーブルを接続したまま装置を移動させますと、ケーブルが傷つき、火災や感雷、けが の原因となることがあります。装置を移動する場合は、必ず電源プラグをコンセントか ら抜いてください。また、接続ケーブルなども外してください。作業は足元に十分注意 しておこなってください。
- 歯車やローラなどの可動部に衣服の袖やネクタイ、髪を巻き込まれないようにしてくだ さい。けがの原因となることがあります。
- 寒い部屋から急に暖かい部屋に移動させると、機器が結露する場合があります。 そのまま使用すると、読み取り不良の原因となる場合がありますので、暖かい部屋に 1 ~ 2 時間放置して、内部が乾いてから使用してください。
- 紙や A3 キャリアシートの取り扱いの際は、紙や A3 キャリアシートで手を切るなどのけが をしないように注意してください。
- 清掃時は、スキャナ内部を確認しながら、ピックバネ(金属部)に手や布が引っかから ないように注意してください。ピックバネ(金属部)が変形して、けがの原因となるこ とがあります。

# <span id="page-11-0"></span>■ 事業所系の使用済製品の引取りとリサイクルにつ いてのお願い

- この製品の所有権が事業主の場合には、使用済後に廃棄される製品は産業廃棄物扱いと なり、廃棄する際にはマニフェスト伝票(廃棄物管理表)の発行が必要となります。
- 製品所有者が当社に廃棄を依頼される場合には、当社と連携している物流会社(産業廃 棄物収集運搬許可業者)で引取りをおこないますので、その際には、「PFU ライフビジネ ス株式会社 首都圏リサイクルセンター」(電話 0467-70-7290)へお問い合わせをお願 いいたします。
- 当社では、リサイクルシステムを構築し、リサイクルセンターで使用済製品の解体、分 別処理により、部品の再使用や材料へのリサイクルをおこなっています。

## 水銀使用について

本製品のランプには水銀が使用されています。危険防止のために下記の事項を厳守してく ださい。

- 口に入れないでください。 本製品の水銀が体内に入ると危険です。
- 気体や粉末、液体にしないでください。 本製品を焼いたり、砕いたり、化学的処理をした液体を吸引、誤飲すると危険です。
- 廃棄する場合は、関係国内法及び貴社廃棄物処理規定に従ってください。本製品を廃棄 する場合は、一般産業廃棄物や家庭用廃棄物とは別にしてください。

## <span id="page-11-1"></span>■ 使用上のご注意

本製品として提供されるマニュアル、装置本体、およびその添付ソフトウェアは、お客様 側の責任において使用してください。

本製品のご使用によって発生する損害やデータの損失については、当社では一切責任を負 いかねます。

また、本製品の障害の保証範囲は、いかなる場合も本製品の代金としてお客様が支払った 金額を超えることはありません。あらかじめご了承ください。

本製品にて提供される添付ソフトウェア、および本製品用として当社から提供されるアッ プデート用添付ソフトウェアについては、本製品に組み込んで使用する以外の使用方法、 および改変や分解について一切許可していません。

# <span id="page-11-2"></span>■ 警告ラベルについて

本製品には以下のような警告ラベルが貼り付けられています。

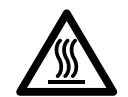

このラベルが貼り付けてある箇所は高温になる場合があります。火傷をするおそれ がありますので、十分注意してください。

警告ラベルは絶対にはがさないでください。また、よごれてメッセージなどが見にくく なった場合は PFU イメージング サービス&サポートセンター (213[ページ\)ま](#page-230-0)でご連絡く ださい。

# <span id="page-12-0"></span>■ 本書の読み方

## 本書の構成

本書は、以下のような構成になっています。

#### 第 **1** 章 [お使いになる前に](#page-18-0)

ScanSnap の各部の名称について説明しています。

#### 第 **2** 章  **[ScanSnap](#page-22-0)** の接続方法

添付ソフトウェアをインストールして、パソコンに ScanSnap を接続するまでに ついて説明しています。

#### 第 **3** 章  **ScanSnap** [を使ってみましょう](#page-48-0)

ScanSnap の操作方法について説明しています。

#### 第 **4** 章  **ScanSnap** [のいろいろな使い方](#page-120-0)

ScanSnap のいろいろな機能や添付プログラムの使い方について説明していま す。

#### 第 **5** 章 [困ったときには](#page-184-0)

原稿づまりの処理方法、およびトラブルの対処方法について説明しています。

#### 第 **6** 章 [清掃方法](#page-194-0)

ScanSnap の清掃方法について説明しています。

#### 第 **7** 章 [消耗品/定期交換部品](#page-202-0)

パッドユニット、ピックローラユニットなどの消耗品の交換方法について説明し ています。

#### なお、付録では、以下について記載しています。

- 付録 [A ScanSnap Manager](#page-216-0) のアップデート
- **付録 B** [アンインストール](#page-220-0)
- 付録 C 「スキャン]ボタンと「e-[スキャン\]ボタンの機能差](#page-224-0)
- 付録 D [設置諸元](#page-228-0)

ScanSnap の操作を理解いただくためには、第 1 章から第 4 章までを順にお読みください。 トラブルが起きたときの対処方法が知りたいときは、第 5 章をお読みください。 ScanSnap の清掃方法が知りたいときは、第 6 章をお読みください。 添付プログラムのアンインストール方法が知りたいときは、付録 B をお読みください。

## 本書で使用している記号について

本書では、警告表示とは別に、説明文中に以下の記号を使用しています。

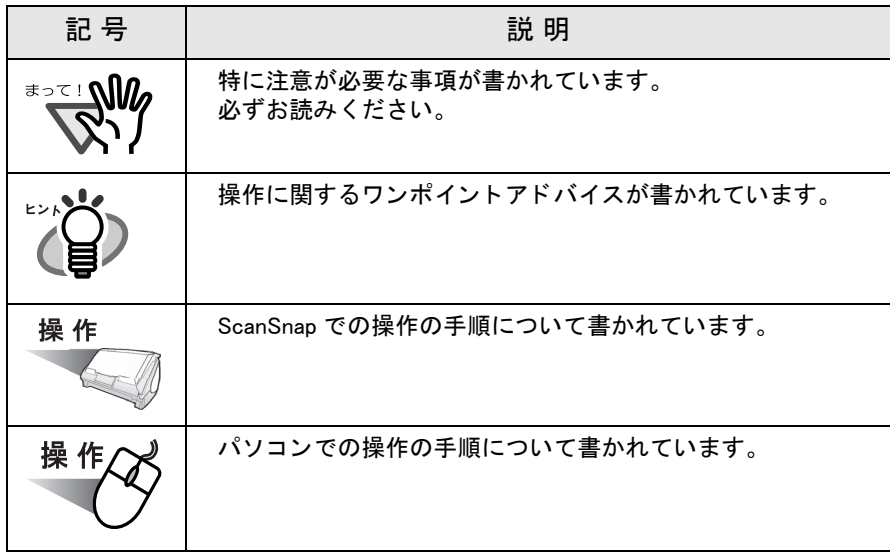

## 商標の表記について

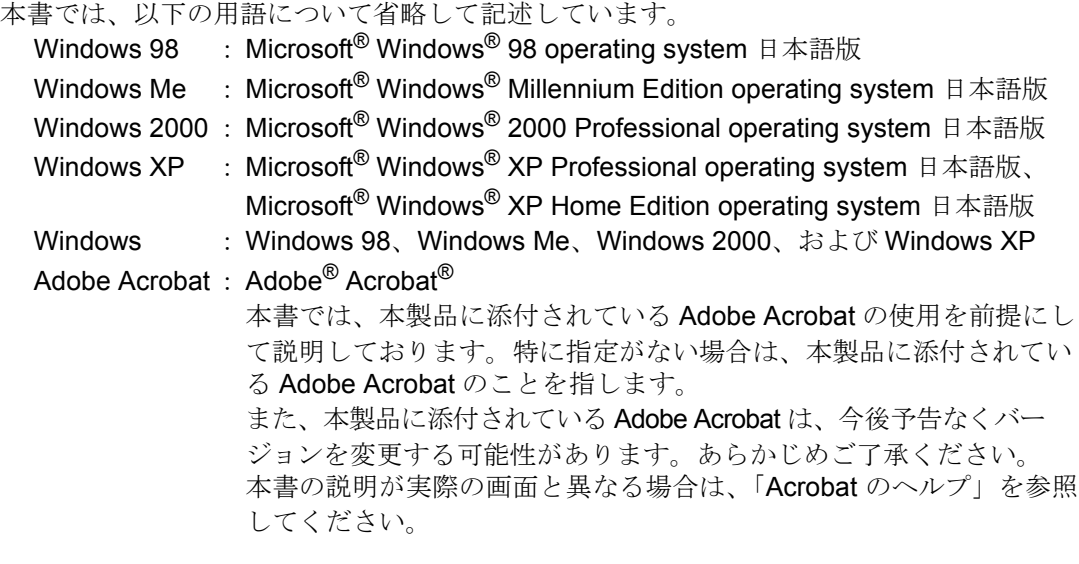

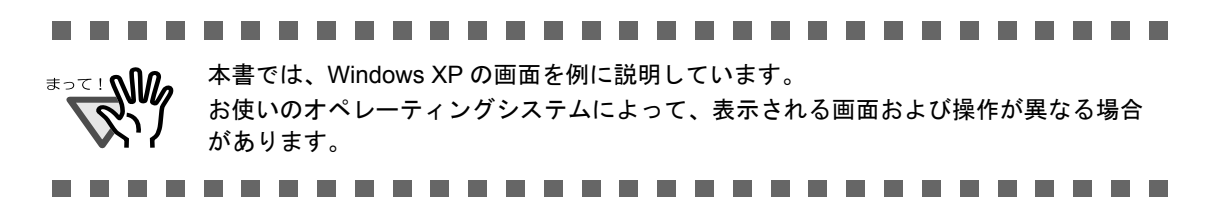

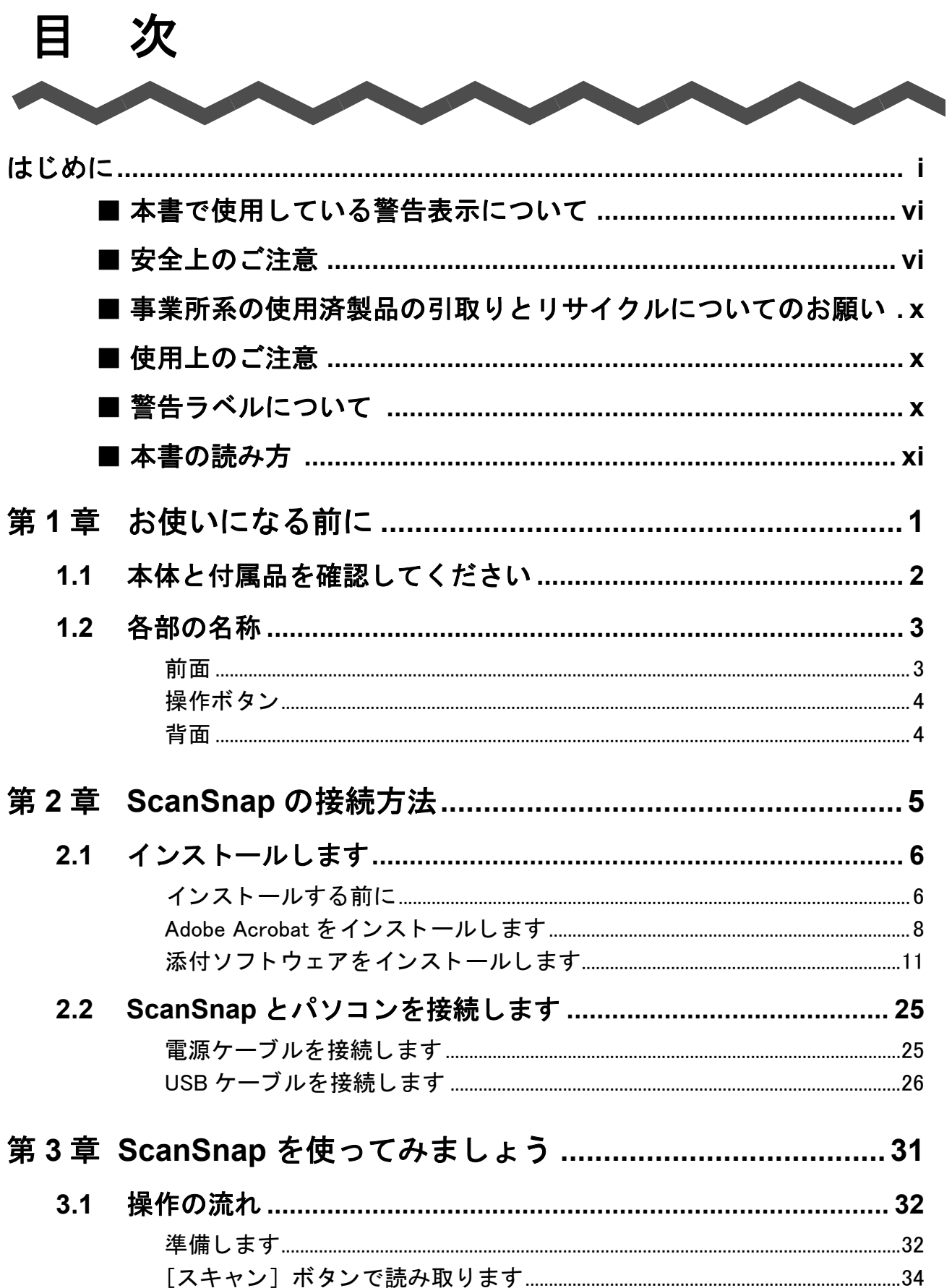

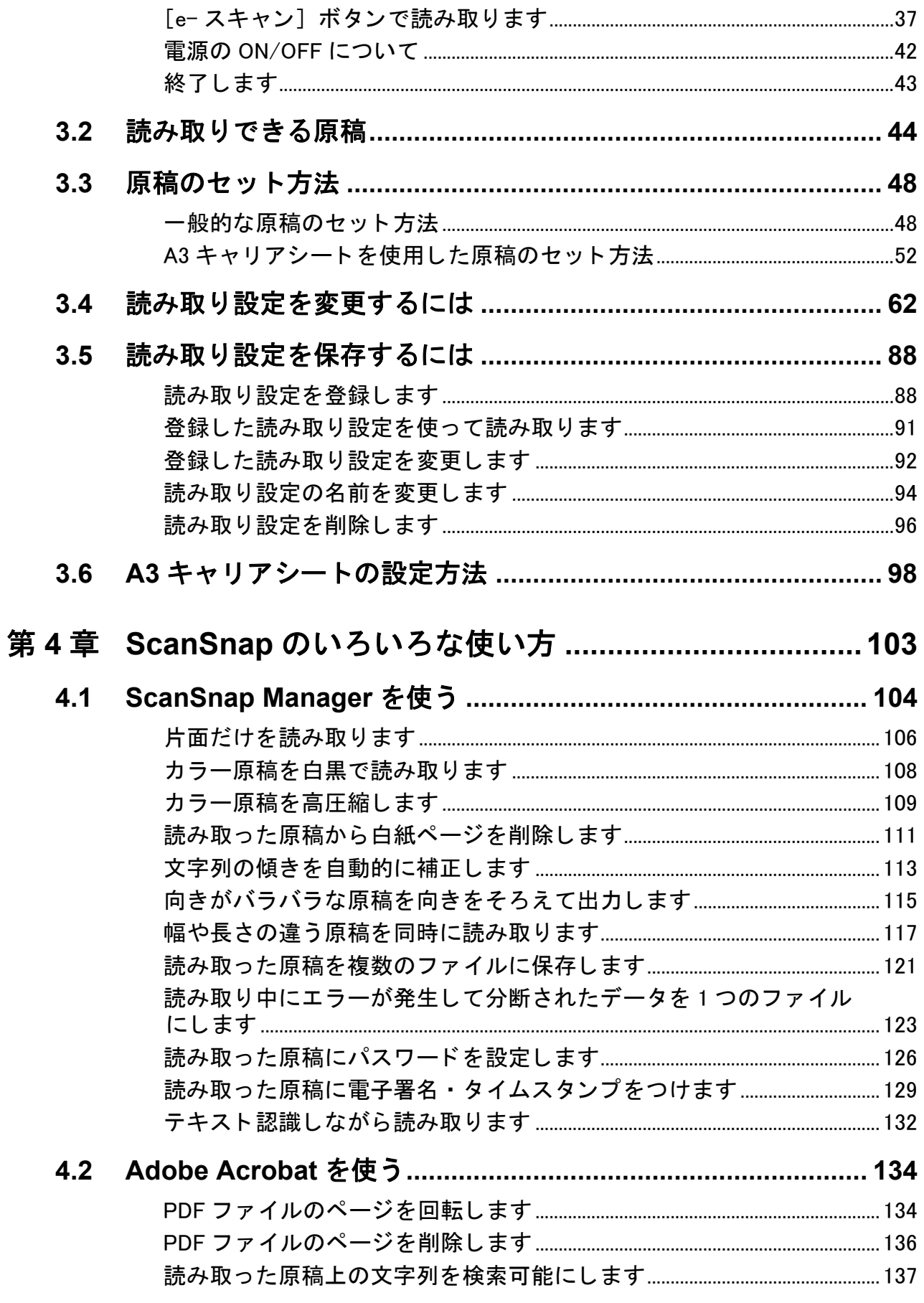

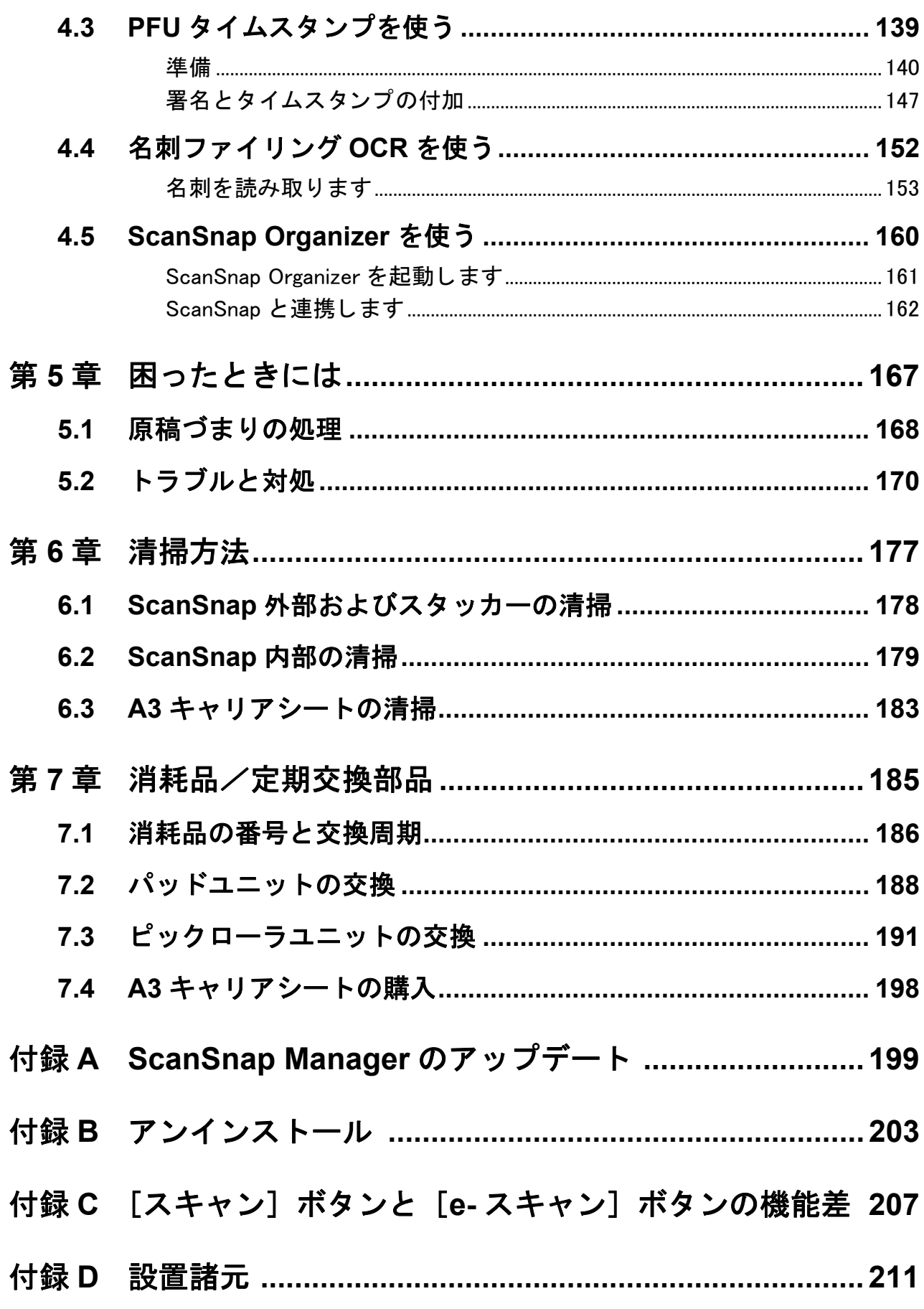

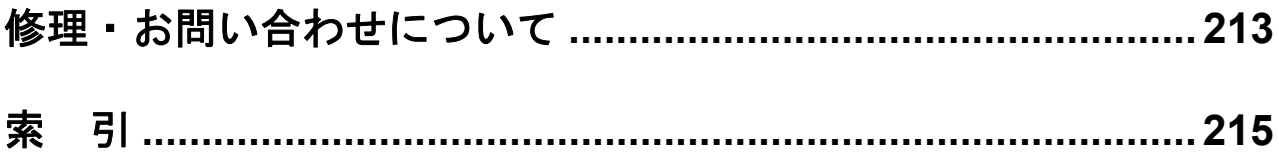

<span id="page-18-1"></span><span id="page-18-0"></span>第 *1* 章

# お使いになる前に

この章では、ScanSnap をお使いになる前に必要な準備について説明しています。

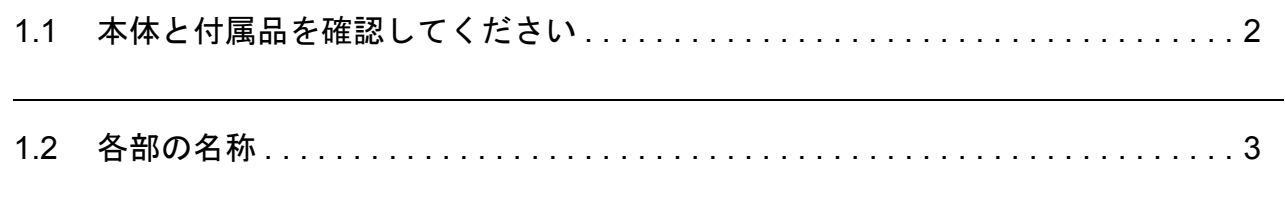

# <span id="page-19-0"></span>**1.1** 本体と付属品を確認してください

ScanSnap を開梱したら、まず、添付の「本体と付属品の確認(リスト)」で、ScanSnap 本 体と、付属品がすべてそろっていることを確認してください。 万一、足りないものや不良品がありましたら、株式会社 PFU イメージング サービス & サ ポートセンター (213[ページ\)](#page-230-0)までご連絡ください。なお、本体と付属品はていねいに取り 扱ってください。

# <span id="page-20-0"></span>**1.2** 各部の名称

. . . . . . . .

 $\sqrt{2}$  $\begin{array}{c} \begin{array}{c} \begin{array}{c} \begin{array}{c} \end{array} \end{array} \end{array} \end{array} \end{array}$   $\bullet\hspace{0.1cm} \bullet\hspace{0.1cm} \bullet\hspace{0.1cm} \bullet$ 

ScanSnap の各部の名称について説明します。

# <span id="page-20-1"></span>■ 前面

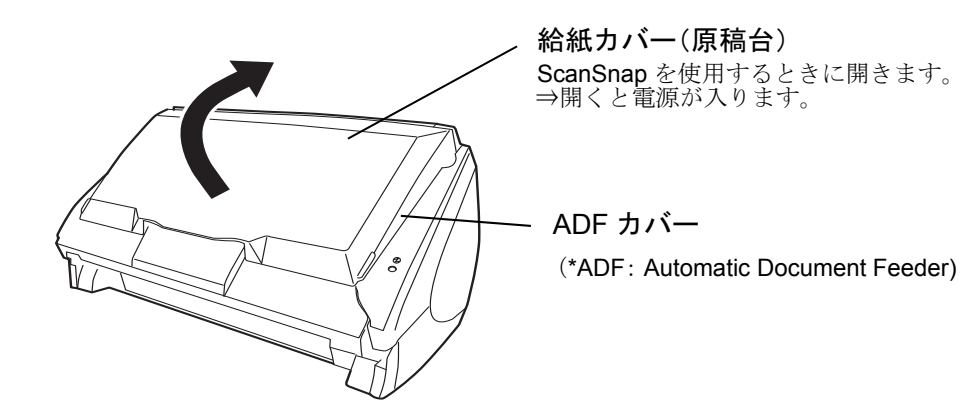

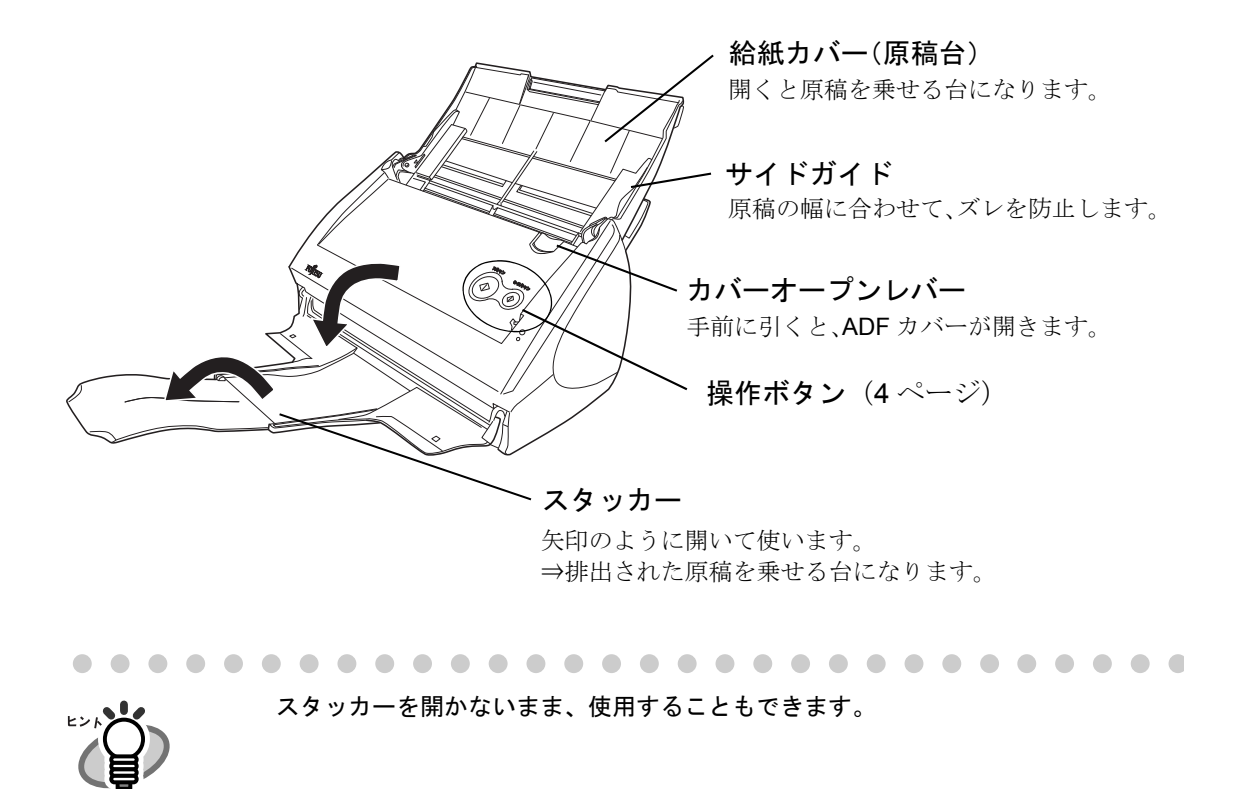

ScanSnap S500 オペレーターガイド | 3

. . . . . . . . . . . . . . . . .

# <span id="page-21-0"></span>■ 操作ボタン

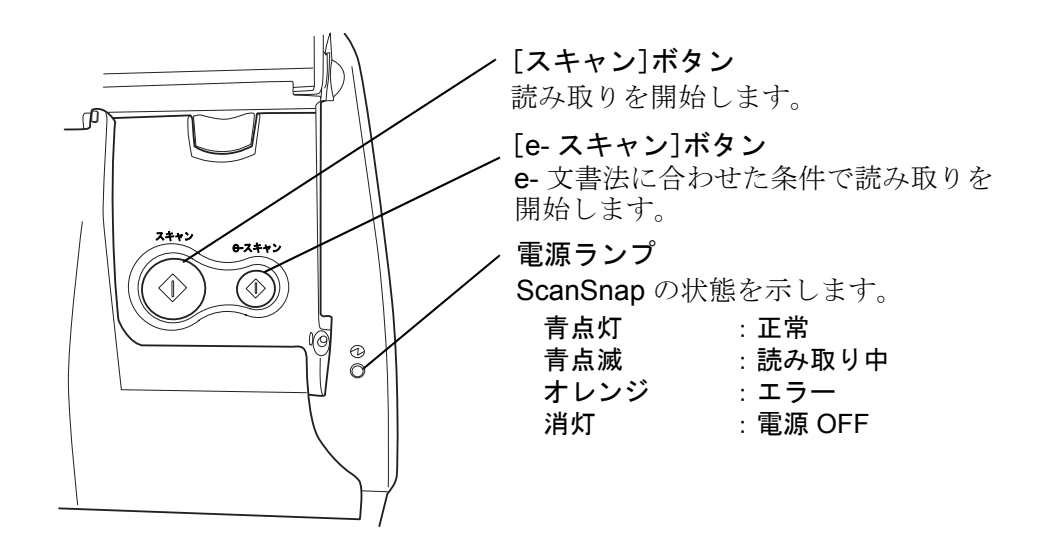

<span id="page-21-1"></span>■ 背面

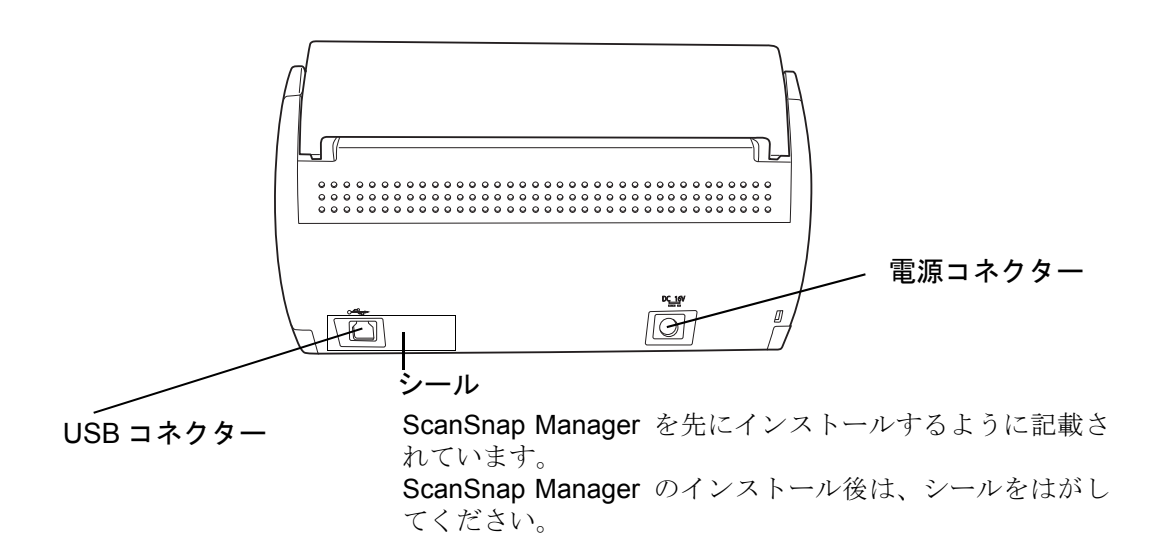

<span id="page-22-1"></span>第 *2* 章

# <span id="page-22-0"></span>**ScanSnap** の接続方法

この章では、ScanSnap をパソコン本体に接続する方法について説明しています。 ScanSnap の接続は、まず添付プログラム(Adobe Acrobat、ScanSnap Manager、 ScanSnap Organizer、名刺ファイリング OCR、PFU タイムスタンプ for Adobe® Acrobat<sup>®</sup>)を パソコンにインストールしてから行います。

#### ---------------------<del>ี∗∍⊂</del>!**∭∧** • 必ず、ScanSnap Manager をインストールしてから、ScanSnap をパソコンに接続してください。 ScanSnap Manager をインストールする前に、ScanSnap を接続すると、ScanSnap が正常に動 作しません。 ※先に ScanSnap を接続してしまった場合、「新しいハードウェアの追加ウィザード」(オペレー ティングシステムによって多少表現が異なります)が表示されます。この場合は、[キャンセ ル]ボタンをクリックして、ウィザード画面を閉じ、まず ScanSnap Manager をインストー ルしてください。 • 1 台のパソコンに、ScanSnap fi-5110EOX シリーズと同時に接続したり、本 ScanSnap を 2 台以上 接続したりすることはできません。 ● お使いのパソコンに、ScanSnap fi-4110EOX シリーズまたは ScanSnap fi-5110EOX シリーズのド ライバがすでにインストールされている場合は、必ず、アンインストール後、再起動してから、 新しく ScanSnap Manager をインストールしてください。 ● お使いのパソコンに ScanSnap fi-4010CU のドライバがインストールされている場合は、アンイ ンストールは不要です。本 ScanSnap と同時に接続しても、これまでどおりお使いいただけま す。 -----ScanSnap Manager には、fi-5110EOX シリーズ用のドライバも含まれています。すでに、いずれか をお持ちの場合は、ScanSnap S500 (本製品)、ScanSnap fi-5110EOX、ScanSnap fi-5110EOX2、 ScanSnap fi-5110EOX3 のうちの 1 台をパソコンに接続してご使用いただくことができます。 また、機種によって使用できる機能が異なります。各装置に添付されているオペレーターガイドを 参照してください。設置するために必要なスペースなどについては「付録 D [設置諸元」\(](#page-228-0)211 ページ)を参照して ください。

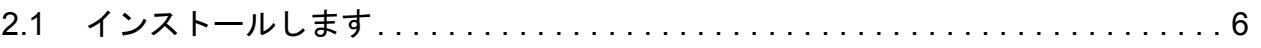

2.2 ScanSnap とパソコンを接続します [. . . . . . . . . . . . . . . . . . . . . . . . . . . . . . . . . . 25](#page-42-0)

# <span id="page-23-0"></span>**2.1** インストールします

インストールとは、ScanSnap を使用するために、ご使用のパソコンのハードディスクに ScanSnap の添付プログラムファイルをコピーし、インストール先のパソコンで ScanSnap を使用する環境を作ることです。

# <span id="page-23-1"></span>■ インストールする前に

インストールする前に以下の準備をしてください。

## **1.** システム条件を確認します。

ScanSnap は、以下のシステム条件で動作します。

#### オペレーティングシステム

- Windows 98 (Windows 98 Second Edition を含む)
- Windows Me
- Windows 2000
- Windows XP (Service Pack 1 以降)

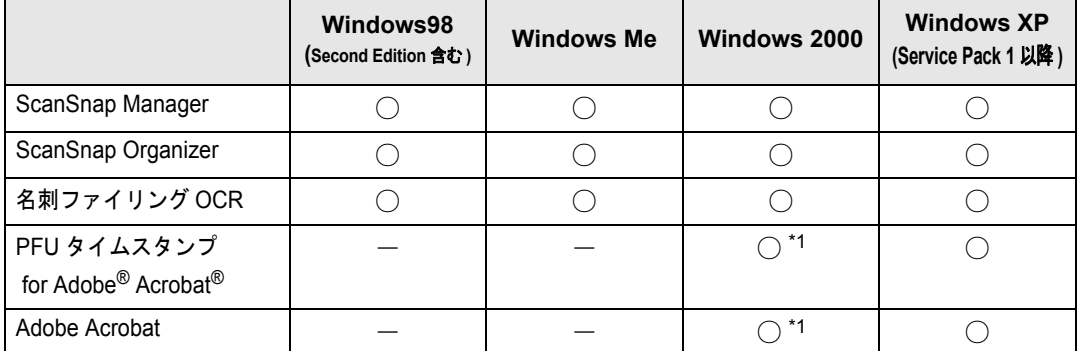

\*1:Service Pack 2 以降適応済みのこと

#### パソコン本体

- Intel<sup>®</sup> Pentium<sup>®</sup> Ⅲプロセッサ 600MHz 以上 (Intel® Pentium® 4 プロセッサ 1.8GHz 以上を推奨)
- CD-ROM ドライブ (インストール時に必要です。)
- USB  $\mathcal{R} \mathcal{N}$  (USB 2.0 / 1.1)

#### メモリ容量

128M バイト以上(256M バイト以上を推奨)

※「画質の選択:」を「エクセレント」で使用する場合は、512M バイト以上を推奨

#### ディスク容量

- ScanSnap Manager 150M バイト
- ScanSnap Organizer 170M バイト
- 名刺ファイリング OCR 120M バイト
- PFU タイムスタンプ for Adobe<sup>®</sup> Acrobat<sup>®</sup>

64M バイト

● Adobe Acrobat 450M バイト

(インストール時のファイルキャッシュとして、さ らに 300M バイトの空き容量が必要です。)

#### ..............

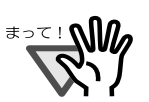

- PFU タイムスタンプ for Adobe® Acrobat® を使用するには、Adobe Acrobat とインターネット接続環境が必要です。
- キーボードやモニタの USB ポートを使用すると、ScanSnap が動作しない 場合があります。
- 市販のハブをご使用になる場合は、AC アダプターを使用したタイプをご 使用ください。
- USB 2.0 で接続する場合、USB ポート、およびハブが USB 2.0 に対応して いる必要があります。また、USB 1.1 で接続すると、読み取り速度が遅く なる場合があります。USB 2.0 に対応した USB ポートをお持ちの場合は、 そちらを使用してください。 なお、USB をご使用の場合は、後述の USB2.0 対応表を参照の上ご使用 願います。
- 推奨に満たない CPU、メモリ容量の場合には、読み取り速度は低下します。

-------------------. . .

USB2.0 対応

|        | Windows98 | Windows 98<br><b>Second Edition</b> | <b>Windows Me</b> | Windows 2000 | <b>Windows XP</b> |
|--------|-----------|-------------------------------------|-------------------|--------------|-------------------|
| 本体標準装備 |           |                                     |                   |              |                   |
| 拡張カード  |           |                                     |                   |              |                   |

※ Microsoft® が提供している USB ドライバが必要です。

## **2. ScanSnap** がパソコンに接続されていないことを確認します。

# **3.** パソコンを起動します。

Windows 2000 または Windows XP をご使用の場合は、"Administrator"の権限 (Microsoft® Windows® XP Home Edition operating system 日本語版の場合は、コン ピュータの管理者権限)を持つユーザーでログオンしてください。

## **4.** 動作しているアプリケーションをすべて終了します。

# <span id="page-25-0"></span>■ **Adobe Acrobat** をインストールします

本製品に添付されている Adobe Acrobat の CD-ROM から、以下の手順で Adobe Acrobat を インストールします。

#### m a

∘<u>≂⊹</u>№

- Adobe Acrobat は、以下のオペレーティングシステム (OS) でご使用いただけます。
	- Windows 2000 (Service Pack 2 以降)
- Windows XP
- さらに、以下の条件が必要です。
- Internet Explorer 5.5 以降
- 800 × 600 以上の画面解像度
- なお、Windows 98 / Widows Me には対応しておりませんので、注意してくださ い。

これらの OS をご使用の場合は、ヒント内の手順に従って、Adobe® Acrobat® ReaderTM をインストールしてください。

※ 詳細は Adobe ホームページ http://www.adobe.co.jp/ へアクセスし、製品情報の 「必要システム構成」を確認してください。(2005 年 10 月現在)

---------------------------

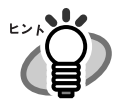

Adobe Acrobat は『ScanSnap S500 オペレーターガイド』、『ScanSnap Organizer ユーザーズガイド』、『名刺ファイリング OCR ユーザーズガイド』、および『PFU タイムスタンプの使い方』を表示するために必要です。 また、ScanSnap と連携して、読み取った画像を表示させることができます。 ※お使いのパソコンに、すでにインストールされている場合は、あらためてイン ストールする必要はありません。

⇒[「添付ソフトウェアをインストールします」\(](#page-28-0)11 ページ)にこお進みください。

<Windows 98 / Windows Me をご使用の場合 >

Adobe Acrobat は、Windows 98 / Windows Me には対応しておりません。オペレー ターガイドを表示したり、読み取った画像(PDF ファイル)を表示するためには、 以下の手順で、添付の「Adobe® Acrobat® ReaderTM」をインストールしてください。

- 1. 添付の「Setup CD-ROM」を CD-ROM ドライブにセットします。
- 2. [スタート]ボタンを右クリックして、「エクスプローラ」を選択します。
- 3. CD-ROM ドライブ下の「AcroRead] フォルダ内にある「ar505ipn.exe」の アイコンをダブルクリックします。
- 4. セットアップ画面が表示されますので、画面の指示に従ってインストールし ます。

※ただし、Adobe® Acrobat® Reader™には、読み取った画像 (PDF ファイル)を 加工・編集する機能はありません。

Adobe Acrobat 7.0 の CD-ROM を用意してください。

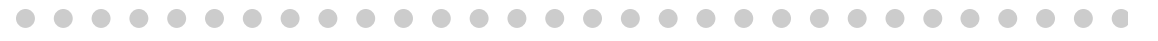

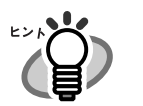

Adobe Acrobat7.0 は、Windows 98 / Windows Me には対応しておりません。

**1.** <sup>本</sup> **ScanSnap** に添付されている **Adobe Acrobat** <sup>の</sup> **CD-ROM** <sup>を</sup> **CD-ROM** ドライブにセットします。

⇒ CD-ROM が自動認識され、「Adobe Acrobat 7.0 Standard」の画面が表示されます。

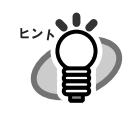

 $\blacksquare$ 

Adobe Acrobat の CD-ROM を CD-ROM ドライブにセットしても「Adobe Acrobat 7.0 Standard」の画面が表示されない場合は、エクスプローラで、CD-ROM ドライブの、「AutoPlay.exe」のアイコンをダブルクリックしてください。

> $\sqrt{2}$  $\blacksquare$  $\bullet$

 $\sqrt{2}$ 

. . . .

ScanSnap の接続方法

2

の接続方法

<span id="page-26-0"></span>**2.** 「**Adobe Acrobat 7.0 Standard** のインストール」をクリックします。

. . . . . . . . . . . . . . .

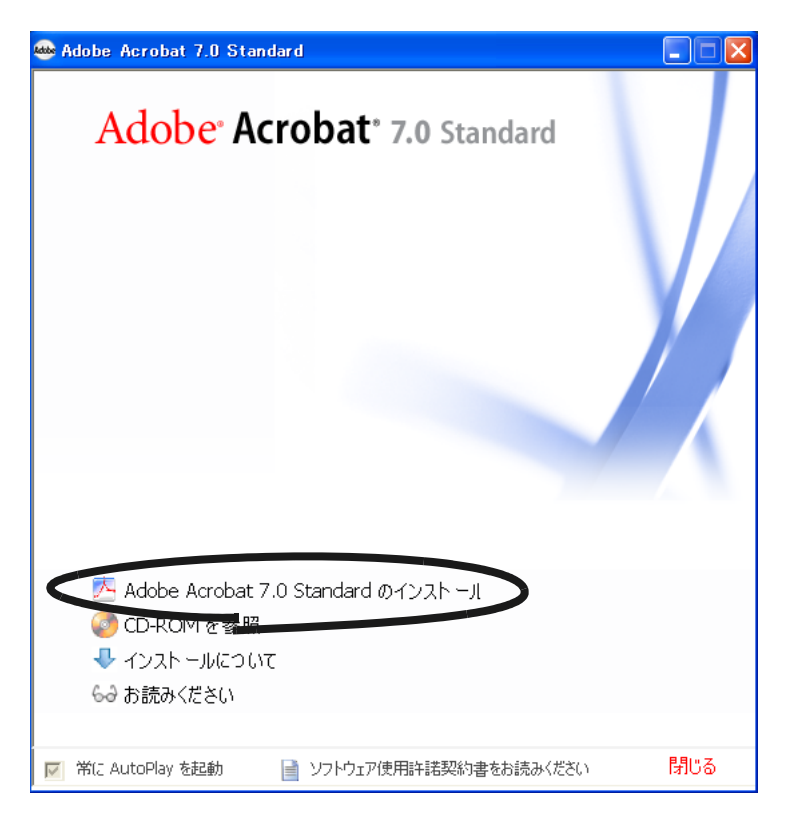

**3.** [次へ]ボタンをクリックします。

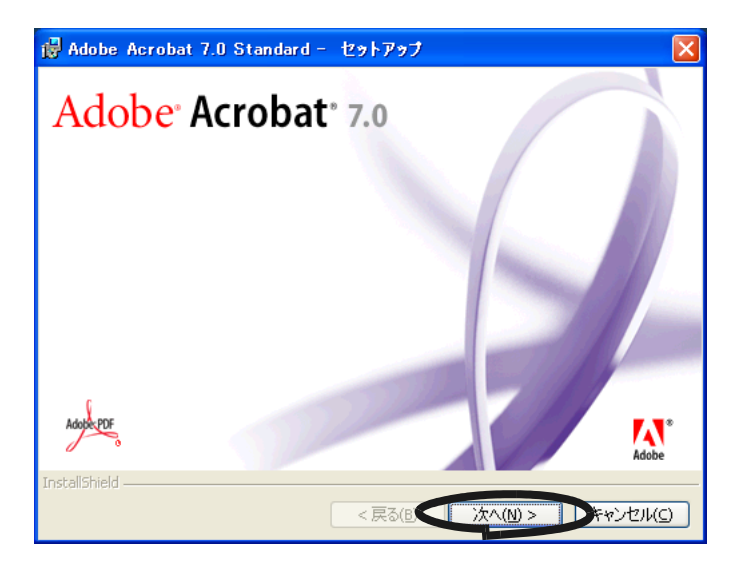

⇒ インストールが開始されて、セットアップ画面が表示されます。

# **4.** 画面の指示に従ってインストールします。

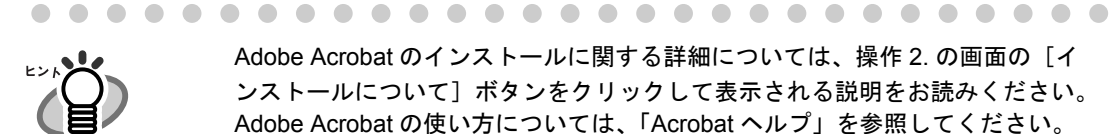

Adobe Acrobat のインストールに関する詳細については[、操作](#page-26-0) 2. の画面の [イ ンストールについて]ボタンをクリックして表示される説明をお読みください。 Adobe Acrobat の使い方については、「Acrobat ヘルプ」を参照してください。

# <span id="page-28-0"></span>■ 添付ソフトウェアをインストールします

本 ScanSnap に添付されている「ScanSnap Setup CD-ROM」から、ScanSnap 用の添付プ ログラムを以下の手順でインストールします。 ScanSnap 用添付プログラムは、以下のとおりです。

- ScanSnap Manager
- ScanSnap Organizer
- 名刺ファイリング OCR
- PFU タイムスタンプ for Adobe<sup>®</sup> Acrobat<sup>®</sup>

## < **ScanSnap Manager**、**ScanSnap Organizer**、および名刺ファイ リング **OCR** のインストール>

ScanSnap Manager、ScanSnap Organizer、および名刺ファイリング OCR は、以下の手順 でインストールします。

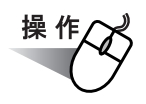

# **1.** 「**ScanSnap Setup CD-ROM**」を **CD-ROM** ドライブにセットします。

⇒ ScanSnap インストーラが起動し、「ScanSnap Setup」画面が表示されます。

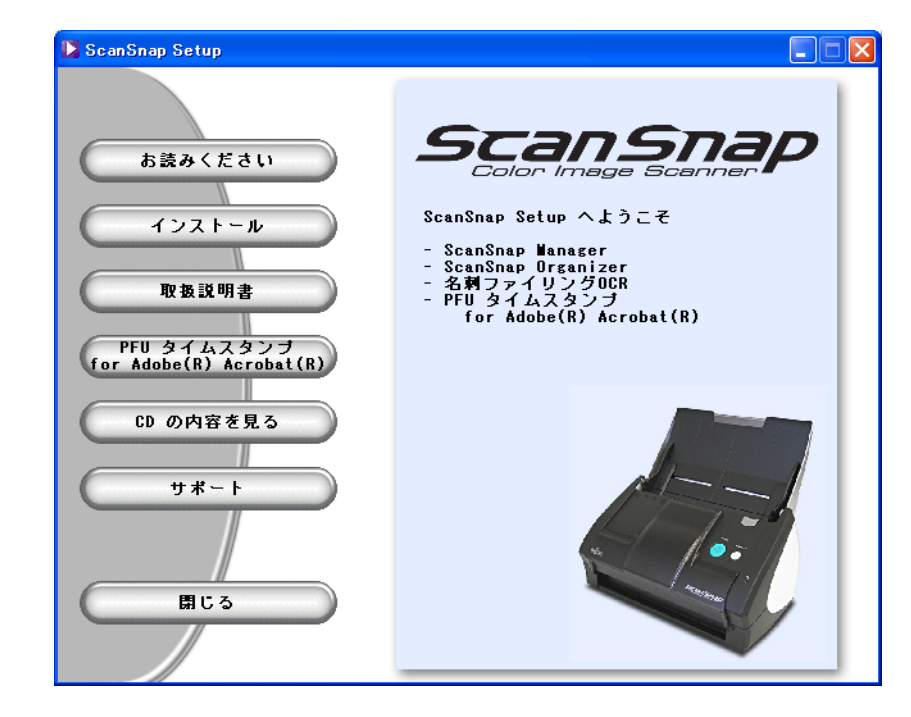

 $\blacksquare$  $\sim$  $\bigcirc$ 

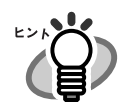

「ScanSnap Setup CD-ROM」を CD-ROM ドライブにセットしても「ScanSnap Setup」の画面が表示されない場合は、エクスプローラで「ScanSnap Setup CD-ROM」をセットした CD-ROM ドライブの、「Setup.exe」のアイコンをダブ ルクリックして「ScanSnap Setup」を起動してください。

**2.** [お読みください]ボタンをクリックします。

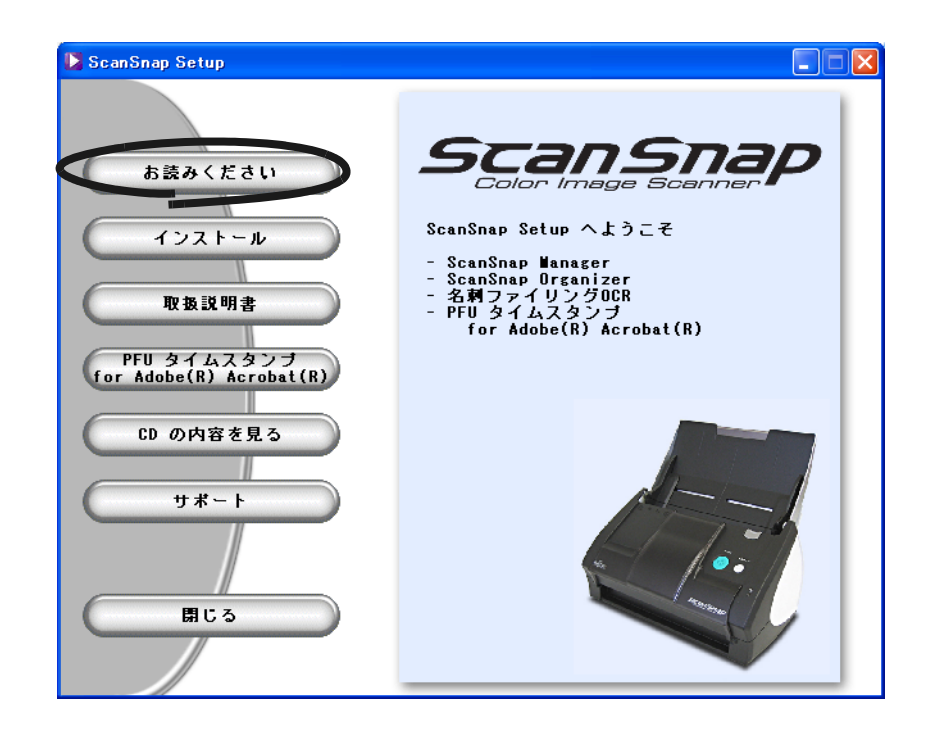

⇒インストールおよびアンインストールするときの注意事項、Setup CD-ROM の構成 などについての説明が表示されます。 読み終わったら、説明を閉じてください。

# **3.** [インストール]ボタンをクリックします。

[インストール]ボタンでインストールされるのは、ScanSnap Manager、ScanSnap Organizer、および名刺ファイリング OCR です。

PFU タイムスタンプ for Adobe® Acrobat® のインストールについては、「PFU タイムス タンプ for Adobe® Acrobat® のインストール」(18[ページ\)](#page-35-0)を参照してください。

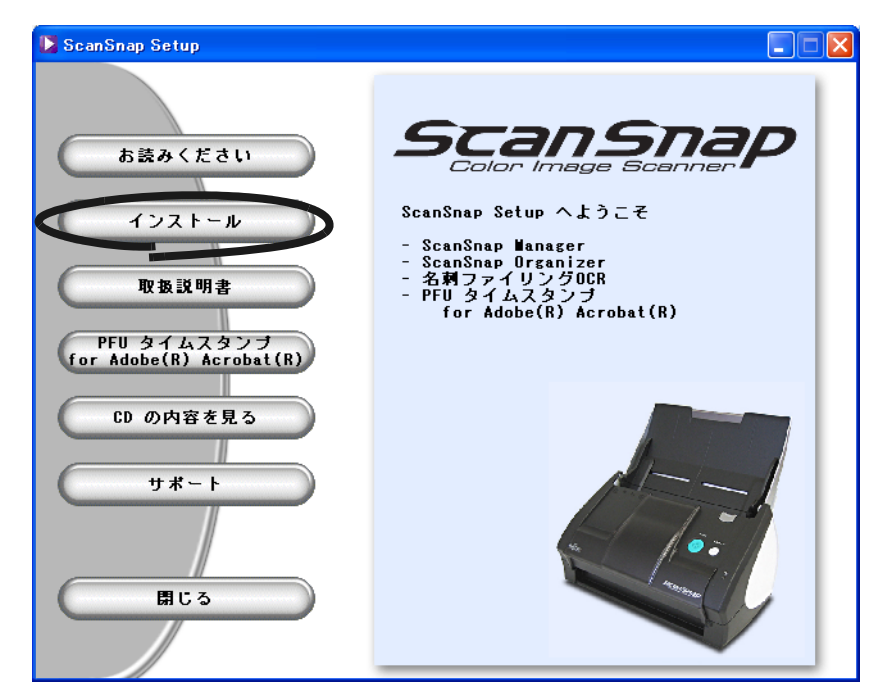

⇒「ScanSnap 用の InstallShield Wizard へようこそ」画面が表示されます。

# **4.** [次へ]ボタンをクリックします。

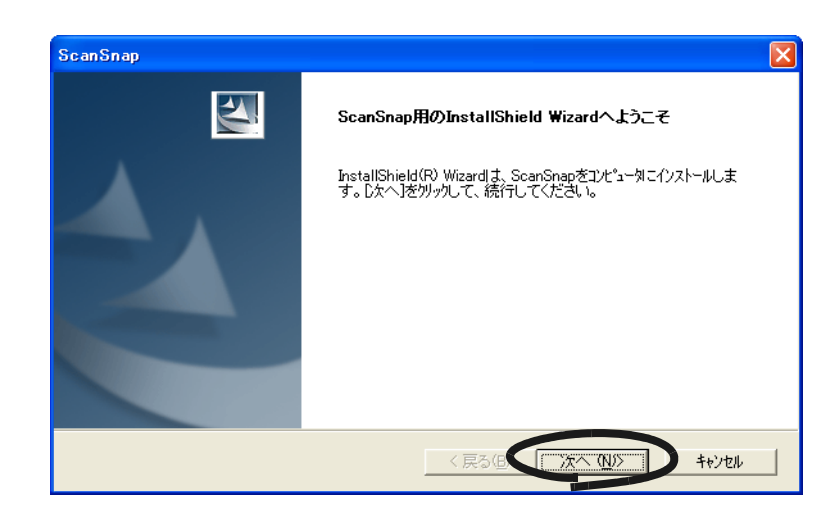

⇒「使用許諾契約」画面が表示されます。

**5.** 「使用許諾契約」の内容を確認し、契約に同意する場合は[はい]ボタンを クリックします。

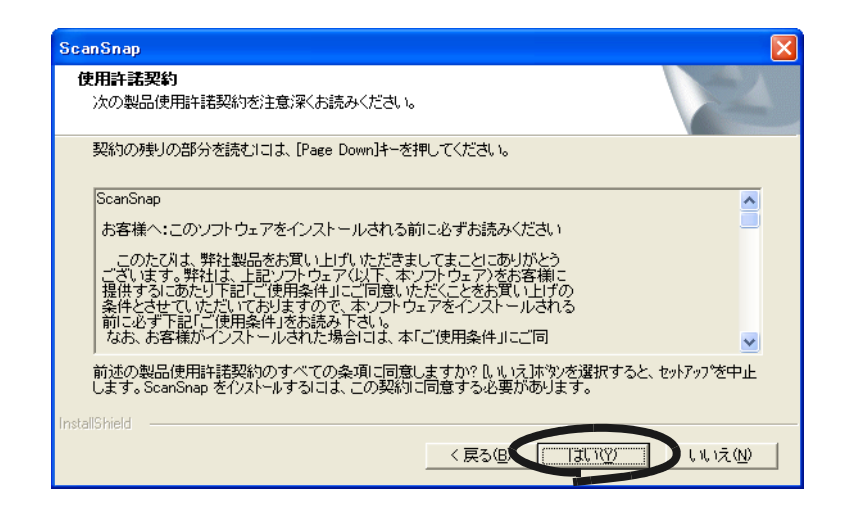

⇒[はい]ボタンをクリックすると、「インストール先の選択」画面が表示されます。 ⇒「いいえ〕ボタンをクリックすると、インストールが中止されます。

## **6.** インストール先を確認し、[次へ]ボタンをクリックします。

表示されているフォルダにインストールする場合は [次へ] ボタンをクリックします。 通常は、インストール先のフォルダを変更する必要はありません。インストール先は、 インストール先フォルダのドライブのディスク容量が少ない場合に変更してください。 インストールするフォルダを変更する場合は、[参照]ボタンをクリックします。 「ディレクトリの選択」のダイアログボックスが表示されるので、ここでインストール するフォルダを選択します。

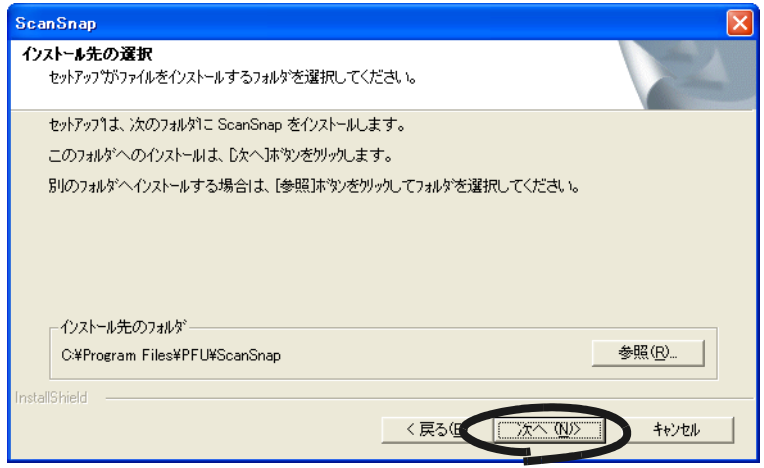

⇒「セットアップタイプ」画面が表示されます。

# **7.** 「標準」(推奨)、「コンパクト」、「カスタム」のどれか **<sup>1</sup>** つを選択して、[次 へ]ボタンをクリックします。

通常は、「標準」を選択してください。

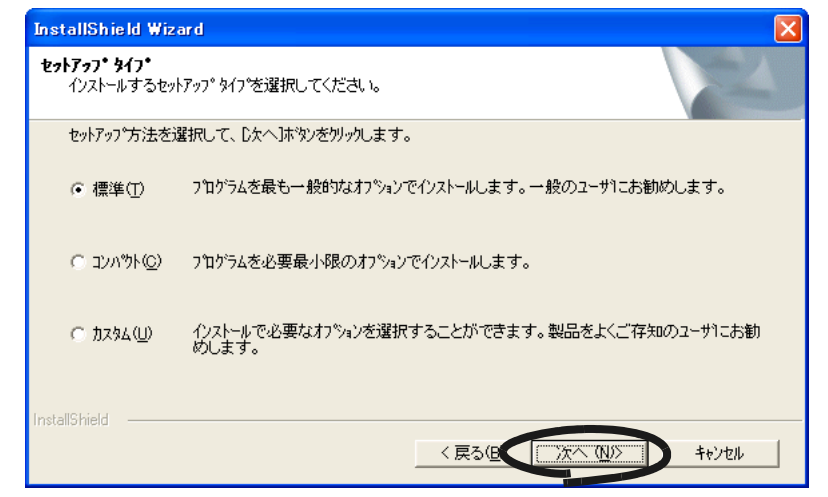

⇒「ScanSnap Manager 設定①」画面が表示されます。

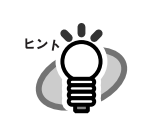

選択する項目によって、以下のプログラムがインストールされます。

- 標準 ScanSnap Manager、名刺ファイリング OCR、ScanSnap Organizer、およ び各マニュアルがインストールされます。
- コンパクト ScanSnap Manager とそのマニュアルがインストールされます。 • カスタム

インストールするソフトウェアとマニュアルを選択することができます。

# **8.** 原稿のセット方法を指定して、[次へ]ボタンをクリックします。

原稿を裏向けて、上端を下向きにして ScanSnap にセットしたい場合は、「1 ページ目 を下向きにして原稿を読み取ります(推奨)」を選択してください。 原稿を手にして、そのままの状態で ScanSnap にセットしたい場合は、「1 ページ目を 上向きにして原稿を読み取ります」を選択してください。

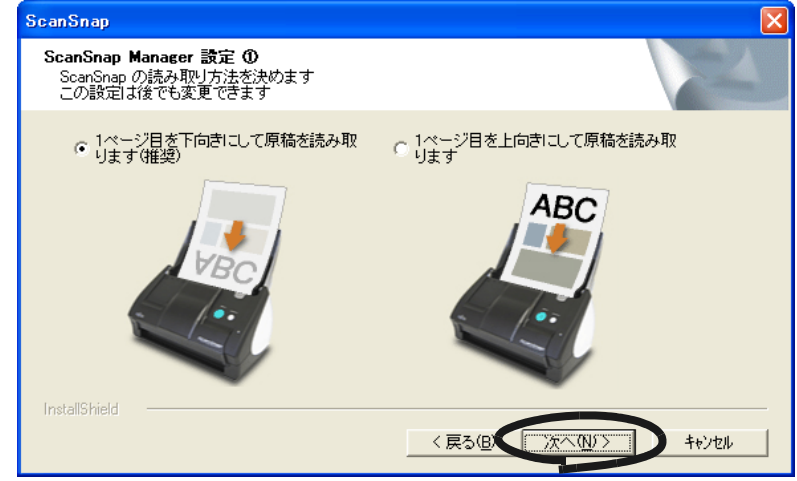

⇒「ScanSnap Manager 設定②」画面が表示されます。

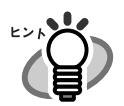

- 本設定は、インストール後に変更することができます。 詳細については、「3.4 [読み取り設定を変更するには」](#page-79-1)の[「原稿を上向きに](#page-95-0) [してセットします」\(](#page-95-0)78 ページ)を参照してください。
- 「ScanSnap Manager 設定①」画面は、再インストール時には表示されませ ん。再インストール前の設定が反映されます。

# **9.** 読み取り後に「読み取り結果の通知」を行う場合は、チェックボックスに チェックをつけて、[次へ] ボタンをクリックします。

チェックを入れると、ScanSnap で原稿を読み取った後に、「[白紙ページを自動的に削](#page-94-0) [除します](#page-94-0)」および「[原稿の向きを自動的に補正します](#page-95-1)」の機能が実行されたかどうか を通知する画面が表示されます。

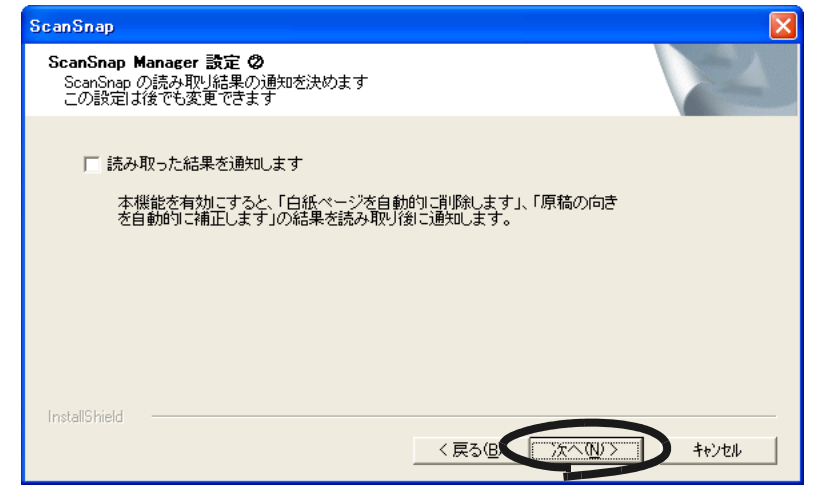

⇒「ファイルコピーの開始」画面が表示されます。

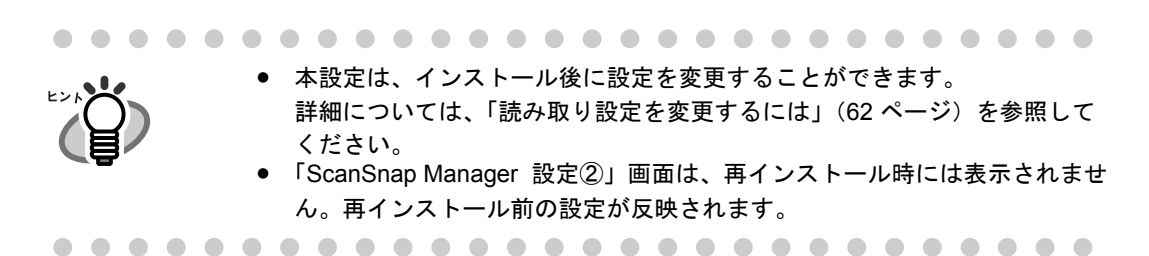

# **10.**インストールする内容を確認し、[次へ]ボタンをクリックします。

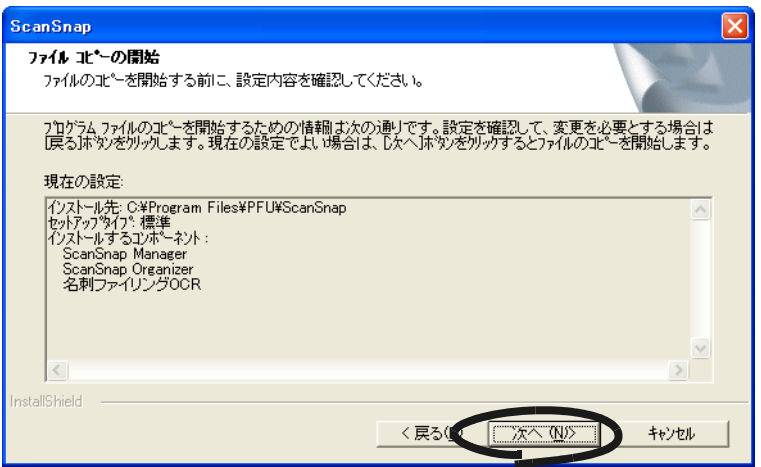

⇒ インストールが開始されます。インストールが終了すると、「InstallShield Wizard の 完了」の画面が表示されます。

# **11.**[完了]ボタンをクリックします。

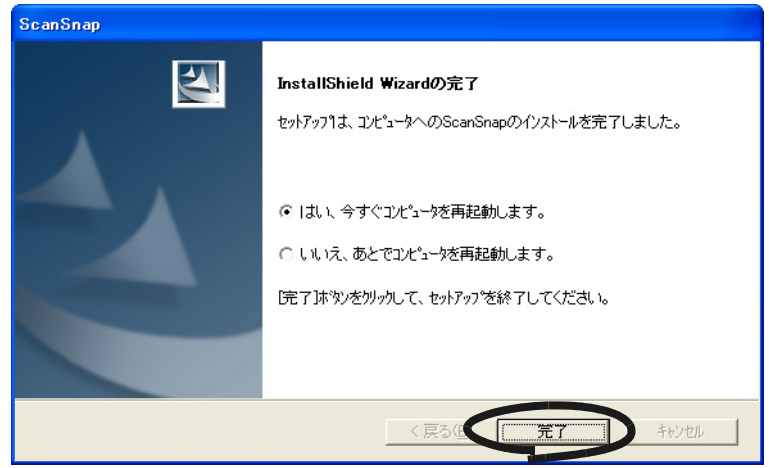

- ⇒「はい、今すぐコンピュータを再起動します。」を選択した場合は、コンピュータの 再起動が行われます。
- ⇒「いいえ、あとでコンピュータを再起動します。」を選択した場合は、「ScanSnap インストーラ」のダイアログボックスが表示されます。「終了]ボタンをクリック して、「ScanSnap インストーラ」のダイアログボックスを閉じてください。 ※インストールを完了させるためには、コンピュータの再起動が必要です。

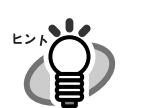

 $\Rightarrow$ 

. . . .

• 『ScanSnap S500 オペレーターガイド』、『ScanSnap Organizer ユーザーズガ イド』、および『名刺ファイリング OCR ユーザーズガイド』を表示するため には Adobe Acrobat または、Adobe<sup>®</sup> Reader<sup>®</sup> (Acrobat<sup>®</sup> Reader<sup>TM</sup>) が必要 です。ご使用のパソコンにインストールされていない場合は、装置に添付さ れている Adobe Acrobat の CD-ROM から Adobe Acrobat をインストールして ください。

• 添付ソフトウェアのアンインストールについては、「付録 B [アンインストー](#page-220-0) ル」(203 [ページ\)を](#page-220-0)参照してください。

## <span id="page-35-0"></span>< **PFU** タイムスタンプ **for Adobe® Acrobat®** のインストール>

**PFU** タイムスタンプ for Adobe<sup>®</sup> Acrobat<sup>®</sup> は、以下の手順でインストールします。

**The Contract** -------------------------

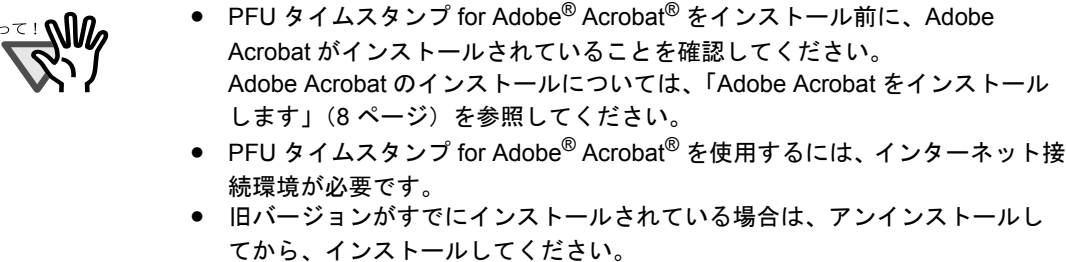
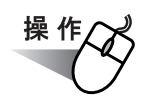

### **1.** 「**ScanSnap Setup CD-ROM**」を **CD-ROM** ドライブにセットします。

⇒「ScanSnap インストーラ」が起動し、「ScanSnap Setup」の画面が表示されます。

 $\qquad \qquad \Box$  $\sim$ 

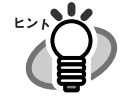

「ScanSnap Setup CD-ROM」を CD-ROM ドライブにセットしても「ScanSnap Setup」の画面が表示されない場合は、エクスプローラで「ScanSnap Setup CD-ROM」をセットした CD-ROM ドライブの、「Setup.exe」のアイコンをダブ ルクリックして「ScanSnap Setup」を起動してください。

**2.** [**PFU** タイムスタンプ **for Adobe(R) Acrobat(R)**]ボタンをクリックします。

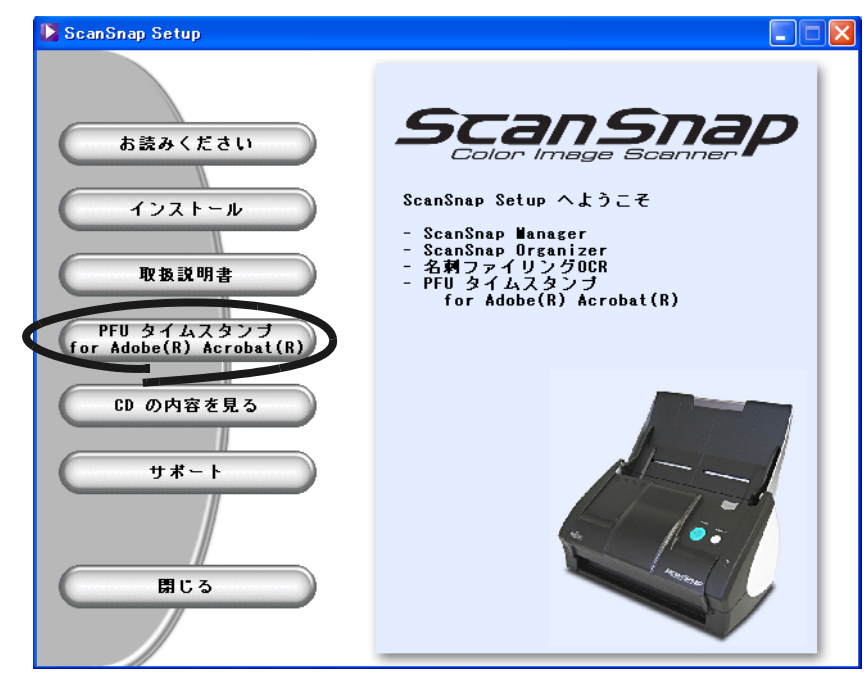

⇒「PFU タイムスタンプ for Adobe(R) Acrobat(R)」画面が表示されます。

**3.** [お読みください]ボタンをクリックします。

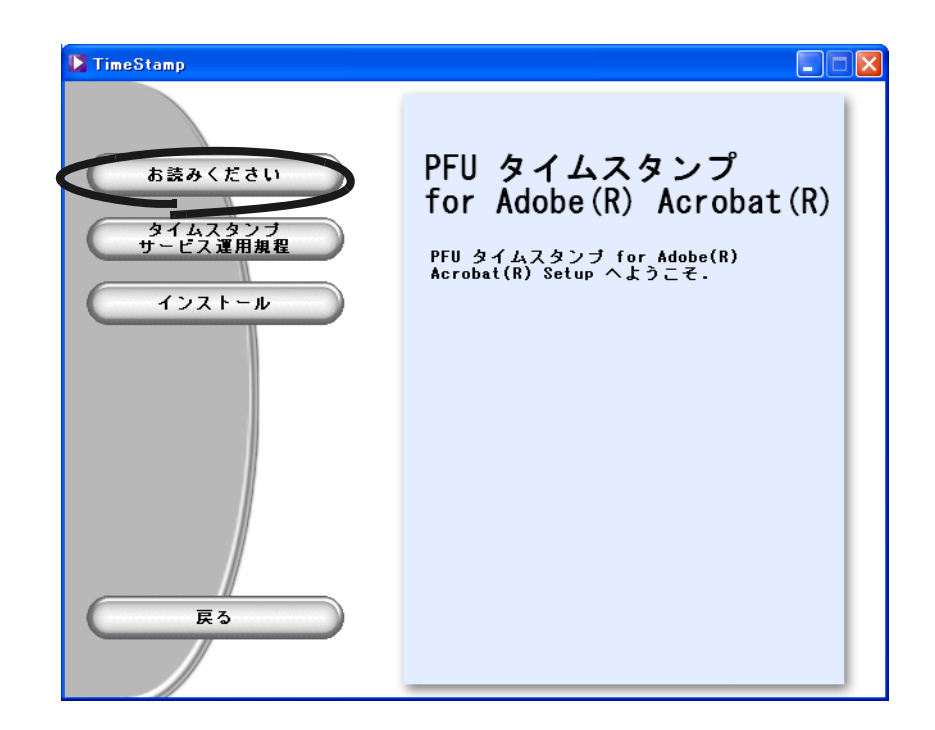

- ⇒ インストールおよびアンインストールするときの注意事項についての説明が表示さ れます。読み終わったら、説明を閉じてください。
- **4.** [タイムスタンプサービス運用規程]ボタンをクリックします。

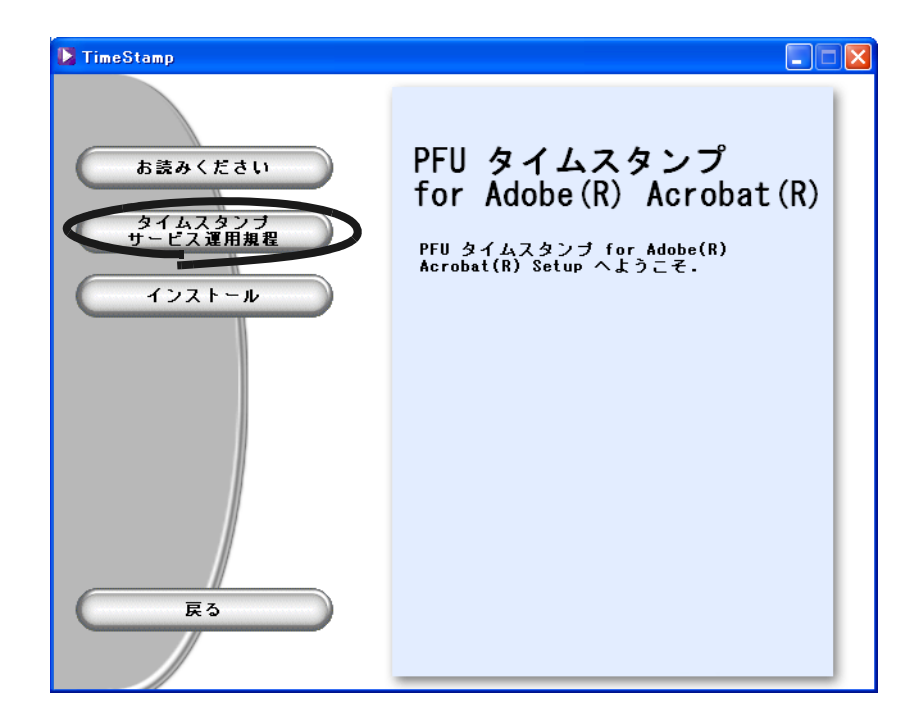

⇒PFU タイムスタンプをインストールして利用する場合の運用規定について、説明が 表示されます。読み終わったら、説明を閉じてください。

**5.** [インストール]ボタンをクリックします。

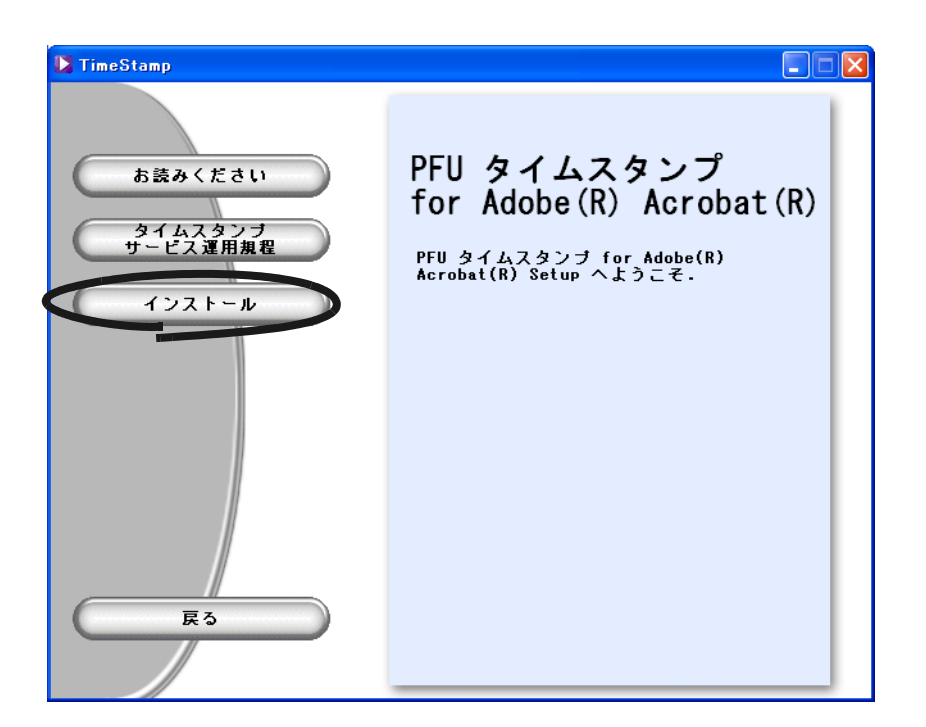

⇒「PFU タイムスタンプ for Adobe(R) Acrobat(R) へようこそ」画面が表示されます。

## **6.** [次へ]ボタンをクリックします。

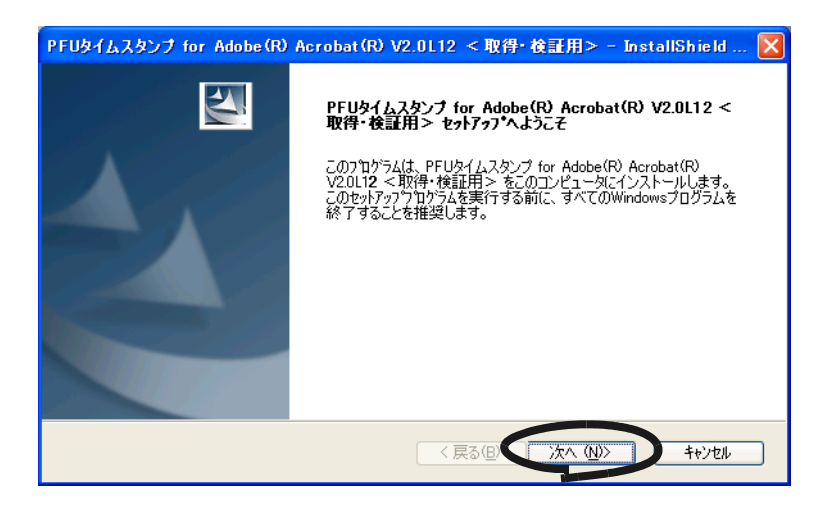

⇒「使用許諾契約」画面が表示されます。

**7.** 「使用許諾契約」の内容を確認し、契約に同意する場合は「使用許諾契約の 全条項に同意します」を選択して、[次へ]ボタンをクリックします。

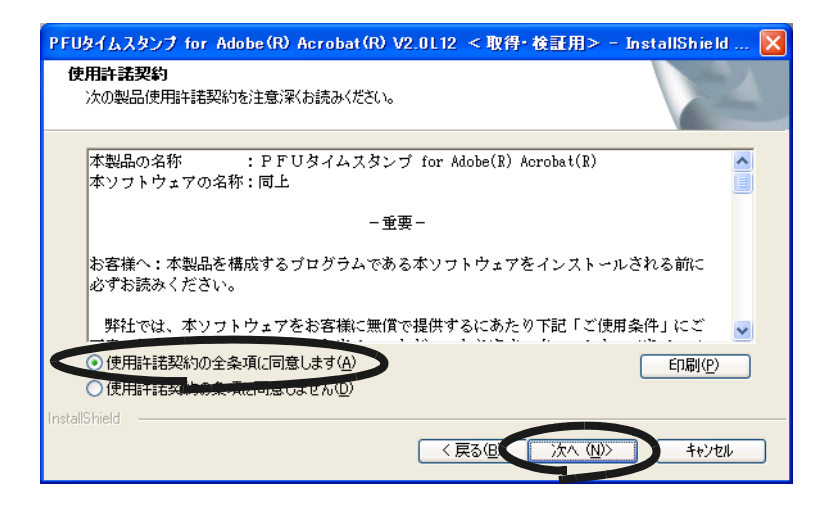

⇒「インストール対象 Acrobat の選択」画面が表示されます。

⇒「使用許諾契約の条項に同意しません」を選択して、「キャンセル]ボタンをクリッ クすると、インストールが中止されます。

## **8.** インストール可能な **Acrobat** の中から、インストール対象にする **Acrobat** を選択して、[次へ]ボタンをクリックします。

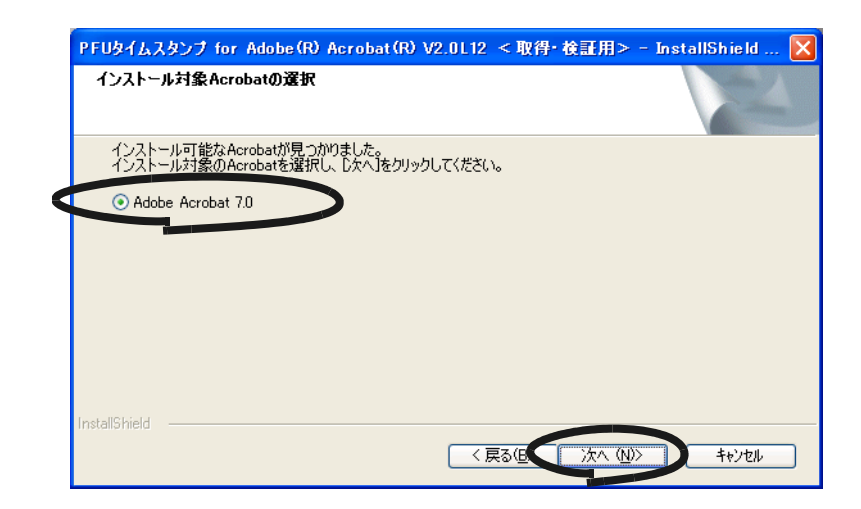

⇒「プログラムフォルダの選択」画面が表示されます。

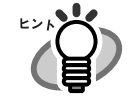

選択したインストール対象の Acrobat に、すでに PFU タイムスタンプがイン ストールされている場合は、確認画面が表示されます。 すでにインストールされている PFU タイムスタンプを削除して、新たにイン ストールする場合は [はい]ボタンをクリックしてください。 [いいえ]ボタンをクリックすると、インストールが中止されます。

## **9.** ショートカットを登録するフォルダを選択して、[次へ]ボタンをクリック します。

新たにフォルダを作成する場合は、「プログラムフォルダ」にフォルダ名を入力して、 [次へ]ボタンをクリックします。

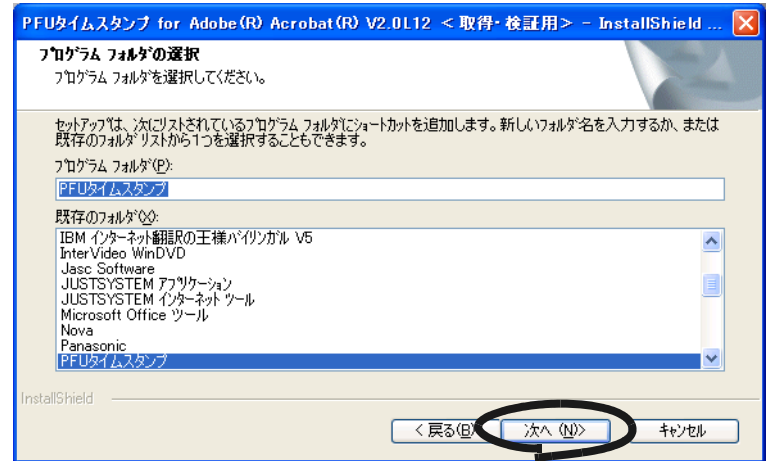

⇒「ファイルコピーの開始」画面が表示されます。

## **10.**設定内容を確認し、[次へ]ボタンをクリックしてください。

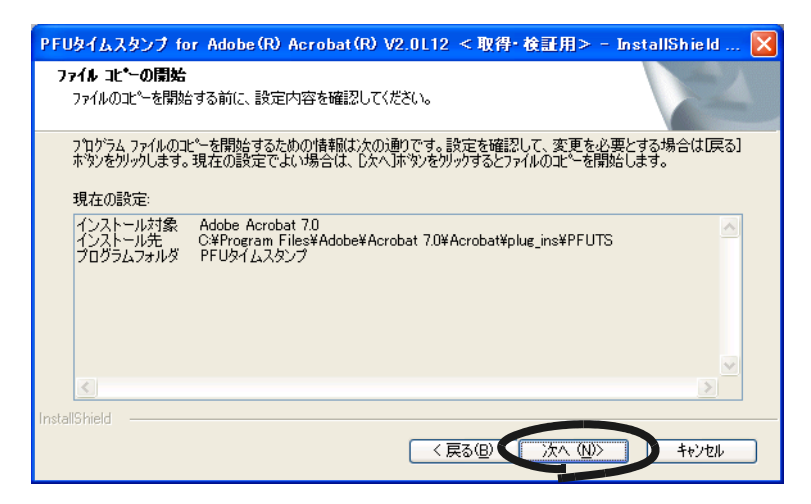

⇒PFU タイムスタンプのプログラムがインストールされ、インストール完了の画面が 表示されます。

## **11.**[完了]ボタンをクリックしてください。

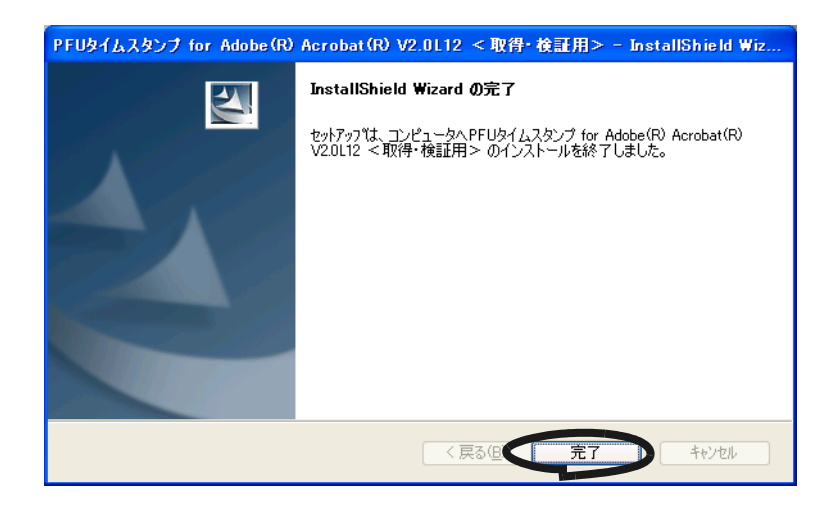

⇒ インストールが終了します。

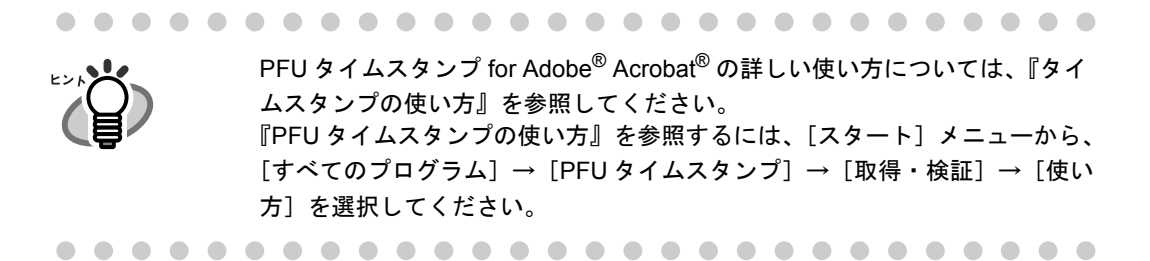

# **2.2 ScanSnap** とパソコンを接続します

以下の順序で ScanSnap とパソコンを接続します。

- 1. AC ケーブル(以降、電源ケーブルと呼びます)を使って、ScanSnap を電源コンセ ントに接続
- 2. USB ケーブルを使って、ScanSnap とパソコンを接続

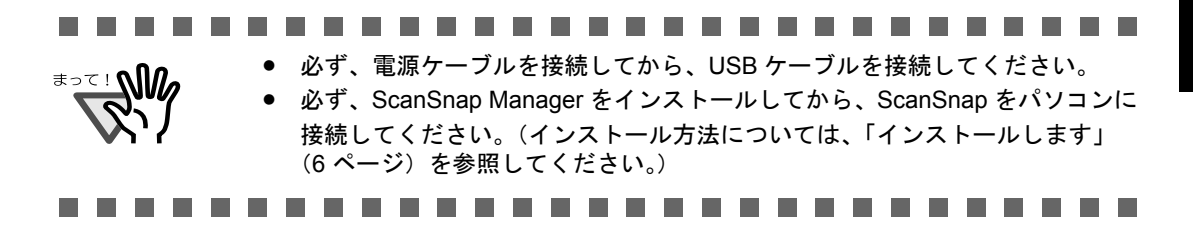

それぞれの手順について説明します。

## ■ 電源ケーブルを接続します

以下の手順で、電源ケーブルを接続します。

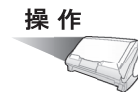

## **1.** 電源ケーブルを、**AC** アダプターに接続します。

(以降、電源ケーブルと呼びます。)

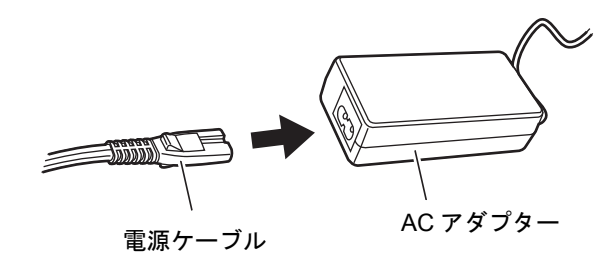

-------電源ケーブルおよび AC アダプターは、必ず、添付のものをご使用ください。 ∍≂⊹**∧Ո***Ո***⊿** 

**2.** 電源ケーブルを、**ScanSnap** の電源コネクター、およびコンセントに、それ ぞれ接続します。

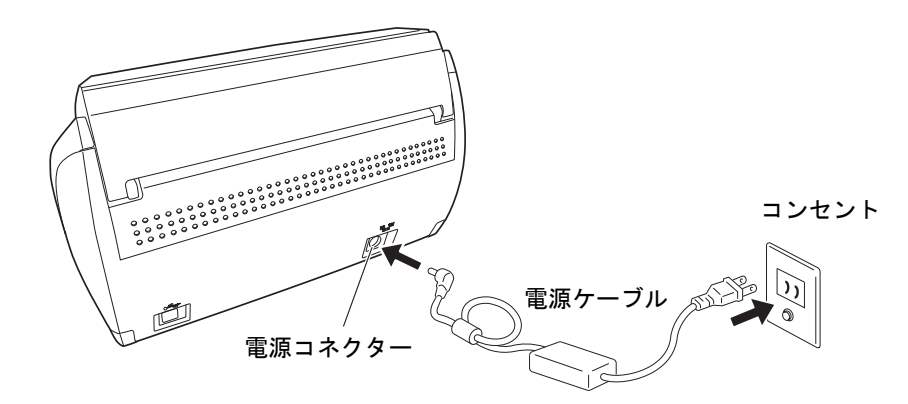

## ■ **USB** ケーブルを接続します

以下の手順で、USB ケーブルを接続します。

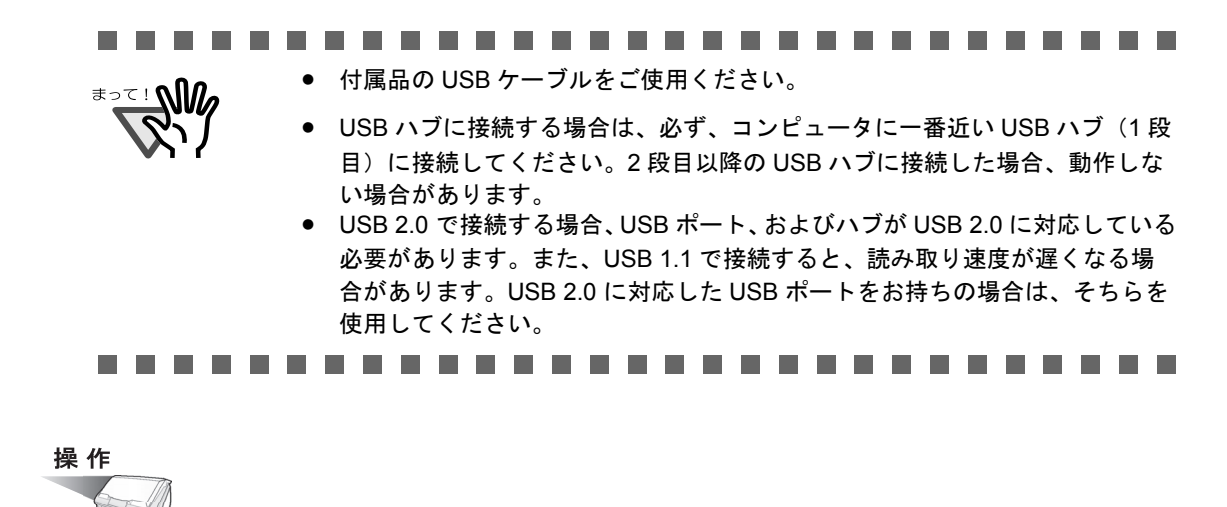

**1. ScanSnap** <sup>の</sup> **USB** コネクターを覆っているシールをはがします。

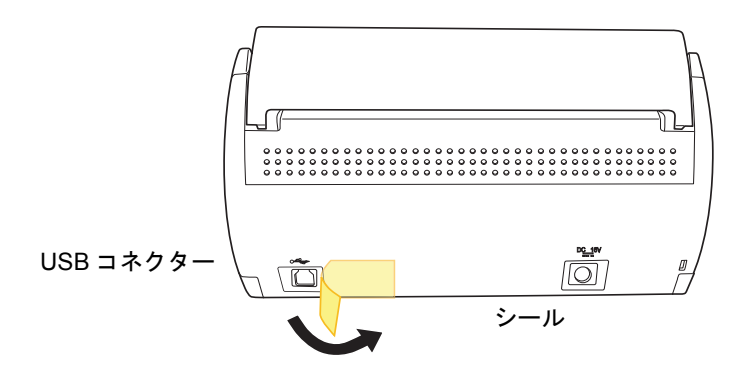

# **2. USB** ケーブルを、**ScanSnap** とパソコンに接続します。

奥までしっかりと差し込んでください。

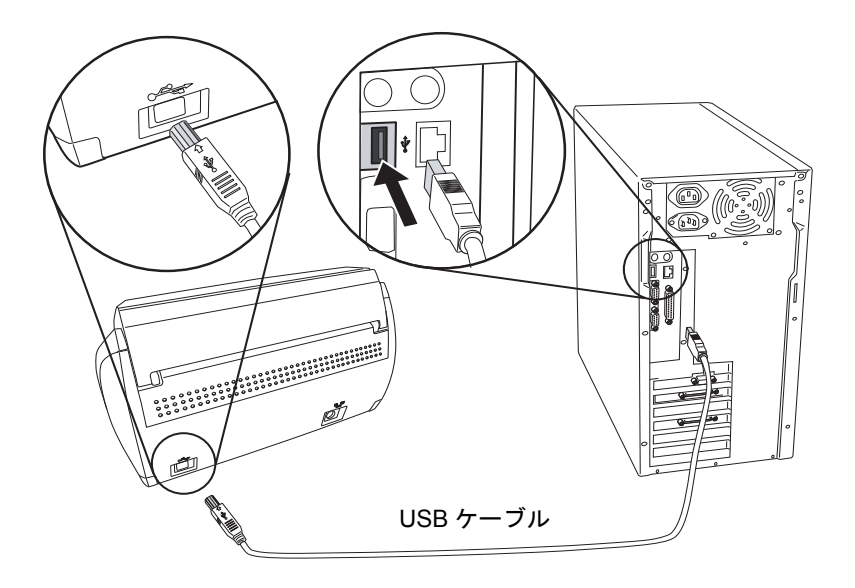

**3. ScanSnap** の給紙カバー(原稿台)を開きます。

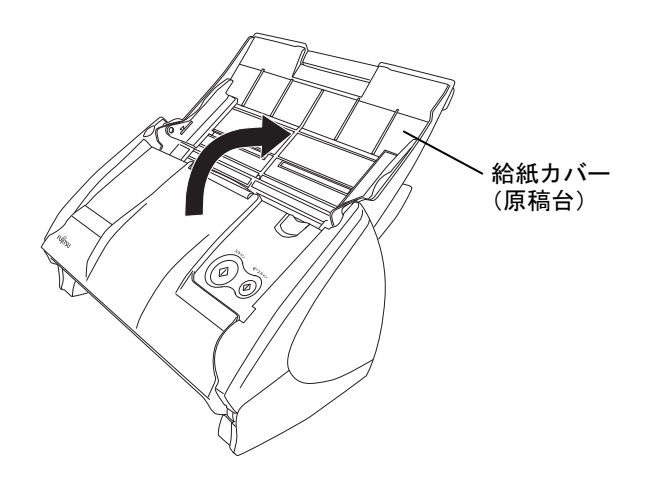

⇒ ScanSnap の電源が入り、パソコンに自動的に検出されます。

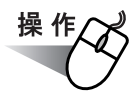

## **4.** 新しいハードウェアとして **ScanSnap** を追加します。

ハードウェアはオペレーティングシステムによって追加方法が異なります。

#### **Windows 98** の場合

「ディスクの挿入」のメッセージが表示される場合は、Windows 98 の CD-ROM を CD-ROM ドライブにセットし、[OK]ボタンをクリックします。

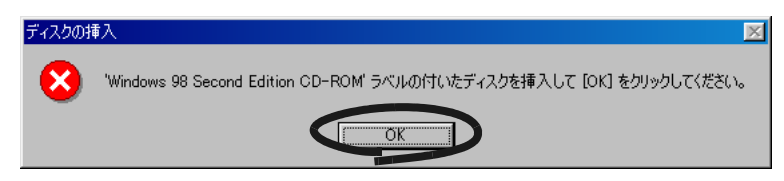

#### **Windows Me** の場合

新しいハードウェアの追加が自動的に行われ、処理が継続されます。

#### **Windows 2000** の場合

「デジタル署名が見つかりませんでした」のメッセージが表示されるので、 [はい] ボタンをクリックします。

デジタル署名が見つかりませんでした

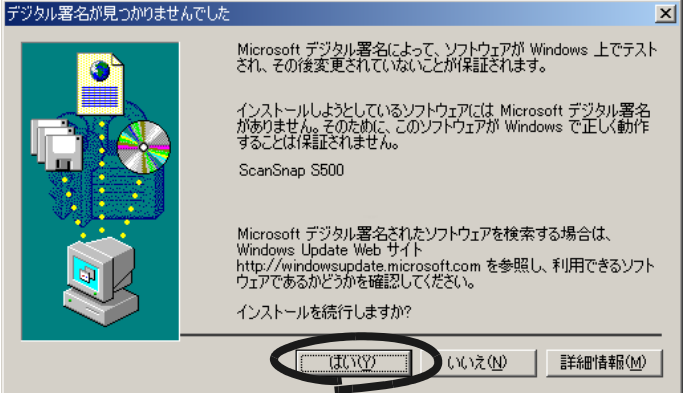

#### **Windows XP** の場合

 $\overline{\phantom{a}}$ 

1)「新しいハードウェアの検出ウィザード」の画面が表示されるので、「いいえ、今回 は接続しません」を選択し、[次へ]ボタンをクリックします。

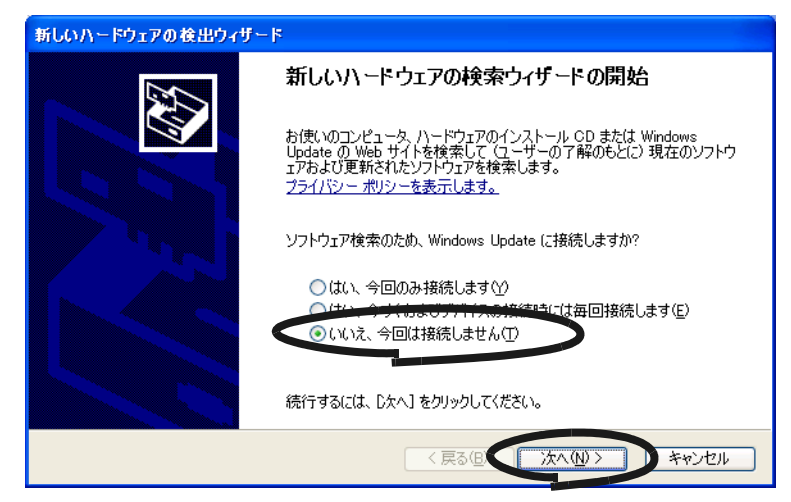

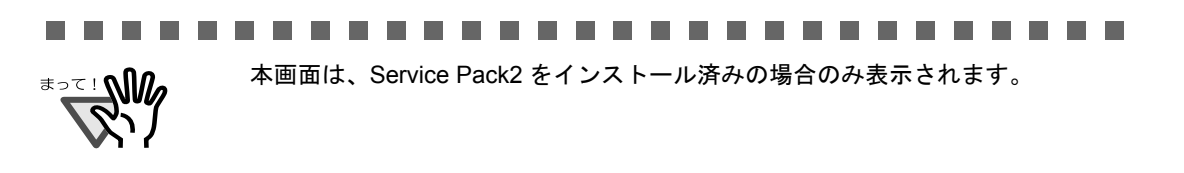

2) ハードウェアに必要なソフトウェアのインストール方法を選択して、[次へ]ボタ ンをクリックします。

---------------------

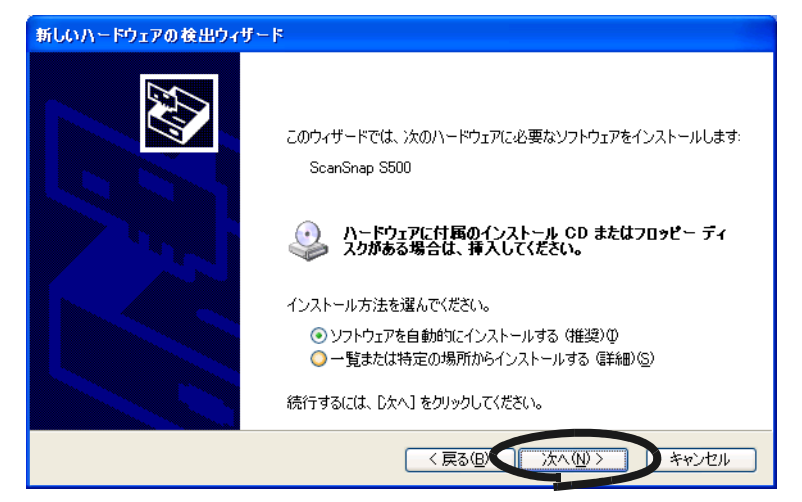

**The Contract of the Contract of the Contract of the Contract of the Contract of the Contract of the Contract of The Contract of The Contract of The Contract of The Contract of The Contract of The Contract of The Contract** . . . .

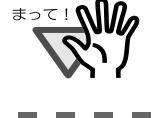

画面には、「ハードウェアに付属のインストール CD または、フロッピーディス クがある場合は、挿入してください。」と表示されますが、ここでは、CD を挿 入する必要はありません。

3)「ハードウェアのインストール」の画面が表示されるので、[続行]ボタンを クリックします。

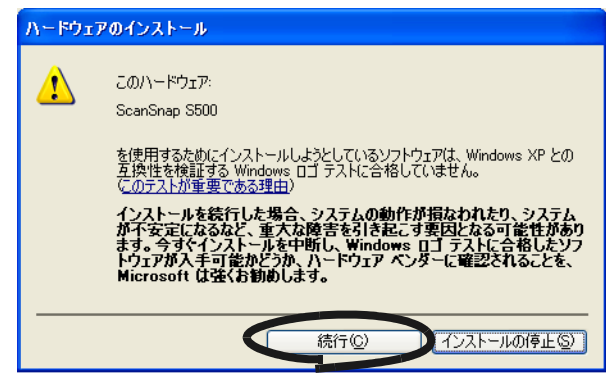

4)ウィザードの完了を通知する「新しいハードウェアの検出ウィザード」の画面が表 示されるので、[完了]ボタンをクリックします。

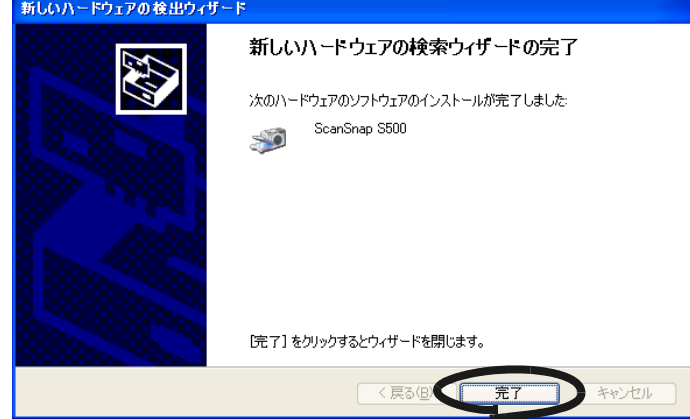

⇒ ScanSnap が、新しいハードウェアとしてパソコンに追加されます。

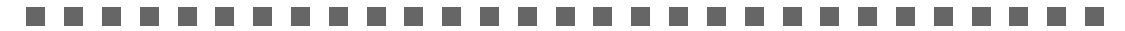

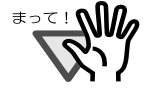

**The State** 

タスク バーにある「ScanSnap Manager」のアイコンが SCS になるまでに時 間がかかる場合があります。

## 

**HILL** 

#### 本 ScanSnap は、

• 給紙カバー(原稿台)を開けると電源が入り、閉めると電源が切断されます。

-------

• パソコンの電源に連動して ON/OFF されます。

.........

また、給紙カバー(原稿台)の開 / 閉が最優先されるため、給紙カバー(原稿台) が閉じた状態でパソコンを起動しても本 ScanSnap の電源は入りません。

通常は、パソコンに接続したままで、必要なときに給紙カバー(原稿台)を開 け、使い終わったら給紙カバー(原稿台)を閉めるというようにご使用いただけ ます。

第 *3* 章

# **ScanSnap** を使ってみましょう

この章では、ScanSnap の基本的な操作について説明しています。

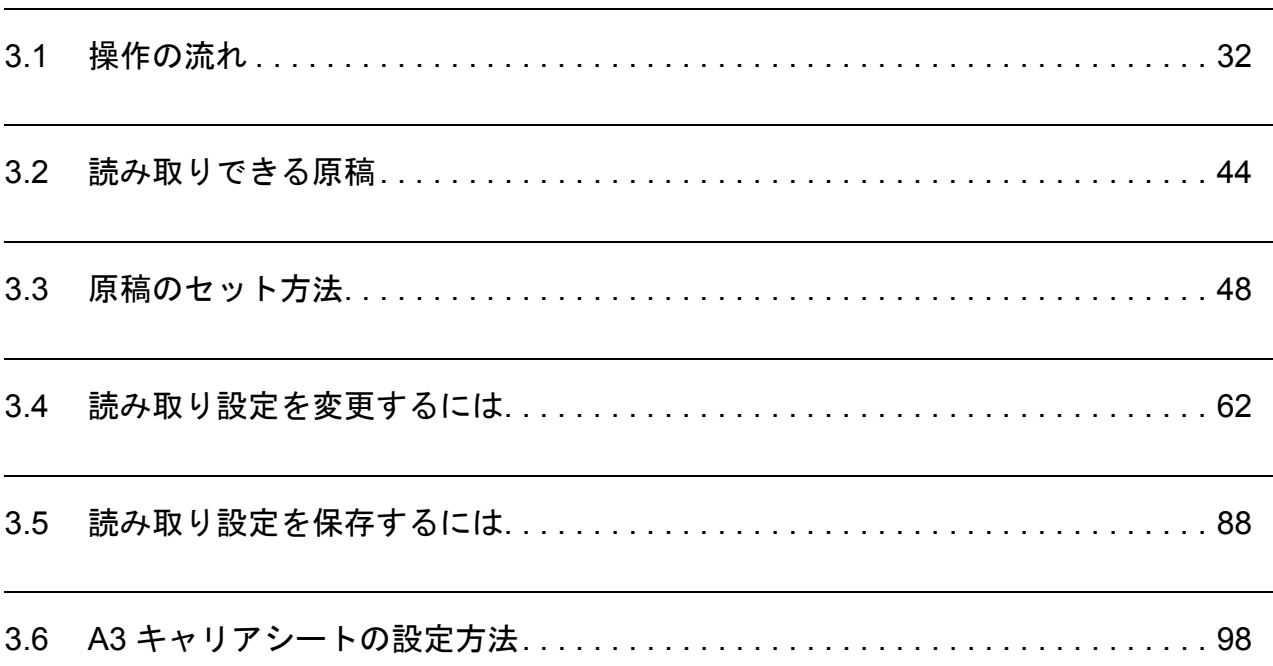

# <span id="page-49-0"></span>**3.1** 操作の流れ

ScanSnap で原稿を読み取り、PDF 形式で保存するまでの操作の流れについて説明します。

## ■ 準備します

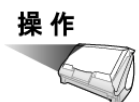

- **1. ScanSnap** に電源ケーブルが正しく接続されていることを確認します。
- **2. ScanSnap** がパソコンに正しく接続されていることを確認します。

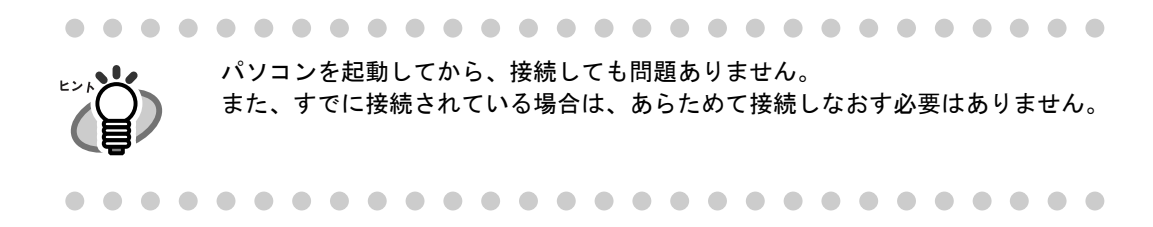

### **3.** パソコンの電源を入れます。

⇒ Windows が起動すると、タスク バーに「ScanSnap Manager」のアイコンが表示 されます。

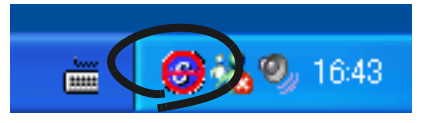

**4.** 給紙カバー(原稿台)を開きます。

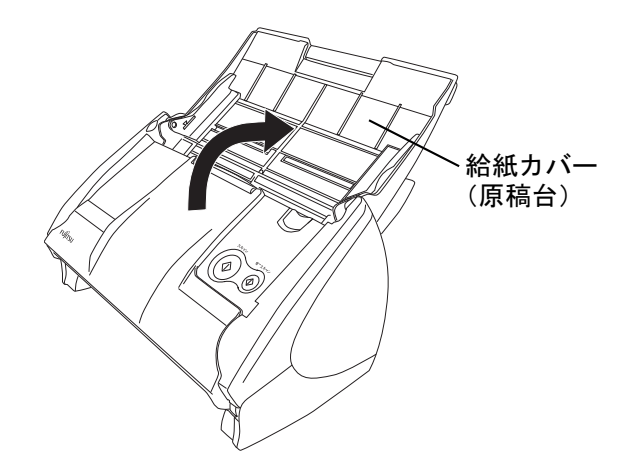

 $\Rightarrow$  ScanSnap の電源が入り、「ScanSnap Manager」のアイコンが <mark>⇔</mark> から S に変化 します。

## ■[スキャン]ボタンで読み取ります

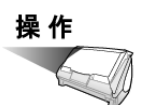

**1.** タスク バーに「**ScanSnap Manager**」のアイコンが表示されていることを 確認します。

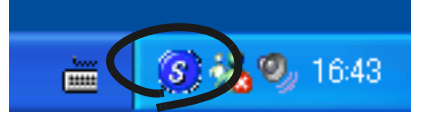

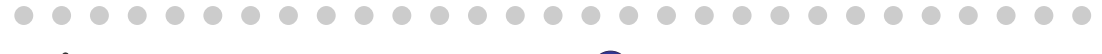

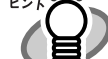

「ScanSnap Manager」のアイコン が表示されていない場合は、[スタート] *S* メニューから、[すべてのプログラム]→[ScanSnap Manager]→ [ScanSnap Manager]を選択し、ScanSnap Manager を起動してください。通 常は、インストール時に「スタートアップ]に登録されるので、Windows 起動 時にタスク バーにアイコンが表示されます。 [スタートアップ]に「ScanSnap Manager」が登録されていない場合は、[ス タート]メニューから、[すべてのプログラム]→[ScanSnap Manager]→ [スタートアップに登録]を選択すると、登録されます。

## **2. ScanSnap** に原稿をセットします。

「3.2 [読み取りできる原稿」\(](#page-61-0)44ページ)および「3.3 [原稿のセット方法」\(](#page-65-0)48ページ) を参照してください。

## 3. 5 (5) ([スキャン] ボタン) を押します。

⇒原稿の読み取りが開始されます。

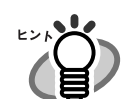

● 初期設定では、[スキャン]ボタンの設定は「両面読み取り」に設定されてい ます。 また、ScanSnap Manager を使って、[スキャン]ボタンの設定を「片面読み

- 取りに切り替えることができます。 ● タスク バーにある「ScanSnap Manager」のアイコン <mark>S</mark> から、読み取りを 開始することもできます。 詳細については、「3.4 [読み取り設定を変更するには」\(](#page-79-0)62 ページ)を参照し てください。
- [e- スキャン]ボタン (4) を押すと、e- 文書法に最適な設定で読み取ることが できます。詳細については、「[e- [スキャン\]ボタンで読み取ります」\(](#page-54-0)37 [ページ\)を](#page-54-0)参照してください。

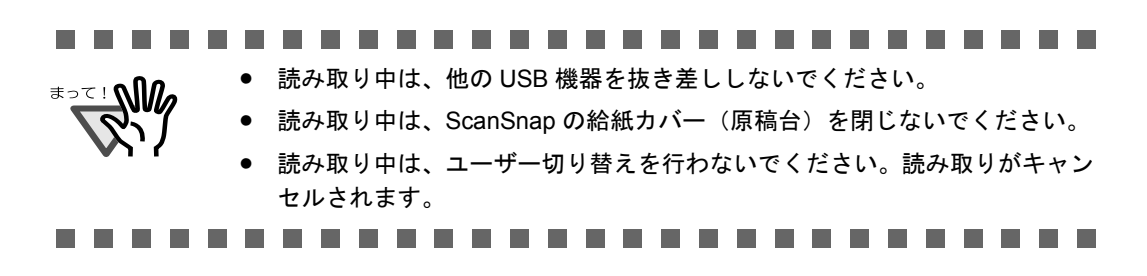

⇒読み取り中は、ScanSnapの電源ランプのが青色に点滅します。

また、パソコンには、読み取り中の画面が表示されます。

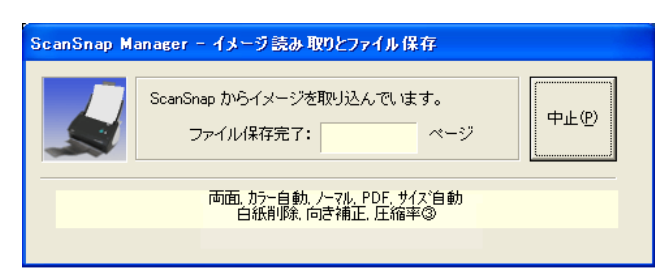

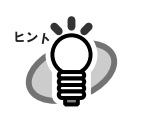

[e- スキャン]ボタンで読み取った場合(37[ページ\)は](#page-54-0)、ダイアログの色が変 わります。

- 
- ⇒付属のアプリケーション (ScanSnap Organizer など) が起動され、読み取ったイ メージが表示されます。

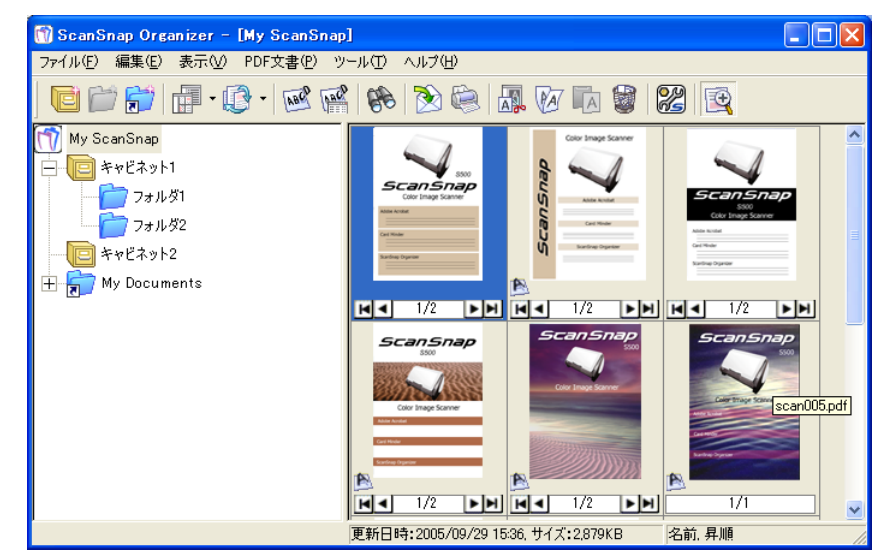

読み取り条件、ファイル名、保存先などの設定方法については、「3.4 [読み取り設定](#page-79-0) [を変更するには」\(](#page-79-0)62ページ)を参照してください。 また、名刺の読み取り方については、「4.4 [名刺ファイリング](#page-169-0) OCR を使う」(152 [ページ\)](#page-169-0)を参照してください。

 $\bullet$   $\bullet$ 

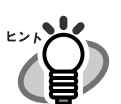

- 初期設定では、「読み取り面の選択:両面読み取り」、「画質の選択:ノーマ ル」、「カラーモードの選択:自動」で読み取られます。
- 活字や手書き文字の原稿を読み取る場合は、「読み取りと保存に関する設定」 画面の [読み取りモード]タブで[オプション]→「文字をくっきりしま す 」をチェックして読み取ってください。詳細は、「3.4 [読み取り設定を変更](#page-79-0) [するには」\(](#page-79-0)62ページ)を参照してください。
- 読み取った後に起動されるアプリケーションは、「読み取りと保存に関する設 定」画面の[アプリ選択]タブの設定によって異なります。詳細については、 「3.4 [読み取り設定を変更するには」\(](#page-79-0)62 ページ)を参照してください。
- 読み取った原稿を JPEG 形式で保存することもできます。この場合、原稿を読 み取るときの設定を変更してから読み取ります。原稿を読み取るときの設定 の変更については、「3.4 [読み取り設定を変更するには」\(](#page-79-0)62 ページ)を参照 してください。「読み取りと保存に関する設定」画面では、以下の設定を変更 できます。
	- ScanSnap と連携するアプリケーション
	- 読み取ったイメージを保存するフォルダ
	- 読み取ったイメージを保存するファイル名
	- 読み取りモード(速く読み取るか、きれいに読み取るか、文字をくっ きり読み取るか、白紙ページを自動で取り除くか、傾き/向きを補正 するか、原稿をセットする向きを変えるか、読み取りを継続するか)
	- ー 読み取ったイメージのファイル形式 (\*.pdf / \*.jpg)
	- 読み取ったイメージ上の文字列をテキスト認識して検索可能な PDF に するか
	- 読み取った PDF ファイルにパスワードを付けるか
	- 読み取ったイメージに署名・タイムスタンプを付けるか
	- 読み取る原稿のサイズ
	- 読み取ったイメージのファイルサイズ(圧縮率)
	- 読み取ったイメージの倍率は、若干変わることがあります。
- 読み取った画像(PDF ファイル)は、Adobe Acrobat を使って以下のような処 理を行うことができます。
	- 詳細については、「Acrobat ヘルプ」を参照してください。
		- スキャンしたページから検索可能テキストへの変換 メニュー操作:  $[$ 文書]  $\rightarrow$   $[OCR$  を使用してテキストとして認識]  $\rightarrow$  [開始] ※カラー画像の場合には、[画質の選択:]を「ファイン」または「スーパー ファイン」にして読み取った画像を使用してください(74 [ページ](#page-91-0)参照)。
		- PDF ファイルのファイルサイズ縮小

メニュー操作:[ファイル]→[ファイルサイズを縮小]

36 | ScanSnap S500 オペレーターガイド

## <span id="page-54-0"></span>**■[e-スキャン]ボタンで読み取ります**

ScanSnap には、e- 文書法(通称)に基づき、読み取った画像を e- 文書として利用できる形 にして出力する機能があります。 e- 文書法とは、紙での原本保存が義務化されていた文書や帳票について、一部例外を除き、 原則として電子化したイメージデータを原本として認め、保存を容認する法律です。 (正式名称は、「民間事業者等が行う書面の保存等における情報通信の技術の利用に関する法 律案」および「民間事業者等が行う書面の保存等における情報通信の技術の利用に関する法 律の施行に伴う関係法律の整備等に関する法律」です。) この法律が施行されると、紙による原本保存の必要がなくなるため、 紙文書は ScanSnap で読み取り、PDF ファイルあるいは、JPEG ファイルとして保存し、電 子ファイルとして管理・運営、不要な紙文書を廃却するという運営が可能になります。

ScanSnap では、以下の電子文書要件に対応したイメージデータの出力を前提にして、 [e- スキャン]ボタンを設定しております。

- 財務省令の国税庁告示に定められた要件 解像度: 200dpi (8 ドット /mm) 以上, カラー: 24bit カラー (RGB 各色 256 階調)以上, 「読み取りモード:ファイン(200dpi 相当)、カラー(24bit)」で対応
- 厚生労働省の省令に定められた要件 解像度: 300dpi (12 ドット/mm)以上 ⇒「読み取りモード:スーパーファイン(300dpi 相当)、カラー(24bit)」で対応

ここでは、「e- スキャン]ボタンでの読み取り方法について説明します。

............................

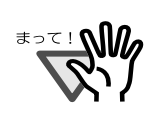

ScanSnap では、財務省令に合わせて [e- スキャン]ボタンの初期設定をし ています。(2005 年 12 月現在) 各省庁の規定する最新の読み取り条件への設定については、お客様の責任に おいて行ってください。

- 読み取った電子ファイルの原本再現性および画質確認(文章が解読できるこ となど)はお客様の責任において行ってください。
- ScanSnap は、各省令に合った読み取りを行う機能を持っていますが、それ だけでは、読み取ったデータを e- 文書として使用することはできません。各 省庁より出される省令、およびガイドラインに従い、場合によっては、電子 署名、タイムスタンプを読み取ったデータに付加し、管理・運用していく必 要があります。これらの部分につきましては、お客さま側で対応していただ く必要がありますのでご了承ください。
- 原稿サイズを「サイズ自動検出」にして、[e-スキャン]ボタンで読み取る場 合、原稿の端を検出して、読み取った原稿と同じサイズで出力されます。 ただし以下のような原稿は、原稿の端をうまく検出できずに幅方向が最大サ イズで出力される場合があります。
	- 正方形または長方形以外の原稿
	- うすい色がついた原稿
	- 厚さが薄い原稿
	- 光沢の入った原稿
	- 極端に傾いて読み取られた原稿
- 原稿サイズを指定して、ScanSnap の [e- スキャン] ボタンで読み取る場合、 読み取った原稿に対して、データの欠落が起こらないようにするために、指 定した原稿サイズよりも、一回り大きいサイズで読み取ります。そのため、 原稿周りに枠(背景部)がついた状態で出力されます。

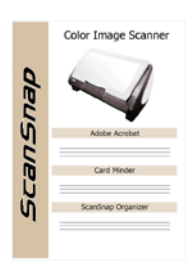

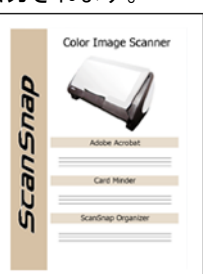

[スキャン]ボタン読み取り結果 ⇒指定した原稿サイズのまま 読み取られます。

[e- スキャン]ボタン読み取り結果 ⇒指定した原稿サイズより一回り 大きいサイズで読み取られます。

- A3 キャリアシートを使用して、[e- スキャン]ボタンで読み取る場合は、 キャリ アシートの黒横線の下 5mm 部分から読み取りを開始し、常に 220 × 306mm の サイズで出力されます。
- 読み取り中に、ユーザー切り替えを行わないでください。読み取りがキャン セルされます。

--------------------------

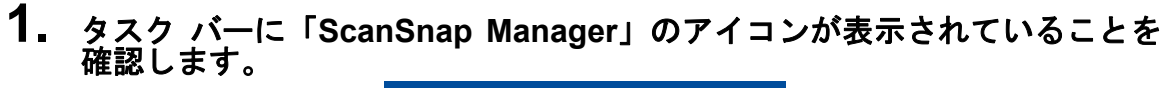

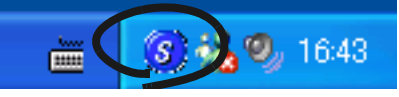

#### **2. ScanSnap** に原稿をセットします。

「3.2 [読み取りできる原稿」\(](#page-61-0)44ページ)および「3.3 [原稿のセット方法」\(](#page-65-0)48ページ) を参照してください。

## <span id="page-56-0"></span>**3.** あ([e-スキャン]ボタン)を押します。

⇒原稿の読み取りが開始されます。

読み取り中は、ScanSnap の電源ランプ ゆが青色に点滅します。 また、パソコンには、読み取り中の画面が表示されます。

- . . . . . . . . . . . . . . . . . .
- <del>₹</del>
- 読み取り中は、他の USB 機器を抜き差ししないでください。
- 読み取り中は、ScanSnap の給紙カバー(原稿台)を閉じないでください。
- 電源投入直後や、ADF カバーの開閉直後に「e- スキャン]ボタンで読み取り を行う場合、下記のメッセージが出て、読み取りまでに時間がかかります。 ランプが暖まると自動的に読み取りを開始します。しばらくお待ちください。

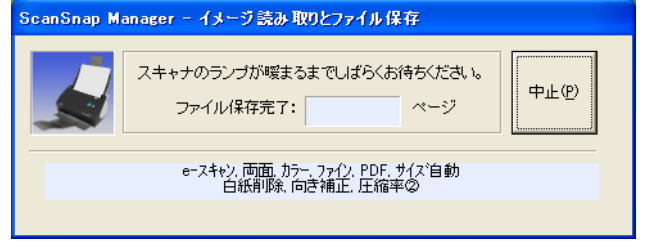

**The Contract of the Contract of the Contract of the Contract of the Contract of the Contract of the Contract o College** and a more . . . . **The Co College Contract Contract** 

⇒読み取りが完了すると、読み取り完了画面(画 面1)が表示され、付属のアプリケーション (ScanSnap Organizer など)が起動されて、読 み取ったイメージが表示されます。

「読み取り後に、このメッセージを表示する。」のチェッ クを外すと、次回から画面 1 は表示されなくなります。 (ただし、画面 2 は表示されます。)

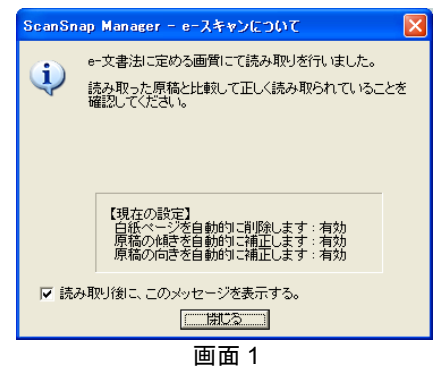

**COL** 

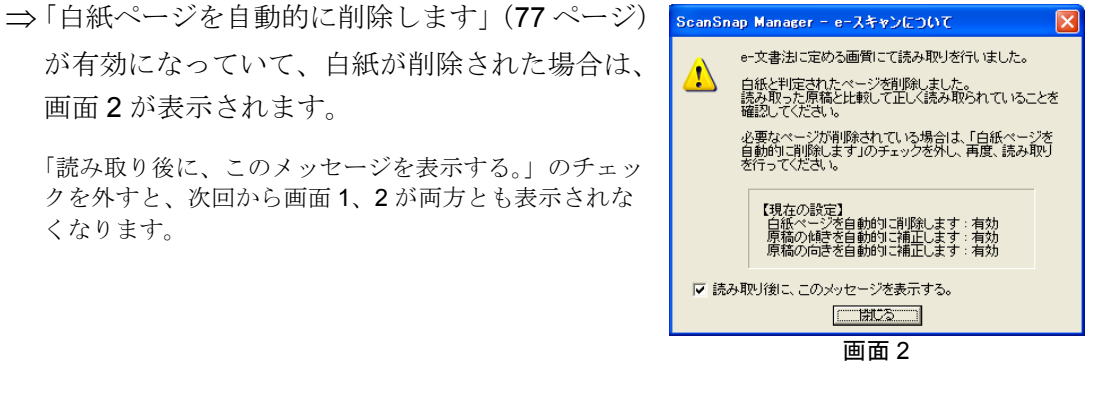

----------------------

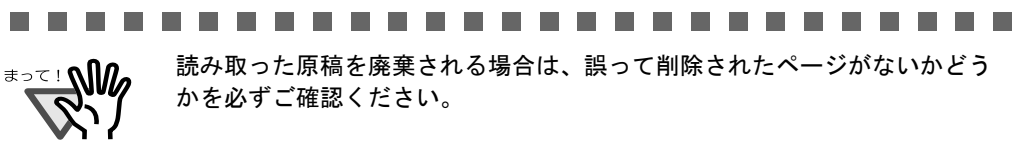

### **4.** [**OK**]ボタンをクリックし、画像の抜けや欠け、または不鮮明な箇所がない か、読み取ったイメージを確認します。

イメージ上の文字がつぶれて文章として読み取れないような場合は、「画質の選択:」 を、「スーパーファイン」(300dpi相当 [12 ドット /mm])に切り替えて、再度読み 取ってください。

読み取り条件、ファイル名、保存先などの設定方法については、「3.4 [読み取り設定を](#page-79-0) [変更するには」\(](#page-79-0)62ページ)を参照してください。

3

• 初期設定では、 - 読み取り面の選択:両面読み取り - 画質の選択: ファイン (200dpi 相当「8 ドット/mm]) で読み取られます。 この設定は、ScanSnap Manager を使って変更することができます。詳細に ついては、「3.4 [読み取り設定を変更するには」\(](#page-79-0)62 ページ)を参照してくだ さい。 ※ 厚生労働省令に定められた要件に従う場合は、「画質の選択:」を「スー パーファイン」(300dpi 相当 [12 ドット /mm])に切り替えてください。 なお、以下の設定は変更することができません。 - カラーモードの選択:カラー

- ファイルサイズ 圧縮率: 2(「画質の選択:」が「ファイン」の場合) 3(「画質の選択:」が「スーパーファイン」の場合)
- 次回から [e- スキャン]ボタンでの読み取り後に、読み取り完了画面を表示 させない場合は、「読み取り後に、このメッセージを表示する。」を無効にし てください。[\(操作](#page-56-0) 3. 参照)

なお、無効の設定を有効に変更して読み取り完了画面を表示させる場合は、

タスク バーにある「ScanSnap Manager」のアイコン から、[ヘルプ]→ *S*[ScanSnap Manager について]→ [e- スキャン]をクリックして「e- スキャ ン読み取り後に、確認メッセージを表示する。」を有効にしてください。

## ■ 電源の **ON/OFF** について

本 ScanSnap には、電源スイッチがありません。電源は、パソコンの ON/OFF に連動します。 また、給紙カバー(原稿台)の開/閉に応じて、自動的に ON/OFF します。

そのため、通常は、パソコンに接続したままにしておけば、電源の ON/OFF を意識すること なくご使用いただけます。

- パソコンの電源を切る、または給紙カバー(原稿台)を閉じると ... ⇒ ScanSnap の電源ランプが消灯します(電源 OFF)。
- パソコンの電源が入った状態で給紙カバー (原稿台) を開けると ...

⇒ ScanSnap の電源ランプが点灯します(電源 ON)。

...........................

<del>ะ</del>∍≂! **We** 以下は、パソコンの仕様であり、ScanSnap が故障しているわけではありません。

- ご使用のパソコンによっては、パソコン起動時に、ScanSnap の初期化動作 が数回行われる場合があります。
- ご使用のパソコンによっては、パソコンの電源を切断してから、ScanSnap の電源ランプが消灯するまでに、2 ~ 3 分かかる場合があります。

----------------------------

ScanSnap を使ってみま

3

を使ってみましょう

 $\overline{\mathsf{C}}$ ᠲ᠇  $\overline{U}$ 

## ■ 終了します

#### < **ScanSnap Manager** を終了するには>

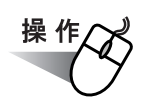

タスク バーにある「ScanSnap Manager」のアイコン を右クリックして、表示されるメ *S* ニューで「終了」を選択します。 通常は、終了する必要はありません。

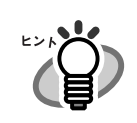

「ScanSnap Manager」を終了すると、ScanSnap は使用できなくなります。 「ScanSnap Manager」を起動する場合は、[スタート] メニューから、 [すべてのプログラム]→[ScanSnap Manager]→[ScanSnap Manager]を 選択し、ScanSnap Manager を起動してください。

#### < **ScanSnap** を取りはずすには>

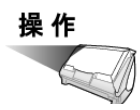

**1.** 給紙カバー(原稿台)を閉じて、電源を切ります。

**⇒ タスク バーにある「ScanSnap Manager**」のアイコンが <mark>⇔</mark> 状態に変わります。 ScanSnap の電源ランプが消灯します。

- **2. USB** ケーブルをパソコンからはずします。
- **3. ScanSnap** の電源ケーブルをコンセントからはずします。

ScanSnap の電源は、パソコンの ON/OFF や、給紙カバー(原稿台)の開閉に 連動します。そのため、通常パソコンに接続したままにしておけば、電源の ON/OFF を意識することなくご使用いただけます。

.............................

# <span id="page-61-0"></span>**3.2** 読み取りできる原稿

以下に、読み取りできる原稿を示します。

#### <原稿を直接読み取る場合>

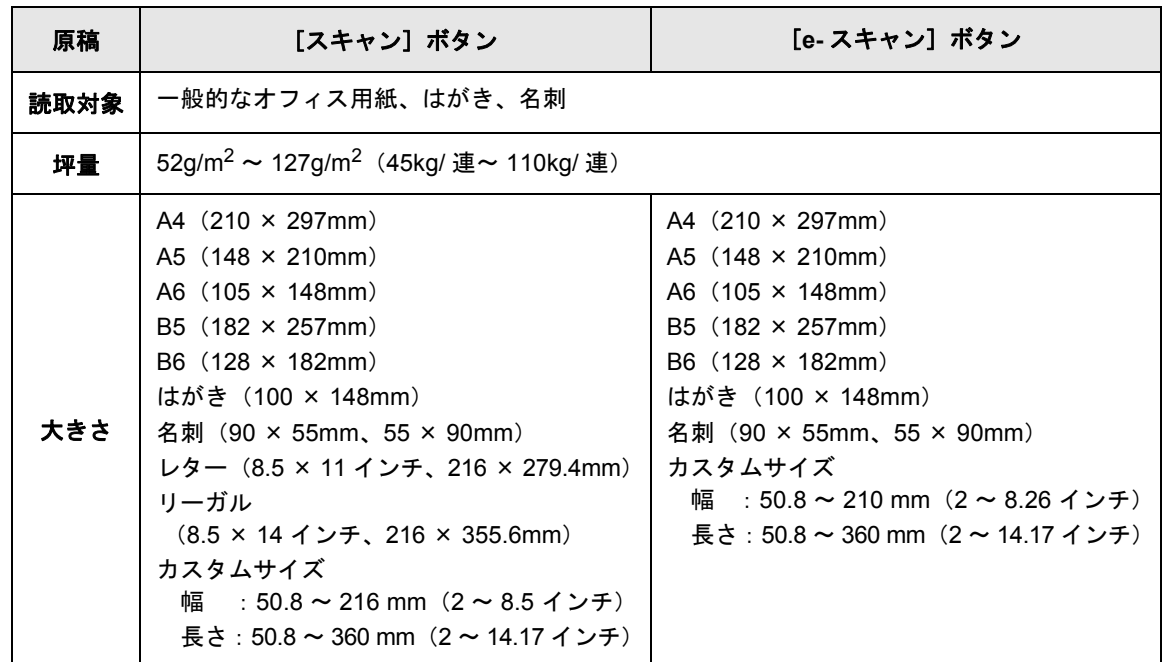

### < **A3** キャリアシートを使用した場合>

A3 キャリアシートを使用して、読み取る場合の原稿について説明します。

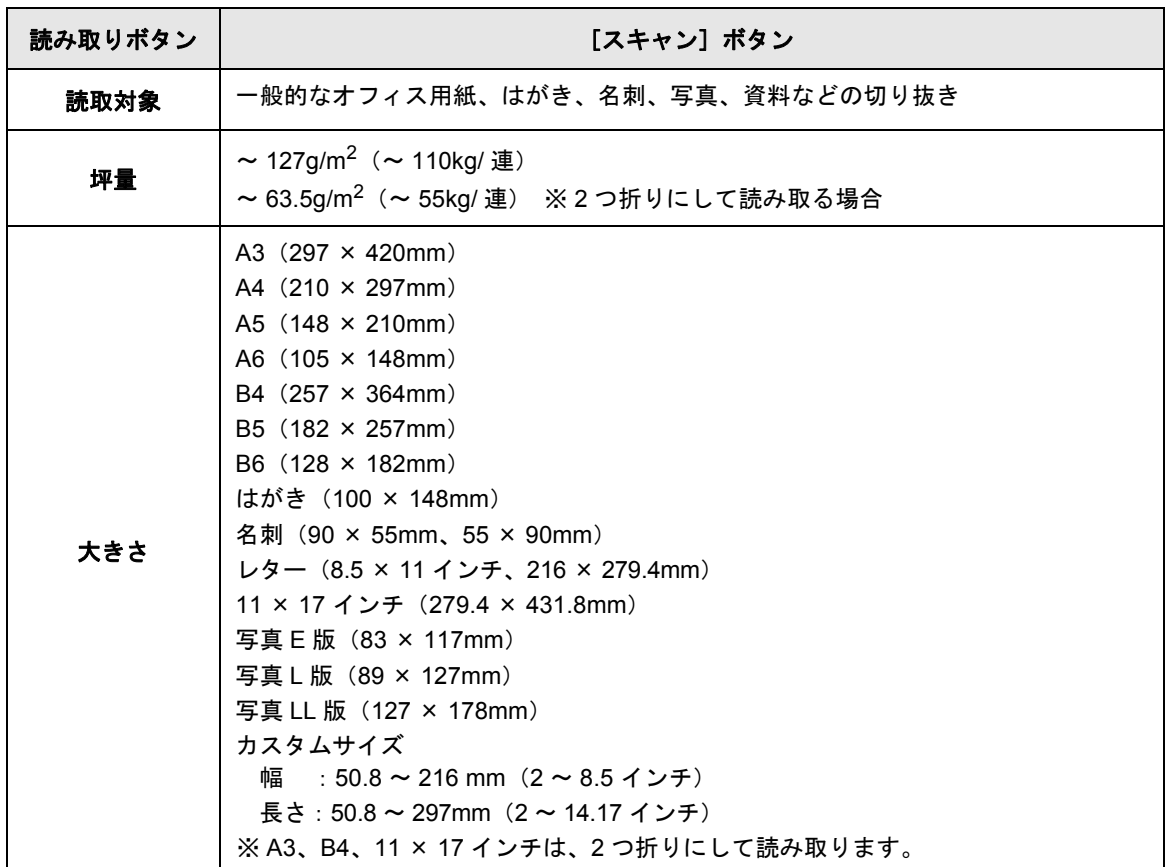

#### ------**Contract** ...................

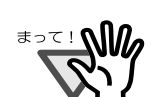

- A3 キャリアシートを使用して [e- スキャン]ボタンで読み取る場合は、常に 220 × 306mm のサイズで出力されます。
- 鉛筆書きの原稿を読み取る際は、原稿に黒い跡が残る可能性があるため、 A3 キャリアシートに挟んで読み取ることを推奨します。A3 キャリアシート を使わずに読み取る場合は、ローラよごれ、原稿送り不良の原因となります。 読み取る場合は、できる限り頻繁にローラを清掃してください。 (清掃方法については、「6.2 ScanSnap [内部の清掃」\(](#page-196-0)179 ページ)を参照し てください)
- ノーカーボン紙は、パッドユニットやローラ類(ピックローラユニットなど) を傷めるような化学物質を含んでいる可能性があります。読み取る場合は以 下のことに注意してください。
	- できる限り頻繁にパッドユニットやローラ類の清掃を行ってください。
	- 一般的なオフィス用紙を使用した場合にくらべて、装置寿命が短くな る場合があります。
- 「設定する読み取りボタンの選択」で「e- スキャンボタン]選択時は、幅 210mm より大きいサイズを指定することはできません。

----------------------------

3

以下のような原稿は、使用しないでください。

- クリップ、ステープラーの針などがついているもの(はずしてからご使用く ださい。)
- インクの乾いていないもの(十分乾かしてからご使用ください。)
- **幅 216mm、長さ 360mm より大きいもの**
- 2 つ折りにした状態で、幅 216mm、長さ 297mm より大きいもの
- 布地、金属シート、OHP シートなどの紙以外のもの

また、以下のような原稿は、直接 ScanSnap にセットして読み取ると、原稿を 傷つけたり、正常に読み取れないことがあります。A3 キャリアシートにはさん で読み取ることをお勧めします。

- **幅 50.8mm、長さ 50.8mm より小さいもの**
- 52g/m<sup>2</sup> (45kg/ 連) より薄いもの
- 紙厚の不均一なもの(封筒や切り貼りされた用紙)
- シワやカールの大きなもの
- 折れ破れのあるもの
- トレーシング紙
- コーティングが施されているもの
- 写真(印画紙)
- 周辺にミシン目加工されたもの
- 四角形以外の異形用紙
- 幅の統一されていないもの
- ノーカーボン紙
- 裏カーボン紙、感熱紙

を使ってみましょう

ᠲ᠇  $\overline{U}$ 

łł. 廍 U  $\overline{\wedge}$ み 升  $\subset$ 

また、A3 キャリアシートを使用する場合は、以下のことに注意してください。

...........................

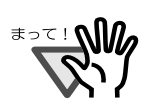

- 必ず、専用の A3 キャリアシートを使用してください。
- A3 キャリアシート先端に印刷された白黒のパターン部分に、文字を書いたり、 色を塗ったり、汚したり、切り取ったりしないでください。ScanSnap が、 A3 キャリアシートを正しく認識できません。
- A3 キャリアシートは、1 枚ずつ ScanSnap にセットしてください。
- A3 キャリアシートを逆向きにして、ScanSnap にセットしないでください。 原稿づまりが発生して、A3 キャリアシートを破損するおそれがあります。
- 原稿を、A3 キャリアシートに入れたまま長期間放置しないでください。印刷 が A3 キャリアシートに転写する場合があります。
- A3 キャリアシートを、直射日光の当たる場所や暖房機の近くなど、高温になる 場所に長時間放置しないでください。また、高温環境下で A3 キャリアシート を使用しないでください。A3 キャリアシートが変形するおそれがあります。
- A3 キャリアシートを折り曲げたり、無理に引っ張ったりしないでください。
- 破損した A3 キャリアシートは使用しないでください。ScanSnap が破損また は、故障する可能性があります。
- A3 キャリアシートは、変形を避けるため、なるべく水平な場所で、重量のか からない状態で、保管してください。
- A3 キャリアシートの端を、指で勢いよくこすらないでください。指を切るお それがあります。
- A3 キャリアシートに小型原稿(写真・はがきなど)を複数枚並べて読み取る と、原稿詰まりが発生する可能性があります。A3 キャリアシートには、1枚 ずつ原稿を挟んで読み取ることを推奨します。
- 原稿づまりが頻繁に発生するときは、PPC 用紙 (再生紙) など 50 枚程度を連 続給紙した後に、 A3 キャリアシートの読み取りを行って下さい。 ※ PPC 用紙(再生紙)は、印刷済みのものでも無地のものでもかまいませ ん。

---------

# <span id="page-65-0"></span>**3.3** 原稿のセット方法

原稿を ScanSnap にセットする方法について説明します。

## ■ 一般的な原稿のセット方法

### **1.** 原稿をそろえます。

以下のように原稿をそろえます。

- 1)セットする原稿の両端をそろえます。 原稿の両端をそろえると、原稿が正確に読み取れます。
- 2)原稿枚数を確認します。

セットする原稿枚数の目安は、以下のとおりです。

• A4 サイズ以下の場合、原稿の厚みが 5mm 以下になる枚数 (64g / m<sup>2</sup> (55kg /連) 用紙で 50 枚)

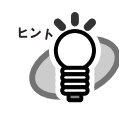

原稿を ScanSnap に セットする前に、原稿の 先端をすこし斜めにずら しておくと、さらに正確 に読み取れます。

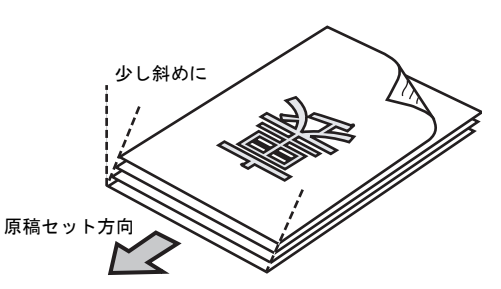

ScanSnap Manager の「読み取りと保存に関する設定」画面で、[読み取 りモード]タブ→[オプション]の「原稿を上向きにしてセットします」 にチェックが入っている場合は、 原稿表面を上向き、後端を原稿セット方向にしてください。

複数枚の原稿をセットする場合は、以下の手順で原稿をさばきます。

- 1)原稿を 5mm 以下の厚みで取り出します。
- 2) 両手で原稿の両端を軽くつかみ、原稿を湾曲させます。

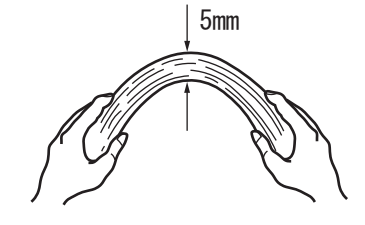

3)原稿の両端にできた傾斜が元に戻らないように、両手で原稿を強くつかみ、 湾曲を元に戻します。

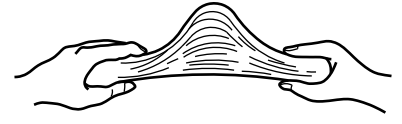

- 4)操作 1)~操作 3)の動作を 2 ~ 3 回繰り返します。
- 5)原稿の向きを 90 度回転し、同じようにさばきます。

## **2.** 給紙カバー(原稿台)の上に原稿をセットします。

原稿の表面(複数枚ある場合は、1 ページ目)を給紙カバー(原稿台)側にし、先端 を下向きにしてセットします。

原稿の厚みが、サイドガイド内側に刻まれた目盛りを超えないように、原稿の枚数を 調節してください。

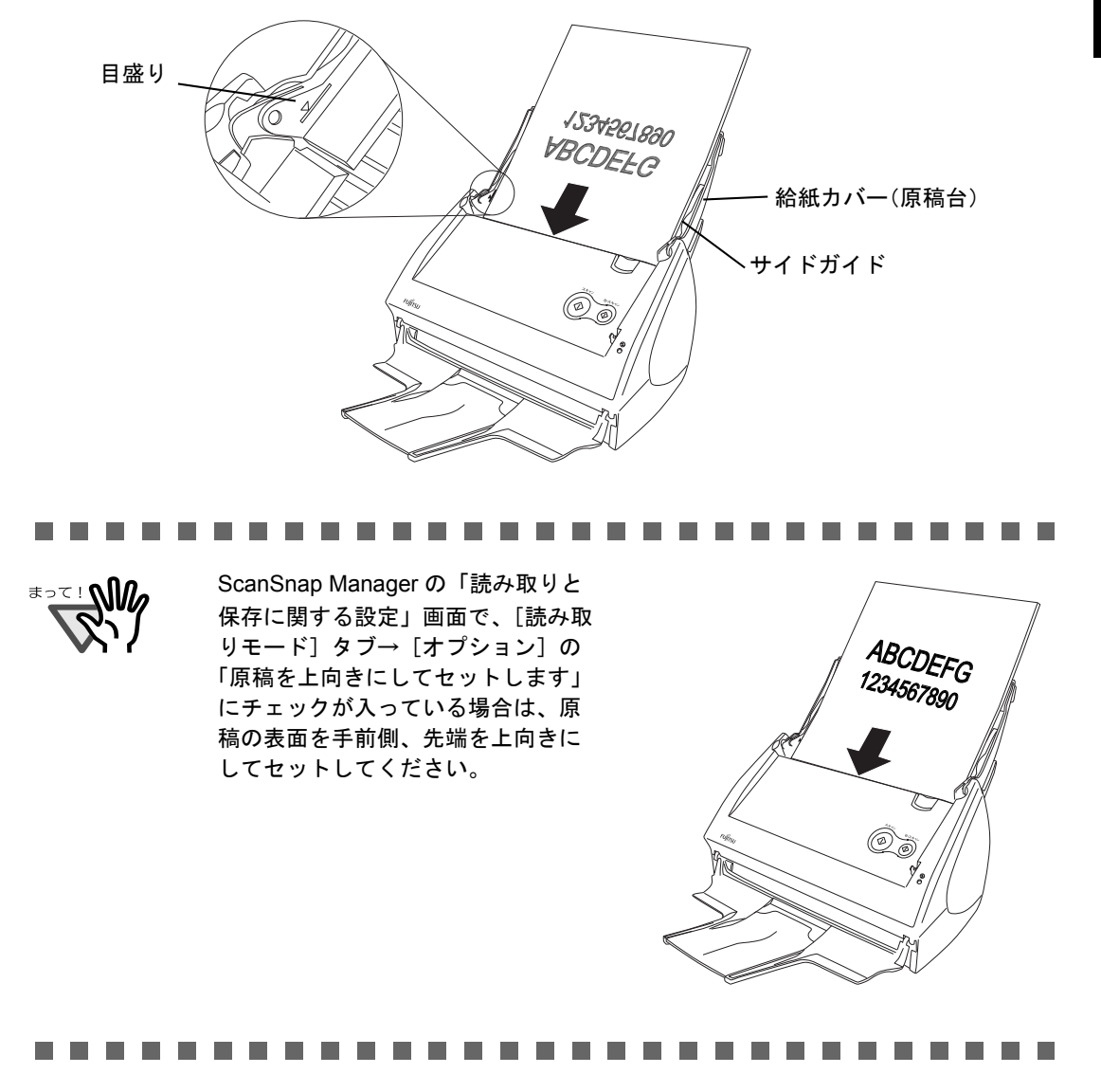

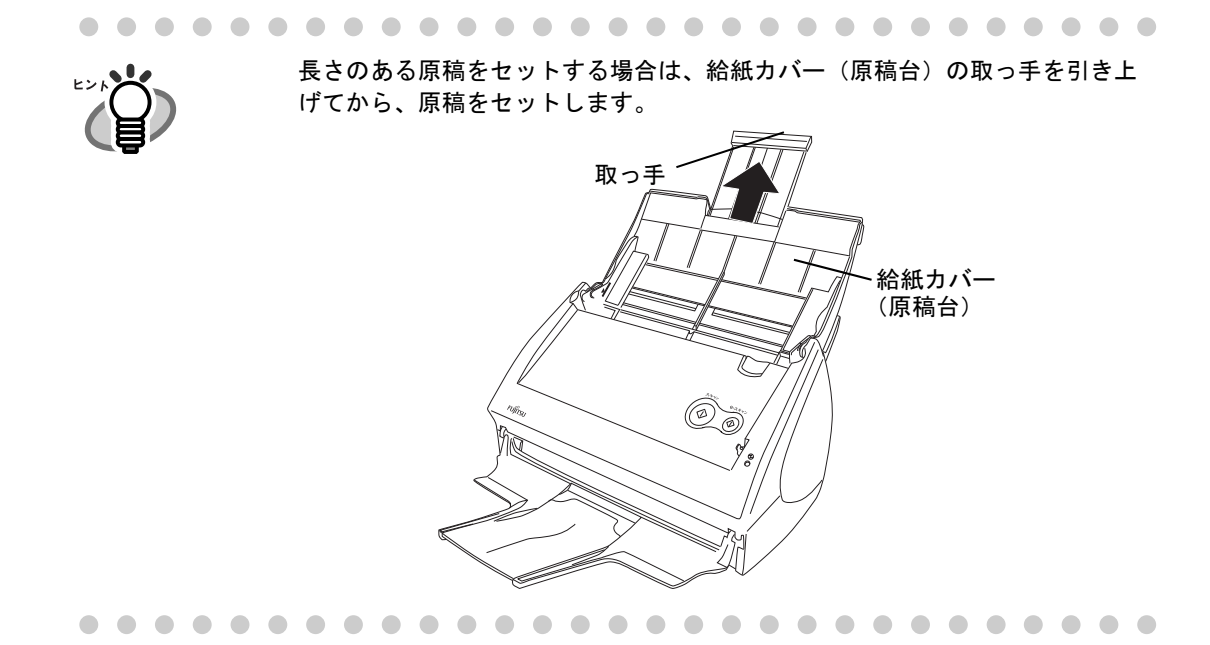

## **3.** 原稿の幅に合わせて、サイドガイドを移動します。

サイドガイドを動かして、サイドガイドと原稿の間に隙間ができないようにします。 サイドガイドと原稿の間に隙間があると、原稿が斜めに読み取られることがあります。

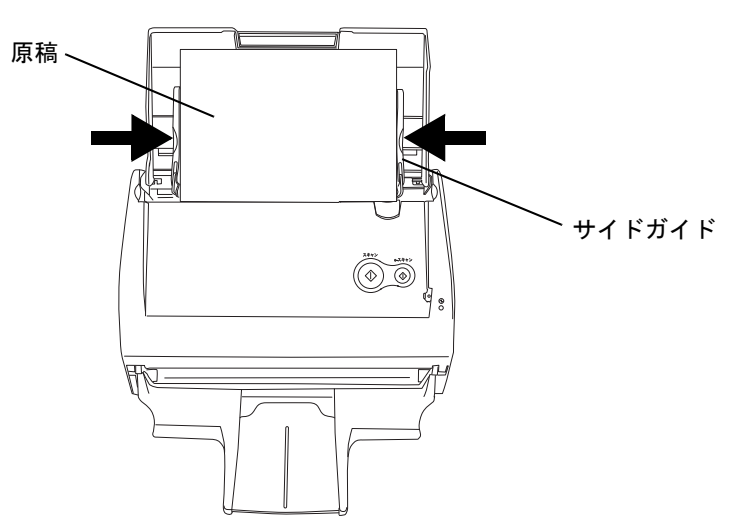

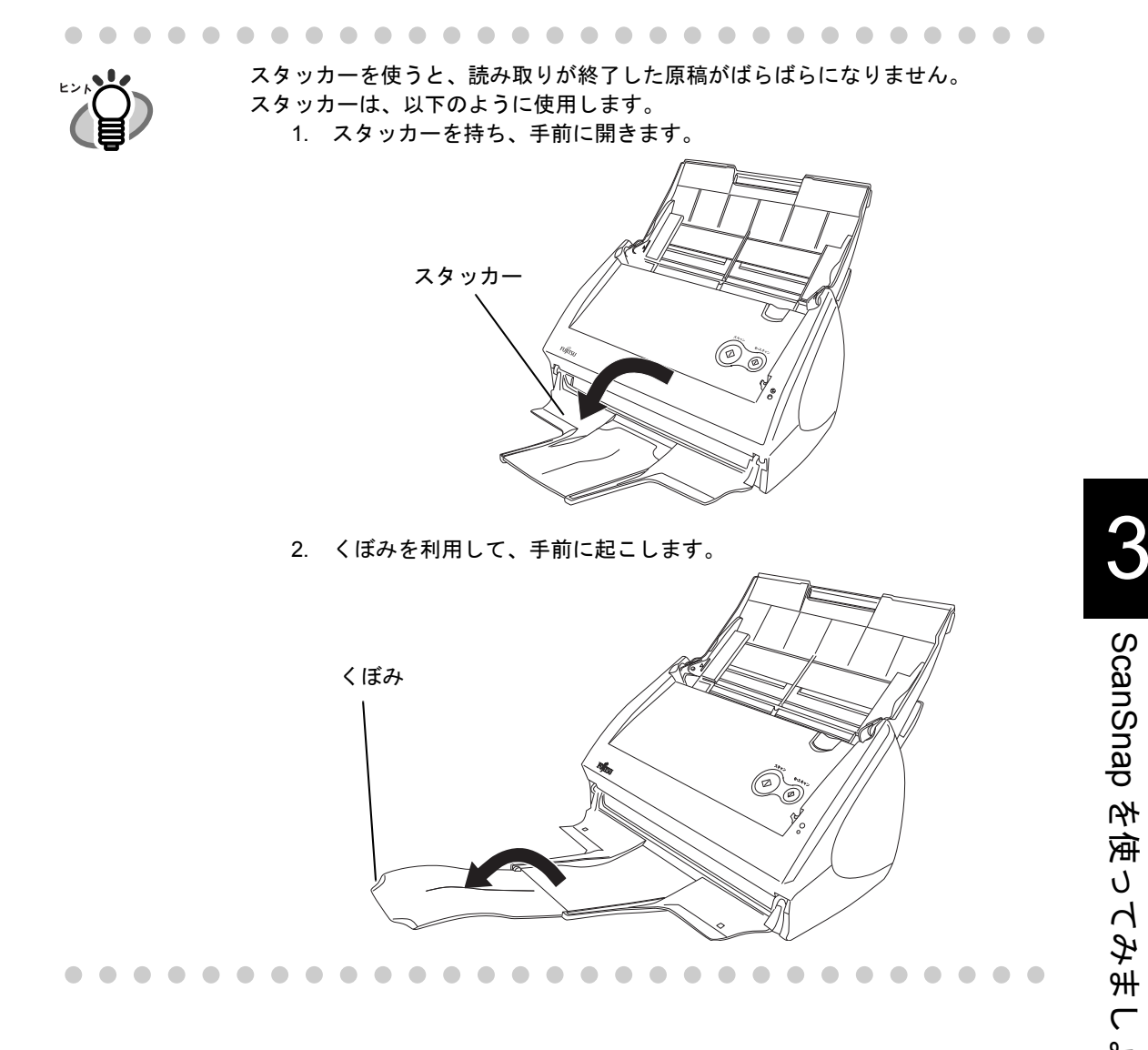

## ■ **A3** キャリアシートを使用した原稿のセット方法

A3 キャリアシートは、ScanSnap S500/fi-5110EOX シリーズ専用の原稿搬送用シートです。 そのままでは読み取ることができない、A3 / B4 サイズのような、A4 サイズより大きい原稿 を、二つ折りにして A3 キャリアシートにはさみ、両面読み取りすることにより、最大 A3 サ イズ(片面)まで読み取ることができます。

また、写真のような傷つきやすい原稿や、資料の切り抜きのような非定型サイズの原稿など、 直接 ScanSnap にセットして読み取ることが困難な原稿も読み取ることができます。

以下に、A3 キャリアシートに原稿をセットする方法について説明します。

A3 キャリアシートの設定には、読み取る原稿のタイプに合わせて、以下の 2 つの「実行モー ド」があります。

#### **● 見開き画像を出力します (53 [ページ](#page-70-0))**

A3/B4 のような、A4 サイズより大きい原稿を、2 つ折りにして両面を読み取るた めのモードです。

読み取った画像を見開き状態に並べて、1 つの画像につなぎ合わせて出力します。

#### **● 表裏の画像をそれぞれ出力します (57 [ページ](#page-74-0))**

傷つけたくない写真や、資料の切り抜きなどの非定型な原稿のような、直接 ScanSnap にセットして読み取ることが難しい原稿を読み取るためのモードです。 読み取った画像を、指定したサイズで出力します。

#### ------.................

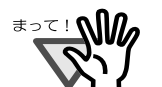

- A3 キャリアシートを使用する際は、ScanSnap Manager の[原稿サイズ]の設定 を、「サイズ自動検出」にしてください。 また、「見開き画像を出力します」で読み取る場合は、ScanSnap Manager の [読み取りモード]の設定を、「両面読み取り」にしてください。「片面読み取り」 を行うと、「表裏の画像をそれぞれ出力します」で片面読み取りを行った場合と 同じ出力結果になります。 A3 キャリアシートの設定方法については、「3.6 A3 [キャリアシートの設定方法」](#page-115-0) (98 [ページ\)](#page-115-0)を参照してください。
- A3 キャリアシートを使って読み取りを行う場合は、複数枚連続で読み取ること ができません。1 枚ずつセットして読み取ってください。
- A3 キャリアシートを使用して、「e- スキャン〕ボタンで読み取る場合は、キャリア シートの黒横線の下 5mm 部分から読み取りを開始し、常に 220 × 306mm のサイ ズで出力されます。

-----------------------

### <span id="page-70-0"></span><「見開き画像を出力します」の場合>

A3/B4 のような、A4 サイズより大きい原稿を読み取るためのモードです。 原稿を 2 つ折りにして両面読み取りを行い、1 つの画像につなぎ合わせて出力します。 (A4 サイズ以下の両面印刷された原稿を読み取って、見開き状態にして 1 つの画像に出力す ることもできます。)

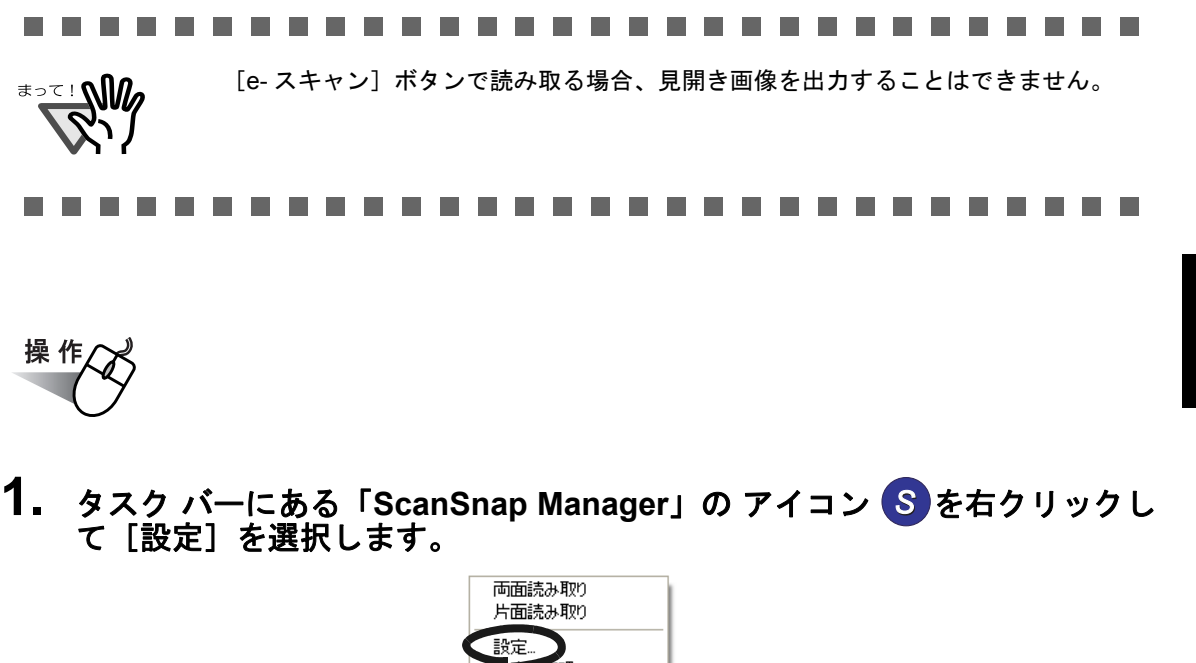

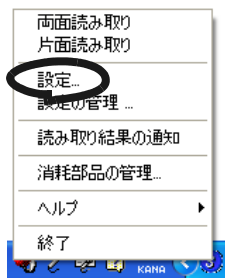

⇒「読み取りと保存に関する設定」画面が表示されます。

**2.** 「原稿サイズ」タブで、[**A3** キャリアシート設定]ボタンをクリックします。

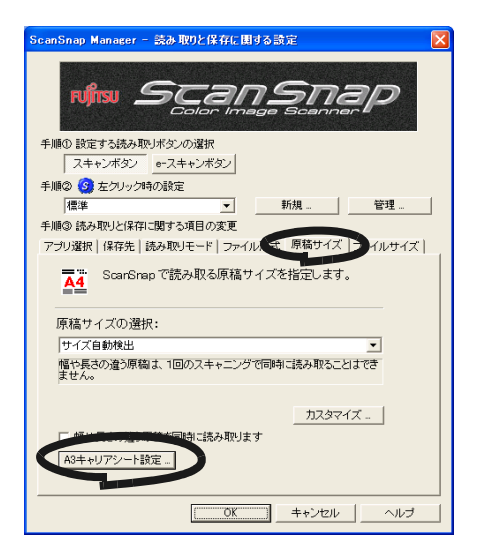

**3.** 「**A3** キャリアシート設定」の画面で、[実行モード]を「見開き画像を出力 します」にして[**OK**]ボタンをクリックします。

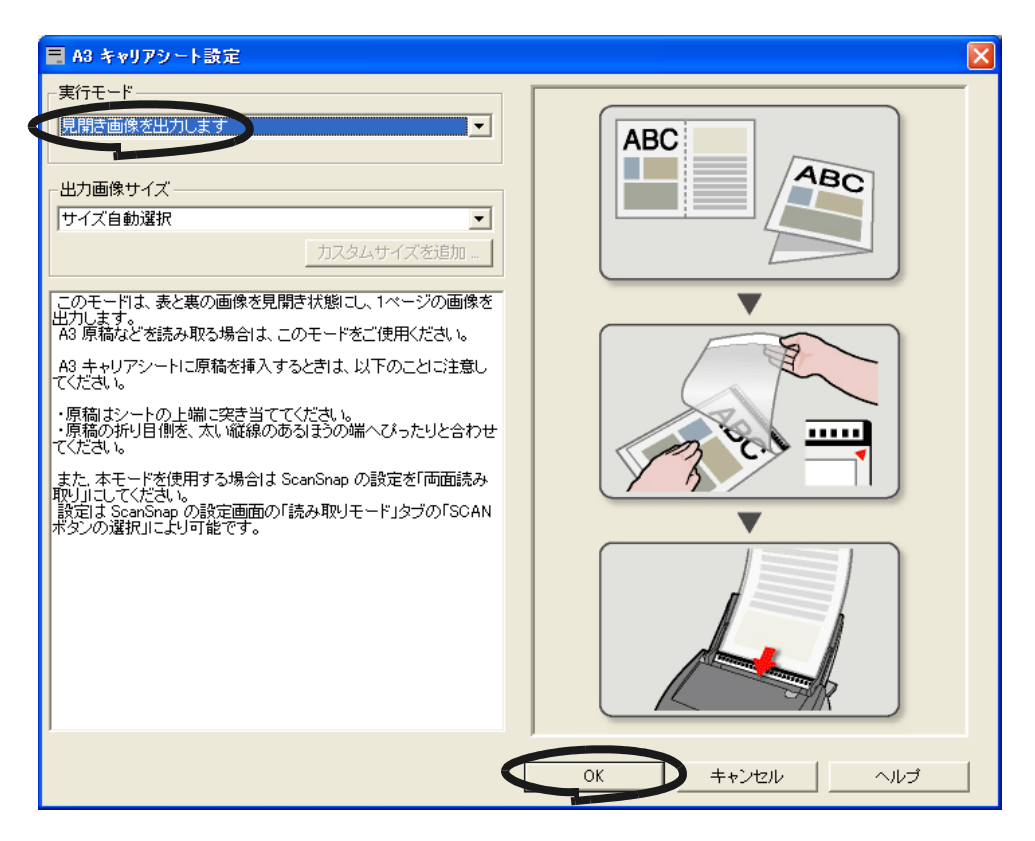

**4.** [読み取りモード]タブの「読み取り面の選択:」で、「両面読み取り」を選 択します。

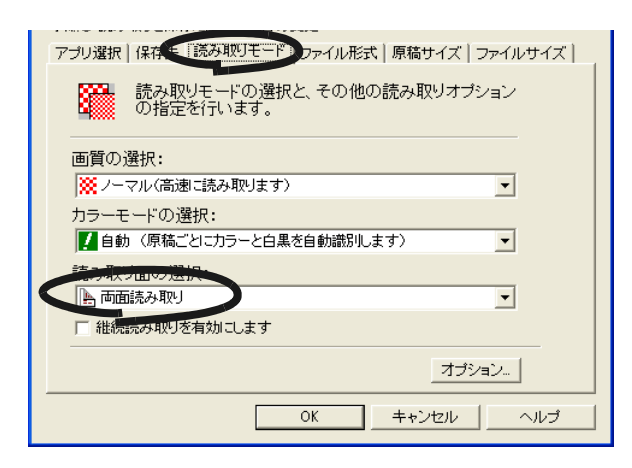
## **5.** [原稿サイズ]タブの「原稿サイズの選択:」で、「サイズ自動検出」を選択 して、[**OK**]ボタンをクリックします。

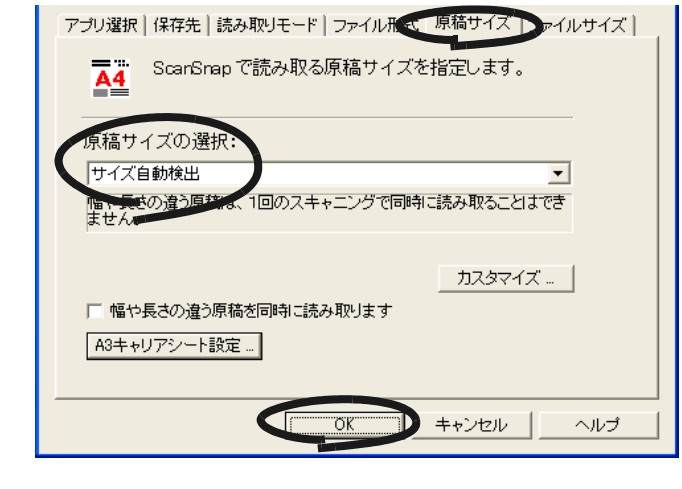

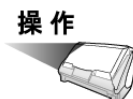

## **6.** 読み取り面が外側にくるように、原稿を中央から **<sup>2</sup>** つに折り曲げます。

原稿の折り曲げ部分がふくらまない程度まで、しっかりと折り曲げてください。折り 曲げ部分がふくらんだまま読み取ると、傾きの原因となります。

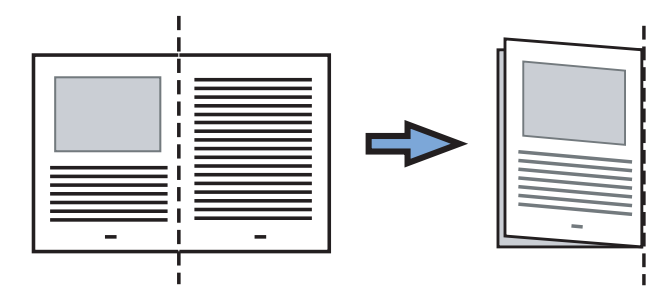

## **7. A3** キャリアシートを開いて、原稿をセットします。

原稿の上側を A3 キャリアシートの上端、 折り目側を右端に、隙間のできないよう にしっかりと合わせます。

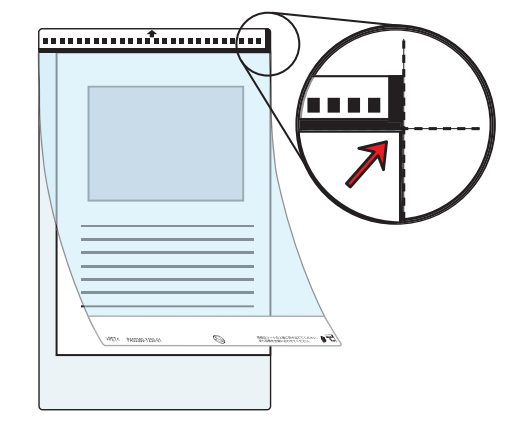

## **8. A3** キャリアシートを **ScanSnap** にセットします。

- 白黒のパターンが印刷された部分を下にし て、矢印の向きにセットしてください。
- A3 キャリアシートをセットしたら、ずれな いように、サイドガイドで固定してくださ い。
- A3 キャリアシートを使って読み取りを行う 場合は、複数枚連続で読み取ることができ ません。1 枚ずつセットして読み取ってく ださい。

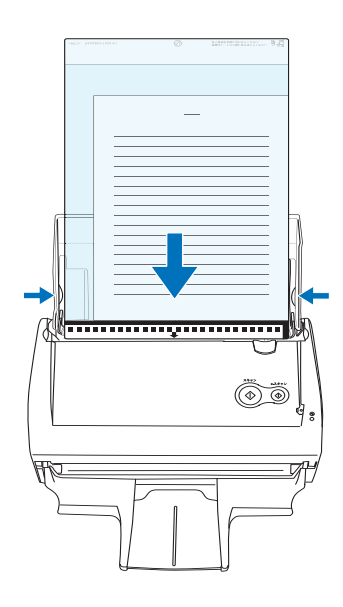

## 9. [スキャン]ボタン お を押します。

⇒ 両面読み取りを行うと、表/裏の画像データが見開き状態で並べて出力されます。

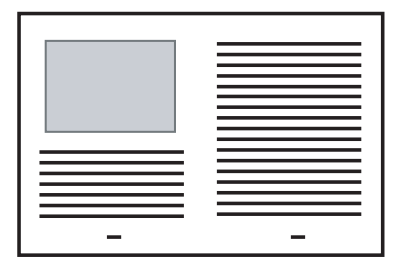

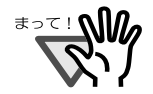

出力された画像の継ぎ目部分に隙間やズレ、線が入ったりする場合があります。 また、厚い原稿を読み取った場合に継ぎ目部分を境にして画像がハの字に傾く傾向 があります。

これらの現象は、原稿の折り曲げ方や、セットのしかたによってばらつきます。 その場合は、以下を確認してください。 改善される場合があります。

- 原稿が、しっかりと折り曲げられているか。
- 原稿の端が A3 キャリアシートの端にきっちりと合っているか。
- A3 キャリアシートを裏 / 表逆にセットしてみたらどうか。

「A3 キャリアシート設定」画面で、[出力画像サイズ]に「サイズ自動選択」が選 択されていると、出力される画像サイズが原稿より小さくなる場合があります。 (A3/B4/11 × 17 インチサイズの中から、原稿上の印刷が収まる最小のサイズで出 力されます。)

例:A3 サイズの原稿の中央に A4 サイズで印刷されている場合 ⇒ B4 サイズで出力されます。

原稿サイズと同じサイズで画像を出力したい場合は、[出力画像サイズ]で原稿サ イズを設定してください。

#### ..................

## ScanSnap S500 オペレーターガイド 57

## <「表裏の画像をそれぞれ出力します」の場合>

傷つけたくない写真や、資料の切り抜きなど、ScanSnap でそのまま読み取ることが難しい 原稿を、A3 キャリアシートにはさんで読み取るためのモードです。

操作

**1.** タスク バーにある「**ScanSnap Manager**」のアイコン を右クリックし *S*て、[設定]を選択します。

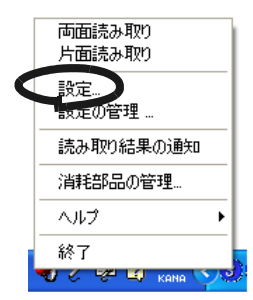

⇒「読み取りと保存に関する設定」の画面が表示されます。

**2.** [原稿サイズ]タブで、[**A3** キャリアシート設定]ボタンをクリックします。

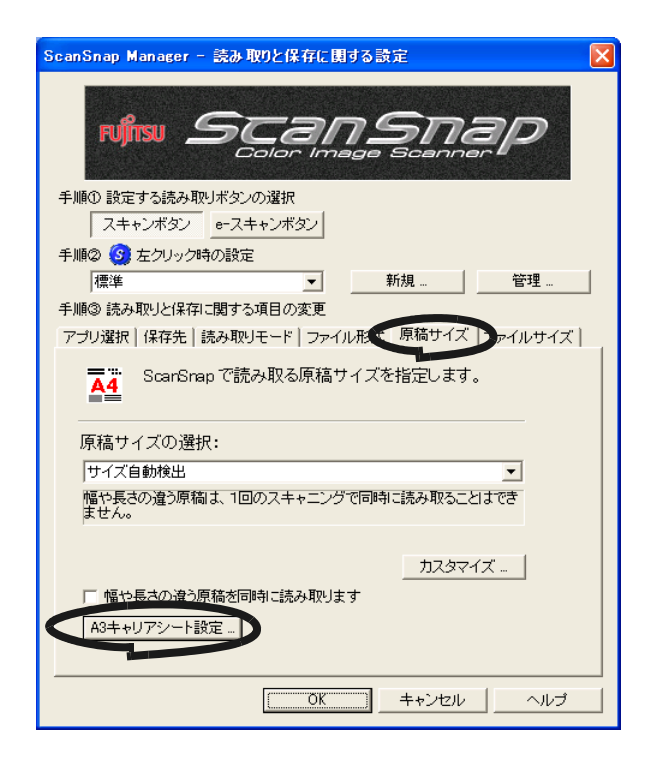

**3.** 「実行モード」を「表裏の画像をそれぞれ出力します」にして[**OK**]ボタン をクリックします。

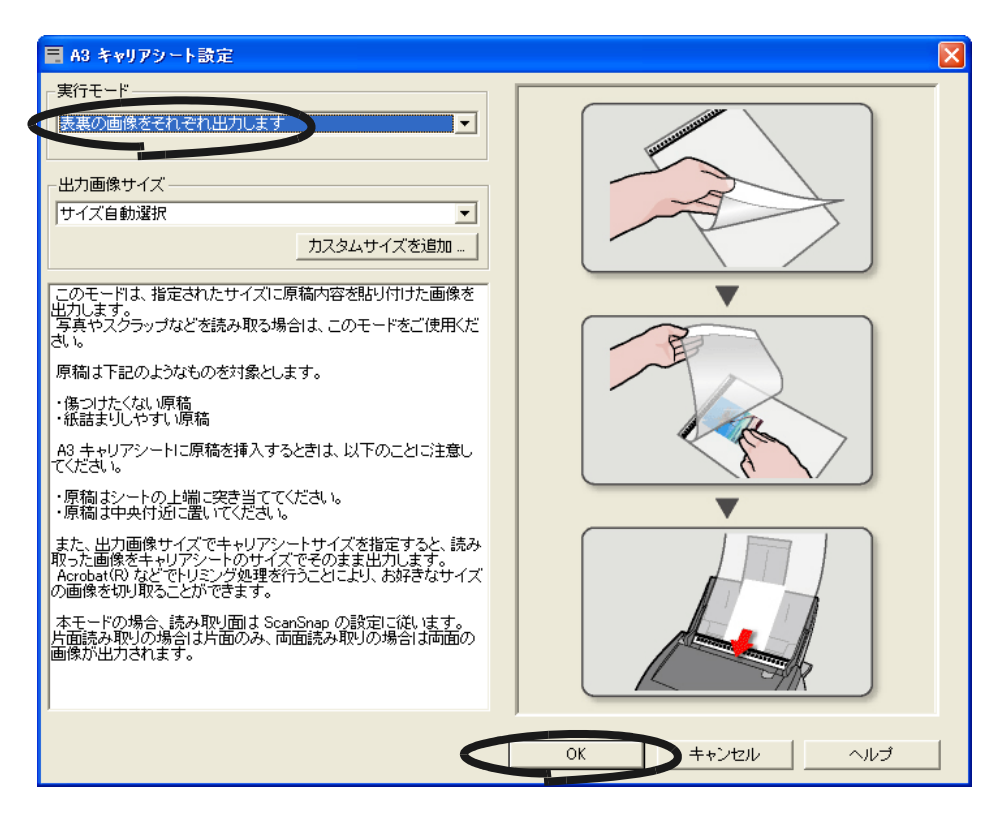

**4.** [原稿サイズ]タブの「原稿サイズの選択:」で、「サイズ自動検出」を選択 して、[**OK**]ボタンをクリックします。

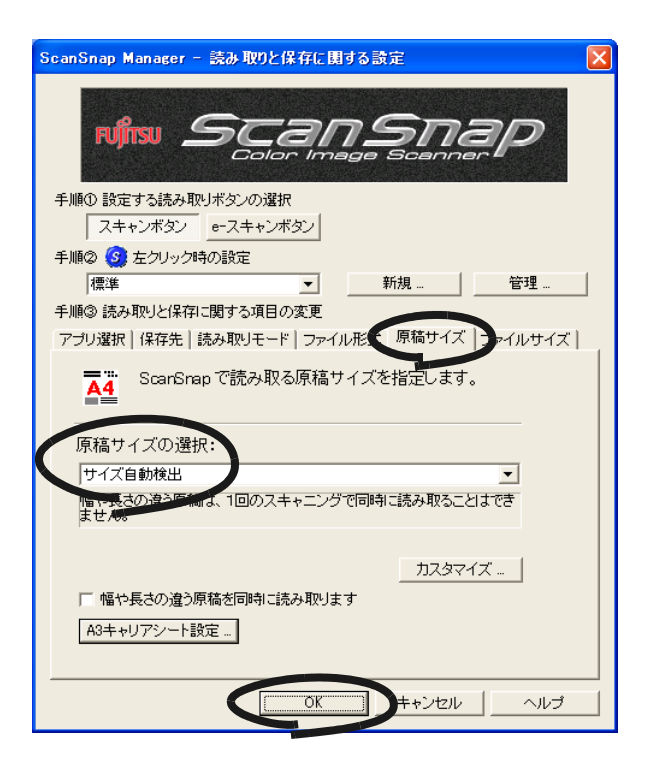

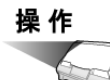

# **5. A3** キャリアシートを開いて、原稿をセットします。

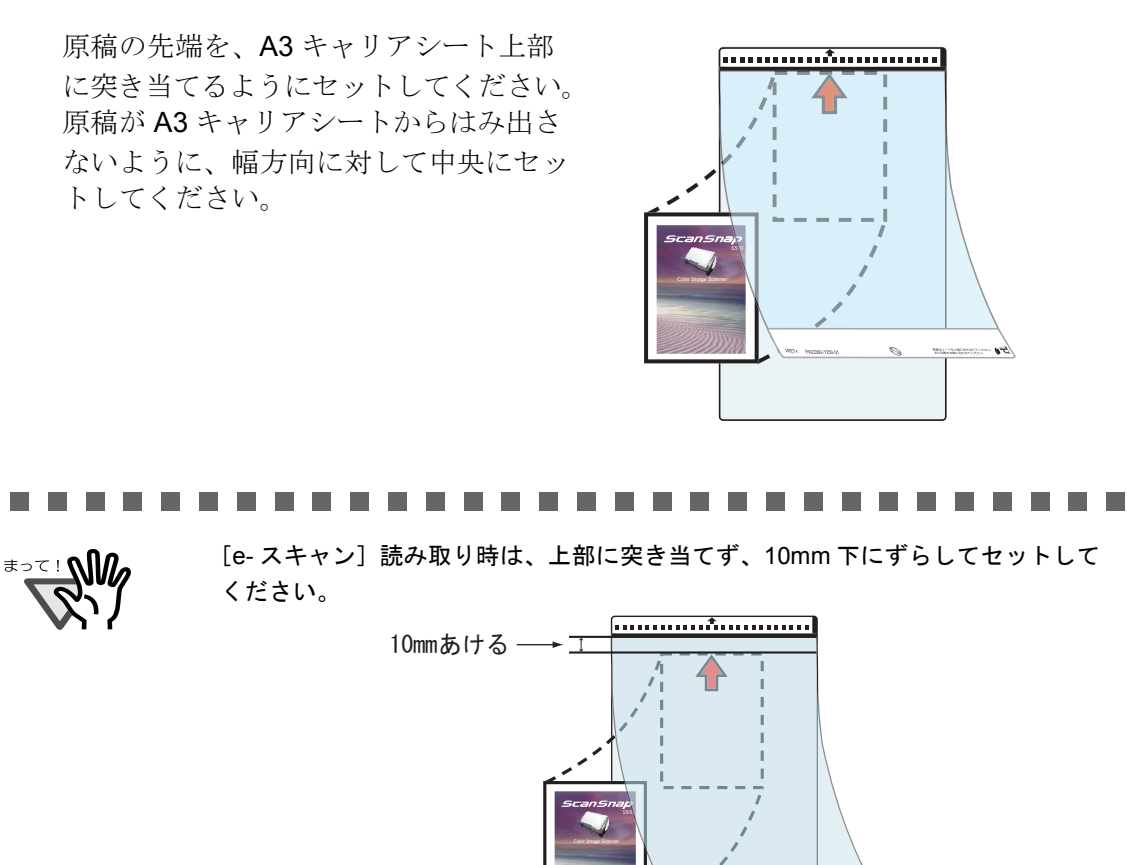

なお、A3 キャリアシートを使って、[e- スキャン]ボタンで読み取れる原稿サイズ は 210 × 280mm までです。

..............................

## **6. A3** キャリアシートを **ScanSnap** にセットします。

- 白黒のパターンが印刷された部分を下 にして、矢印の向きにセットしてくだ さい。
- 原稿の裏面が手前側にくるようにセッ トしてください。
- A3 キャリアシートをセットしたら、 ずれないように、サイドガイドで固定 してください。
- A3 キャリアシートを使って読み取り を行う場合は、複数枚連続で読み取る ことができません。1 枚ずつセットし て読み取ってください。

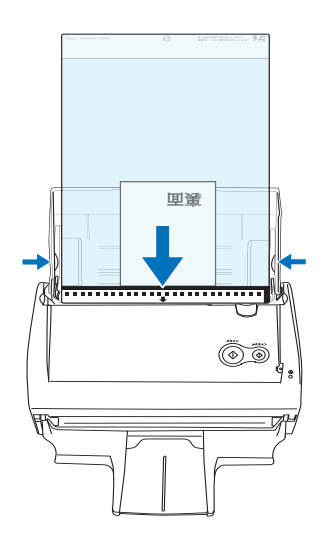

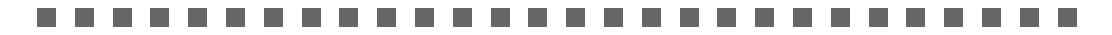

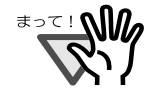

ScanSnap Manager の「読み取りと保存に関する設定」画面で、[読み取りモー ド]タブ→[オプション]の「原稿を上向きにしてセットします」にチェック が入っている場合は、原稿の表面が手前、上端が上になるように、A3 キャリア シート内の原稿をセットしてください。

## **7.** [スキャン]ボタン 
または [e-スキャン]ボタン 
を押します。

⇒読み取りが開始され、画像データが出力されます。

-------------------

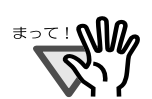

[スキャン]ボタンで読み取った原稿は、指定した画像サイズの中央に配置さ れて出力されます。 「A3 キャリアシート設定」の画面で、[出力画像サイズ]に「サイズ自動検

出」が選択されていると、選択可能な定型サイズ(100 [ページ参](#page-117-0)照)の中か ら最適なサイズが選択されます。

● 「A3 キャリアシート設定」の画面で、[出力画像サイズ]に「サイズ自動検出」 が選択されていると、出力される画像サイズが原稿より小さくなる場合があ ります。

例:A4 サイズの原稿の中央に A5 サイズで印刷されている場合 ⇒ A5 サイズで出力されます。

原稿サイズと同じサイズで画像を出力したい場合は、[出力画像サイズ]で 原稿サイズを設定してください。

• [e- スキャン]ボタンで読み取った原稿は、常に 220 × 306mm で出力されます。

...................... ------

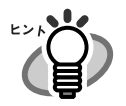

以下のような現象が出る場合は、原稿の後ろに白紙をセットしてください。 ● 読み取った原稿が、適切なサイズで出力されない(「サイズ自動選択」時)

- 原稿の端に影ができる
- 特殊な形に切り抜いた原稿の周りに黒線ができる

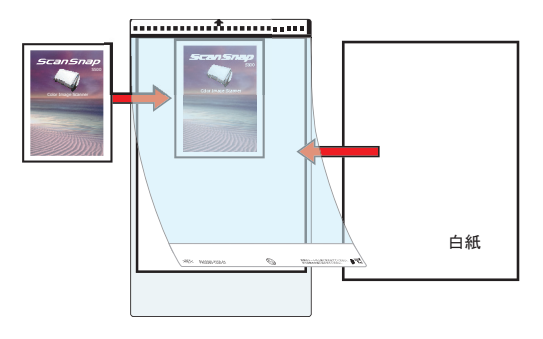

. . . . . . . . . . . . . . . . . . .  $\bullet$  $\blacksquare$  $\bullet$ ......

# **3.4** 読み取り設定を変更するには

ScanSnap の動作は、すべて ScanSnap Manager で管理されています。

ScanSnap Manager は、通常、Windows 画面の右下にあるタスク バーにアイコン とし *S* て登録されています。

このアイコンを右クリックすると、以下のメニューが表示され、読み取りを開始したり、原 稿を読み取るときの設定を変更したり、消耗品の管理をしたりすることができます。

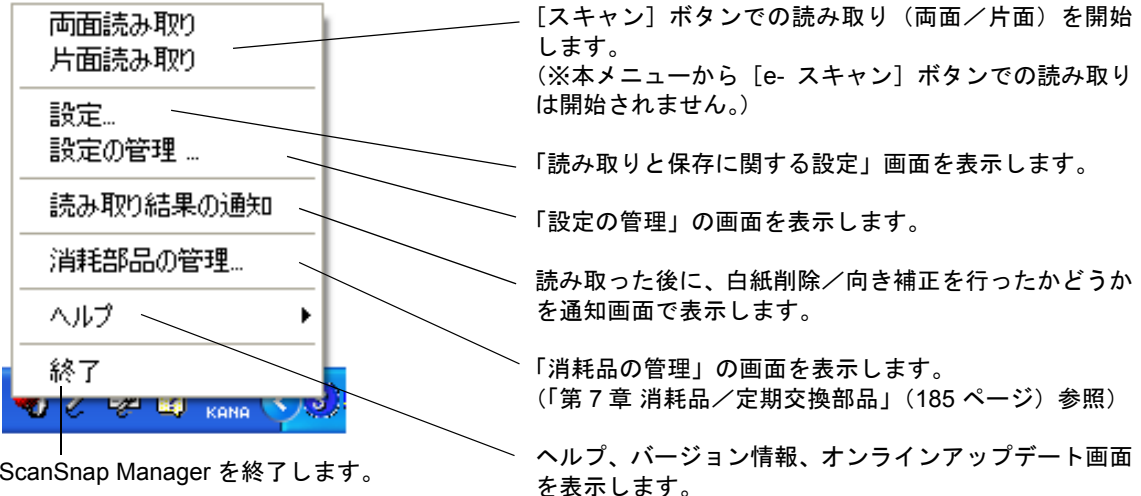

ここでは、原稿を読み取るときの、読み取りと保存に関する設定について説明します。

以下の設定を変更できます。

- 「スキャンボタン] と「e- スキャンボタン]の切り替え[、左クリック時の設定\(「設定](#page-83-0) [する読み取りボタンの選択」で\[スキャンボタン\]選択時のみ設定可能\)\(](#page-83-0)66 ペー [ジ\)](#page-83-0)
- ScanSnap で読み取った後に起動するアプリケーション ⇒ [アプリ選択] タブ (67 [ページ\)](#page-84-0)
- 読み取ったイメージの保存先 ⇒ [保存先] タブ (71 ページ)
- 読み取りモード ⇒ 「読み取りモード]タブ (74ページ) (速く読み取るか、きれいに読み取るか、カラーで読み取るか、白黒で読み取るか、 文字をくっきり読み取るか、白紙ページを自動的に取り除くか、文字列の傾き/向き を自動的に補正するか、原稿をどうセットするか、読み取り後継続するか など)
- 読み取ったイメージのファイル形式 ⇒ [\[ファイル形式\]タブ\(](#page-96-0)79 ページ) (ファイル形式、テキスト認識指定、PDF ファイルのページ数指定、PDF ファイルの パスワード設定 、PDF ファイルの電子署名・タイムスタンプ設定など)
- 読み取る原稿のサイズ ⇒ 「原稿サイズ] タブ (83ページ) (A3 キャリアシートの設定など)

3 ScanSnap を使ってみま を使ってみましょう  $\overline{C}$ ᠲ᠇  $\overline{U}$ 

 $\blacksquare$ 

 $\begin{array}{ccc} \bullet & \bullet & \bullet \end{array}$ 

● 読み取ったイメージを保存する際のファイルサイズ ⇒ 「ファイルサイズ] タブ [\(「設定する読み取りボタンの選択」で\[スキャンボタン\]選択時のみ設定可能\)\(](#page-103-0)86 [ページ\)](#page-103-0)

以下に、設定を変更する方法について説明します。

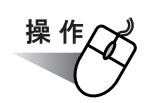

**1.** タスク バーにある「**ScanSnap Manager**」のアイコン を右クリックし、 *S* 表示されたメニューから「設定]を選択します。

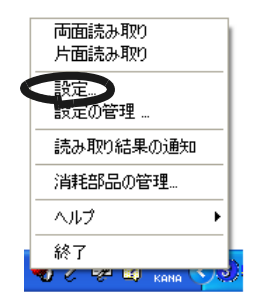

⇒「読み取りと保存に関する設定」画面が表示されます。

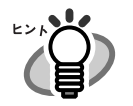

. . . . .

 $\bullet$  $\sqrt{2}$  $\sim$ 

「ScanSnap Manager」のアイコン をダブルクリックするか、または、キー *S*ボードで [Ctrl] + [Shift] + [Space] キーを同時に押すことによって、「読 み取りと保存に関する設定」画面を表示することもできます。

. . . . . . . . . . . . . . . . . . .

## **2.** 「設定する読み取りボタンの選択」で設定内容を変更する読み取りモードの ボタンをクリックします。

[スキャンボタン]をクリックした場合は、ScanSnap の [スキャン] ボタン (4)を押 したときの読み取り設定を変更できます。

[e- スキャンボタン]をクリックした場合は、ScanSnap の [e- スキャン]ボタン (の)を 押したときの読み取り設定を変更できます。

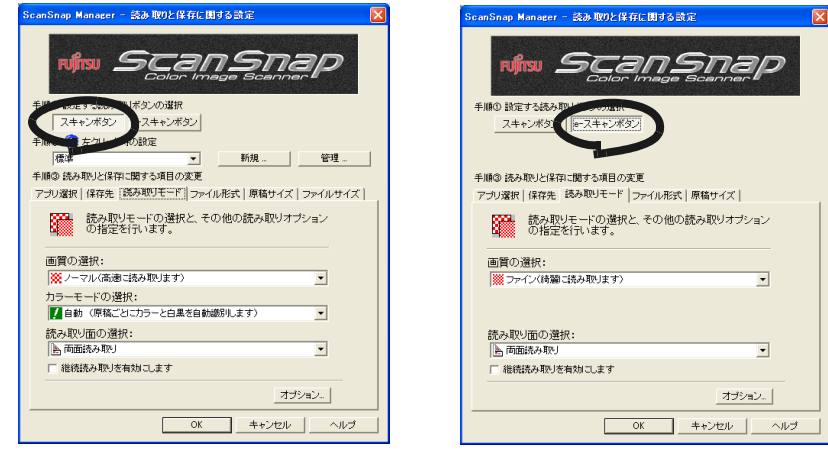

[スキャンボタン]選択時 [**e-** スキャンボタン]選択時

**3.** 「読み取りと保存に関する設定」画面の各タブで、読み取り設定を変更しま す。

## **4.** [**OK**]ボタンをクリックします。

⇒読み取りと保存に関する設定が変更されます。

## <設定項目>

以下に、それぞれの設定項目について説明します。

● 設定する読み取りボタンの選択

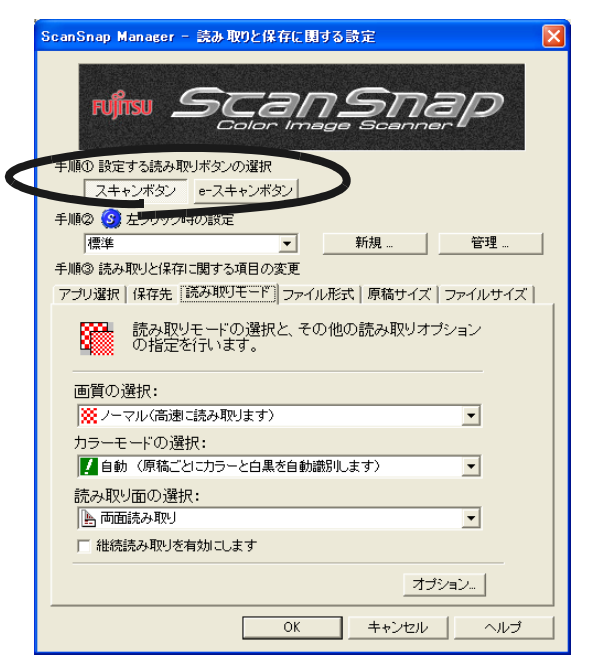

## [スキャンボタン]

このボタンをクリックすると、

ScanSnap の [スキャン]ボタン (4)を押して読み取るための、読み取り設 定画面が表示されます。 読み取り方法については[、「\[スキャン\]ボタンで読み取ります」\(](#page-51-0)34ページ) を参照してください。

## [**e-** スキャンボタン]

このボタンをクリックすると、

ScanSnap の [e- スキャン]ボタン (4) を押して読み取るための、読み取り設 定画面が表示されます。 読み取り方法については、「[e- [スキャン\]ボタンで読み取ります」\(](#page-54-0)37ペー [ジ\)を](#page-54-0)参照してください。

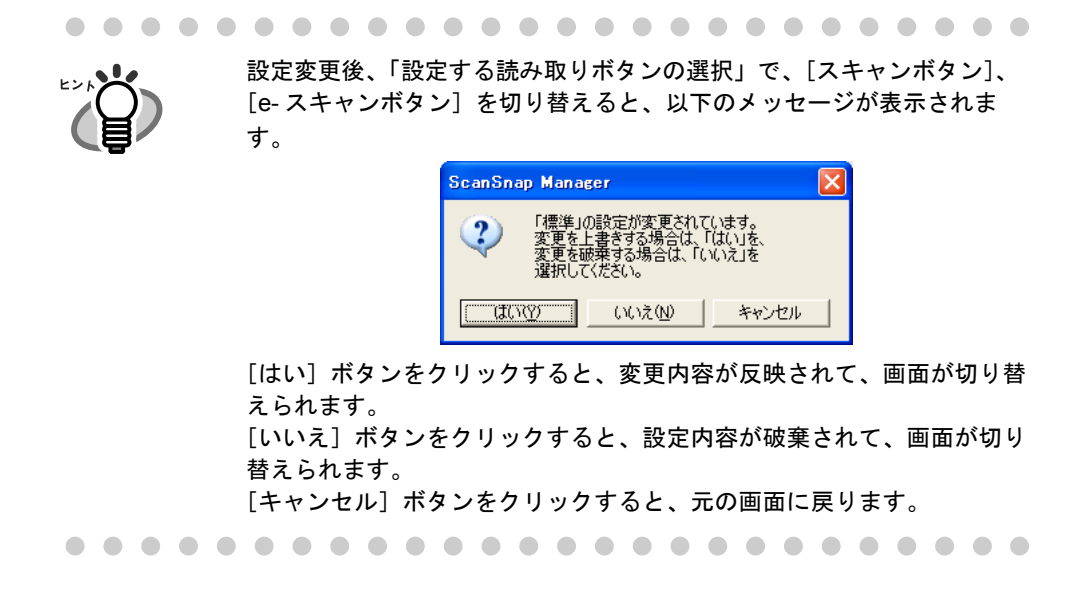

<span id="page-83-0"></span>● 左クリック時の設定(「設定する読み取りボタンの選択」で [スキャンボタン] 選 択時のみ設定可能)

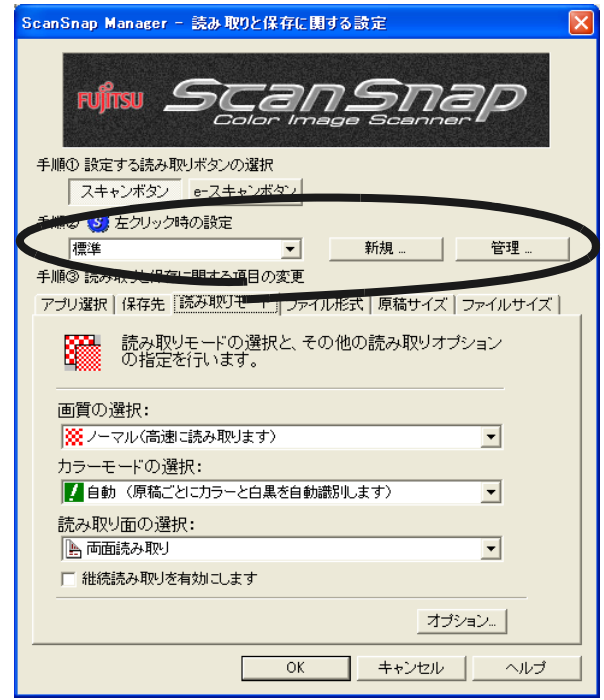

読み取り設定を選択します。

- 標準
- 名刺ファイリング OCR
- 検索可能な PDF

 $\overline{\mathsf{C}}$ ᠲ᠇  $\overline{U}$ 

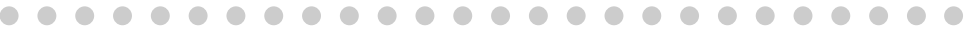

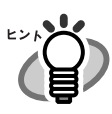

読み取り設定は、登録することができます。 登録した設定は、「左クリック時の設定」に追加されます。 登録方法については、「3.5 [読み取り設定を保存するには」\(](#page-105-0)88 ページ) を参照してください。

## [新規]ボタン

「左クリック時の設定」に表示される新しい設定に、名前を付けることができ ます。ただし、「標準」は変更できません。

### [管理]ボタン

「左クリック時の設定」に表示される設定の名前を、変更および削除できま す。ただし、「標準」は削除できません。

## <span id="page-84-0"></span>●[アプリ選択]タブ

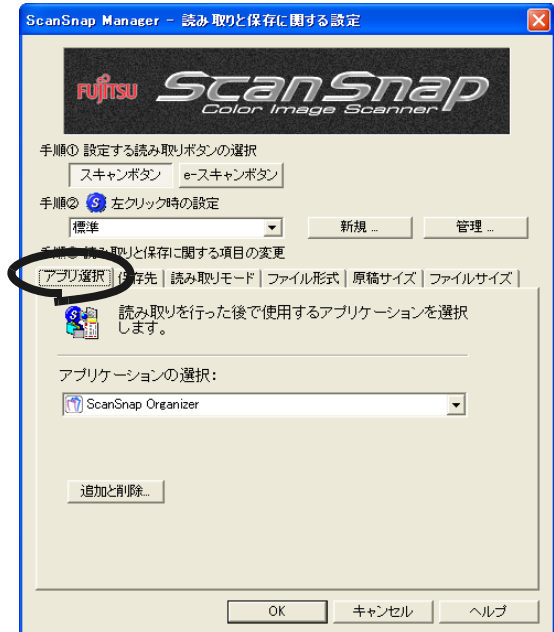

## アプリケーションの選択:

ScanSnap と連携して動作させるアプリケーションを指定します。指定した アプリケーションは、ScanSnap で原稿を読み取った後に起動されます。 [▼]をクリックして、アプリケーションを選択します。 以下のアプリケーションが選択できます。

- アプリケーションを起動しません(ファイル保存のみ)
- ScanSnap Organizer
- Adobe<sup>®</sup> Acrobat<sup>®</sup>
- Adobe<sup>®</sup> Acrobat<sup>®</sup> Reader<sup>TM</sup> または、Adobe<sup>®</sup> Reader<sup>®</sup>
- 名刺ファイリング OCR (「設定する読み取りボタンの選択」で[スキャンボタン]選択時のみ 選択可能)

- 上記アプリケーションは、インストールすると自動的に選択可能となり、 アンインストールすると自動的に選択項目に表示されなくなります。
- 「アプリケーションを起動しません」を選択すると、読み取った後ファ イルを保存して、そのまま終了します。読み取り結果は、画面に表示 されません。読み取るたびに読み取り結果を確認する必要がない場合 は、この設定が適しています。
- 「アプリケーションの選択:」で、「名刺ファイリング OCR 」を選択す ると、[保存先]タブ、[ファイル形式]タブ、[原稿サイズ]タブ、お よび[ファイルサイズ]タブは表示されません。
- **名刺ファイリング OCR を起動しているとき、「アプリ選択**】タブの 「アプリケーションの選択:」は、自動的に「名刺ファイリング OCR」 が指定された状態になります。また、ScanSnap Organizer を起動して いるとき、[アプリ選択]タブの「アプリケーションの選択:」は、自 動的に「ScanSnap Organizer」が指定された状態になります。どちら のアプリケーションの場合も、終了した後は、[アプリ選択]タブの 「アプリケーションの選択:」は、もとの指定に戻ります。

### [追加と削除]ボタン

「アプリケーションの選択:」に、アプリケーションを登録したり、登録した アプリケーションを削除することができます。

[追加と削除] ボタンをクリックすると、以下の画面が表示されます。 (最大 10 個のアプリケーションを登録することができます。)

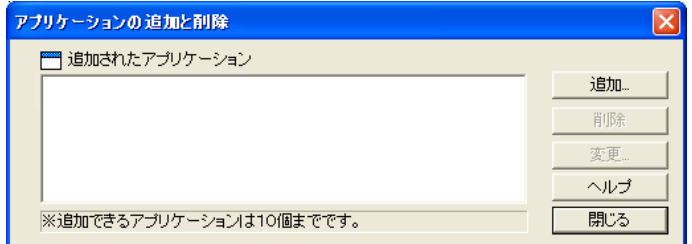

## <アプリケーションを追加する場合>

- 1. [追加] ボタンをクリックします。
- 2. 以下の画面が表示されます。

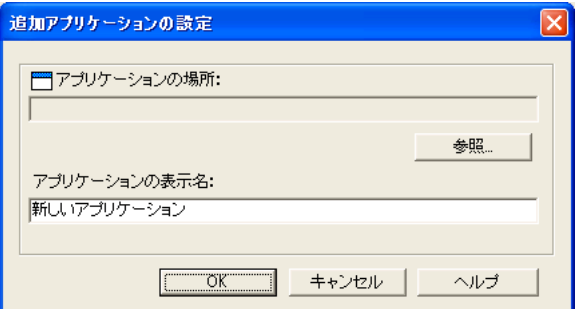

- [参照] ボタンをクリックして、登録したいアプリケーションの 実行ファイル (.exe)、またはショートカットファイル(.lnk)を選 択します。
	- ⇒「アプリケーションの場所:」に、選択したアプリケーションの場所 が表示されます。

3 ScanSnap を使ってみましょう 廍 U  $\overline{\wedge}$ み <del>Я∤</del>  $\overline{\mathsf{C}}$ ᠲ᠇  $\overline{U}$ 

- ●「アプリケーションの表示名:」に、表示させたい名前を入力します。 ⇒入力した表示名が「アプリ選択]タブの「アプリケーションの選 択:」のリストに追加されます。
- 3. 設定が終了したら、[OK]ボタンをクリックします。
- 4. 以下の画面が表示され、新しいアプリケーションが追加されます。 [閉じる]ボタンをクリックして、画面を閉じます。

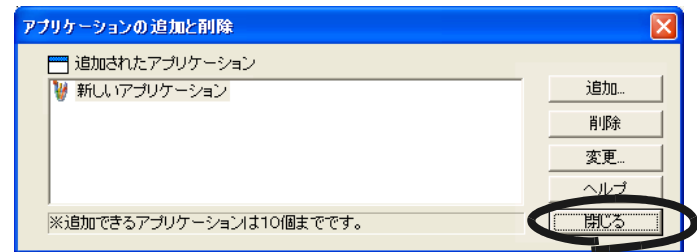

追加するアプリケーションには、以下のフォーマット形式のファイルを 指定して実行できるアプリケーションを選択してください。 JPEG (\*.jpg)、 PDF (\*.pdf) これらのファイル形式に対応していないと、読み取った画像を正しく表 示することができません。 また、アプリケーションによっては、パスワード付き PDF ファイルやテ キスト認識された PDF ファイル等を開くことができない場合がありま す。 以下のような方法で確認する事ができます。 例:追加するアプリケーションが JPEG 形式のファイルを指定して実行 できるかどうかを確認する場合。 1. 追加したいアプリケーションのショートカットを作成します。 2. 任意の JPEG 形式のファイル(\*.jpg)をショートカット上でドラッ グアンドドロップします。 アプリケーションが起動してファイルが開けば、JPEG 形式のファ イルを指定して実行できることになります。

## <アプリケーションを削除する場合>

- 1.「アプリケーションの追加と削除」の画面で、削除したいアプリケーショ ンを選択して、[削除]ボタンをクリックします。
- 2. 確認の画面が表示されますので、[はい]ボタンをクリックします。
- 3. アプリケーションが削除されているのを確認して、[閉じる]ボタンを クリックします。

### <設定を変更する場合>

- 1.「アプリケーションの追加と削除」の画面で、設定を変更したいアプリ ケーションを選択して、[変更]ボタンをクリックします。
- 2.「追加アプリケーションの設定」の画面が表示されますので、変更した い項目を変更します。
- 3. 設定が終了したら、[ OK ] ボタンをクリックします。

4.「アプリケーションの追加と削除」の画面が表示され、設定が変更され ます。[閉じる]ボタンをクリックして、画面を閉じます。

<span id="page-88-0"></span>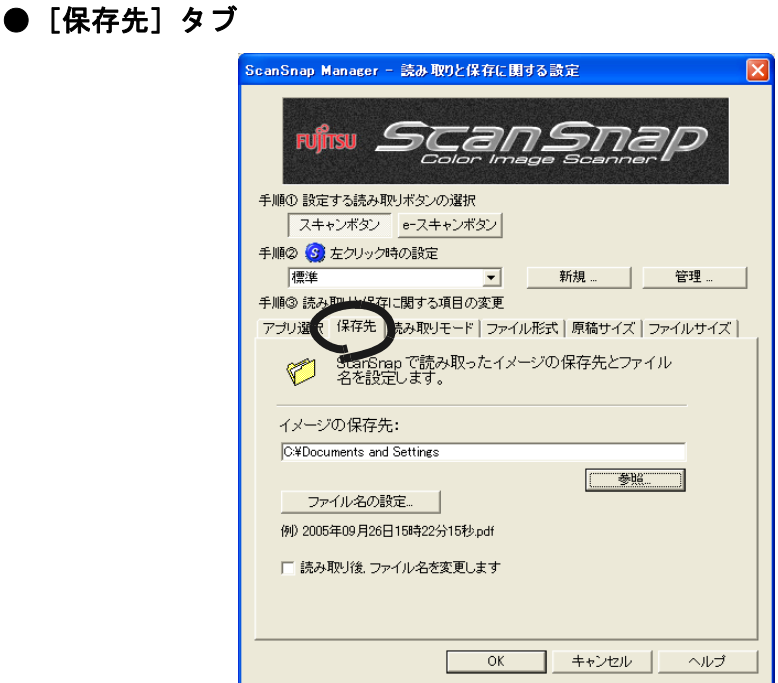

## イメージの保存先:

読み取ったイメージを保存するフォルダを指定します。

[参照]ボタンをクリックすると、「フォルダの参照」の画面が表示されます。 保存するフォルダを選択し、[OK]ボタンをクリックします。

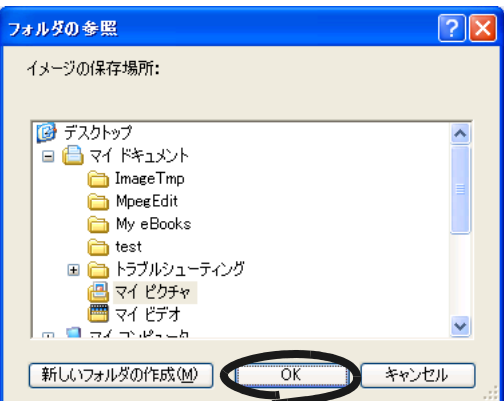

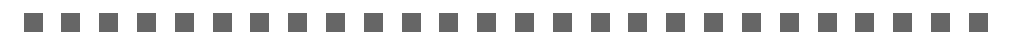

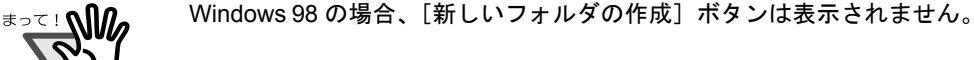

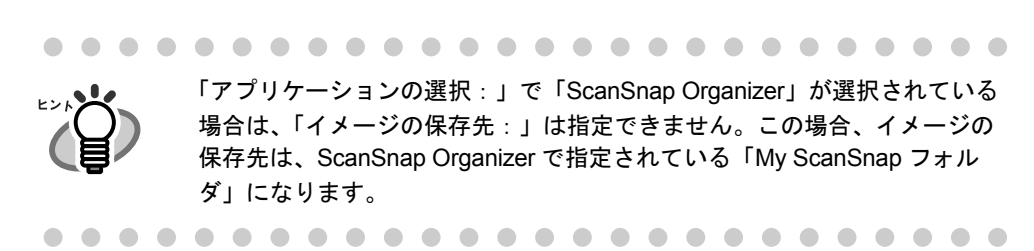

ᠲ᠇  $\overline{U}$ 

## [ファイル名の設定]ボタン

読み取った画像を保存するファイル名を設定します。 [ファイル名の設定] ボタンをクリックすると、以下の画面が表示されます。

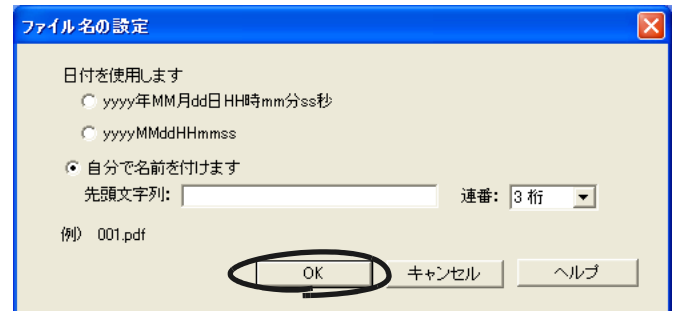

以下の 3 種類の指定が可能です。

- 「日付を使用します (yyyy 年 MM 月 dd 日 HH 時 mm 分 ss 秒)」 ファイルを保存する時の、日時をファイル名にします。 例)2006 年 2 月 27 日 19 時 00 分 50 秒に PDF 形式で保存した場合 ファイル名: 2004 年 07 月 27 日 19 時 00 分 50 秒 .pdf
- 「日付を使用します(yyyyMMddHHmmss)」 ファイルを保存する時の、日時をファイル名にします。 例)2006 年 2 月 27 日 19 時 00 分 50 秒に PDF 形式で保存した場合 ファイル名: 20060227190050.pdf
- 「自分で名前を付けます」 「先頭文字列:」に入力した文字列と「連番:」で指定した桁数の数字 を組み合わせてファイル名を生成します。 (画面の下の部分に、ファイル名の例が表示されます。)

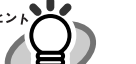

#### 「連番:」について

- [保存先]タブで設定したイメージ保存先フォルダに、「先頭文字列:」 で指定した名前と同じファイルが存在しない場合、1(3 桁の場合 001) となり、以降新しくファイルを保存するたびに、1 ずつ加算されてい きます。
	- 保存先フォルダ内に、「先頭文字列:」で指定した名前と同じファイル が存在する場合、重複しない最小の番号となります。 例)フォルダ内に、 Scan001.pdf、Scan003.pdf、Scan004.pdf という ファイルが存在する場合、以降同じ「先頭文字列:」のファイル名で 保存すると、Scan002.pdf、Scan005.pdf、Scan006.pdf、Scan007.pdf ..... となります。
	- 指定した桁数を超える場合(2 桁指定で 100 個目のファイルを保存する ような場合)、桁数が 1 つ繰り上がります。

「OK」ボタンをクリックすると設定が反映されます。 (設定したファイル名の表示例が、[ファイル名の設定]ボタンの下に表示されま す。)

# 3 ScanSnap を使ってみましょう 庙  $\sigma$  $\overline{\wedge}$ み 94  $\overline{\mathsf{C}}$ ᠲ᠇  $\overline{U}$

## 読み取り後、ファイル名を変更する

チェックを付けると、読み取り終了後に、「読み取ったファイルを保存」の画 面が表示されます。

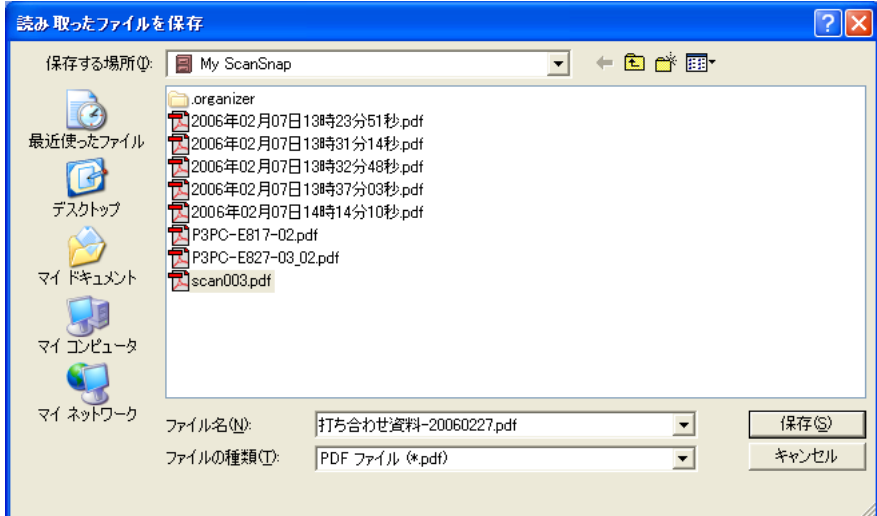

この画面で、読み取った画像の保存先や、ファイル名を変更することができ ます。

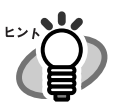

- ファイル名には、あらかじめ、「ファイル名の設定」の画面で指定した 名前が付けられています。変更する必要がない場合は、そのまま [保 存]ボタンをクリックしてください。
- 一度の読み取りで、複数のファイルが生成される場合、ファイル名の 後に連番が付加されます。(⇒ファイル名+連番 . 拡張子)
	- 例 1)「PDF ファイルオプション」(80 [ページ\)](#page-97-0)で、「設定ファイルご とに PDF ファイルを作ります」を選択して、指定したページ数 を超えるページ数の原稿を読み取った場合: ⇒ Scan001.pdf、Scan002.pdf、Scan003.pdf...
	- 例 2) JPEG 形式で保存する場合:
		- ⇒ Scan001.jpg、Scan002.jpg、Scan003.jpg...

※例は、いずれも、ファイル名を「Scan」にしたときの結果です。 ※連番の桁数は、「ファイル名の設定」の画面の設定に従います。

<span id="page-91-0"></span>● [読み取りモード] タブ

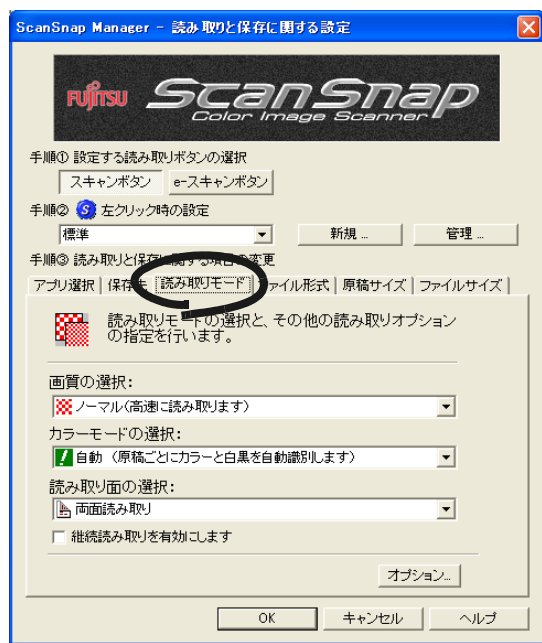

## 画質の選択:

速く読み取るか、きれいに読み取るかを指定します。 以下のいずれかのモードを選択します。

- ノーマル (高速に読み取ります) 速く読み取りたいときに選択します。 「設定する読み取りボタンの選択」で、[スキャンボタン]選択時のみ設定 できます。
- ファイン (綺麗に読み取ります) きれいな画像で読み取りたいときに選択します。
- スーパーファイン (より綺麗に読み取ります) よりきれいな画像で読み取りたいときに選択します。
- エクセレント(更に綺麗に読み取ります) スーパーファインより更にきれいな画像で読み取りたいときに選択します。 「設定する読み取りボタンの選択」で、[スキャンボタン]選択時のみ設定 できます。

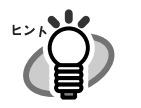

読み取りモードの解像度は以下のとおりです。

- ノーマル:カラー 150dpi、白黒 300dpi 相当
- ファイン:カラー 200dpi、白黒 400dpi 相当
- **スーパーファイン:カラー 300dpi、白黒 600dpi 相当**
- エクセレント:カラー 600dpi、白黒 1200dpi 相当です。 一般的に、きれいに読み取るほど、読み取りにかかる時間が長くなり、 ファイルサイズも大きくなります。

## カラーモードの選択:(「設定する読み取りボタンの選択」で「スキャンボタン] 選択時のみ設定可能)

カラーで読み取るか、白黒で読み取るかを指定します。 以下のいずれかのモードを選択します。

- 自動(原稿ごとにカラーと白黒を自動識別します) 読み取る原稿がカラーか白黒かを判別して自動的に切り替えます。
- カラー カラーで読み取ります。 カラー原稿を読み取るときに最適です。
- 白黒 白黒で読み取ります。 白黒で文字中心の原稿を読み取るときに最適です。 ファイルサイズも「カラー」に比べて小さく抑えることができます。

• カラー高圧縮 カラー画像を高圧縮で保存します。

• 通常は、「自動」に設定してお使いください。 読み取るたびに原稿に合わせてカラーモードを変更する必要がなくな ります。 ※ただし、原稿によっては白黒と判別される場合があります。 例:全体的に薄い色がついた原稿 一部分に少しだけカラーがある原稿 カラー2色刷りで、使用している色が濃い灰色(グレー)など の黒に近い色を多用している原稿 カラーとして読み取りたい場合は、カラーモードの選択でカラーを設 定してください。 ● 「設定する読み取りボタンの選択」で [e- スキャンボタン] 選択時は、 常にカラーで読み取ります。 • 「カラー高圧縮」では、文字部分と背景部分を分離して背景部分を高圧

<span id="page-92-0"></span>縮します。そのため、文字ベースの原稿を読み取ると、文字をきれい なままファイルサイズを小さくすることができます。 一方、写真や図などは、背景とみなされて高圧縮されるため、画像が 劣化しますので、写真などの画像の読み取りには適していません。 指定するとコントラストが高くなる傾向があります

- 「カラー高圧縮」の場合、原稿によっては標準の圧縮と比べて、ファイ ルサイズが大きくなる場合があります。
	- ・写真や図などが多く、黒い文字が少ない原稿
	- ・段組があるなど、レイアウトが複雑な原稿 ・文字の背景に模様がある原稿

読み取り面の選択:

[スキャン]ボタン (+) または [e- スキャン]ボタン (+) を押したときに、両 面読み取りにするか、片面読み取りにするかを選択します。

### 継続読み取りをします

「継続読み取りを有効にします」にチェックを付けると、読み取り終了 後、読み取りを継続するかどうかのメッセージが表示されます。

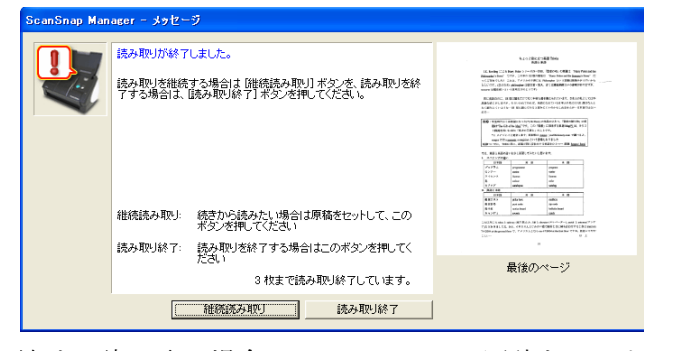

続けて読み取る場合は、ScanSnap に原稿をセットして、[継続読み取 り]ボタンをクリックします。

終了する場合は、「読み取り終了]ボタンをクリックします。

読み取りを終了した時点で、これまで読み取った画像が 1 つのファイ ルにまとめて出力されます。

- ※ 1 つのファイルに最大 1000 ページまで出力することができます。
- ※ 保証できる PDF ファイルのファイルサイズの上限は、1G バイトです。1G バ イト以上の PDF ファイルは作成可能ですが、Adobe Acrobat で表示させると、 「このファイルは壊れていますが修復しています。」というメッセージが表示さ れる場合があります。

## [オプション]ボタン

読み取りに関する詳細設定をします。 [オプション]ボタンをクリックすると、以下の画面が表示されます。

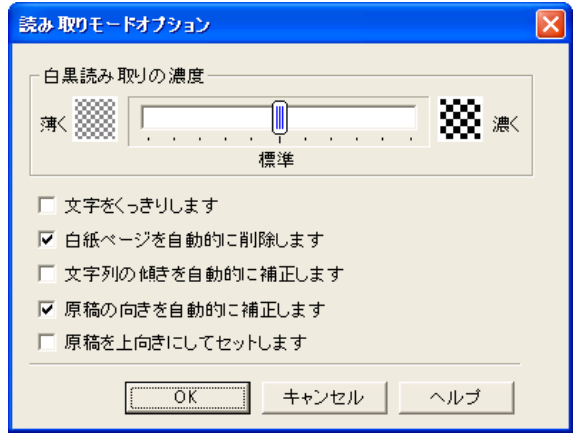

## 白黒読み取りの濃度(「設定する読み取りボタンの選択」で[スキャンボタ ン]選択時のみ設定可能)

白黒読み取り時の濃度を設定します。

- スライダコントロールのつまみを左に移動すると読み取り結果が薄く、 右に移動すると読み取り結果が濃くなります。
- ※「カラーモードの選択:」で、「白黒」が選択されている場合、または「自動」 が選択されていて、白黒原稿と認識された場合に有効となります。

## 文字をくっきりします(「設定する読み取りボタンの選択」で[スキャンボタ ン]選択時のみ設定可能)

読み取る原稿の種類によって、以下のようにチェックします。

- 活字や手書き文字の原稿を読み取る場合は、チェックを付けます。
- 写真が入った原稿を読み取る場合は、チェックをはずします。

## 白紙ページを自動的に削除します

原稿に含まれる白紙ページを検出し、自動的に削除して出力します。 たとえば、両面原稿と片面原稿が混在した状態で、両面読み取りを行 うと、片面原稿の裏面(白紙ページ)だけを取り除いて出力すること ができます。

※読み取った原稿がすべて白紙と認識された場合は、出力されません。

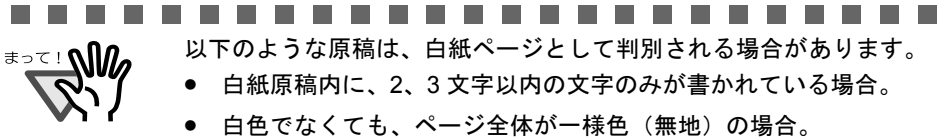

- 以下のような原稿は、白紙ページとして判別される場合があります。 • 白紙原稿内に、2、3 文字以内の文字のみが書かれている場合。 • 白色でなくても、ページ全体が一様色(無地)の場合。 ※黒色も含みます。
	- 読み取った原稿を廃棄される場合は、誤って削除されたページがない かどうかを必ずご確認ください。

## 文字列の傾きを自動的に補正します

原稿の傾きを検出し、原稿が傾いた状態で読み取られた場合に、その 傾きを補正して出力します。

最大± 5 度の傾きを補正することができます。

#### ......................... 原稿中の文字を基準にして補正するため、以下のような原稿は画像が <u>≢∍⊤ : ഡி</u> 傾く場合があります。 • 文字間や行間が、極端にせまかったり、文字が接触している原稿 • 白抜きや装飾文字が多い原稿 • 写真や図などが多く、文字の少ない原稿 • 文字の背景に模様がある原稿

- 図面など、文字が一定方向を向いていない原稿
- 斜め方向の長い直線がある原稿
- 手書き文字の原稿

※このような原稿を読み取る場合は、チェックを外してください。

## 原稿の向きを自動的に補正します

横向きに読み取られたり、上下逆さまに読み取られた原稿を、正しい 向きに回転して出力します。

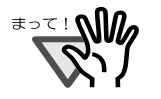

原稿中の文字列を基準にして補正するため、以下のような原稿は正し い向きに補正されない場合があります。

- 極端に大きい文字や小さい文字が多い原稿
- 文字間や行間が、極端にせまかったり、文字が接触している原稿
- 下線や罫線に接触している文字が多い原稿
- 写真や図などが多く、文字の少ない原稿
- 文字の背景に模様がある原稿
- 図面など、文字が一定方向を向いていない原稿
- アルファベット大文字だけで書かれている原稿

.........................

- 手書き文字の原稿
- うすい文字、かすれた文字

※このような原稿を読み取る場合は、チェックを外してください。

## 原稿を上向きにしてセットします

図のように、手にした原稿をそ のままセットして読み取りたい 場合にチェックを付けます。

最終ページから逆に読み取りを 開始して、すべての原稿を読み 取った後で、データを1ページ 目から順番に並べ替えて、ファ イルに出力します。

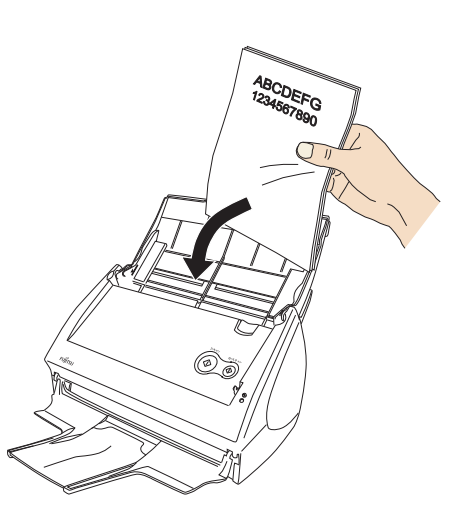

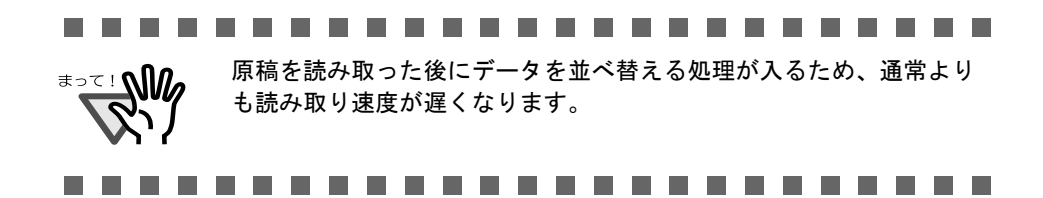

## <span id="page-96-0"></span>● [ファイル形式] タブ

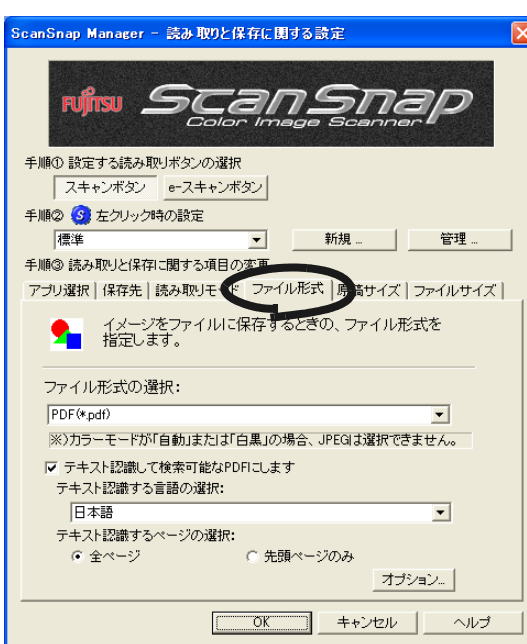

## ファイル形式の選択

読み取ったイメージのファイル形式を指定します。「▼]をクリックして、 ファイル形式を選択します。以下のファイル形式が選択できます。

- PDF $(*.pdf)$
- $\bullet$  JPEG  $(*.ipq)$

## .........................

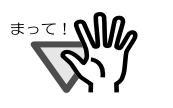

[読み取りモード]タブの「カラーモードの選択:」で、「自動」、「白 黒」、「カラー高圧縮」が選択されている場合は、「JPEG」は選択できま せん。

逆に、「JPEG」が選択されている場合に、「自動」、「白黒」、または「カ ラー高圧縮」を選択すると、ファイル形式は、自動的に「PDF」に切り 替わります。

----------

## テキスト認識して検索可能な **PDF** にします

PDF を選択した場合に指定できます。 有効にすると、テキスト検索ができる PDF が作成されます。

### テキスト認識する言語の選択:

テキスト認識に使用する言語を選択します。

## テキスト認識するページの選択:

- 全ページ すべてのページをテキスト認識した PDF が作成されます。
- 先頭ページのみ 先頭ページだけをテキスト認識した PDF が作成されます。

.........................

• 本設定は、Windows 2000 / Windows XP の場合のみ有効です。 <del>ี</del>

- 本設定を有効にすると、お使いのパソコン環境によっては、処理に時 間がかかる場合があります。
	- **以下のような原稿(文字)は、正しくテキスト認識できない場合があ** ります。また、カラー設定や解像度を上げて読み取ることでテキスト 認識が可能となる場合があります。
		- 手書き文字の原稿
		- 低解像度で読み取った小さな文字
		- 傾いた原稿
		- 指定した言語以外で書かれた原稿
		- イタリック文字で書かれた原稿
		- 上下添え字、複雑な数式
		- 文字の背景に不均一色背景や模様がある原稿 ・影、白抜きなど装飾がされている文字
			- ・網掛け内の文字
		- 複雑なレイアウトの原稿及び、ノイズの多い原稿 (このような原稿では認識時間が非常にかかる場合があります)

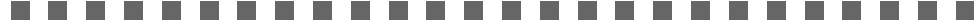

### <span id="page-97-0"></span>[オプション]ボタン

PDF ファイルに関する詳細を設定します。「ファイル形式の選択:」で 「PDF(\*.pdf)」を選択したときに有効になります。

「オプション]ボタンをクリックすると、以下の画面が表示されます。

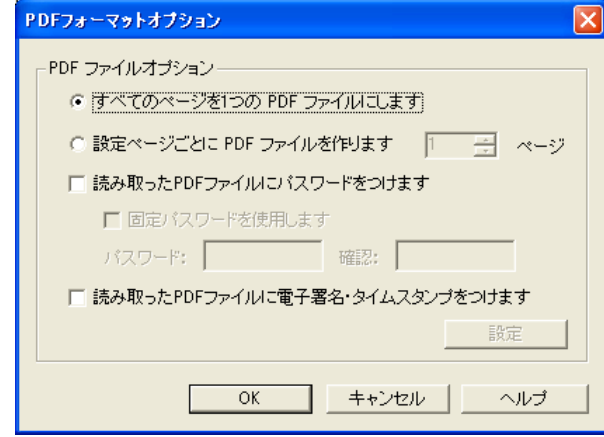

- すべてのページを 1 つの PDF ファイルにします
	- 読み取ったイメージをすべて 1 つのファイルにまとめて保存します。
- 設定ページごとに PDF ファイルを作ります 指定したページ数ごとにファイルを作成します。たとえば、"2"ペー ジに設定して 6 ページある原稿を読み取った場合、ファイルが 3 つ作 成されます。

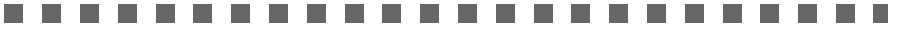

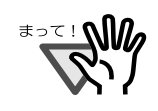

「アプリケーションの選択:」で、Adobe Acrobat および Adobe<sup>®</sup> Reader<sup>®</sup> (または Acrobat<sup>®</sup> Reader<sup>TM</sup>) を選択した場合、 一度の読み取りで複数のファイルが作成されると、 読み取り後に、1 つ目のファイルのみ画面に表示されます。 (それ以外の場合は、選択したアプリケーションの仕様に従いま す。)

--------

### • 読み取った PDF ファイルにパスワードをつけます

読み取り後に作成される PDF ファイルに、パスワードをつけることが できます。パスワードをつけた PDF ファイルは、パスワードを入力し ないとファイルを開くことができなくなります。

読み取りが終わる度にパスワード入力画面が表示されるので、パスワード を2箇所(1箇所は確認用)に入力して、[OK]ボタンをクリックします。

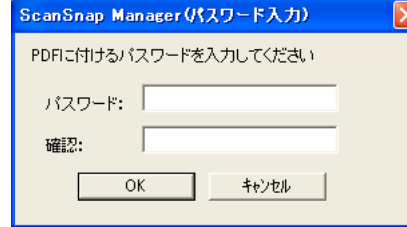

- ※ [キャンセル] ボタンをクリックすると、パスワードのない通常の PDF ファイルとして保存されます。
- 固定パスワードを使用します

読み取りを行うたびにパスワード入力画面を表示するのではなく、 すべての PDF ファイルに対して、あらかじめ固定のパスワードを設 定しておくことができます。 チェックすると、「パスワード:」、「確認:」欄が有効になるので、 同じパスワードを 2 箇所に入力します。

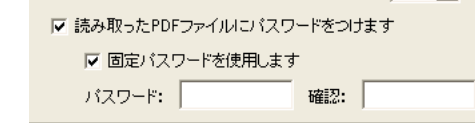

................

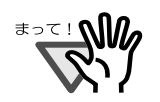

- パスワードには、以下の半角文字、および半角スペースを設 定することができます。 最大文字数:半角 16 文字 半角英数字:A ~ Z、a ~ Z、0 ~ 9 半角記号:!"#\$%&'()\*+,-./:;<=>?@[\]^ `{|}~
- 本機能は、ご使用のパソコンに Adobe Acrobat がインストール されているときのみ有効となります。(Windows 98 / Windows Me のみ )
- パスワードを忘れてしまうと、PDF ファイルが開けなくなり ますので、ご注意ください。

.................

• 読み取った PDF ファイルに電子署名・タイムスタンプをつけます 読み取り後に作成される PDF ファイルに、電子署名・タイムスタンプ をつけることができます。電子署名・タイムスタンプは、PDF ファイ ルに埋め込まれます。

.......................

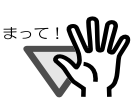

- 本機能を使用するためには、PFU タイムスタンプ for Adobe Acrobat をインストールして、あらかじめ電子署名・タイムス タンプの設定を行っておく必要があります。
- 「読み取った PDF ファイルに電子署名・タイムスタンプをつけ ます」チェックボックスをオンにすると、「読み取った PDF ファイルにパスワードをつけます」チェックボックスは無効 となります。( パスワードと電子署名・タイムスタンプを同時 に使用することはできません。)

#### 

#### - [設定ボタン]

[設定]ボタンを押すと、証明書の選択画面が表示されます。証明 書の一覧から、電子署名・タイムスタンプに使用する証明書を選択 します。

### .......................

• 「読み取った PDF ファイルに電子署名・タイムスタンプをつけ ます」チェックボックスがオンのときのみ、有効となります。 • 証明書が選択されていない場合は、「証明書の選択」画面の [OK] ボタンは無効です。

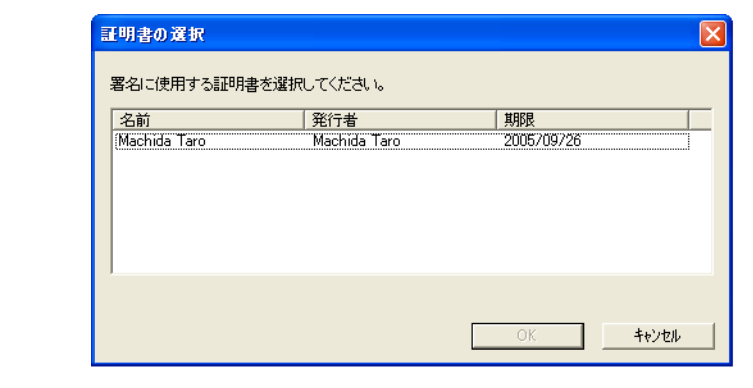

---------------------

- 証明書は、あらかじめ設定しておかないと「証明書の選択」画面に表 示されません。
- 電子署名・タイムスタンプを使用する際の設定方法については、 「4.3 PFU [タイムスタンプを使う\(](#page-156-0)139 ページ)」、あるいは、 「PFU タイムスタンプの使い方」を参照してください。 「PFU タイムスタンプの使い方」を参照する場合は、[スタート] メ ニューから[すべてのプログラム]→[PFU タイムスタンプ]→[取 得・検証]→[使い方]の順に選択してください。

## <span id="page-100-0"></span>● [原稿サイズ] タブ

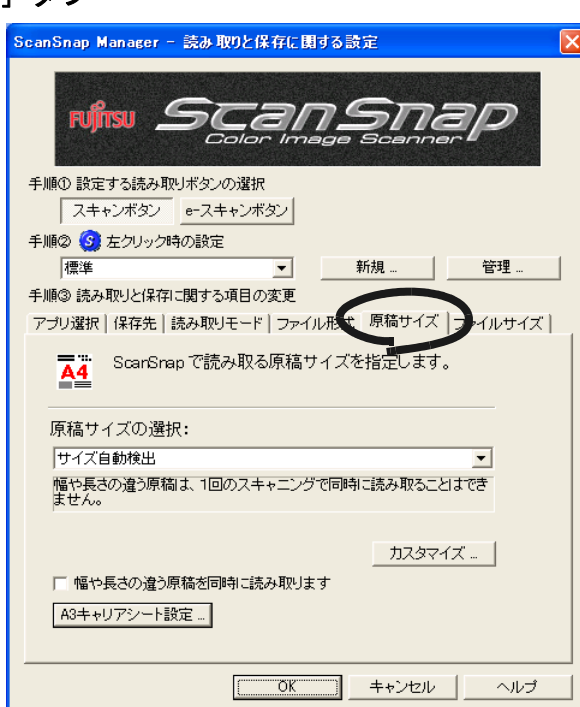

## 原稿サイズの選択:

<u>≢∍≂⊥∿ிிி</u>

セットする原稿のサイズを指定します。[▼]をクリックして、サイズを選択 します。以下の原稿サイズ(幅×長さ)を選択できます。

- サイズ自動検出
- A4  $(210 \times 297$ mm)
- A5 $(148 \times 210$ mm)
- A6 $(105 \times 148$ mm)
- B5(182 × 257mm)
- B6 $(128 \times 182$ mm)
- はがき (100 × 148mm)
- 名刺 $(90 \times 55$ mm、55 × 90mm)
- レター (8.5 × 11 インチ、216 × 279.4mm)
- リーガル (8.5 × 14 インチ、216 × 355.6mm)
- カスタムサイズ (10個まで登録可能)

#### .................. . . . . . .

- A3 キャリアシートを使用して読み取りを行う場合は、必ず「サイズ自 動検出」を選択してください。
- 「設定する読み取りボタンの選択」で [e- スキャンボタン]選択時は、 幅 210mm より大きいサイズを選択することはできません。

...............

原稿サイズを指定して [e- スキャン]ボタンで読み取る場合は、読み取った 原稿に対して、データの欠落が起こらないようにするために、指定した原稿 サイズよりも、一回り大きいサイズで出力されます。 また、原稿サイズを、「サイズ自動検出」にして [e- スキャン]ボタンで読み 取る場合は、原稿と同じサイズで出力されます。

### [カスタマイズ]ボタン

「原稿サイズの選択:」に任意の原稿サイズを、最大 10 個まで登録できま す。ボタンをクリックすると、以下の設定画面が表示されます。

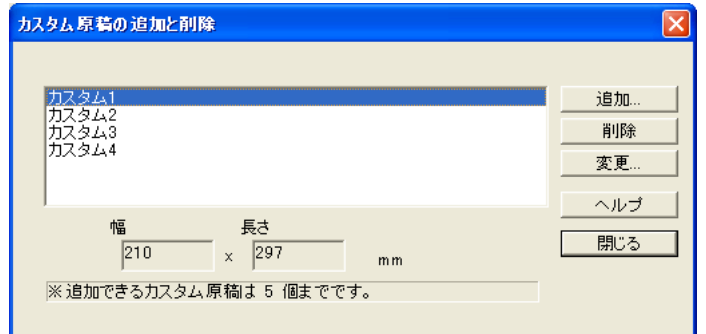

## <カスタム原稿サイズを追加する場合>

- 1. [追加] ボタンをクリックします。
- 2. 以下の画面が表示されます。

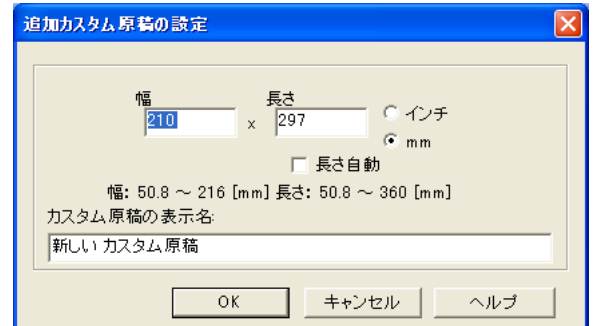

• 原稿のサイズを入力します。

幅 :  $50.8 \sim 216$  mm  $(2 \sim 8.5 \div 7)$ 

長さ:50.8 ~ 360 mm(3 ~ 14.17 インチ)

の範囲で設定することができます。

- •「長さ自動」を有効にすると、幅を設定しただけで長さ方向を自動サ イズ検出します。
- •「カスタム原稿の表示名:」に、表示させたい名前を入力します。 ⇒入力した表示名が「原稿サイズの選択:」のリストに追加されま す。
- 3. 設定が終了したら、[OK]ボタンをクリックします。 ⇒新しいカスタム原稿サイズが登録されます。
- 4.[閉じる]ボタンをクリックして、「カスタム原稿の追加と削除」の画面 を閉じます。

## <カスタム原稿サイズを削除する場合>

- 1.「カスタム原稿の追加と削除」の画面で、削除したい原稿サイズ名を選択 して、[削除] ボタンをクリックします。
- 2. 確認の画面が表示されますので、[はい]ボタンをクリックします。
- 3.「カスタム原稿の追加と削除」の画面で、原稿サイズが削除されている のを確認して、「閉じる〕ボタンをクリックします。

## <設定を変更する場合>

- 1.「カスタム原稿の追加と削除」の画面で、設定を変更したい原稿サイズ名 を選択して、[変更]ボタンをクリックします。
- 2.「追加カスタム原稿の設定」の画面が表示されますので、変更したい項 目を変更します。
- 3. 設定が終了したら、[OK]ボタンをクリックします。 ⇒「カスタム原稿の追加と削除」の画面が表示され、設定が変更され ます。
- 4. [閉じる] ボタンをクリックして、画面を閉じます。

#### ----------------------

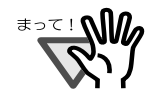

「名刺(90 × 55mm、55 × 90mm)」サイズを選択して読み取る場合、 読み取った長さから、横置き/縦置きを自動認識して読み取ります。 長さ方向(搬送方向)は、実際に読み取った原稿の長さになります。 幅は、90mm(横置き)、または 55mm(縦置き)固定になります。

------------------------

## 「幅や長さの違う原稿を同時に読み取ります」

「幅や長さの違う原稿を同時に読み取ります」チェックボックスをオンにする と、ScanSnap に幅や長さの違う原稿を同時にセットして読み取ることがで きます。

## [**A3** キャリアシート設定]ボタン

A3 キャリアシートの設定を行います。

#### . . . . . . . . . . . . . . . .

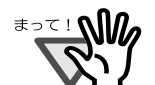

A3 キャリアシートの設定方法については、「3.6 A3 [キャリアシートの設定方法」](#page-115-0) (98 [ページ\)を](#page-115-0)参照してください。

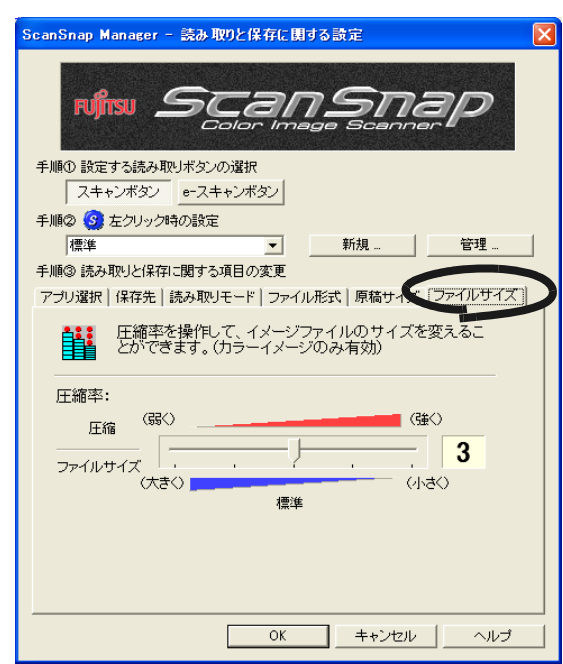

<span id="page-103-0"></span>● [ファイルサイズ] タブ(「設定する読み取りボタンの選択」で [スキャンボタ ン]選択時のみ設定可能)

### 圧縮率:

圧縮率を操作して、読み取ったイメージのファイルサイズを指定します。 圧縮率は、スライドバーを動かして操作します。 圧縮率の数字が大きいほど圧縮率が高くなり、ファイルサイズが小さくなり ます。

### -----------

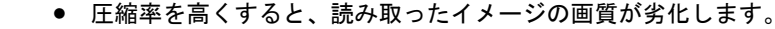

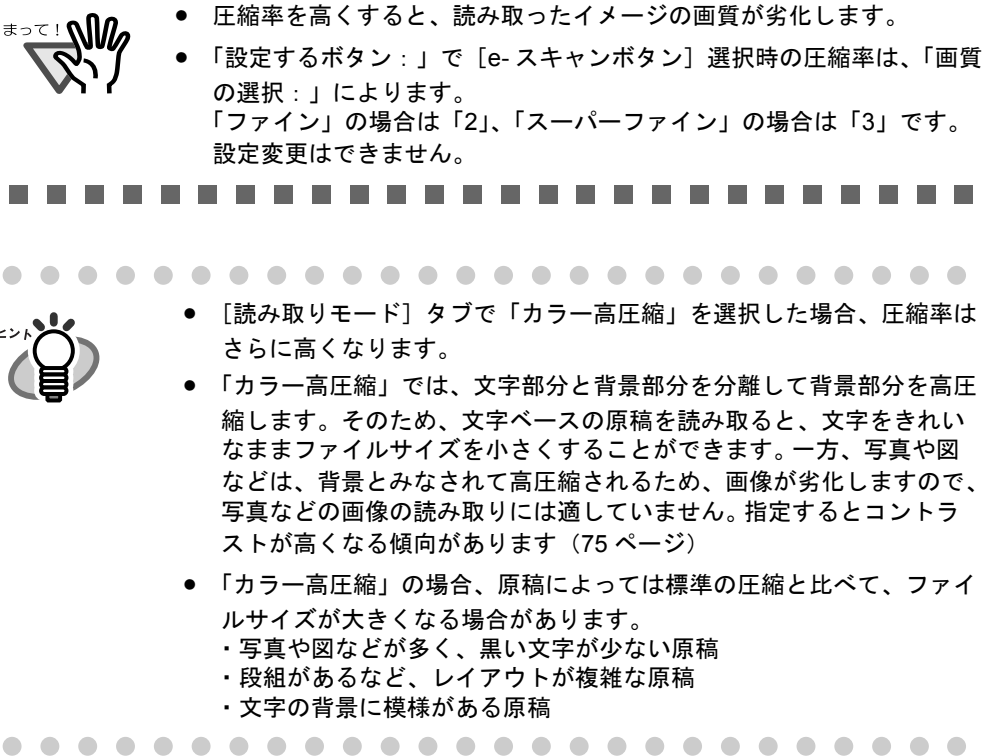

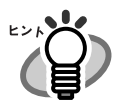

#### 画像データのサイズについて

カラー原稿 1 枚を片面で以下のように読み取ったときの画像サイズの目安を示します。 ファイル形式 :PDF 原稿サイズ : A4 (一般カタログ)

### カラーモード:カラー

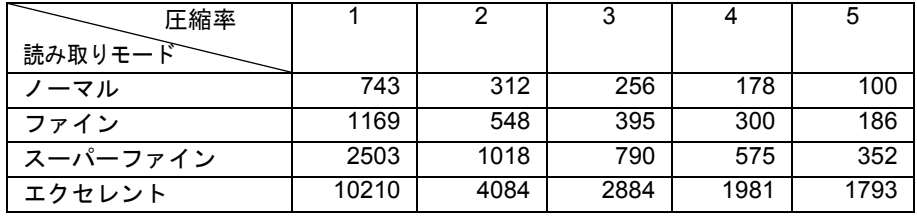

カラーモード:カラー高圧縮

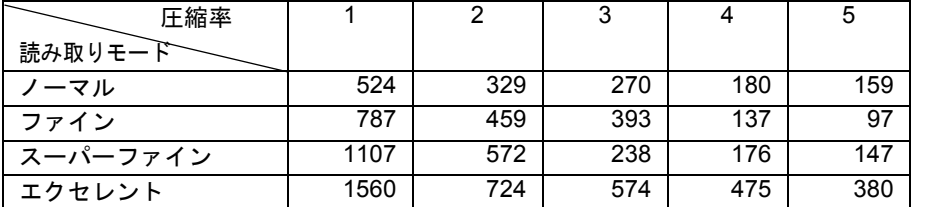

カラーモード:白黒

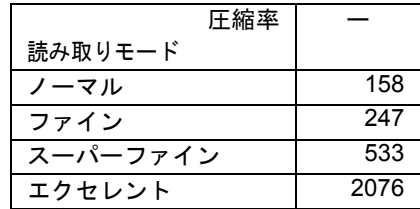

(単位 K バイト)

※「カラー高圧縮」は、スーパーファイン、エクセレントの場合に効果を発揮します。 ※圧縮率・カラー高圧縮の設定は、以下のように使い分けることで、より効果を発揮し ます。

- ・写真や図などの原稿の場合は、圧縮率の設定(1~5)により、ファイルサイズを小さ くすることができます。
- ・文字の多い原稿を、読み取りモードの「スーパーファイン」、「エクセレント」で読 む場合は、カラー高圧縮を選択することにより、ファイルサイズをより小さくする ことができます。
- ※ [e- スキャン] ボタンで読み取った場合、ファイルサイズは以下の通りです。
	- ファイン : 636K バイト
	- スーパーファイン: 896K バイト

(e- スキャン]ボタンの場合、カラーモードはカラー固定、圧縮率は、「ファイン」の 場合は「2」、「スーパーファイン」の場合は「3」固定です。カラー高圧縮は無効で す。)

# <span id="page-105-0"></span>**3.5** 読み取り設定を保存するには

ScanSnap Manager では、現在設定されている読み取り条件を、名前をつけて保存しておく ことができます。

保存しておいた設定条件は、「ScanSnap Manager」のアイコン をクリックするだけで、 *S* 簡単に呼び出し、使用することができます。

よく使う読み取り条件をあらかじめ何種類か登録しておけば、読み取る度に設定画面を開い て、設定を変更する必要がなく、簡単操作で読み取ることができます。

ここで説明する内容は、「設定する読み取りボタンの選択」で [スキャンボタン] が選択され ている場合のみ操作できます。

以下に、操作方法を説明します。

## ■ 読み取り設定を登録します

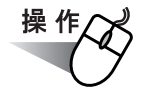

**1.** 「**ScanSnap Manager**」のアイコン を右クリックして、「設定」を選択し *S*ます。

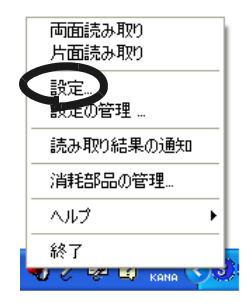

**2.** 「読み取りと保存に関する設定」画面で、読み取り設定を変更します。

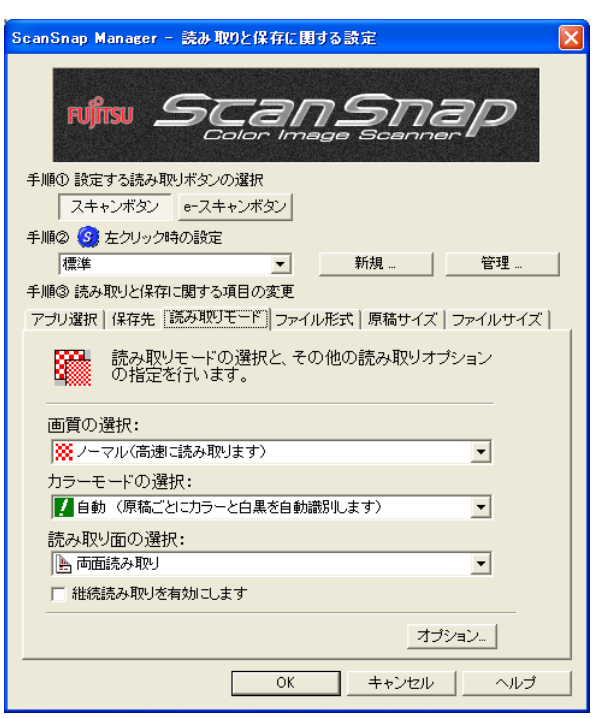

**3.** 設定が終わったら、[新規]ボタンをクリックします。

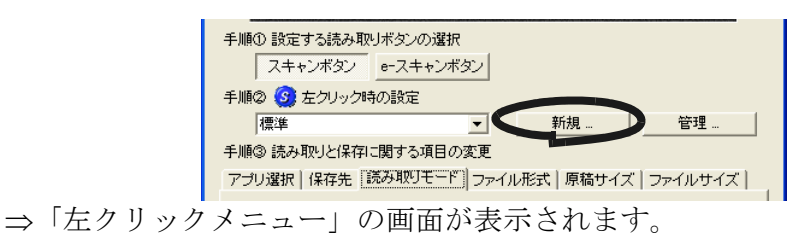

**4.** 設定内容に名前を入力して、[**OK**]ボタンをクリックします。

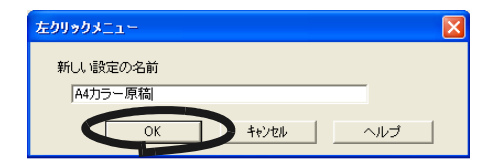

⇒ 入力した名前が、「左クリック時の設定」に設定·登録されます。

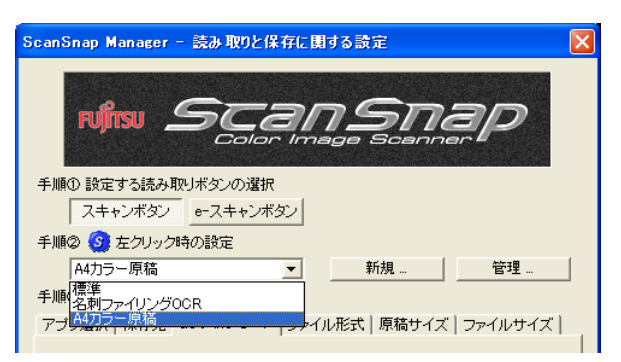

## **5.** [**OK**]ボタンをクリックして、「読み取りと保存に関する設定」画面を閉じ ます。

⇒ 以上で、読み取り設定の登録は完了です。

- 
- 読み取り設定は、「標準」を含め最大 10 個まで登録できます。 (ただし、「標準」は削除できません。)
- 読み取り設定の表示順番を変更することができます。 (ただし、「標準」の表示順番は変更できません。)
	- 1. 「ScanSnap Manager」のアイコン を右クリックして、「設定の管理」 *S*を選択し、「設定の管理」画面を表示します。
	- 2. 移動させたい読み取り設定を、一覧から選択します。
	- 3. [上へ][下へ]ボタンをクリックして、読み取り設定を移動します。

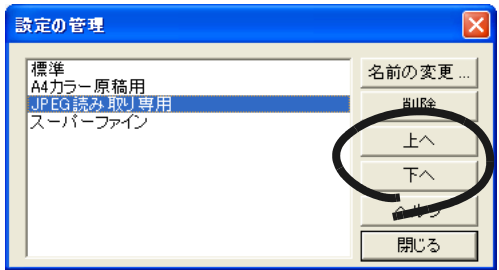

4. 「閉じる〕ボタンをクリックします。
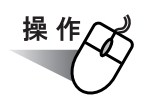

**1.** 「**ScanSnap Manager**」のアイコン をクリックします。 *S*

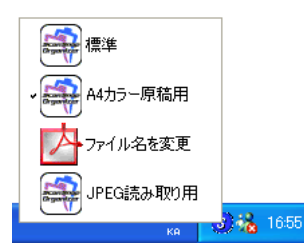

⇒登録した設定名が一覧表示されます。 (設定名の左側に、読み取り後に起動するアプリケーションのアイコンが表示 されます。)

#### **2.** 読み取りに使用する設定を選択します。

⇒ 選択した設定にチェックマークが付きます。

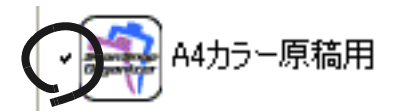

**3.** 原稿を **ScanSnap** にセットします。

#### 4. [スキャン]ボタン **4** を押します。

⇒ 選択した設定条件で読み取りが行われます。

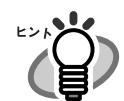

 $\bullet\hspace{0.1cm} \bullet\hspace{0.1cm}\bullet\hspace{0.1cm}\bullet\hspace{0.1cm}$ 

[アプリ選択]タブの「アプリケーションの選択:」は、名刺ファイリング OCR を起動すると名刺ファイリング OCR に、ScanSnap Organizer を起動す ると ScanSnap Organizer に、自動的に変更されます。(両方起動した場合は、 名刺ファイリング OCR が優先されます。)その際、ScanSnap Manager の左 クリックメニューは、「<アプリケーション名> + 連携中」にチェックが入っ た状態となります。名刺ファイリング OCR または ScanSnap Organizer を閉 じるか、他の設定を選択すると「<アプリケーション名> + 連携中」は表示さ れなくなります。

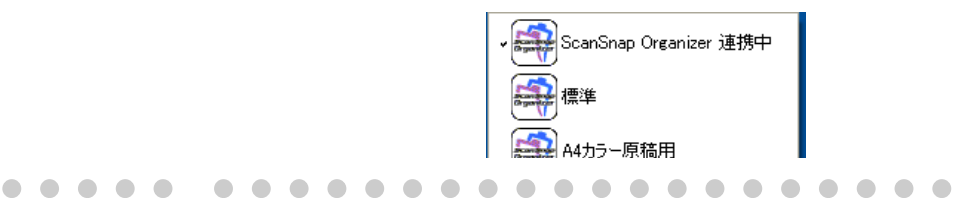

3

. . . . . . . . . . . . . . . . .

#### ■ 登録した読み取り設定を変更します

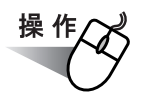

**1.** 「**ScanSnap Manager**」のアイコン を右クリックして、「設定」を選択し *S*ます。

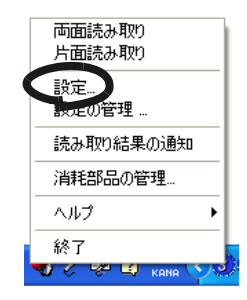

**2.** 「読み取りと保存に関する設定」画面で、「左クリック時の設定」から、変更 する設定を選択します。

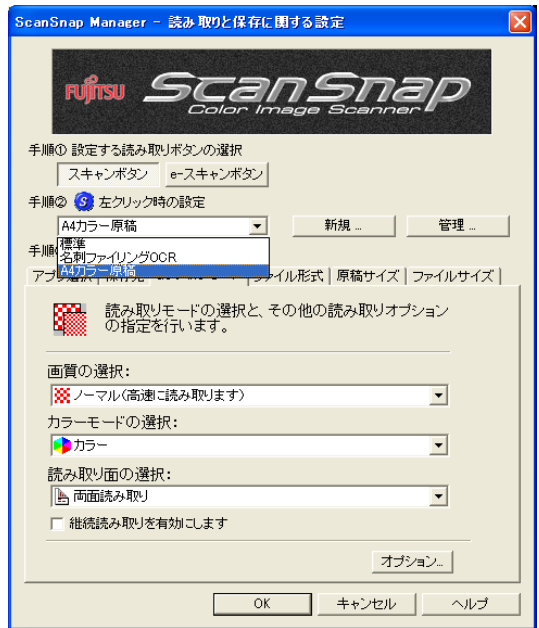

## **3.** 設定内容を変更します。

読み取り設定の詳細については、「3.4 [読み取り設定を変更するには」\(](#page-79-0)62ページ)を 参照してください。

**4.** 設定が終わったら、[**OK**]ボタンをクリックします。

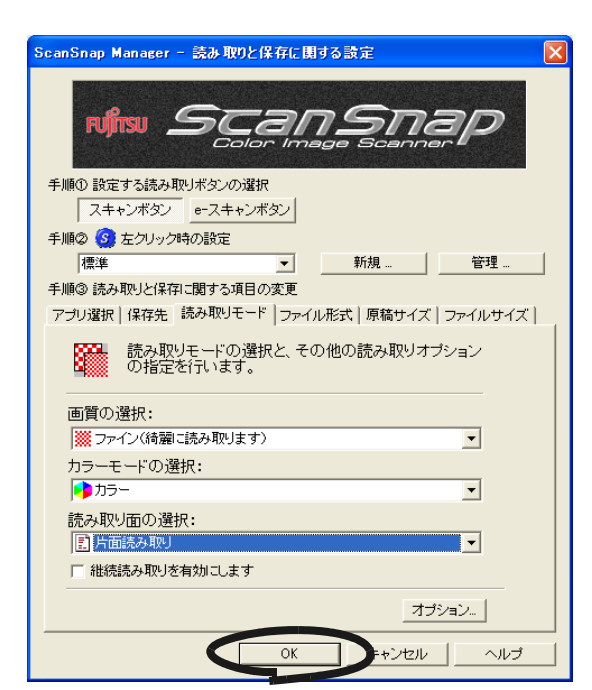

⇒ 上書き確認の画面が表示されます。

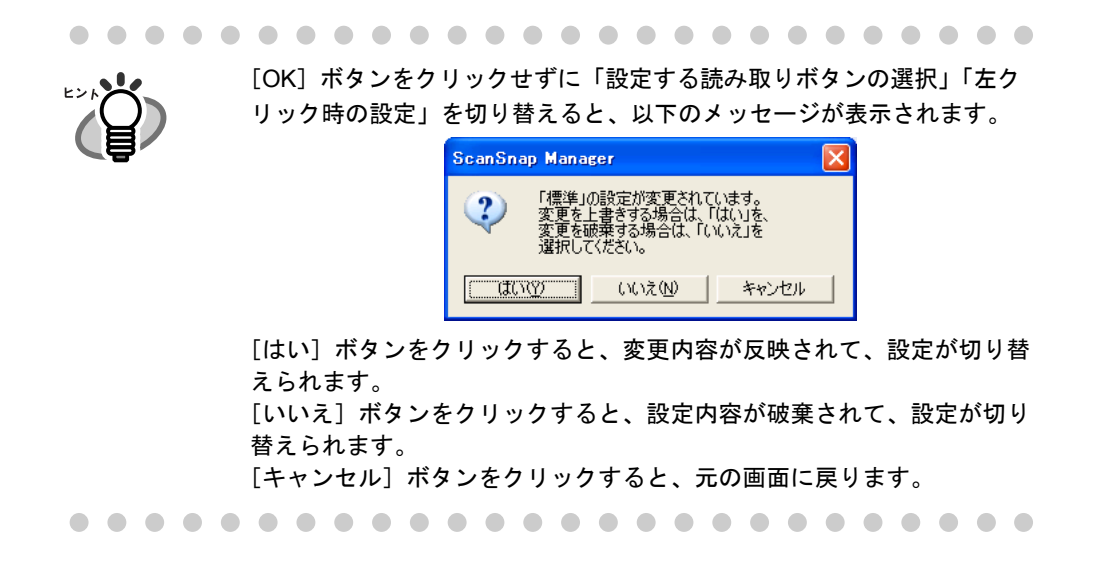

#### 5. 設定内容を上書きする場合は [はい]ボタンを、標準に保存する場合 [いい え]ボタンをクリックします。

「キャンセル]ボタンをクリックすると、元の画面に戻ります。

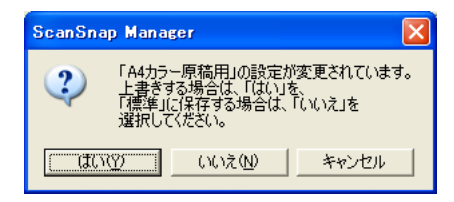

(「左クリック時の設定」が「標準」の場合は、確認画面は表示されません。)

#### ■ 読み取り設定の名前を変更します

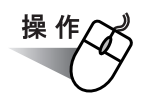

**1.** 「**ScanSnap Manager**」のアイコン を右クリックして、「設定」を選択し *S*ます。

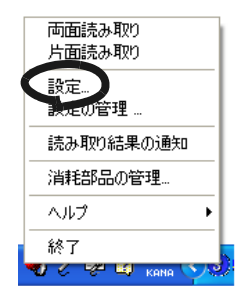

⇒「読み取りと保存に関する設定」画面が表示されます。

#### **2.** [管理]ボタンをクリックします。

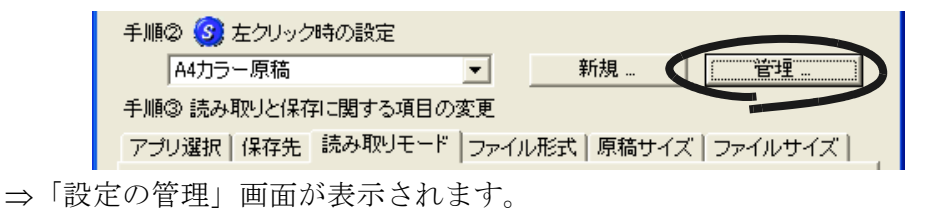

**3.** [名前の変更]ボタンをクリックします。。

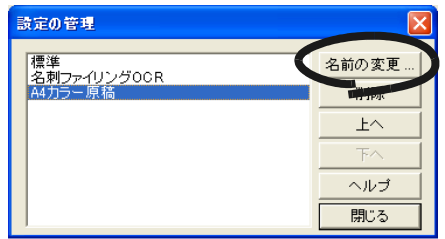

**4.** 「名前の変更」画面で新しい名前を入力して、[**OK**]ボタンをクリックします。

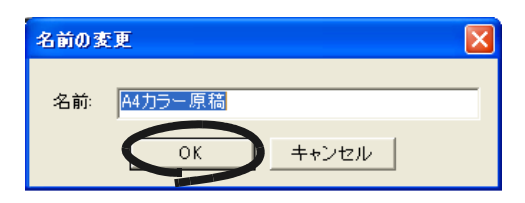

 $\sqrt{2}$  $\sqrt{2}$  $\sqrt{2}$  $\sim$  $\sqrt{2}$  $\sqrt{2}$  $\triangle$  $\triangle$  $\sqrt{2}$  $\rightarrow$  $\sqrt{2}$  $\sqrt{2}$  $\triangle$  $\sqrt{2}$  $\sim$  $\qquad \qquad \Box$  $\bullet$   $\bullet$  $\bullet$ . . . . . . .  $\sqrt{2}$ ◠

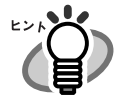

 $\qquad \qquad \blacksquare$  $\blacksquare$  $\blacksquare$  「設定の管理」画面は、「ScanSnap Manager」のアイコン を右クリックして表 *S*示することもできます。「設定の管理」を選択すると表示されますので、「読み取り と保存に関する設定」画面と同様、一覧から変更したい名前を選択して、[名前の変 更]ボタンをクリックしてください。

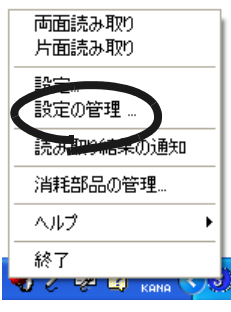

 $\begin{array}{c} \begin{array}{c} \begin{array}{c} \begin{array}{c} \end{array} \end{array} \end{array} \end{array}$  $\sqrt{2}$  $\overline{\phantom{a}}$  $\begin{array}{c} \hline \end{array}$  $\sqrt{2}$ 

 $\bigcirc$  $\blacksquare$   $\bullet$   $\bullet$ 

 $\begin{array}{ccc} \hline \end{array}$ 

## ■ 読み取り設定を削除します

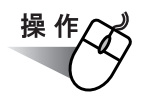

**1.** 「**ScanSnap Manager**」のアイコン を右クリックして、「設定」を選択し *S*ます。

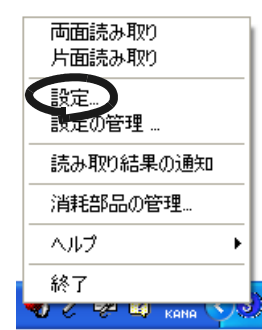

⇒「読み取りと保存に関する設定」画面が表示されます。

## **2.** [管理]ボタンをクリックします。

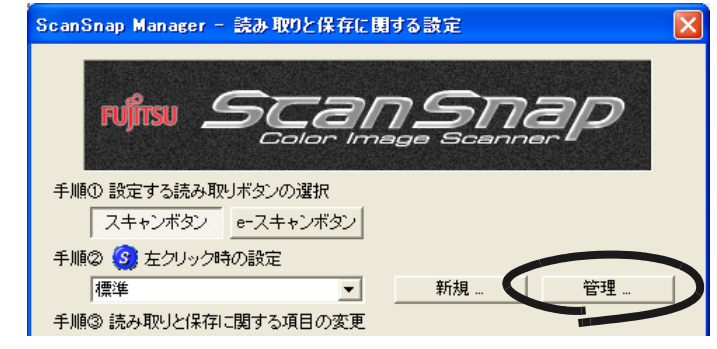

⇒「設定の管理」画面が表示されます。

**3.** 一覧から、削除したい設定名を選択し、[削除]ボタンをクリックします。

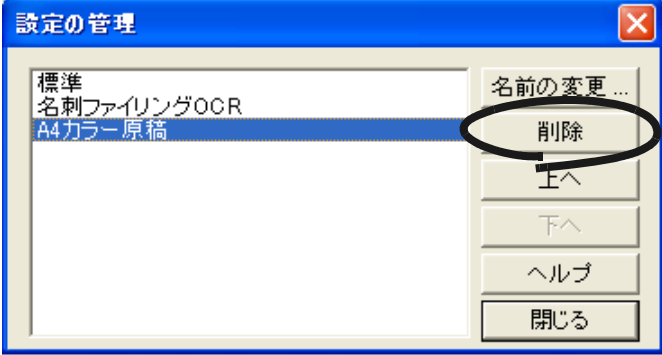

. . . . . . . . . . . .  $\blacksquare$ . . . . . . . . . . . . . . . . .

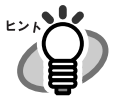

. . . . . . . .

「設定の管理」画面は、「ScanSnap Manager」のアイコン SD を右クリックして表 示させることもできます。「設定の管理」を選択すると表示されますので、「読み取 りと保存に関する設定」画面と同様、一覧から削除したい設定名を選択して、[削 除]ボタンをクリックしてください。

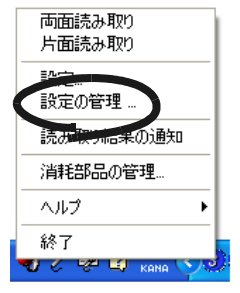

**4.** 確認画面が表示されるので、[はい]ボタンをクリックします。

. . . . .

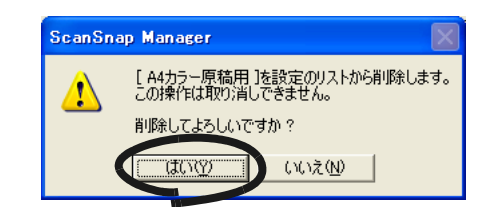

 $\bullet\bullet$ 

 $\bullet$   $\bullet$ 

 $\begin{array}{c} \begin{array}{c} \begin{array}{c} \begin{array}{c} \end{array} \end{array} \end{array} \end{array} \end{array}$  $\blacksquare$  $\blacksquare$  $\begin{array}{c} \begin{array}{c} \begin{array}{c} \begin{array}{c} \end{array} \end{array} \end{array} \end{array} \end{array}$  $\blacksquare$  $\triangle$  $\blacksquare$  $\bigcirc$  $\sqrt{2}$  $\triangle$  $\blacksquare$  $\qquad \qquad \Box$ 

# **3.6 A3** キャリアシートの設定方法

A3 キャリアシートの設定は、「A3 キャリアシート設定」の画面で行います。

本章では、「スキャン]ボタン使用時の設定について説明します。

[e- スキャン]ボタンで読み取る場合は、キャリアシートの黒横線の下 5mm 部分から読み取 り、常に 220 × 306mm のサイズで出力されます(最大 210 × 280mm までの原稿を読み取 り、枠を付けて出力することができます)。指定サイズへの画像(切り出し)、見開き画像は 作成できません。

[A3 キャリアシート設定]ボタンは、「読み取りと保存に関する」画面の「原稿サイズ」タブ にあります。

「ScanSnap Manager」のアイコン を右クリックすると、メニューが表示されるので、[設 *S*定]を選択します。

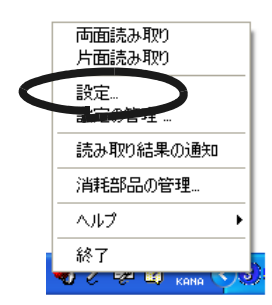

⇒「読み取りと保存に関する設定」の画面が表示されます。

[原稿サイズ]タブの[A3 キャリアシート設定]ボタンをクリックすると、「A3 キャリアシー ト設定」画面が表示されます。

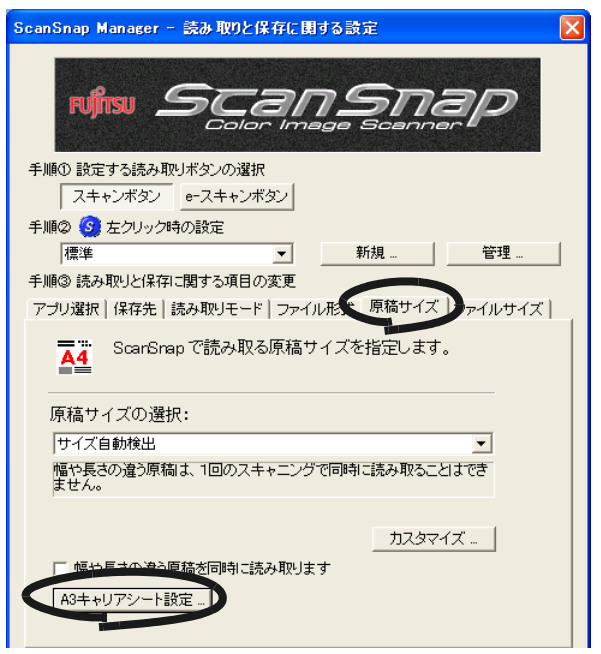

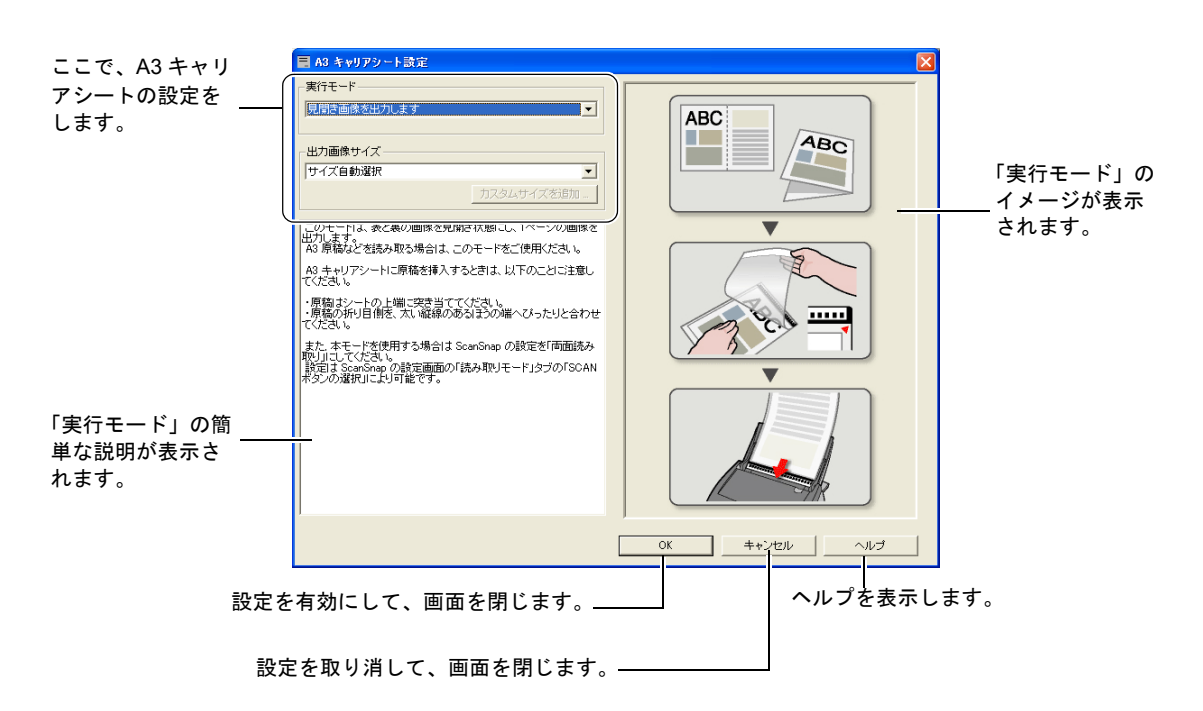

以下に、「A3 キャリアシート設定」の画面で設定できる項目について説明します。

#### 実行モード

A3 キャリアシートを使って読み取る際の、読み取り方法を指定します。 以下の 2 つのモードがあります。

- 見開き画像を出力します 原稿の両面を読み取り、表/裏の画像をつなぎ合わせて、見開き状態にして 1 つ の画像として並べて出力します。 A3 / B4 のような、A4 サイズより大きい原稿を読み取るためのモードです。 原稿を 2 つ折りにして両面読み取りを行い、1 つの画像につなぎ合わせて出力し ます。
- 表裏の画像をそれぞれ出力します 読み取った原稿に合わせたサイズで画像を切り出して出力します。 傷つけたくない写真や、資料の切り抜きのような非定型原稿など、ScanSnap で

そのまま読み取ることが難しい原稿を、A3 キャリアシートにはさんで読み取るた めのモードです。

両面読み取りを行った場合、表/裏の画像が別々に出力されます。

#### ---------. . . . . . . . . . . . . . .

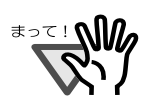

- 「見開きモード画像を出力します」で読み取る場合は、ScanSnap Manager の [読み取りモード]の設定を、「両面読み取り」にしてく ださい。
- モードによって、原稿のセット方法が異なります。詳細については、 「A3 [キャリアシートを使用した原稿のセット方法」\(](#page-69-0)52 ページ)を参 照してください。

----------------------**College** 

#### 出力画像サイズ

読み取った画像を出力する際の、画像サイズを指定します。 以下の原稿サイズ(幅×長さ)を選択できます。

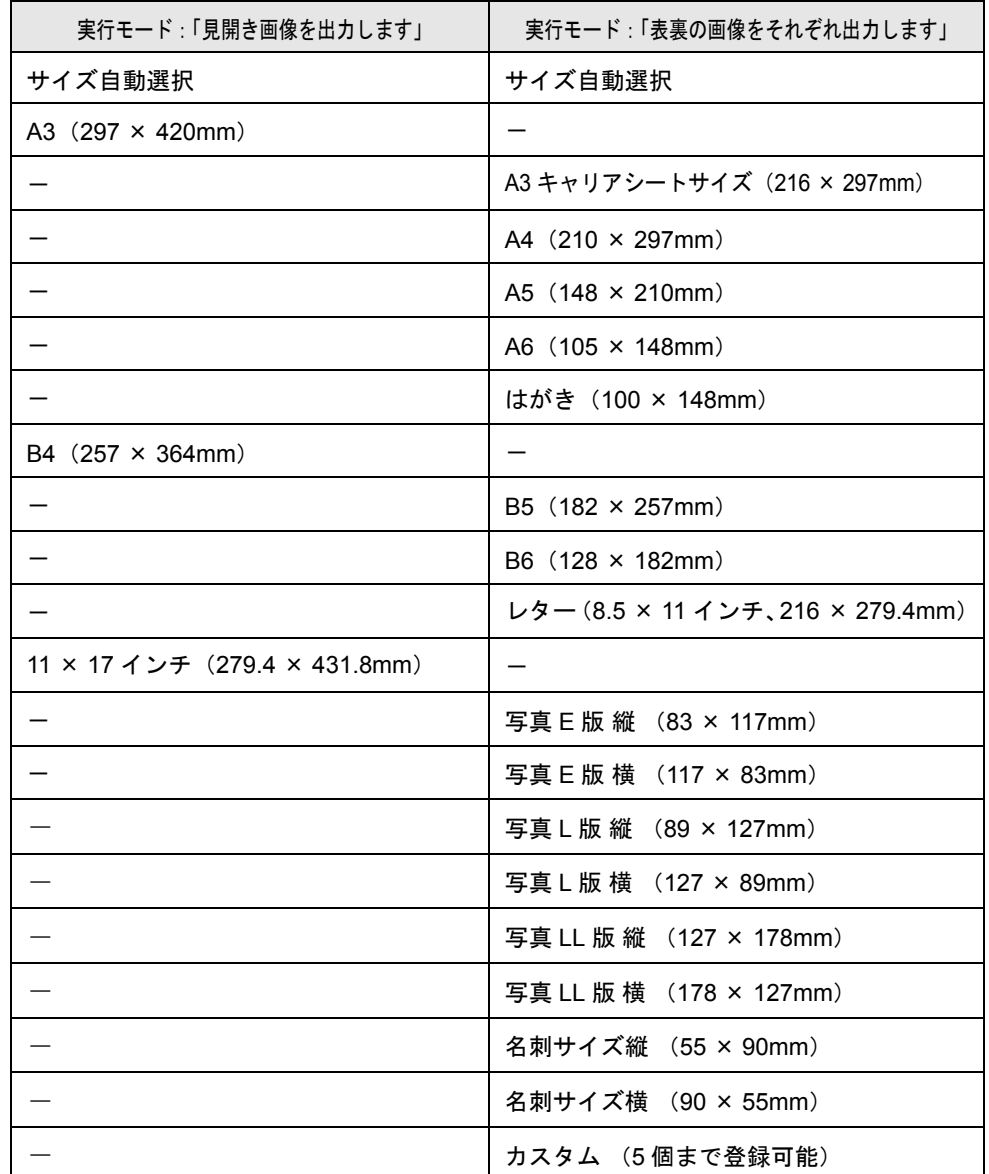

#### 

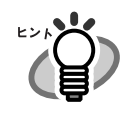

• 「出力画像サイズ」で「サイズ自動選択」を指定すると、読み取った原稿 のサイズが、上の表に記載された定型サイズ(カスタムサイズ、A3 キャ リアシートサイズを除く)の中から自動的に判断されます。そのため、 セットした原稿のサイズに合わせて「出力画像サイズ」を指定し直す必 要がなくなります。

• 「出力画像サイズ」で「A3 キャリアシートサイズ」を指定すると、読み 取った画像を A3 キャリアシートのサイズでそのまま出力します。読み 取った後に、Adobe Acrobat などのアプリケーションで、トリミング処 理を行うことにより、お好みのサイズに画像を切り取ることができます。 Adobe Acrobat の場合は、メニューバーから、[ツール]→ [高度な編 集]→[トリミングツール]を選択し、画像の必要な部分を範囲選択し てダブルクリックします。

-----------------

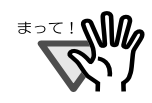

サイズ(上表)ではない原稿を読み取る場合、原稿のサイズより大き く、かつもっとも近い定型サイズで読み取られます。 原稿と同じサイズで読み取りたい場合は、[カスタマイズ]ボタンでそ の原稿サイズを登録して、「出力画像サイズ」でそのサイズを選択して ください。

「出力画像サイズ」で「サイズ自動選択」を指定して、選択可能な定型

- 「出力画像サイズ」で「サイズ自動選択」を指定すると、読み取った原 稿のサイズより大きなサイズで出力される場合があります。このような 場合は、以下の操作を実施してください。
	- 原稿を A3 キャリアシートにまっすぐに挿入する。
	- A3 キャリアシートを ScanSnap にセットしたら、サイドガイド で A3 キャリアシートを固定する。

上記の方法で改善しない場合は、「出力画像サイズ」で読み取る原稿の サイズを指定してください。

. . . . **College** 

#### [カスタムサイズを追加] ボタン

「出力画像サイズ」に任意の原稿サイズを、最大5個まで登録できます。ボ タンをクリックすると、以下の設定画面が表示されます。

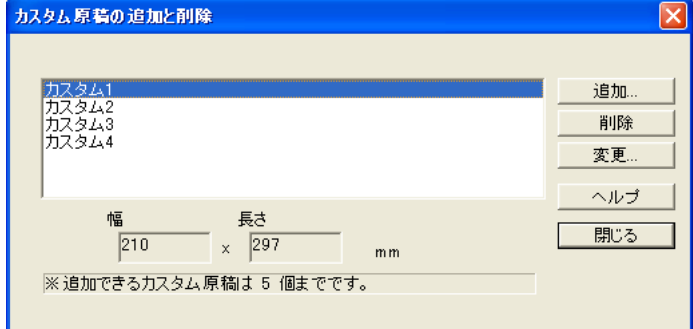

#### <カスタム原稿サイズを追加する場合>

- 1. [追加] ボタンをクリックします。
- 2. 以下の画面が表示されます。

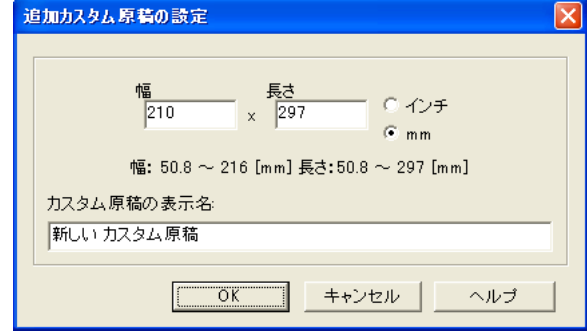

• 原稿のサイズを入力します。

幅 : 50.8  $\sim$  216 mm (2  $\sim$  8.5 インチ) 長さ: 50.8 ~ 297 mm (3 ~ 11.69 インチ)

の範囲で設定することができます。

•「カスタム原稿の表示名:」に、表示させたい名前を入力します。 ⇒入力した表示名が「出力画像サイズ」のリストに追加されます。

- 3. 設定が終了したら、[OK] ボタンをクリックします。 ⇒新しいカスタム原稿サイズが登録されます。
- 4. [閉じる] ボタンをクリックして、「カスタム原稿の追加と削除」の画面 を閉じます。

#### <カスタム原稿サイズを削除する場合>

- 1.「カスタム原稿の追加と削除」の画面で、削除したい原稿サイズ名を選択 して、[削除]ボタンをクリックします。
- 2. 確認の画面が表示されますので、[はい]ボタンをクリックします。
- 3.「カスタム原稿の追加と削除」の画面で、原稿サイズが削除されている のを確認して、[閉じる]ボタンをクリックします。

#### <設定を変更する場合>

- 1.「カスタム原稿の追加と削除」の画面で、設定を変更したい原稿サイズ名 を選択して、[変更]ボタンをクリックします。
- 2.「追加カスタム原稿の設定」の画面が表示されますので、変更したい項 目を変更します。
- 3. 設定が終了したら、「OK 1 ボタンをクリックします。
	- ⇒「カスタム原稿の追加と削除」の画面が表示され、設定が変更され ます。
- 4. [閉じる] ボタンをクリックして、画面を閉じます。

第 *4* 章

# **ScanSnap** のいろいろな使い方

この章では、ScanSnap の便利な使い方について説明しています。

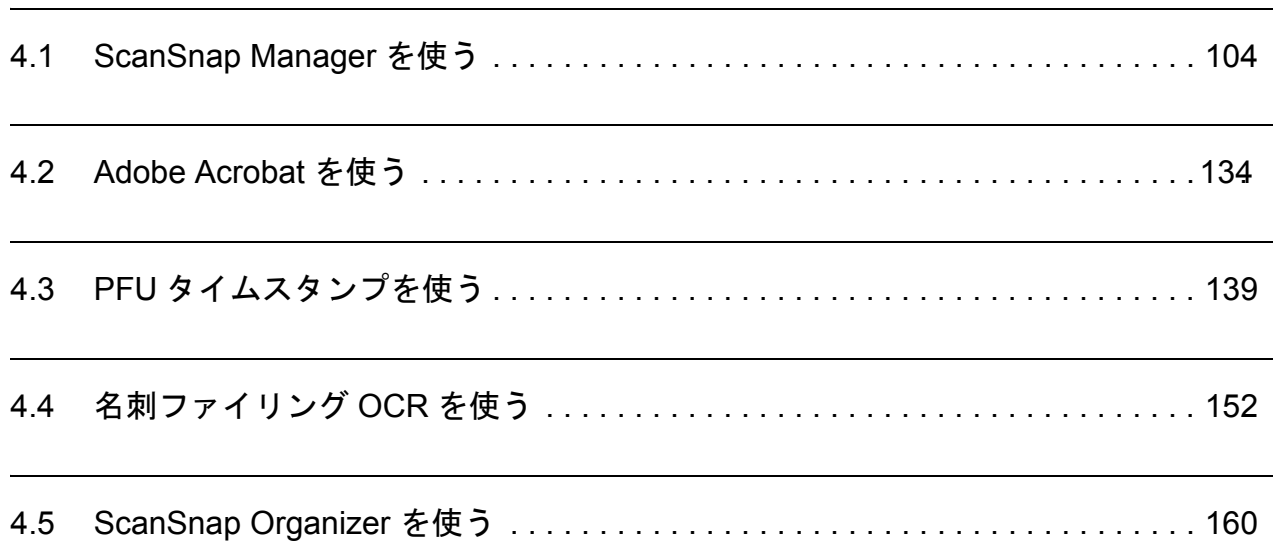

# <span id="page-121-0"></span>**4.1 ScanSnap Manager** を使う

ScanSnap は、初期設定のまま使用すると、[スキャン]ボタン (4)または [e- スキャン] ボタン (の)を押すだけで、読み取った画像を最適な状態でファイルに保存し、パソコンの画 面に表示します。

また、特定な読み取りに対して、手動で設定することもできます。

ここでは、特定の条件で読み取る方法や、読み取った画像を加工する方法について、代表的 な例を上げて説明します。

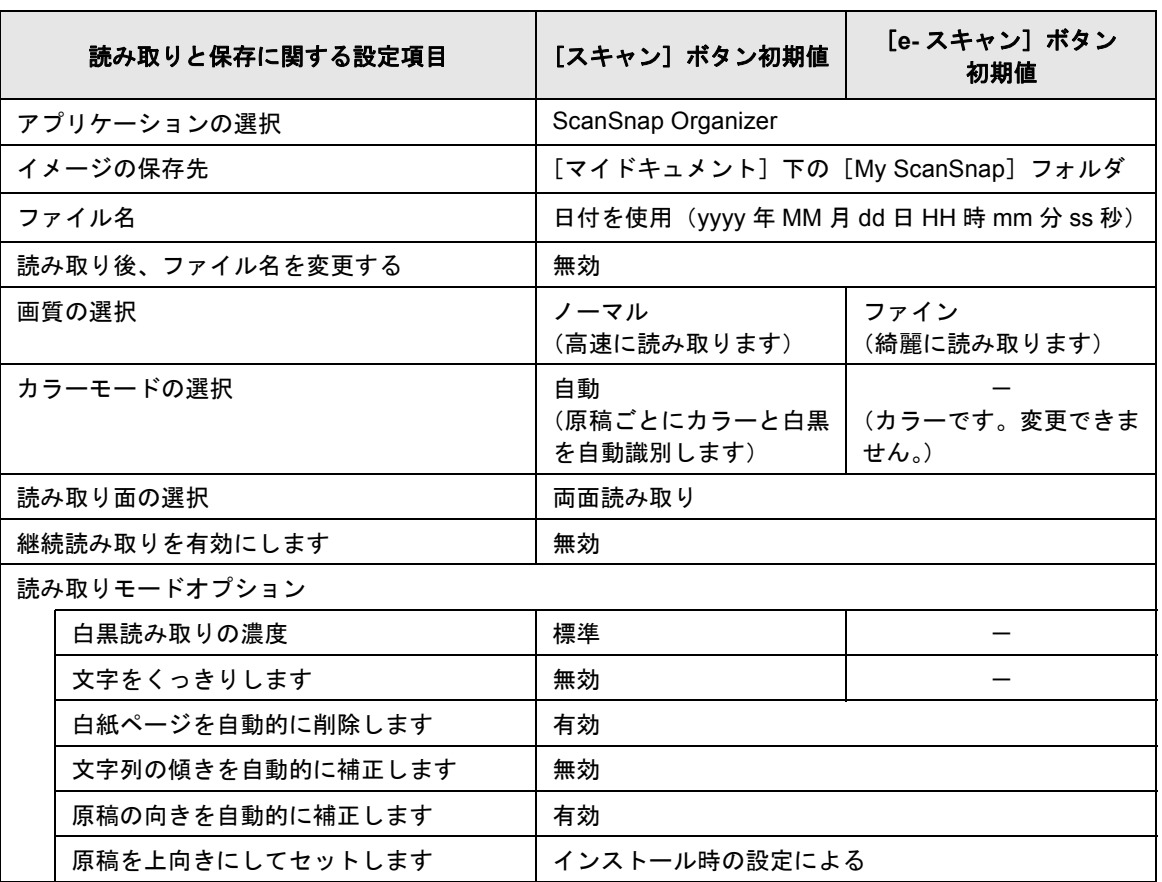

#### [スキャン]ボタンと [e- スキャン]ボタンの初期設定

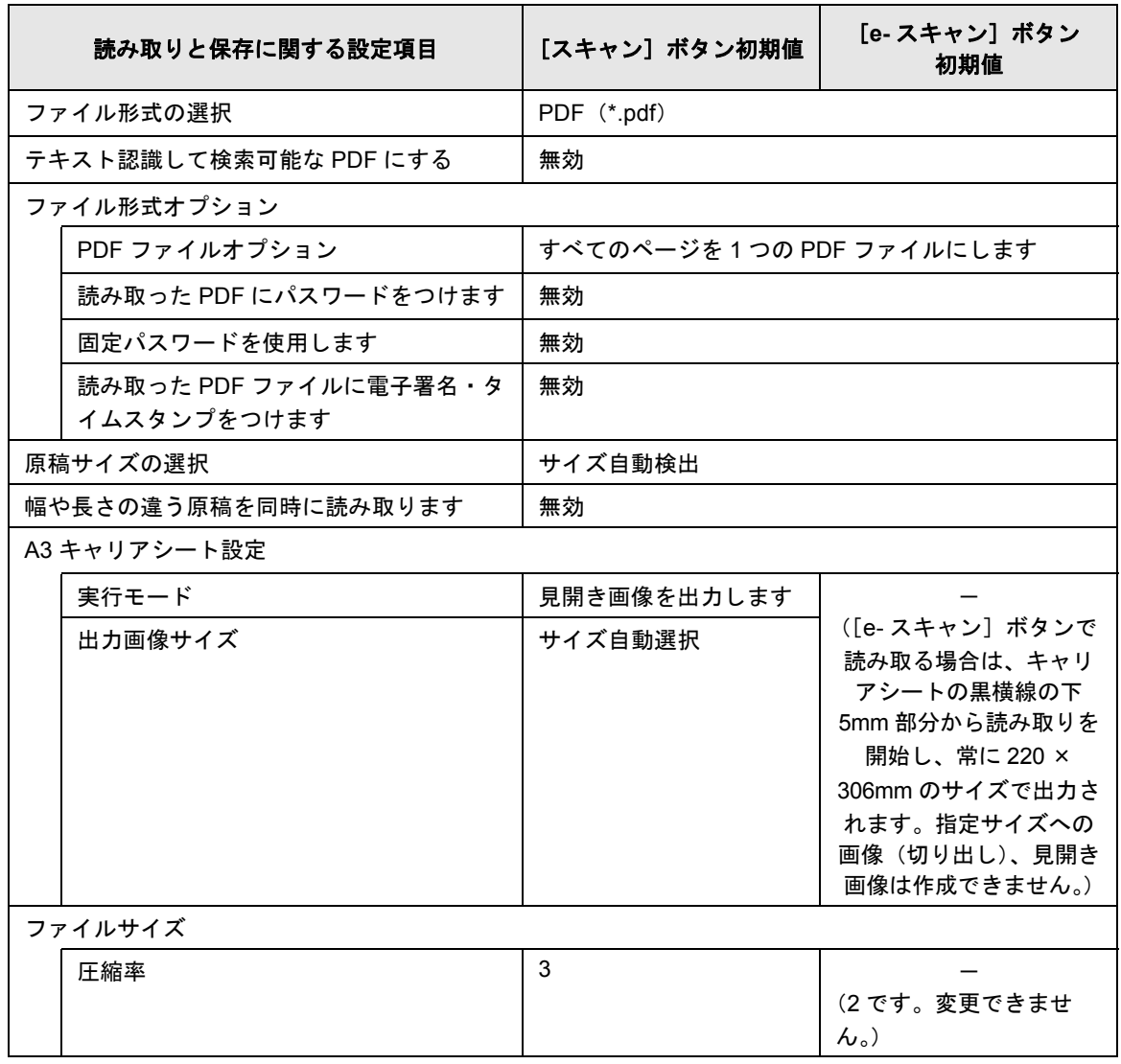

#### [スキャン]ポタンと [e- スキャン]ポタンの初期設定

 $\bullet\bullet\bullet$ 

 $\sqrt{2}$  $\triangle$  $\sim$  $\sqrt{2}$ 

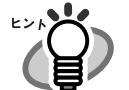

 $\triangle$  $\bullet$   $\bullet$ 

. . . .

 $\sqrt{2}$  $\sqrt{2}$ 

これらの設定は、ScanSnap Manager を使って変更することができます。 詳細については、「3.4 [読み取り設定を変更するには」\(](#page-79-1)62 ページ)を参照してくださ い。

また、[スキャン]ボタンと [e- スキャン]ボタンの機能差については[、「付録](#page-224-0) C [ス キャン]ボタンと[e- [スキャン\]ボタンの機能差」\(](#page-224-0)207 ページ)を参照してくださ い。

 $\sqrt{2}$ 

. . . .

. . . . . . . .

#### ■ 片面だけを読み取ります

ScanSnap の [スキャン]ボタン (+) または [e- スキャン]ボタン (+) は、初期設定では「両 面読み取り」に設定されています。 片面読み取りをする場合は、以下の手順で設定を変更してください。

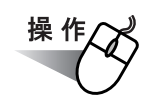

**1.** 「**ScanSnap Manager**」のアイコン を右クリックして、「設定」を選択し *S*ます。

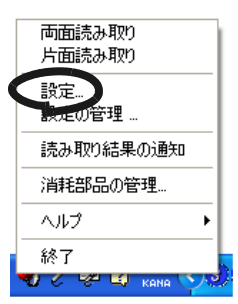

**2.** [読み取りモード]タブを選択し、「読み取り面の選択:」で「片面読み取り」 を選択します。

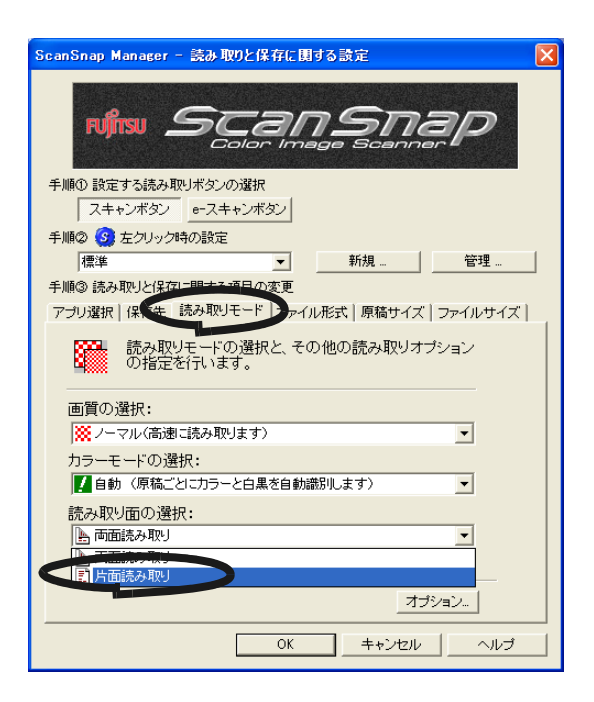

- **3.** [**OK**]ボタンをクリックして、画面を閉じます。
- **4.** 原稿を **ScanSnap** にセットします。
- **5.** [スキャン]ボタン または[**e-** スキャン]ボタン を押します。

⇒ 片面読み取りが実行されます。

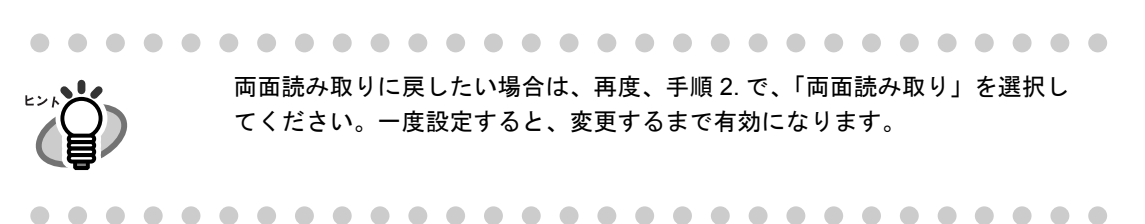

#### ■ カラー原稿を白黒で読み取ります

ScanSnap は、初期設定では、カラー原稿と白黒原稿を自動で識別して、カラー原稿はカラー で、白黒原稿は白黒で出力します。

カラー原稿を白黒で出力する場合は、以下の手順で設定を変更してください。

「設定する読み取りボタンの選択」で、「スキャンボタン]選択時のみ設定できます。

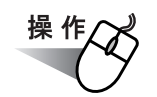

**1.** 「**ScanSnap Manager**」のアイコン を右クリックして、「設定」を選択し *S*ます。

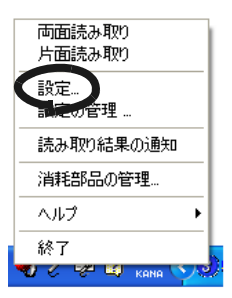

**2.** [読み取りモード]タブを選択し、「カラーモードの選択:」で「白黒」を選 択します。

逆に、カラー固定で読み取りたい場合は、「カラー」を選択してください。

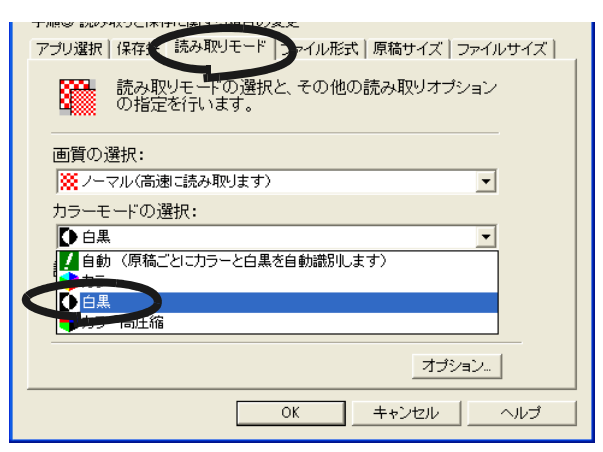

- **3.** [**OK**]ボタンをクリックして、画面を閉じます。
- **4.** 原稿を **ScanSnap** にセットします。
- 5. [スキャン]ボタン ② を押します。

⇒読み取り結果が、白黒で出力されます。

### ■ カラー原稿を高圧縮します

ScanSnap は、読み取ったデータを保存する際にファイルサイズを小さくするために、カラー 原稿を高圧縮で保存する「カラー高圧縮」設定を持っています。

たとえば、膨大な紙文書も、「カラー高圧縮」に設定して読み取れば、コンパクトな PDF ファ イルにまとめて保存することができます。

また、[ファイルサイズ]タブの圧縮率スライドバーを操作すれば、さらに圧縮率をあげるこ とも可能です。

カラー原稿を高圧縮する場合は、以下の手順で設定を変更してください。

「設定する読み取りボタンの選択」で、[スキャンボタン]選択時のみ設定できます。

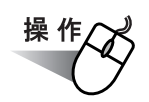

**1.** 「**ScanSnap Manager**」のアイコン を右クリックして、「設定」を選択し *S*ます。

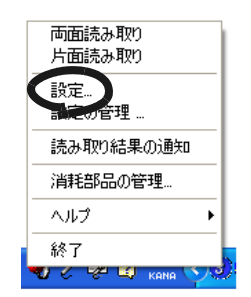

**2.** [読み取りモード]タブを選択し、「カラーモードの選択:」で「カラー高圧 縮」を選択します。

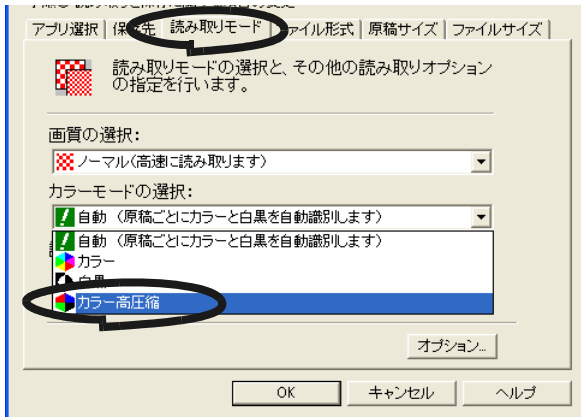

**3.** [**OK**]ボタンをクリックして、画面を閉じます。

4

#### **4.** 原稿を **ScanSnap** にセットします。

## **5.** [スキャン]ボタン◎を押します。

⇒読み取り結果が、高圧縮されたカラー画像として出力されます。

..........................

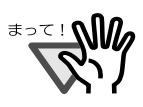

「カラー高圧縮」では、文字部分と背景部分を分離して背景部分を高圧縮しま す。そのため、文字ベースの原稿を読み取ると、文字が綺麗なままファイルサ イズを小さくすることができます。 一方、写真や図などは、背景とみなされて高圧縮されるため、画像が劣化しま すので、写真などの画像の読み取りには適していません。......................

110 | ScanSnap S500 オペレーターガイド

### ■ 読み取った原稿から白紙ページを削除します

ScanSnap は、読み取った原稿から、不要な白紙ページを自動的に取り除いて出力してくれ ます。たとえば、両面・片面原稿が混在している場合、両面読み取りを行えば、片面原稿の 裏面(白紙)は自動的に削除され、必要なページだけ出力できます。 以下の手順で、設定を変更することができます。

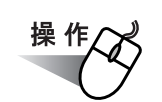

**1.** 「**ScanSnap Manager**」のアイコン を右クリックして、「設定」を選択し *S*ます。

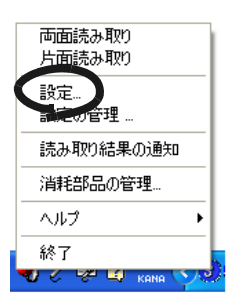

**2.** [読み取りモード]タブを選択し、[オプション]ボタンをクリックします。

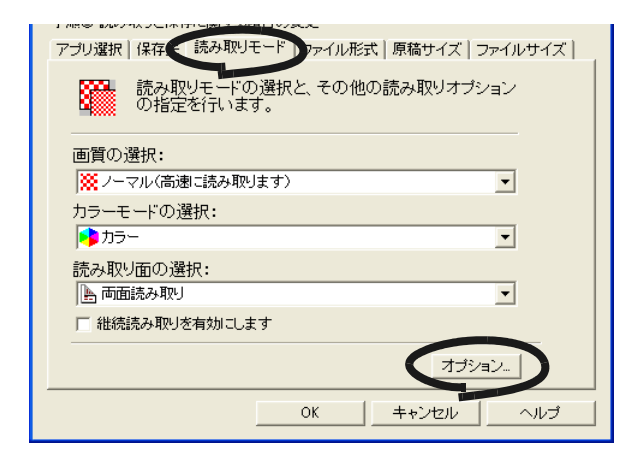

**3.** 「白紙ページを自動的に削除します」をチェックします。

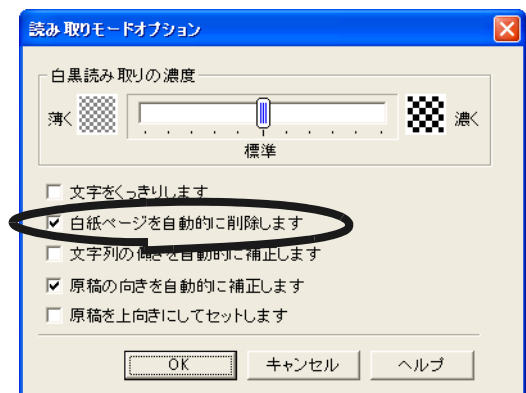

### **4.** [**OK**]ボタンをクリックして、すべての画面を閉じます。

⇒次の読み取りから、有効になります。

#### F. ------------------------------

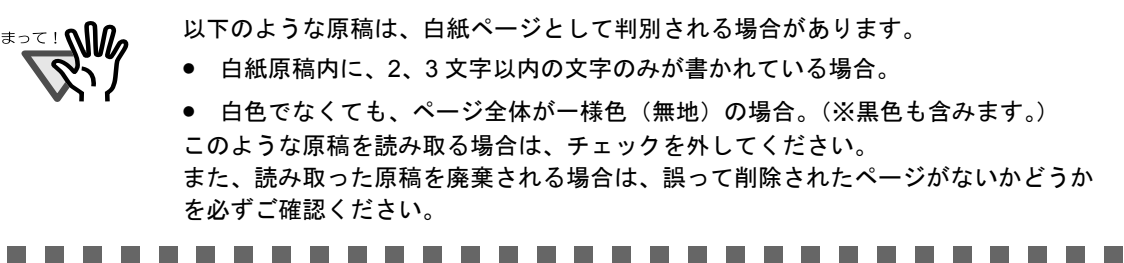

## ■ 文字列の傾きを自動的に補正します

ScanSnap は、原稿内の文字列が傾いて読み取られても、自動的に補正して出力してくれます。 通常は、

以下の手順で、設定を変更することができます。

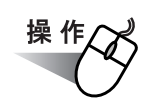

**1.** 「**ScanSnap Manager**」のアイコン を右クリックして、「設定」を選択し *S*ます。

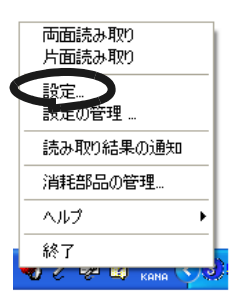

**2.** [読み取りモード]タブを選択し、[オプション]ボタンをクリックします。

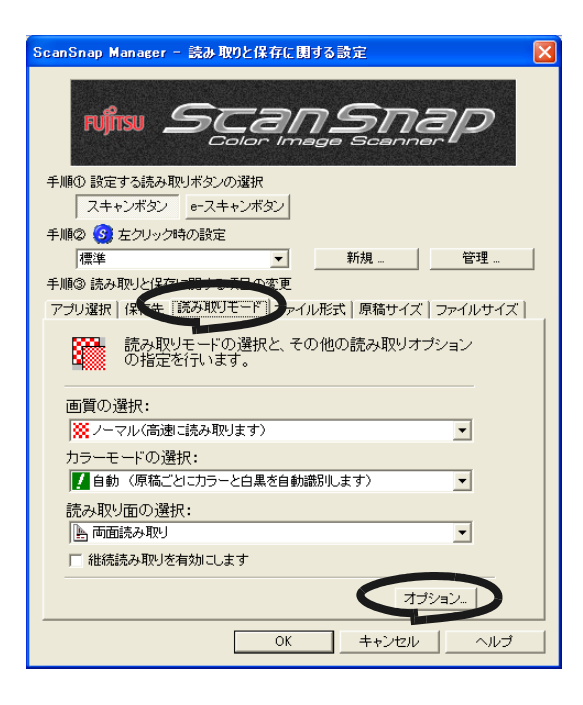

4

**3.** 「文字列の傾きを自動的に補正します」をチェックします。

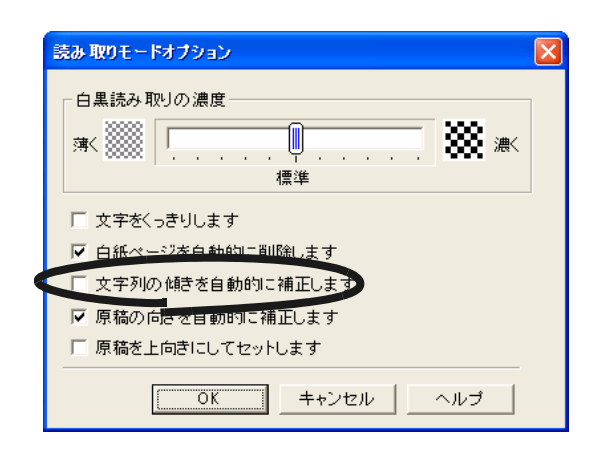

### **4.** [**OK**]ボタンをクリックして、すべての画面を閉じます。

⇒次の読み取りから、有効になります。

.............................

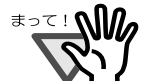

最大± 5 度までの傾きを補正できます。

原稿中の文字列を基準にして補正するため、以下のような原稿は画像が傾く場合があ ります。

- 文字間や行間が、極端にせまかったり、文字が接触している原稿
- 白抜きや装飾文字が多い原稿
- 写真や図などが多く、文字の少ない原稿
- 文字の背景に模様がある原稿
- 図面など、文字が一定方向を向いていない原稿
- 斜め方向の長い直線がある原稿
- 手書き文字の原稿

※このような原稿を読み取る場合は、チェックを外してください。

-----------------------------

## ■ 向きがバラバラな原稿を向きをそろえて出力します

一般的なオフィスで使用されているドキュメントの中には、たとえば、A4 縦の文書の中に、 A4 横の表が入るような、原稿方向が縦/横混在している場合があります。

また、上下とじの両面原稿は、上下逆さまに印刷されています。

ScanSnap は、このような原稿を読み取った場合に、自動的に向きをそろえて出力すること ができます。

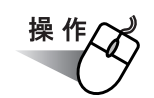

**1.** 「**ScanSnap Manager**」のアイコン を右クリックして、「設定」を選択し *S*ます。

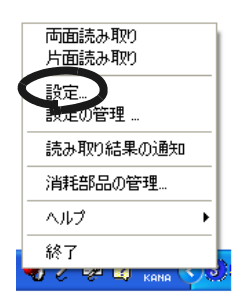

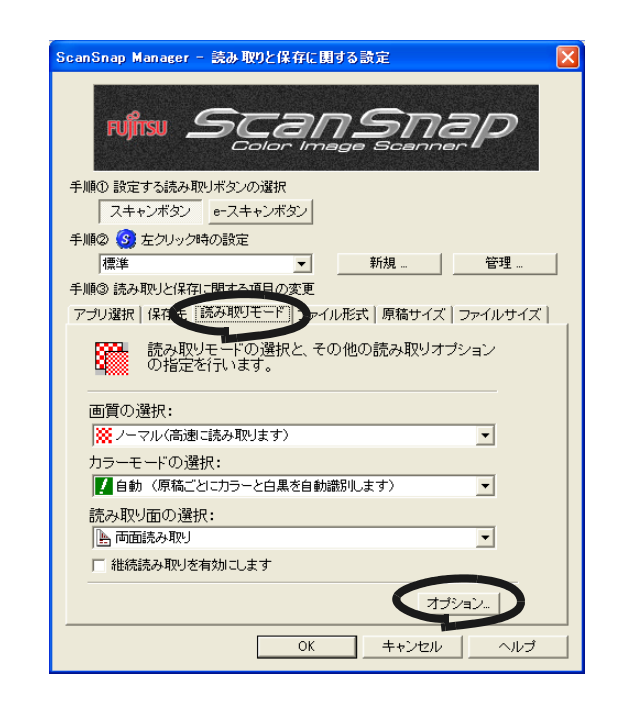

#### **2.** [読み取りモード]タブを選択し、[オプション]ボタンをクリックします。

4

**3.** 「原稿の向きを自動的に補正します」をチェックします。

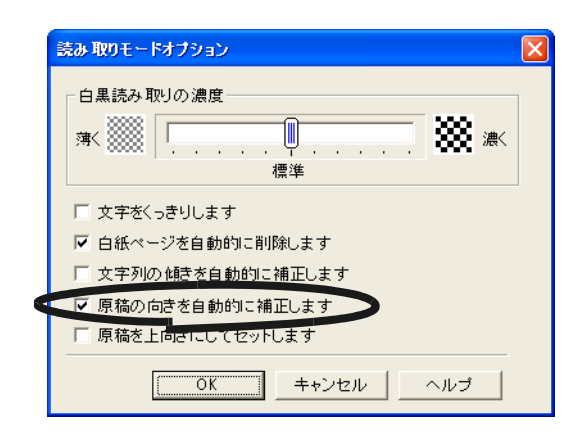

### **4.** [**OK**]ボタンをクリックして、すべての画面を閉じます。

⇒次の読み取りから、有効になります。

----------------------------**College** 

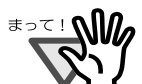

原稿中の文字列を基準にして補正するため、以下のような原稿は正しい向きに補正さ れない場合があります。

- 極端に大きい文字や小さい文字が多い原稿
- 文字間や行間が、極端にせまかったり、文字が接触している原稿
- 下線や罫線に接触している文字が多い原稿
- 写真や図などが多く、文字の少ない原稿
- 文字の背景に模様がある原稿
- 図面など、文字が一定方向を向いていない原稿
- アルファベット大文字だけで書かれている原稿
- 手書き文字の原稿

※このような原稿を読み取る場合は、チェックを外してください。

.............................

### ■ 幅や長さの違う原稿を同時に読み取ります

「幅や長さの違う原稿を同時に読み取ります」チェックボックスをオンにすると、幅や長さの 違う原稿を同時にセットして読み取ることができます。 サイズの異なる原稿を同時にセットして読み取る場合は、以下の方法で行います。

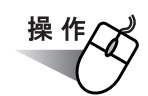

**1.** 「**ScanSnap Manager**」のアイコン を右クリックして、「設定」を選択し *S*ます。

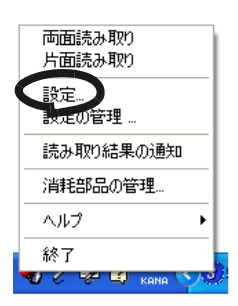

**2.** [原稿サイズ]タブを選択します。

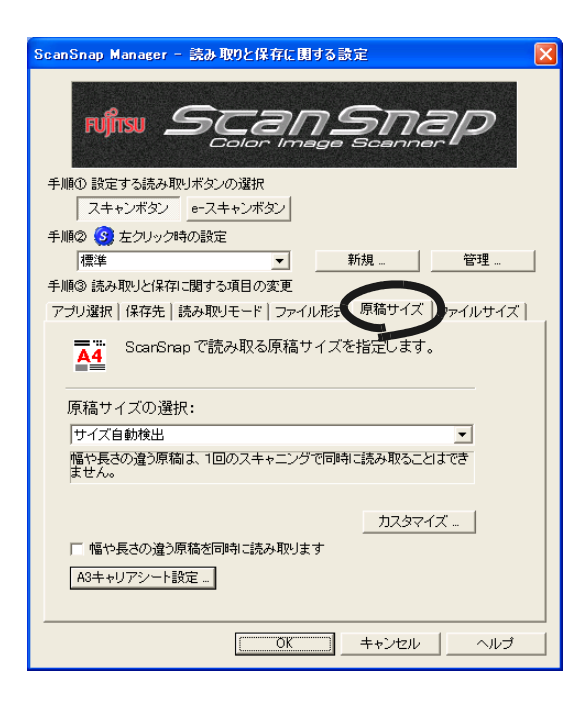

**3.** 「幅や長さの違う原稿を同時に読み取ります」チェックボックスをオンにし ます。

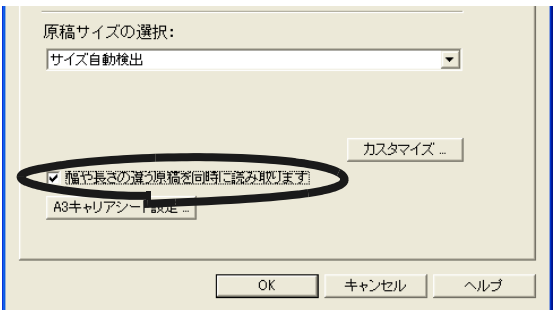

**4.** [**OK**]ボタンをクリックして、すべての画面を閉じます。

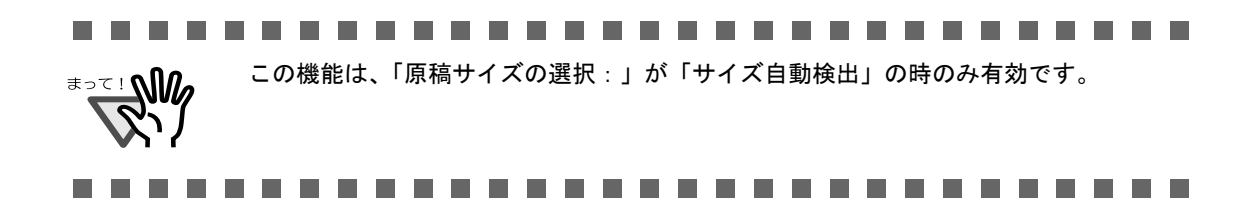

**5.** 原稿の先端をそろえます。

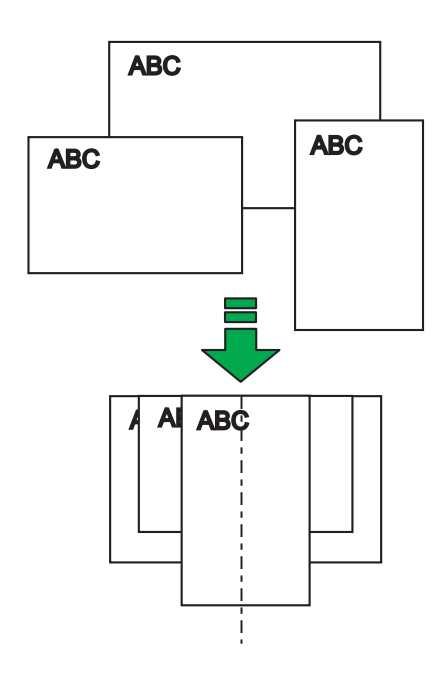

**6.** 原稿をホッパーの中央にセットします。

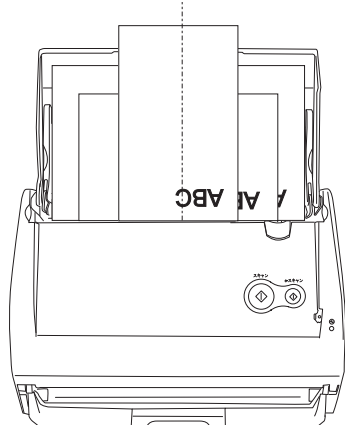

-------. . . . . . . . . . . • すべての原稿が、ピックローラ ( 中央 ) の下に来るようにセットしてください。

( ピックローラから外れた位置に原稿があると、給紙できません。)

<u>≢∍≂⊥∿ி</u>ி ٦

**The Contract of the Contract of the Contract of the Contract of the Contract of the Contract of The Contract of The Contract of The Contract of The Contract of The Contract of The Contract of The Contract of The Contract** 

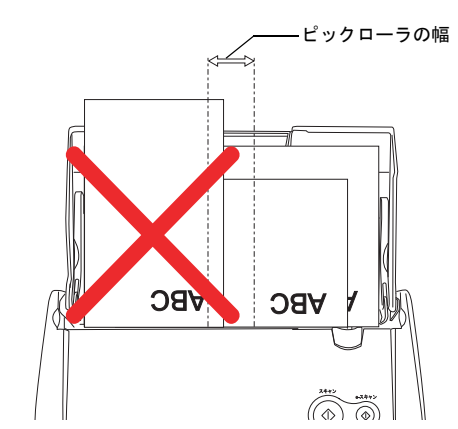

- サイドガイドは、最大サイズの原稿幅に合わせてください。
- サイドガイドに突き当たらない幅の狭い原稿については、 まっすぐ読み取られるよ うに原稿をセットしてください。原稿が斜めに読みとられた場合、画像の乱れ(画 像欠け/画像に斜めの線が入る)や、原稿サイズと一致しない画像が出力される、な どの現象が発生する場合があります。原稿がまっすぐ搬送されない場合は、幅の同 じ原稿に分けての読み取りをお奨めします。 また、原稿がサイドガイドに突き当たっていないと、原稿づまりとなる場合があり ます。

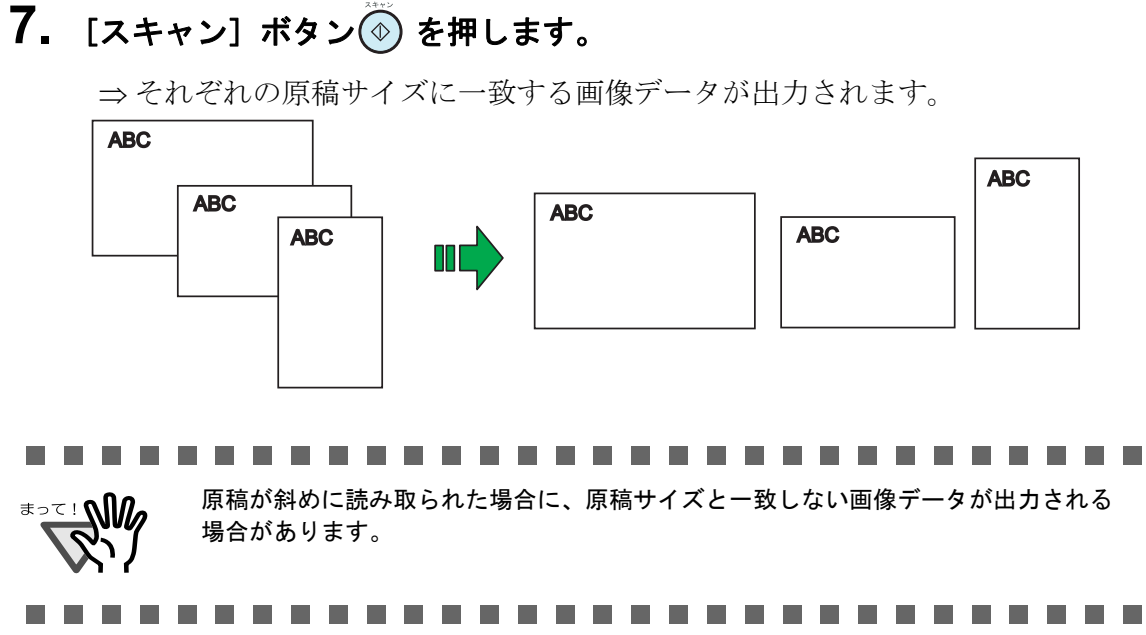

120 | ScanSnap S500 オペレーターガイド

### ■ 読み取った原稿を複数のファイルに保存します

ScanSnap は、読み取った原稿を、一定のぺージごとに区切って、別々の PDF ファイルとし て保存することができます。

たとえば、定型の伝票を一度に読み取って、一枚ずつ別々のファイルとして保存することが できます。

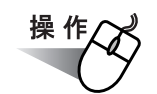

**1.** 「**ScanSnap Manager**」のアイコン を右クリックして、「設定」を選択し *S*ます。

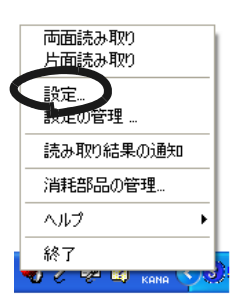

**2.** [ファイル形式]タブを選択し、[オプション]ボタンをクリックします。

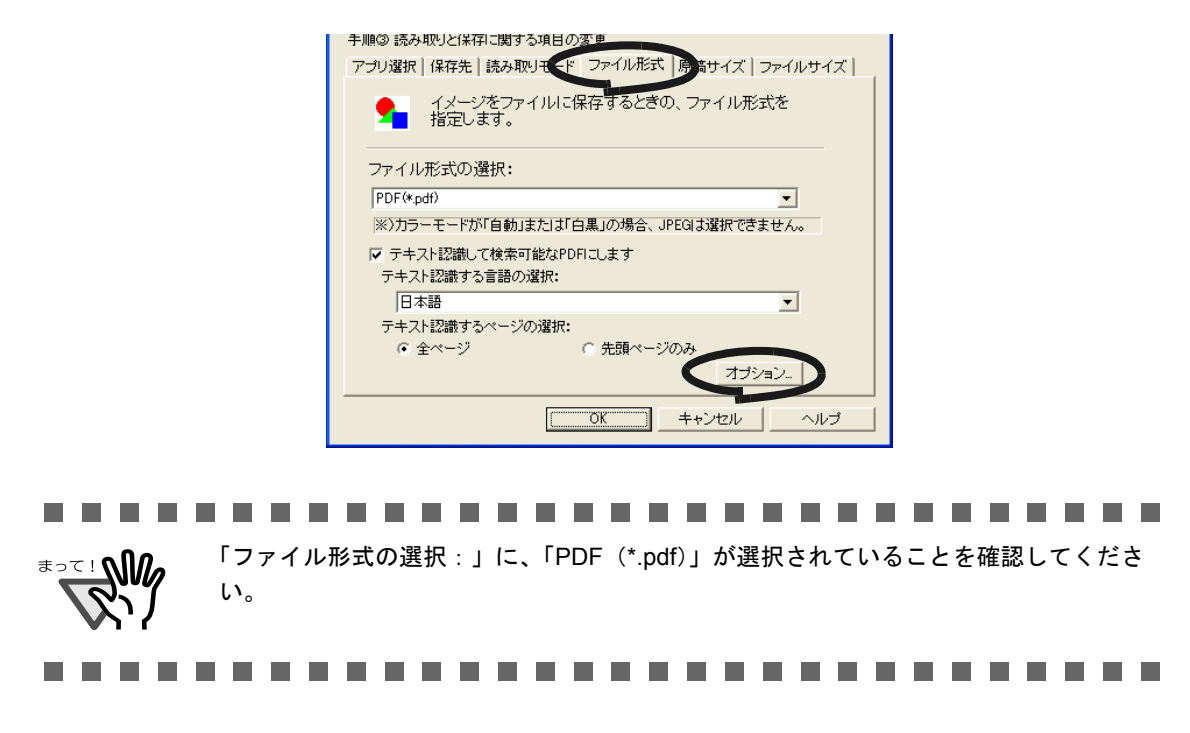

4

#### **3.** 「**PDF** ファイルオプション」の「設定ページごとに **PDF** ファイルを作りま す」を選択し、ページ数を指定します。

ここで指定したページ数分読み取るごとに、ファイルが 1 つ作成されます。

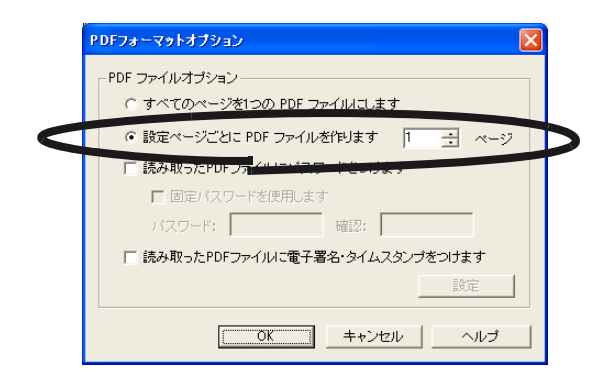

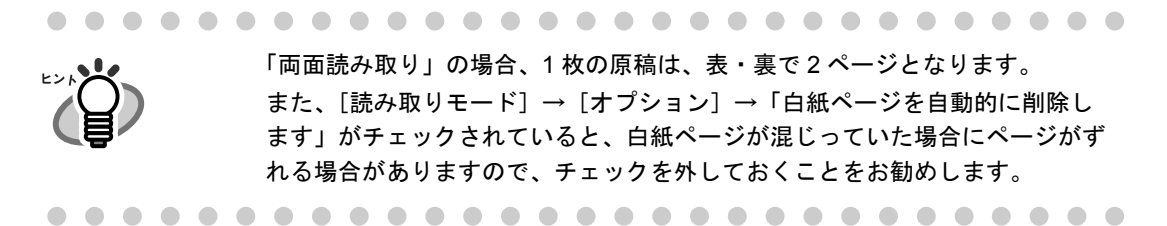

#### **4.** [**OK**]ボタンをクリックして、すべての画面を閉じます。

⇒次の読み取りから、設定が有効になります。

# ■ 読み取り中にエラーが発生して分断されたデータを **1** つ のファイルにします

複数枚の原稿を読み取り中に、原稿づまりなどのエラーが発生すると、以下のようなエラー メッセージが表示されます。

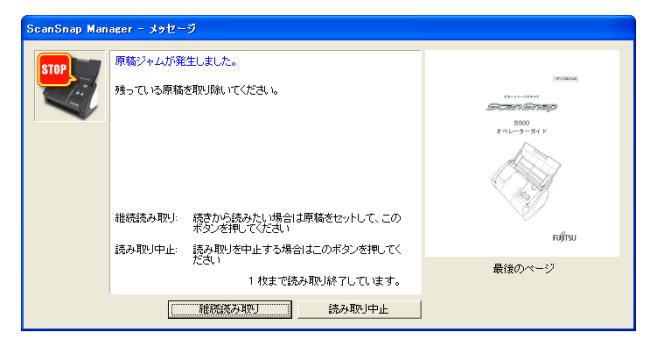

この場合は、以下のような手順で、読み取りを継続したり、中止したりすることができます。

#### <読み取りを継続する場合>

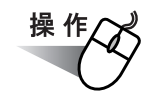

- **1.** 画面上右の「最後のページ」で、読み取り状況を確認します。
- **2.** まだ読み取られていない原稿を、再度 **ScanSnap** にセットします。
- **3.** [継続読み取り]ボタンをクリックして読み取りを再開します。

<読み取りを中止する場合>

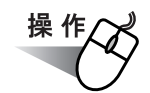

#### **1.** [読み取り中止]ボタンをクリックします。

⇒ 以下の画面が表示されます。

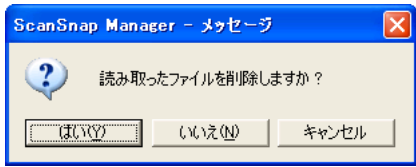

#### **2.** すでに読み取った画像を保存せずに終了する場合は[はい]ボタン、保存し て終了する場合は「いいえ〕ボタンをクリックします。

([キャンセル]ボタンをクリックすると、最初の画面に戻ります。)

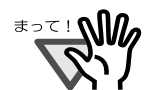

以下のように、「継続読み取り〕ボタンのないエラーメッセージが表示される場合 があります。

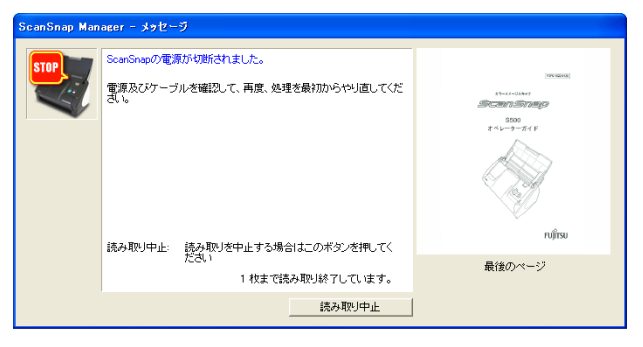

この場合は、継続読み取りできません。

このような場合は、以下のように、Adobe® Acrobat® を使って、分断された 2 つの ファイルを 1 つに結合してください。(※ファイル形式が"\*.pdf"の場合)

- 1. 「メッセージ」画面上で、原稿の読み取り状況を確認します。
- 2. 「読み取り中止]ボタンをクリックします。

⇒ 以下の画面が表示されます。

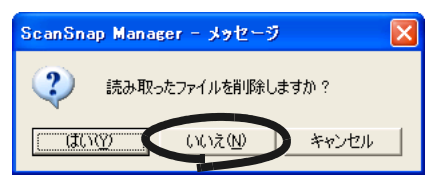

3. [いいえ]ボタンをクリックします。 ⇒ すでに読み取られた画像が、ファイルに保存されます。(ファイル A) 4. 残りの原稿を読み取ります。

⇒ ファイルに保存されます。(ファイル B)

- 5. Adobe Acrobat を使って、ファイル A を開きます。
- 6. Adobe Acrobat のメニューバーで、[文書]→[ページの挿入]を選択します。

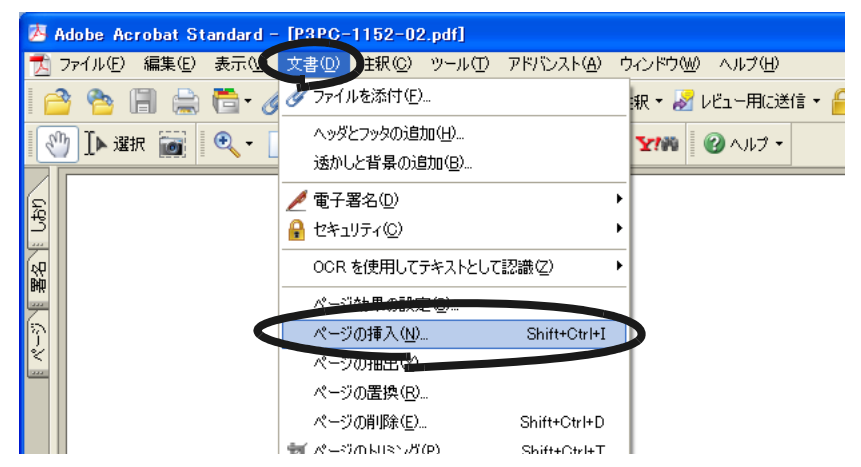

7. 「挿入するファイルの選択」の画面で、ファイル B を選択します。

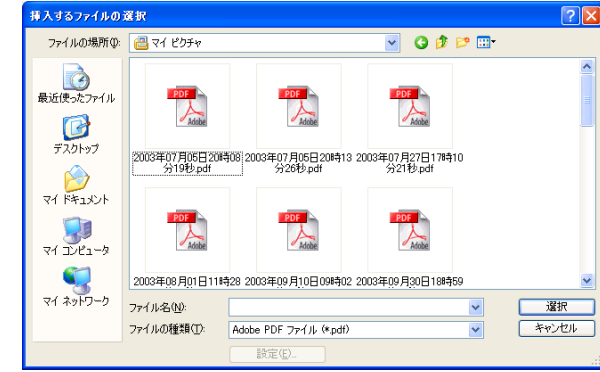

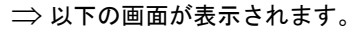

クリックします。

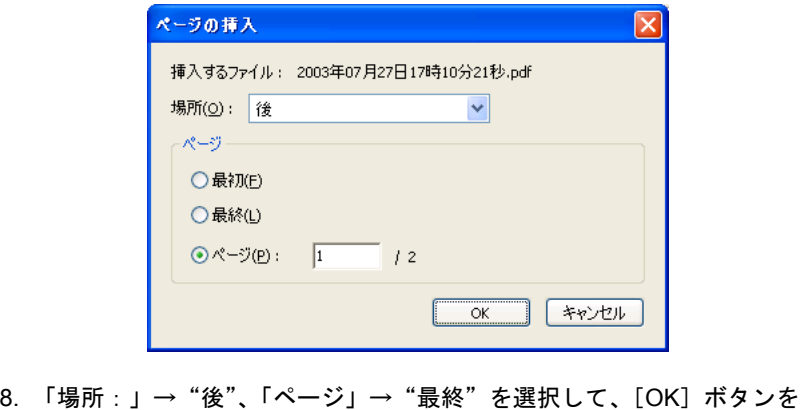

4

### ■ 読み取った原稿にパスワードを設定します

ScanSnap で読み取った原稿を PDF ファイルとして保存する場合、PDF ファイルにパスワード を設定することができます。 パスワードを設定された PDF ファイルは、開く際にパスワードを入力しないと、内容を見る

ことができません。 他人に知られたくない秘密の文書や、関係者外秘の重要書類などを読み取る際に、パスワード を設定して保存しておけば、大切な情報の漏洩を防ぐことができます。 操作方法は、以下のとおりです。

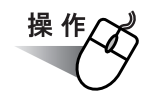

**1.** 「**ScanSnap Manager**」のアイコン を右クリックして、「設定」を選択し *S*ます。

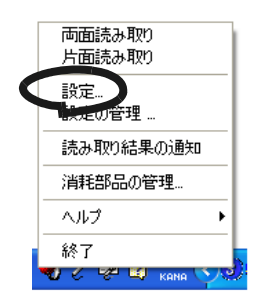

**2.** [ファイル形式]タブを選択し、[オプション]ボタンをクリックします。

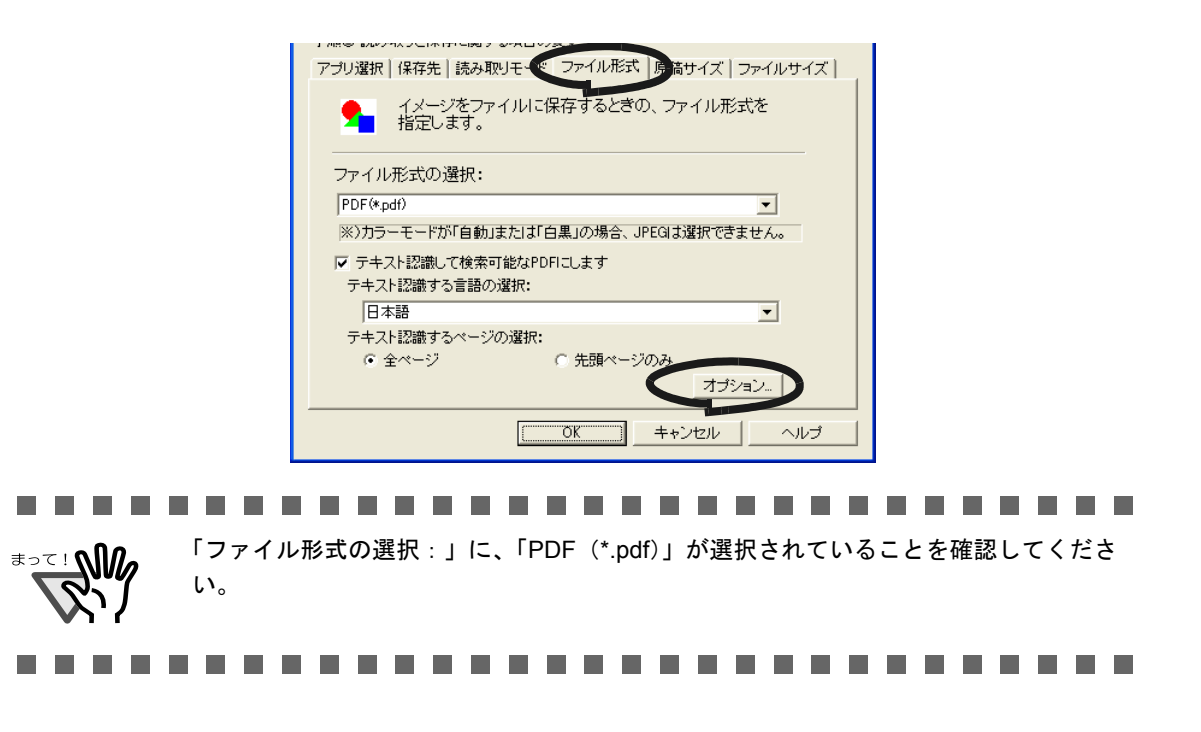
**3.** 「**PDF** ファイルオプション」の「読み取った **PDF** ファイルにパスワードを つけます」をチェックします。

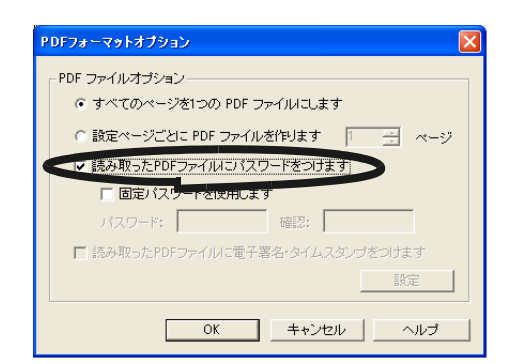

#### <読み取りごとにパスワードを入力する場合>

「固定パスワードを使用します」のチェックを外します。

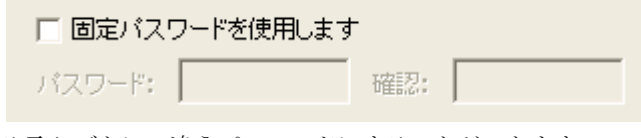

⇒読み取りごとに、違うパスワードにすることができます。

#### <あらかじめ決められた固定パスワードを使用する場合>

1)「固定パスワードを使用します」をチェックします。

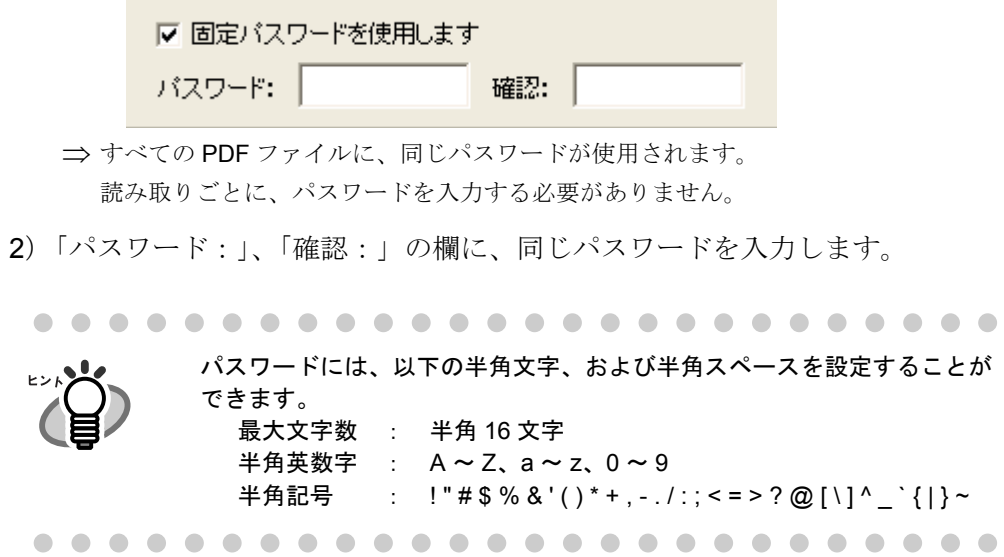

- **4.** [**OK**]ボタンをクリックして、すべての画面を閉じます。
- **5.** 原稿を **ScanSnap** にセットします。

# **6.** [スキャン]ボタン◎を押します。

⇒読み取りが開始されます。

⇒ 操作 3. で、「固定パスワードを使用します」のチェックを外した場合、以下の画面 が表示されます。

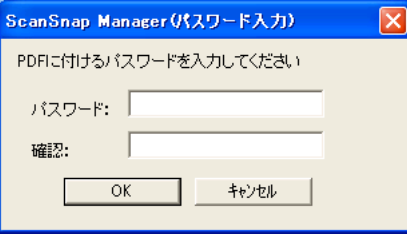

「パスワード:」、「確認:」の欄に、同じパスワードを入力して、「OKT ボタンを クリックしてください。

• パスワードには、以下の半角文字、および半角スペースを設定すること ができます。 最大文字数 : 半角 16 文字 半角英数字 : A ~ Z、a ~ z、0 ~ 9 半角記号 : !"#\$%&'()\*+,-./:;<=>?@[\]^\_`{|}~ ● [キャンセル]ボタンをクリックすると、パスワードのない通常の PDF ファイルとして保存されます。 

⇒読み取った原稿が、パスワード付きの PDF ファイルとして保存されます。

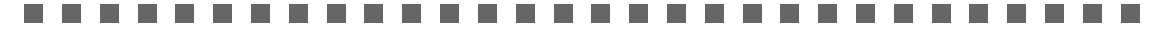

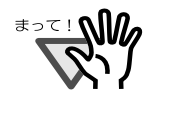

Windows 98 / Windows Me をご使用の場合、本機能は、ご使用のパソコンに Adobe Acrobat がインストールされているときのみ有効となります。 なお、パスワードを忘れてしまうと、PDF ファイルが二度と開けなくなってしまいま すので、ご注意ください。

----------. . .

# ■ 読み取った原稿に電子署名・タイムスタンプをつけます

ScanSnap で読み取った原稿を PDF ファイルとして保存する場合、PDF ファイルに電子署名・ タイムスタンプをつけることができます。 電子署名・タイムスタンプは、PDF ファイルに埋め込まれます。 操作方法は、以下のとおりです。

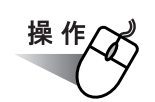

**1.** 「**ScanSnap Manager**」のアイコン を右クリックして、「設定」を選択し *S*ます。

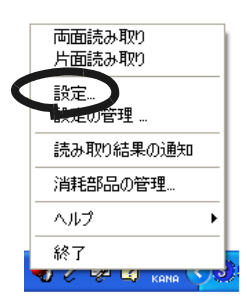

**2.** [ファイル形式]タブを選択し、[オプション]ボタンをクリックします。

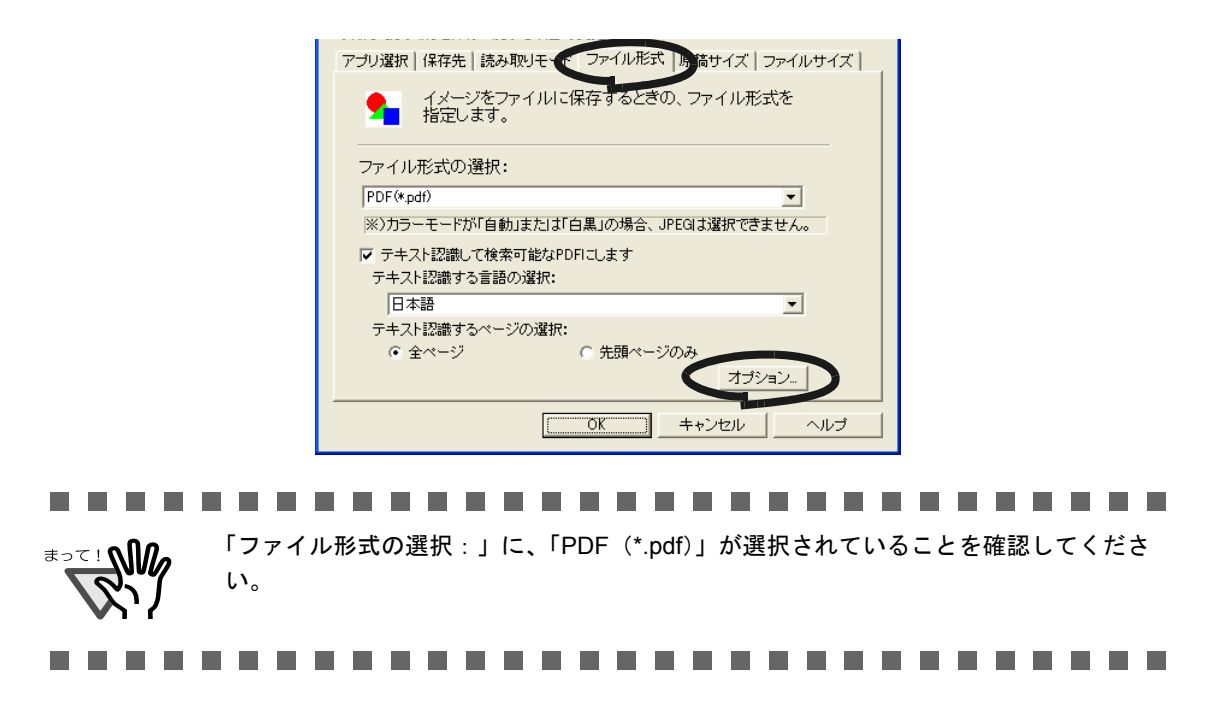

**3.** 「**PDF** ファイルオプション」の「読み取った **PDF** ファイルに電子署名・タ イムスタンプをつけます」をチェックします。

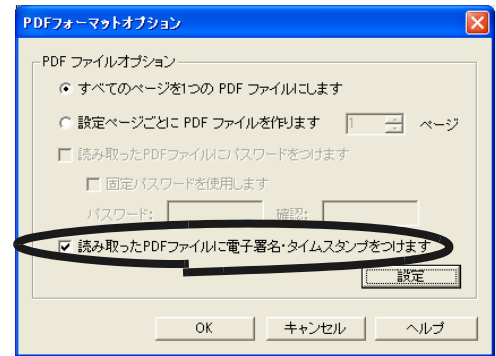

..............................

• 本機能を使用するためには、PFU タイムスタンプ for Adobe Acrobat をインストール して、あらかじめ電子署名・タイムスタンプの設定を行っておく必要があります。

- 「読み取った PDF ファイルにパスワードをつけます」チェックボックスをオンにする と、「読み取った PDF ファイルに電子署名・タイムスタンプをつけます」チェック ボックスは無効となります。( パスワードと電子署名・タイムスタンプを同時に使用 することはできません。)
- 「読み取った PDF ファイルに電子署名・タイムスタンプをつけます」チェックボック スがオンのときのみ、有効となります。

-----------------------

# **4.** [設定]ボタンをクリックします。

⇒ 証明書の選択画面が表示されます。

**5.** 証明書の一覧から、電子署名・タイムスタンプに使用する証明書を選択しま す。

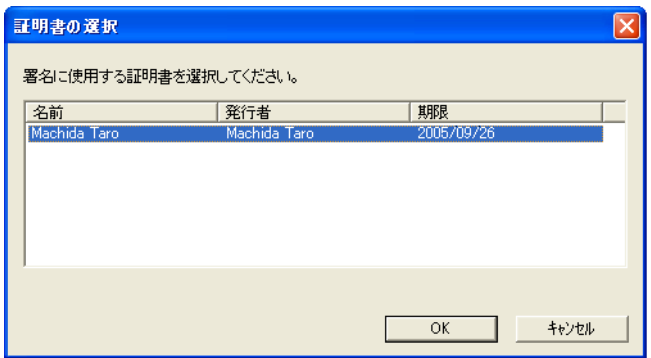

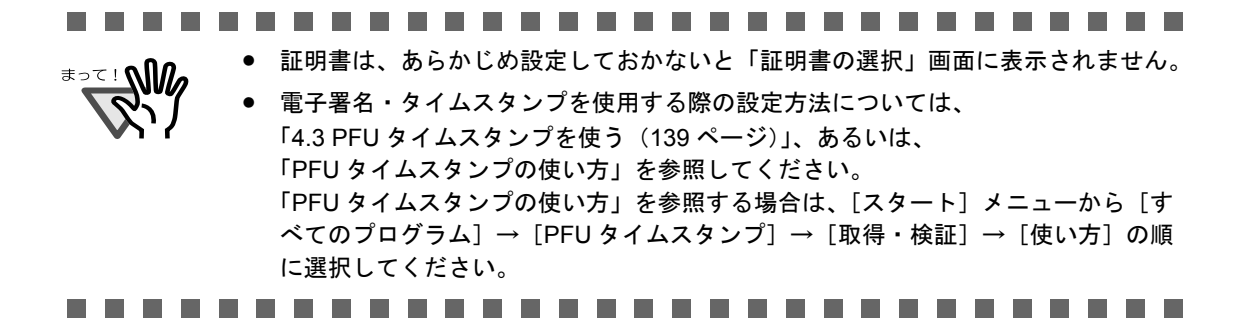

- **6.** [**OK**]ボタンをクリックして、すべての画面を閉じます。
- **7.** 原稿を **ScanSnap** にセットます。

# **8.** [スキャン]ボタン ● または [e-スキャン]ボタン 
を押します。

⇒ 読み取りが開始されます。

原稿の読み取りが終わると、タイムスタンプサービスへのログイン画面が表示され ます。

.............................

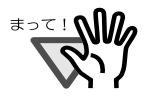

電子署名・タイムスタンプをつけた場合、「この文書への署名が完了しました。」と いうメッセージが他ウィンドウに隠れて表示される場合があります。その場合は、 表示されているか確認の上、本メッセージを閉じてください。 「以後、このメッセージを表示しない」にチェックをつけることで、次回から表示さ せなくすることもできます。

- ScanSnap Manager で取得できるタイムスタンプの設定は、Acrobat 上で設定できる PFU タイムスタンプの動作設定 (「ログイン画面を表示しない」など ) に依存しませ ん。
- 電子署名・タイムスタンプ取得に失敗した場合、Acrobat 等で、読み取ったデータを 確認してください。万一ファイルが壊れていた場合は、再度読み取りを行ってくだ さい。

---------**Tale** 

### ■ テキスト認識しながら読み取ります

テキストを認識しながら読み取ることができます。テキストを認識したPDFは検索が可能です。

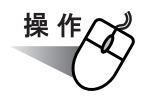

**1.** 「**ScanSnap Manager**」のアイコン を右クリックして、「設定」を選択し *S*ます。

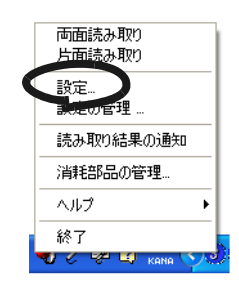

**2.** [ファイル形式]タブを選択し、「ファイル形式の選択」を「**PDF**」にします。

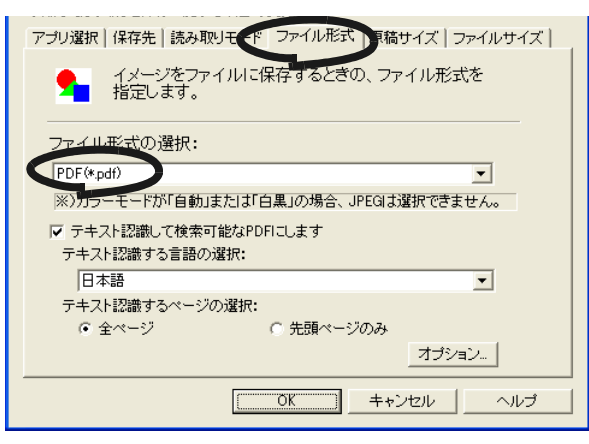

**3.** 「テキスト認識して検索可能な **PDF** にする」をチェックします。

全ページをテキスト認識する場合は、「全ページ」を、先頭ページだけをテキスト認識 する場合は、「先頭ページのみ」を選択してください。

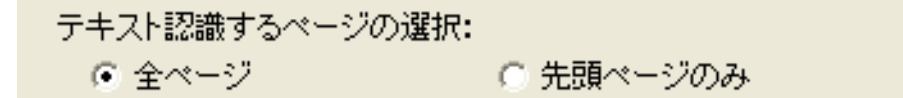

**4.** [**OK**]ボタンをクリックして、すべての画面を閉じます。

# **5.** 原稿を **ScanSnap** にセットします。

# **6.** [スキャン]ボタン 
または [e-スキャン]ボタン 
を押します。

⇒ 読み取りが開始されます。

読み取った原稿が、検索可能なテキスト認識済みの PDF ファイルとして保存され ます。

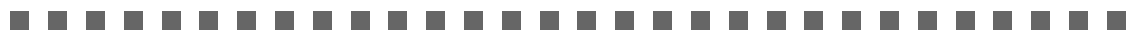

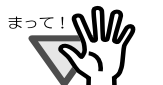

- Windows 2000 / Windows XP の場合のみ、有効になります。
- 本設定を有効にすると、お使いのパソコン環境によっては、処理に時間がかかる場 合があります。
- 以下のような原稿(文字)は、正しくテキスト認識できない場合があります。また、 カラー設定や解像度を上げて読み取ることでテキスト認識が可能となる場合があり ます。
	- 手書き文字の原稿
	- ー 低解像度で読み取った小さな文字
	- 傾いた原稿
	- 指定した言語以外で書かれた原稿
	- イタリック文字で書かれた原稿
	- ー 上下添え字、複雑な数式
	- 文字の背景に不均一色背景や模様がある原稿 ・影、白抜きなど装飾がされている文字 ・網掛け内の文字
	- 複雑なレイアウトの原稿及び、ノイズの多い原稿 (このような原稿では認識時間が非常にかかる場合があります)

.................... **The Contract of the Contract of the Contract of the Contract of the Contract of the Contract of the Contract of the Contract of The Contract of The Contract of The Contract of The Contract of The Contract of The Contract** 

# **4.2 Adobe Acrobat** を使う

Adobe Acrobat を使って読み取った PDF ファイルを修正します。

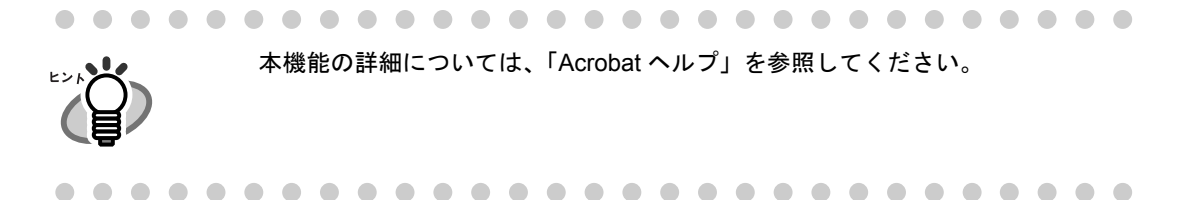

# ■ **PDF** ファイルのページを回転します

「向きがバラバラな原稿を向きをそろえて出力します」(111 ページ)の方法で、ページの向 きが誤って表示されてしまう場合や、任意のページの向きを回転したい場合は、 以下の方法で、読み取り後に手動でページを回転してください。

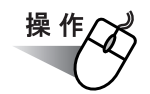

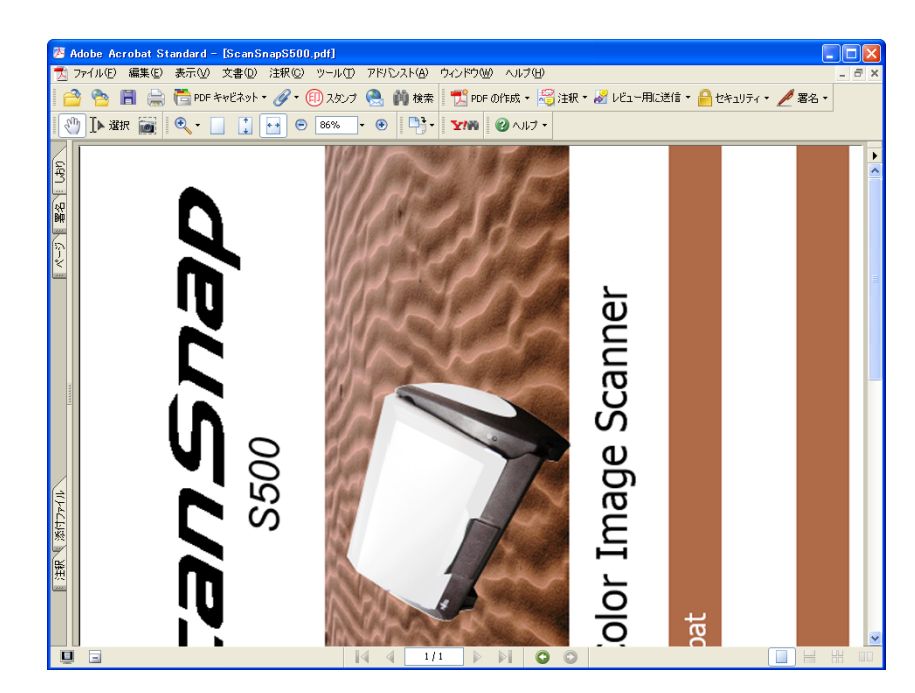

**1.** 対象となる **PDF** ファイルを、**Adobe Acrobat** で開きます。

**2.** メニューバーから、[文書]→[ページの回転]を選択します。

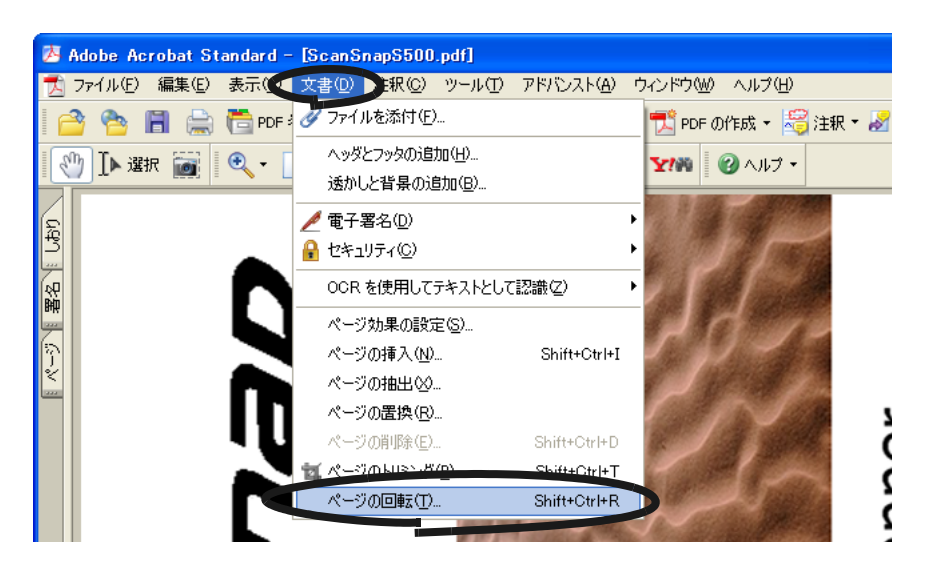

# **3.** 回転するページを指定して、[**OK**]ボタンをクリックします。

方向: 回転させる方向、角度を指定します。 ページ範囲: 回転の対象となるページを指定します。

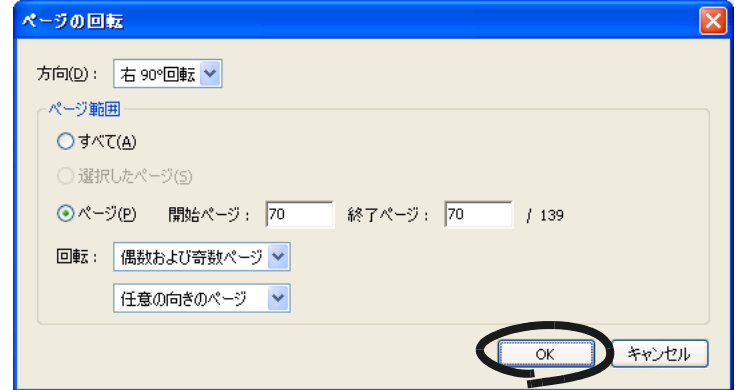

⇒指定したページが、指定した方向に回転されます。

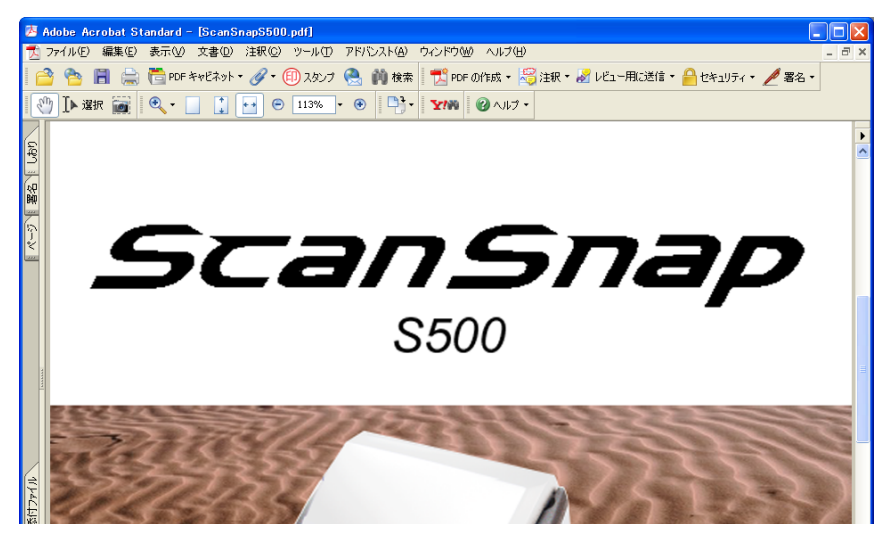

## ■ **PDF** ファイルのページを削除します

[「読み取った原稿から白紙ページを削除します」\(](#page-128-0)111 ページ)の方法で、白紙ページをうま く取り除くことができない場合や、白紙ページ以外の不要ページを取り除きたい場合は、以 下の方法で、読み取り後に手動でページを削除してください。

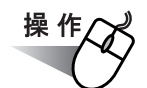

- **1.** 対象となる **PDF** ファイルを、**Adobe Acrobat** で開きます。
- **2.** メニューバーから、[文書]→[ページの削除]を選択します。

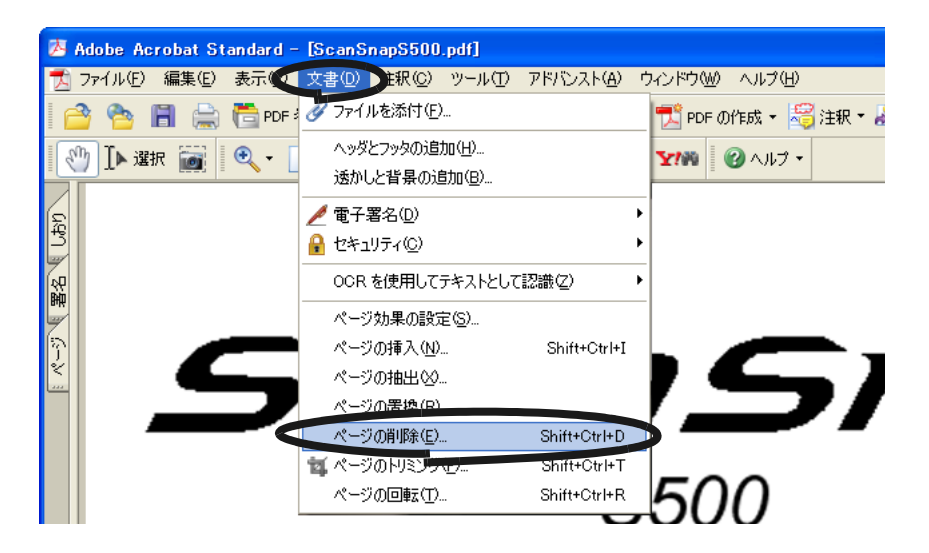

**3.** 削除するページを指定して、[**OK**]ボタンをクリックします。

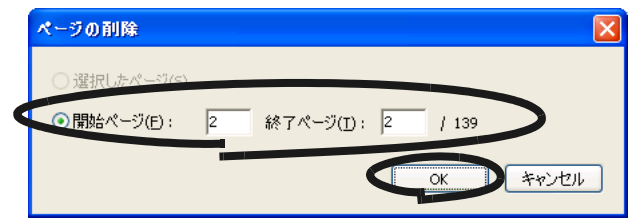

⇒ 指定したページが削除されます。

## ■ 読み取った原稿上の文字列を検索可能にします

ScanSnap でテキスト認識せずに読み取った原稿は、すべて画像ファイルとして保存されま す。そのため、文字の印刷された原稿を読み取ると、記号、文字、数字はすべて画像として 表示されます。パソコンは画像として表示されている情報を文字として認識しないため、文 書の内容を検索することができません。

これらの文書をOCR 処理(テキスト認識)して、検索可能な文字情報に変換することができ ます。

操作方法は、以下のとおりです。

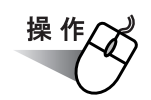

- **1.** 変換する **PDF** ファイルを **Adobe Acrobat** で開きます。
- **2.** メニューバーから、[文書]→[**OCR** を使用してテキストとして認識]  $\rightarrow$  [開始] の順に選択します。

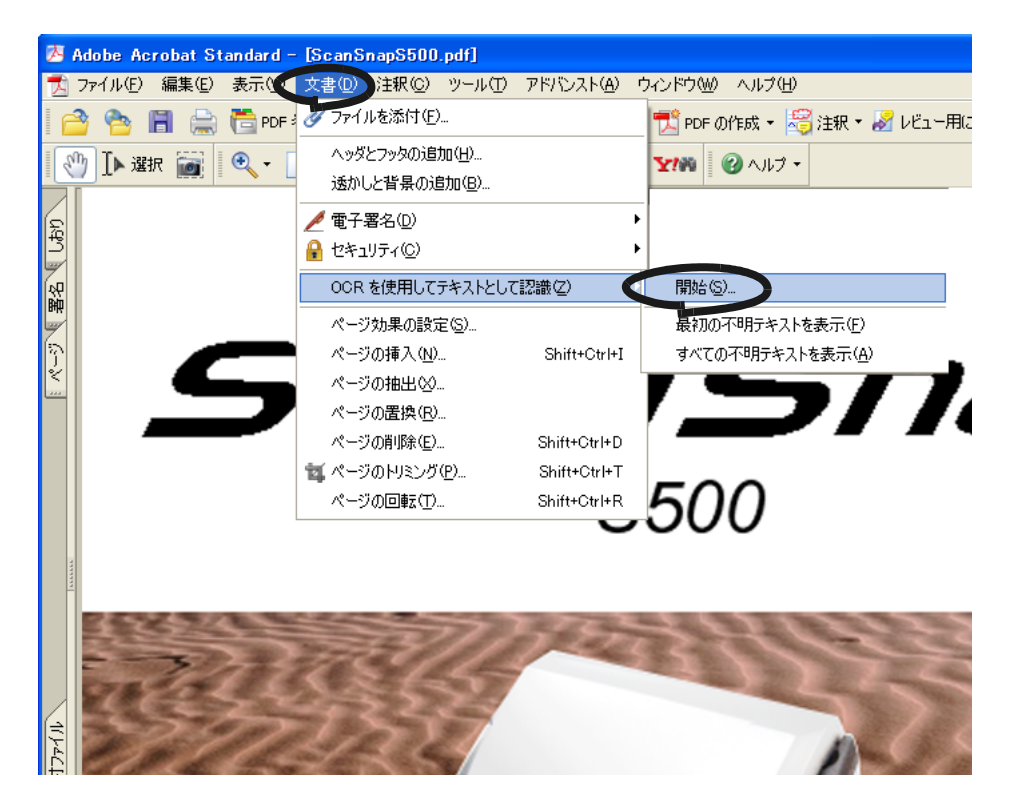

**3.** 以下の画面が表示されるので、各種設定を行い、[**OK**]ボタンをクリック します。

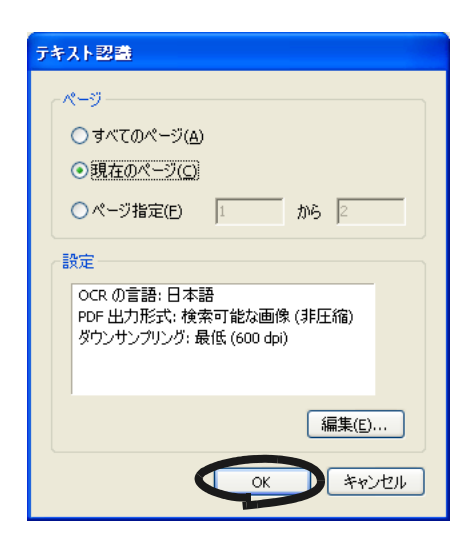

⇒テキスト認識 が実行され、画像データに文字情報が付加されます。

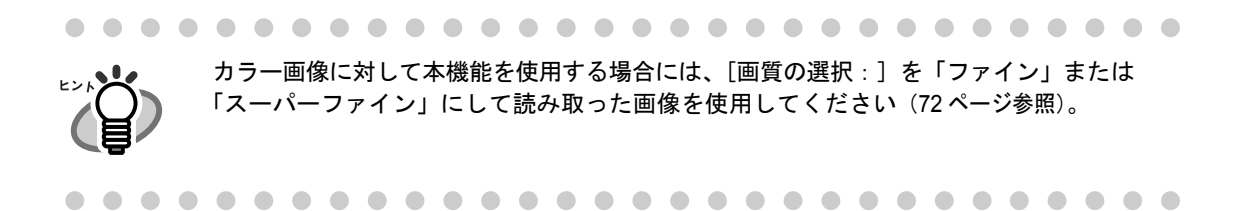

# <span id="page-156-0"></span>**4.3 PFU** タイムスタンプを使う

#### <タイムスタンプと電子署名について>

一般の電子データは、修正、改ざんが容易にできるため、その真正性に問題があるとされて きました。「誰が」作成したものか、「いつ」作成あるいは存在していたのか、その後、修正、 改ざんされていないかを客観的に証明することができませんでした。

これらの問題を解決し、電子データの真正性を高めるのが、「タイムスタンプ」と「電子署名」 です。

#### < **PFU** タイムスタンプサービスについて>

PFU タイムスタンプサービス (以下、本サービス)は、上記「タイムスタンプ」を発行する サービスです。本サービスは、財団法人日本データ通信協会の「タイムビジネス信頼・安心 認定制度」の承認を受けた信頼性の高いサービスですので安心してご利用いただけます。 詳しくは、以下のホームページを参照してください。

- PFU タイムスタンプ サービス紹介・購入ホームページ http://www.pfu.fujitsu.com/tsa/
- PFU タイムスタンプ サービス運用公開ホームページ(稼動状況、お問い合わせなど) http://www.pfutsa.net/

なお、本製品では、同梱の Adobe<sup>®</sup> Acrobat<sup>®</sup> の電子署名機能を使って、本サービスを手軽に ご利用いただけるように、「PFU タイムスタンプ for Adobe<sup>®</sup> Acrobat<sup>®</sup>」(ソフトウェア)と、 タイムスタンプ 100 スタンプ分(ライセンス)をあらかじめご用意しております(ライセン スがなくなった場合は、上記 PFU タイムスタンプサービス紹介・購入ホームページで追加購 入していただけます。)。

ぜひご利用ください。

※本サービスには、電子署名のサービスは含まれておりません。そのため、電子署名に必要 な電子証明書(デジタル ID)を準備していただく必要があります。

以下に、PFU タイムスタンプ for Adobe<sup>®</sup> Acrobat<sup>®</sup> を使って、PDF に署名とタイムスタンプ を付ける方法について説明します。

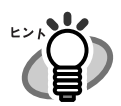

- PFU タイムスタンプ for Adobe® Acrobat® の詳しい使い方については、『タイムスタンプ の使い方』を参照してください。 『PFU タイムスタンプの使い方』を参照するには、[スタート]メニューから、[すべて のプログラム]→ [PFU タイムスタンプ]→ [取得·検証]→ [使い方] を選択して ください。
- PFU タイムスタンプ for Adobe® Acrobat® を使用するには、Adobe Acrobat とインター ネット接続環境が必要です。

### ■ 準備

**PFU** タイムスタンプ for Adobe<sup>®</sup> Acrobat<sup>®</sup> を使う前に、Adobe Acrobat の環境設定、および電 子署名に必要な証明書の準備を行います。

#### < **Adobe Acrobat** の環境設定>

PFU タイムスタンプを付加するために、Adobe Acrobat を設定します。

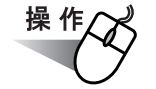

**1.** [スタート]メニューから、[すべてのプログラム]→[**Adobe Acrobat 7.0 Standard**]を選択します。

⇒ Adobe Acrobat の画面が表示されます。

**2. Adobe Acrobat** のメニューバーから、[編集]→[環境設定]を選択します。

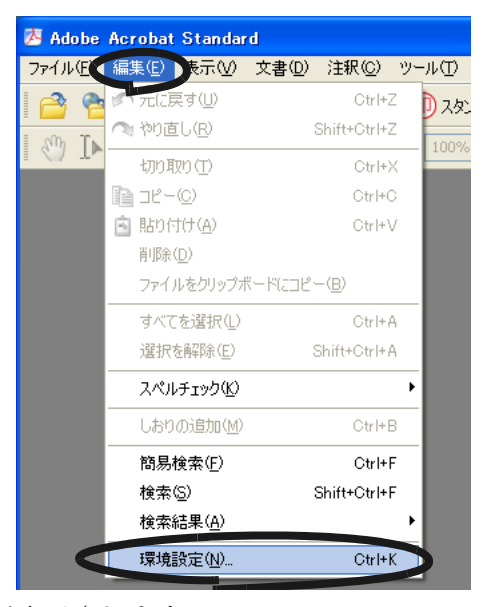

⇒「環境設定」画面が表示されます。

**3.** 「分類」から「セキュリティ」を選択します。

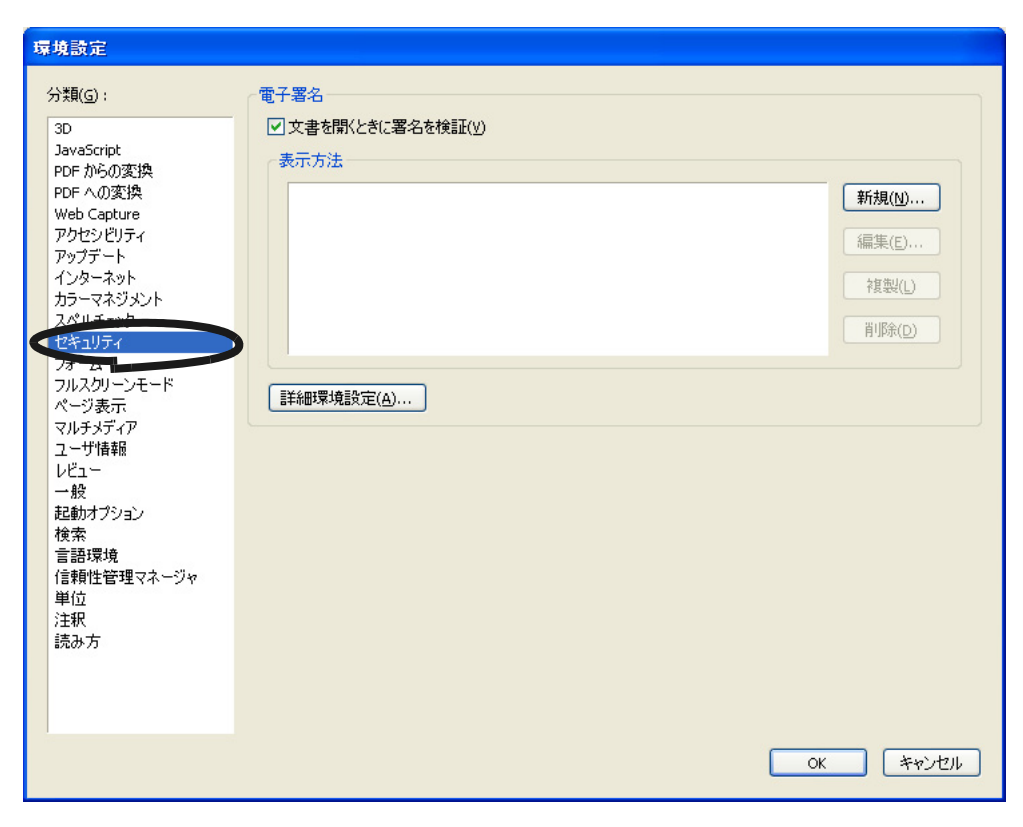

**4.** [詳細環境設定]ボタンをクリックします。

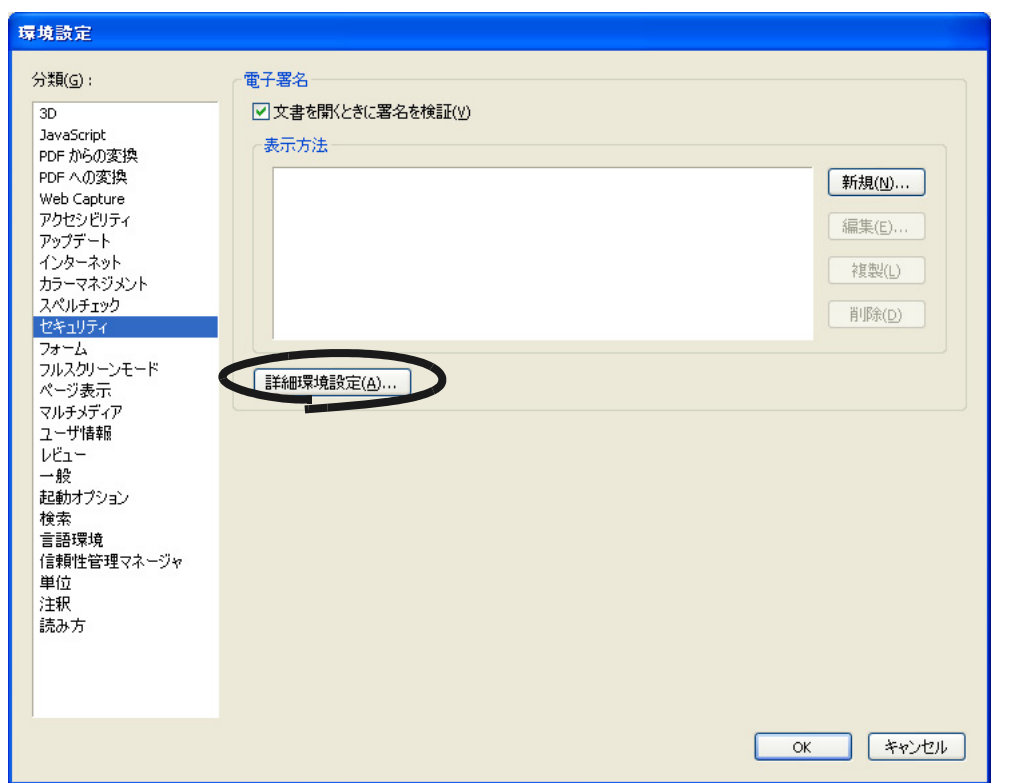

⇒「電子署名の詳細環境設定」画面が表示されます。

**5.** [検証]タブの「検証方法」で、「文書で指定した署名方法を使用、使用でき ない場合は確認」を選択します。

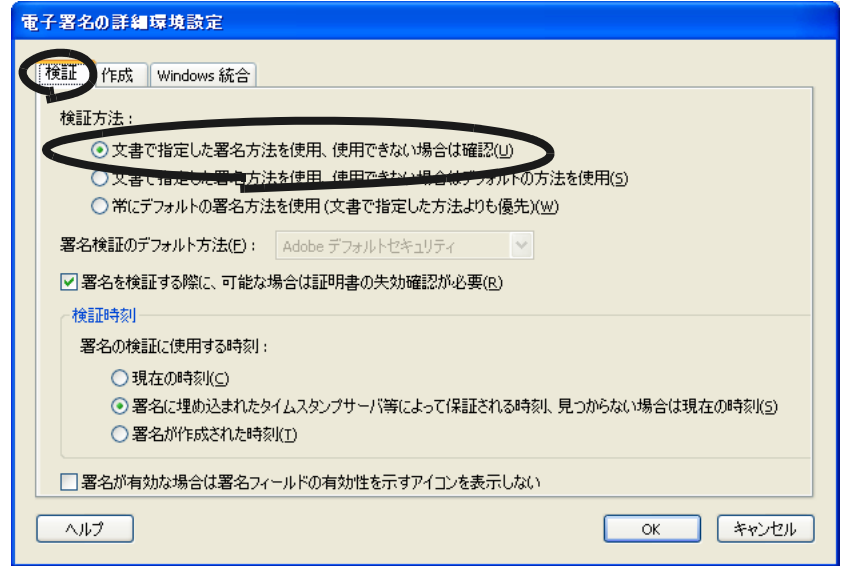

## **6.** [作成]タブの「文書の署名および暗号化時に使用するデフォルトの方法」 で、「**PFU** タイムスタンプ」を選択します。

「PFU タイムスタンプ」を選択した場合は、署名時に PFU タイムスタンプ for Adobe® Acrobat® が起動されます。

「署名時に確認」を選択した場合は、署名するたびに署名方法が確認されます。 ここでは、「PFU タイムスタンプ」を選択します。

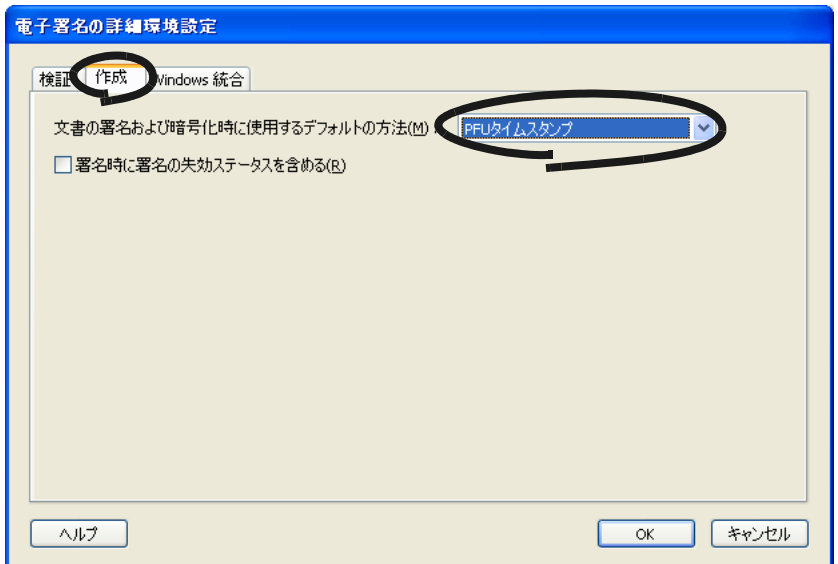

#### ScanSnap S500 オペレーターガイド | 143

ScanSnap のいろいろな使い方

4

のいろいろな使い方

⇒「電子署名の詳細環境設定」画面が閉じられ、「環境設定」画面に戻ります。

#### **8.** [**OK**]ボタンをクリックして、設定を終了します。

#### <電子署名に必要な証明書の準備>

PFU タイムスタンプ for Adobe® Acrobat® で署名を行うには、デジタル ID (証明書) が必要 です。お持ちでない場合は、認証サービス機関より入手してください。

また、Adobe Acrobat の「Self-Sign セキュリティハンドラ」の機能で、自己署名形式のデジ タル ID を作成し、署名を取得することもできます。ただし、自己署名形式の証明書は第三者 による検証が必要となる場合には適していません。使用する際には、十分考慮してください。

Self-Sign セキュリティハンドラによるデジタル ID を使用するには、デジタル ID を Windows 証明書ストアに登録する必要があります。

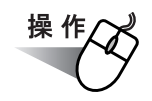

### **1.** [アドバンスト]メニューの[セキュリティ設定]を選択します。

セキュリティ設定 日一 デジタル ID ■ 新規作成 ● 編集 ◆ 取り込み → 書き出し ■ 削除 ☆ デフォルトに設定 デジタル ID ファイル  $\Box$ 名前 Windows デジタル ID - PKCS#11 モジュールおよ ディレクトリサーバ タイムスタンプサーバ Adobe Policy Server Adobe Policy Server の設定 配布用の文書には、Adobe Policy Server を使用してセキュリティを適用できます。Adobe Policy Server の設定情報については、コンピュータ管理者にお問い合わせください。 設定を表示または変更するには、上のエントリを1つ選択して「編集」をクリックします。 また、新しい Adobe Policy Server を追加および設定するには、「新規作成だクリックしま す. Adobe Policy Server の設定を他のユーザと共有するには、「書き出したクリックします。

⇒「セキュリティ設定」画面表示されます。

**2.** 画面左側のツリーで[デジタル **ID**]→[**Windows** デジタル **ID**]を選択し、 [**ID** を追加]ボタンをクリックします。

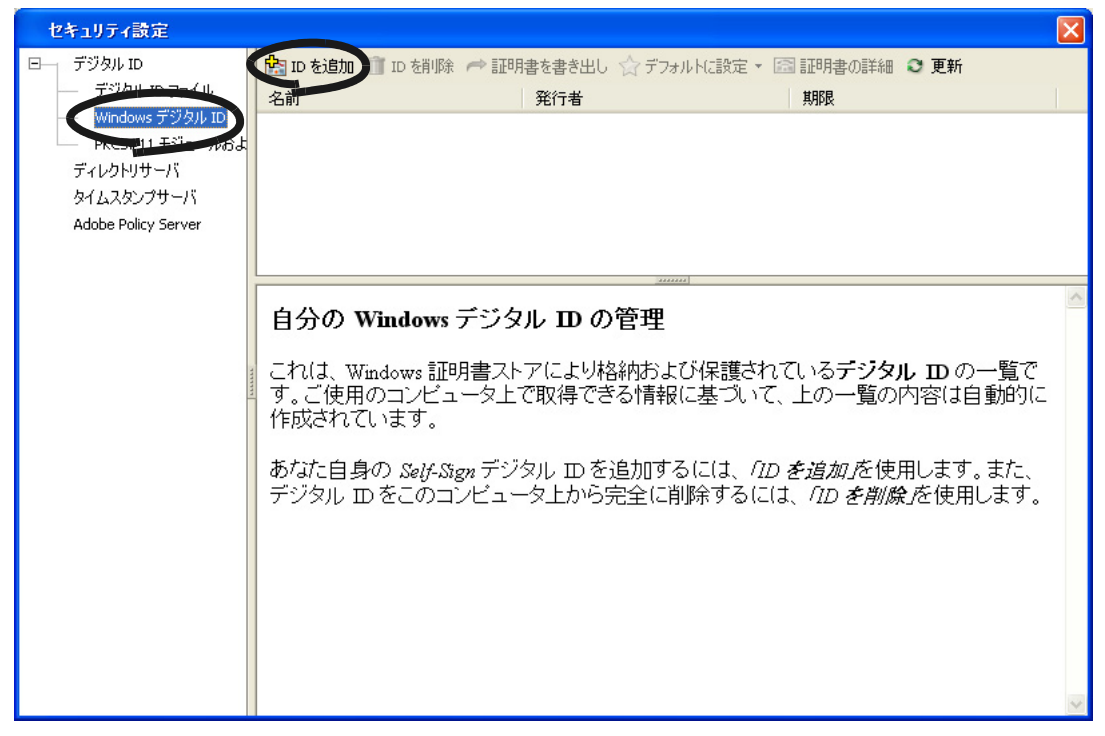

⇒「デジタルIDを追加」画面が表示されます。

**3.** 「**Self-Sign** セキュリティハンドラを使用してデジタル **ID** を作成」を選択 し、[次へ] ボタンをクリックします。

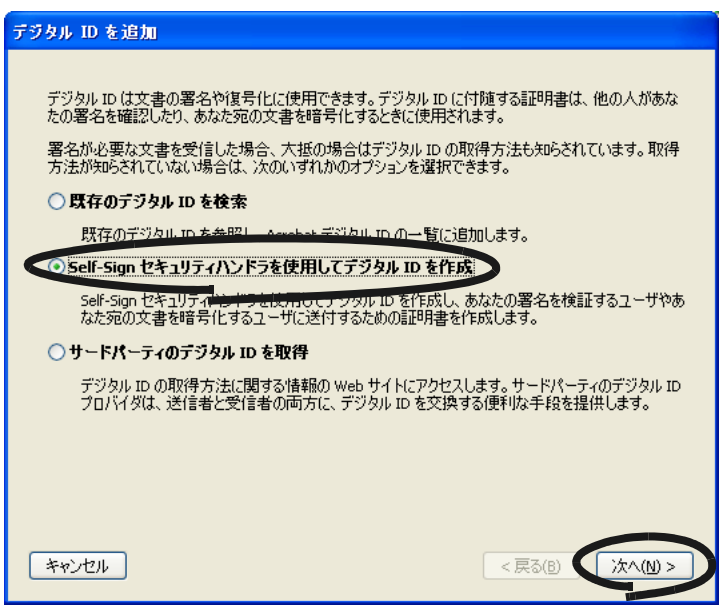

**4.** [次へ]ボタンをクリックします。

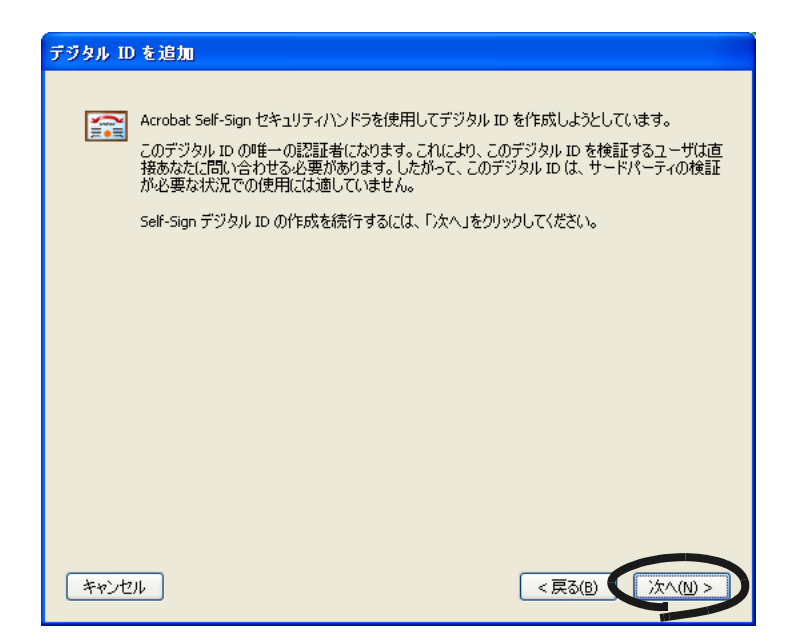

**5. Self-Sign** デジタル **ID** の格納先には、「**Windows** 証明書ストア」を選択し、 [次へ] ボタンをクリックします。

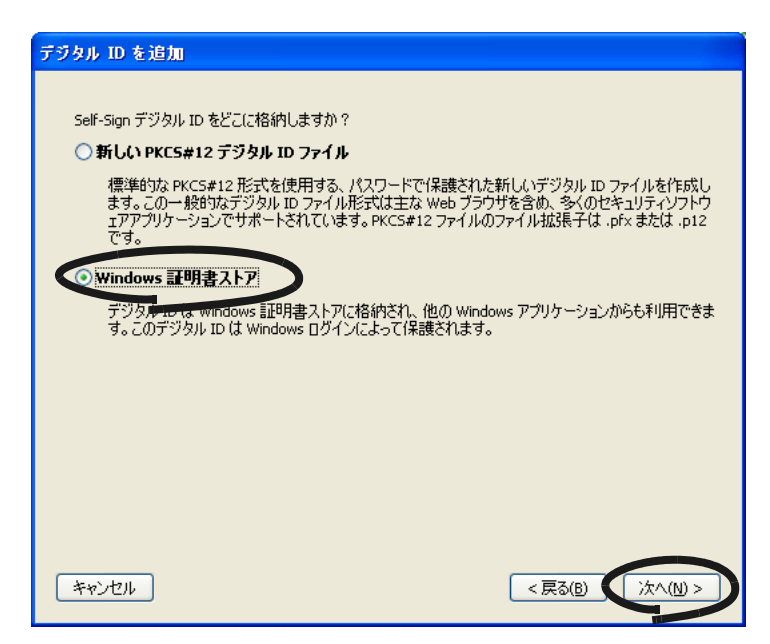

のいろいろな使い方

**6.** 必要な情報を入力し、[完了]ボタンをクリックします。

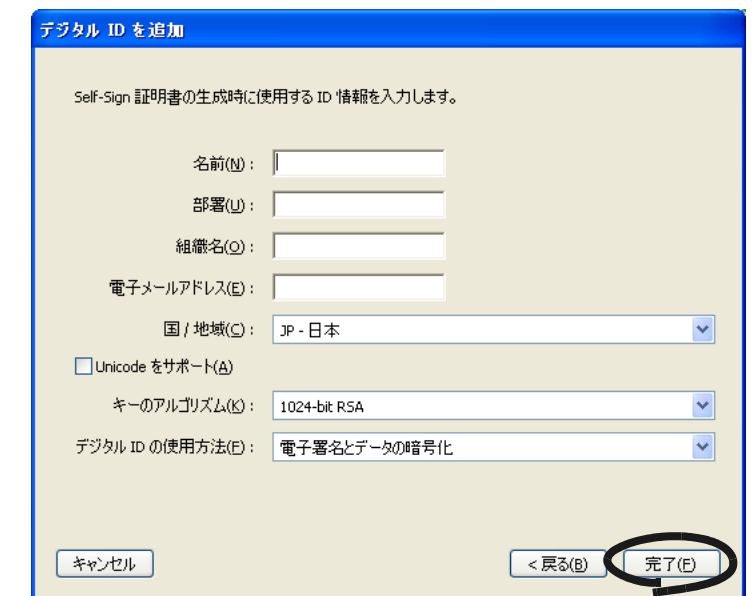

⇒作成した Self-Sign デジタル ID が Windows 証明書ストアに登録されます。

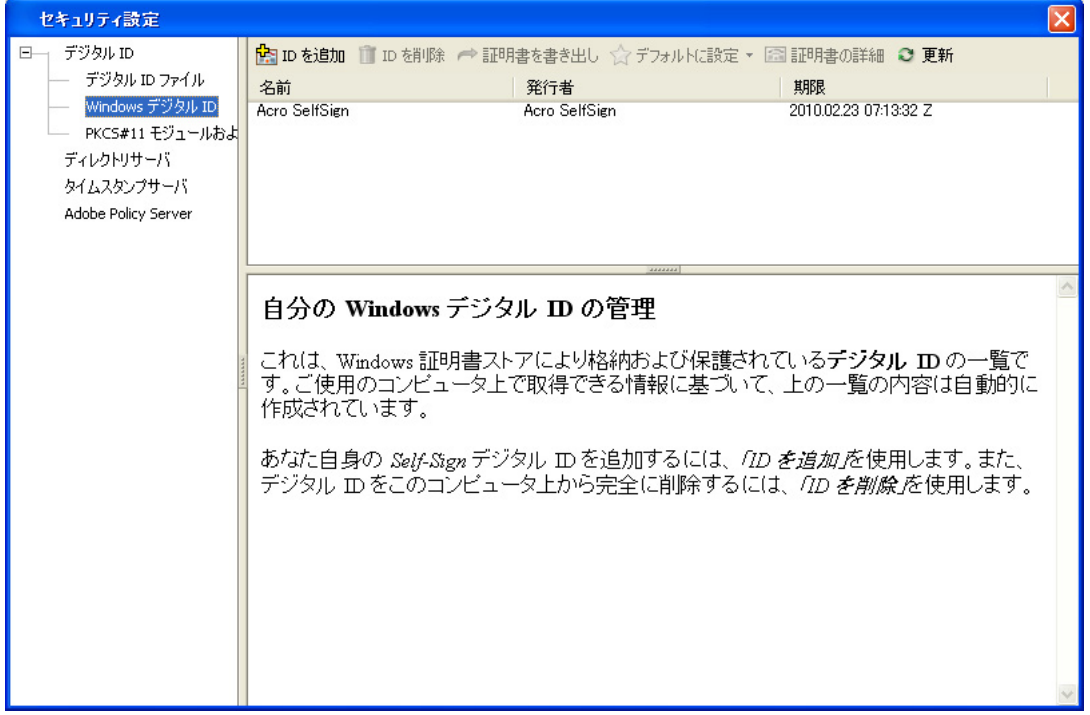

# ■ 署名とタイムスタンプの付加

PFU タイムスタンプを付加する方法について説明します。

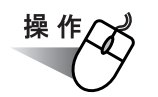

- **1.** 対象となる **PDF** ファイルを、**Adobe Acrobat** で開きます。
- **2. Adobe Acrobat** のメニューバーから、[文書]→[電子署名]→[この文書 に署名...]を選択します。またはツールバー[署名]から[この文書に署 名...]を選択します。

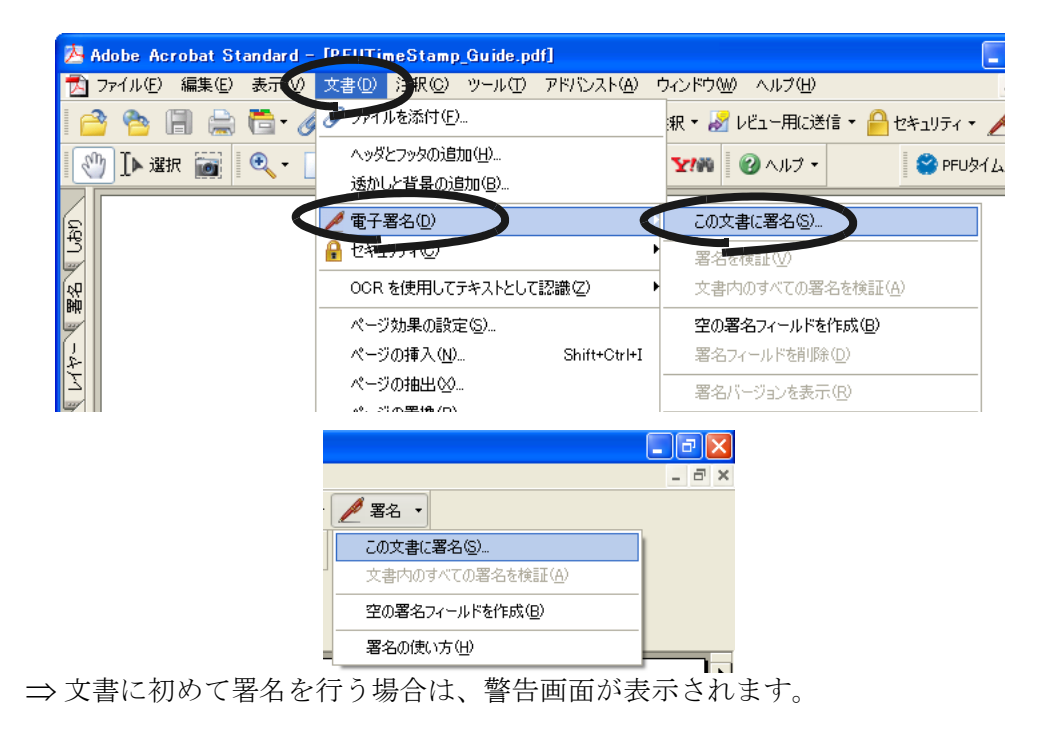

#### **3.** [署名を続行...]ボタンをクリックします。

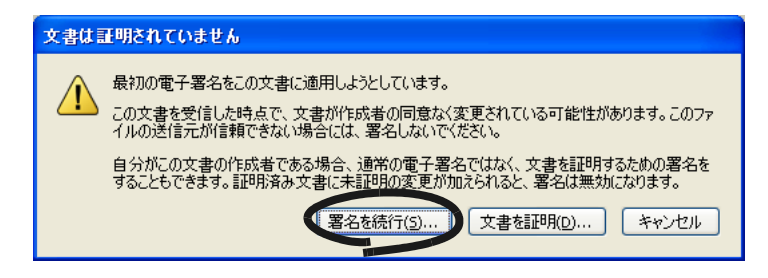

⇒「文書に署名」画面が表示されます。

# **4.** 署名フィールドの作成方法を選択し、[次へ]ボタンをクリックします。

「新規署名フィールドを作成」を選択すると、署名をつける場所を選択できます。 「不可視署名を新規作成」を選択すると、不可視の署名をつけることができます。 ここでは、「新規署名フィールドを作成」を選択します。

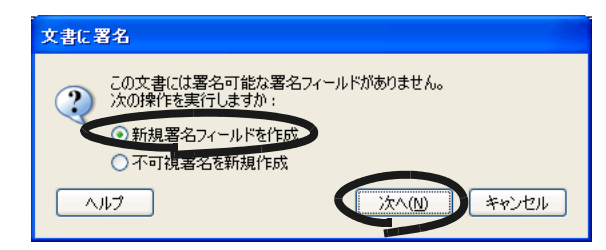

⇒「Adobe Acrobat」のメッセージが表示されます。

「OK」ボタンをクリックしてください。

以降、このメッセージを表示しない場合は、「以後、このメッセージを表示しない」 を有効にしてから [OK] ボタンをクリックしてください。

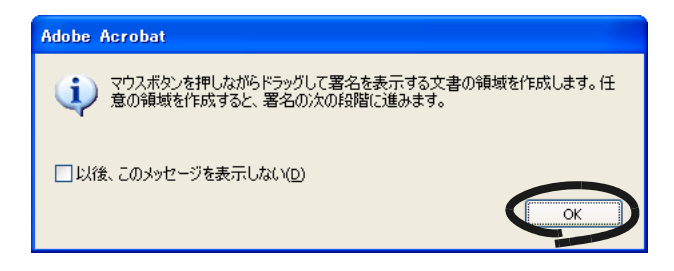

**5. PDF** 上でマウスをドラッグして署名をつける範囲を指定します。

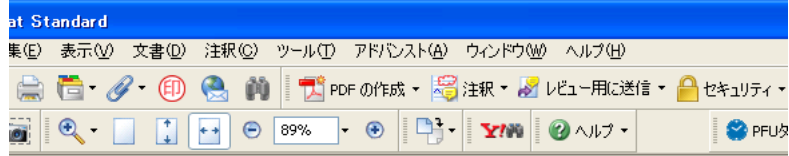

#### 設計仕様書

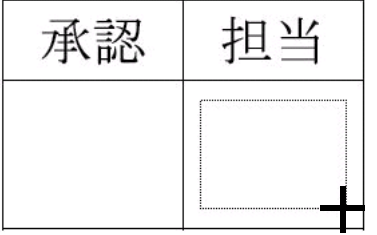

⇒署名フィールドが作成され、「文書に署名とタイムスタンプ」画面が表示されます。

**6.** 署名の詳細情報を指定して、[署名して名前を付けて保存]ボタンをクリッ クします。

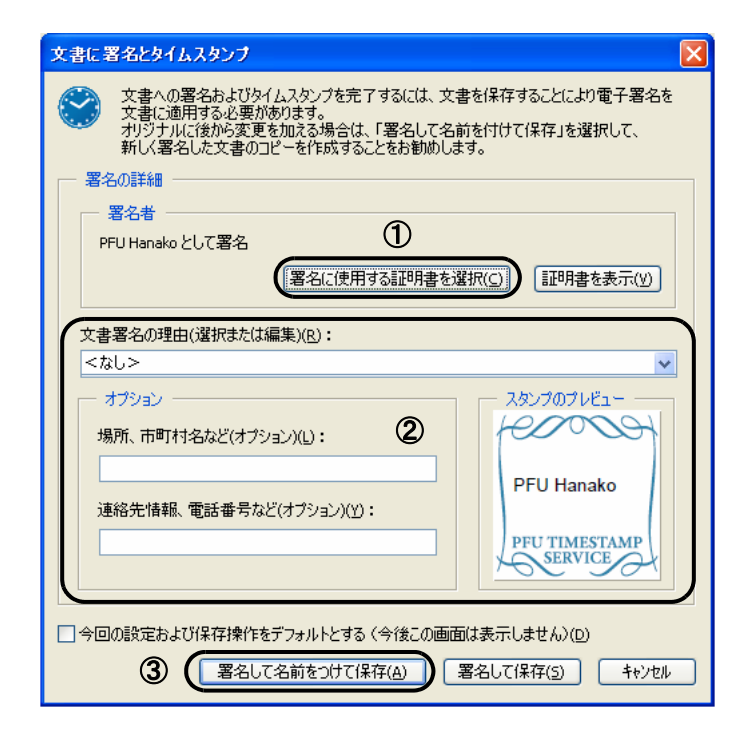

①「署名に使用する証明書を選択」ボタンをクリックして、「証明書の選択」画面 で、署名に使用する証明書を選択します。

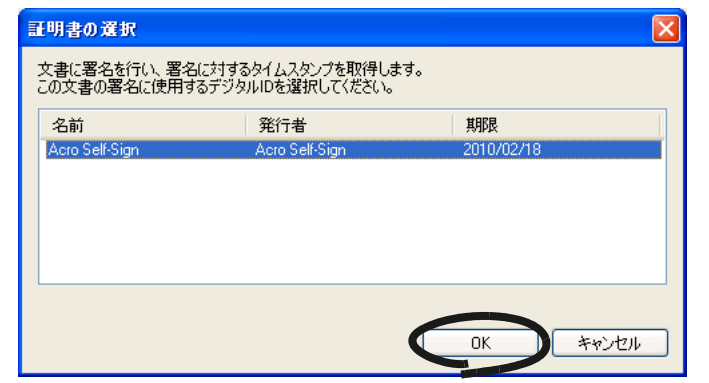

証明書が表示されない場合は、「PFU タイムスタンプの使い方」を参照して、電子 署名に必要な証明書の準備を行ってください。

 $\sqrt{2}$  $\sqrt{2}$ 

- ② 署名に必要な情報を入力します。(未入力でも署名できます。)
- ③ [ 署名して名前をつけて保存 ] ボタンをクリックします。

⇒「名前を付けて保存」画面が表示されます。

 $\triangle$ 

**7.** 署名とタイムスタンプを取得した文書を保存する場所や、ファイル名を指定 し、[保存] ボタンをクリックします。

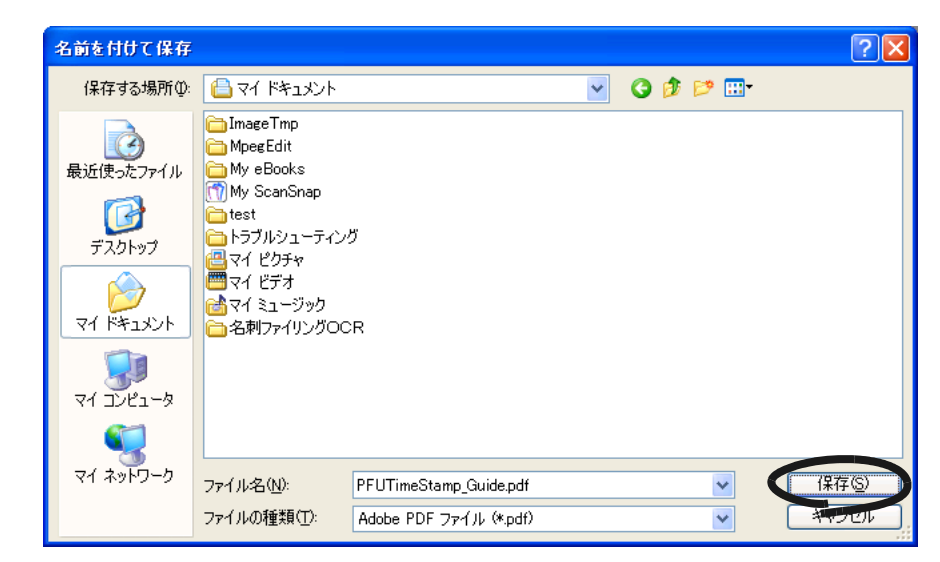

⇒「PFU タイムスタンプ局へのログイン」画面が表示されます。

# **8.** 「ユーザー**ID**」と「パスワード」を指定して、[**OK**]ボタンをクリックします。

PFU タイムスタンプ局へログインするためのユーザー ID とパスワードは、「タイムス タンプ利用券封書」に同封されています。

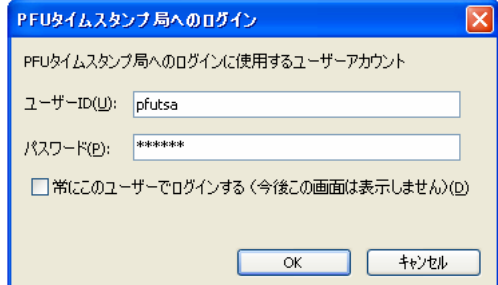

[ 常にこのユーザーでログインする(今後この画面は表示しません) (D)] チェックボッ クスをチェックしログインを行うと、次回以降当画面は表示されず、今回入力した ユーザー ID とパスワードでログインが行われます。再び当画面が表示されるようにす るには、動作設定でログインに関する設定を変更してください。動作設定については、 「PFU タイムスタンプの使い方」の「7. 動作設定」を参照してください。 ⇒ 署名とタイムスタンプが取得され、「文書への署名とタイムスタンプ」画面が表示 されます。

#### **9.** 残りのライセンス数を確認し、[**OK**]ボタンをクリックします。

PFU タイムスタンプの動作設定にて、「タイムスタンプの取得完了時、残りライセン ス数を表示する」がチェックされている場合は、次の画面が表示されます。

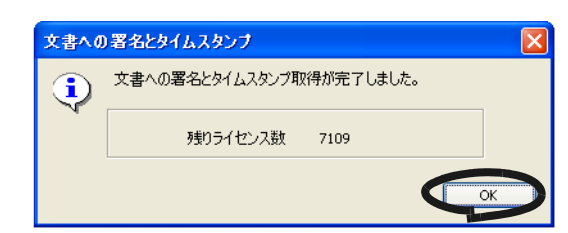

なお、残りライセンス数が PFU タイムスタンプの動作設定にて指定した値以下になる と、次のような画面が表示されます。動作設定については、「PFU タイムスタンプの 使い方」の「7. 動作設定」を参照してください。

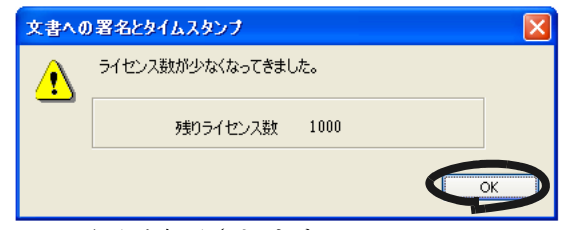

⇒「Acrobat Security」画面が表示されます。

### **10.**[**OK**]ボタンをクリックします。

以降、このメッセージを表示しない場合は、「以後、このメッセージを表示しない」を 有効にしてから [OK] ボタンをクリックしてください。

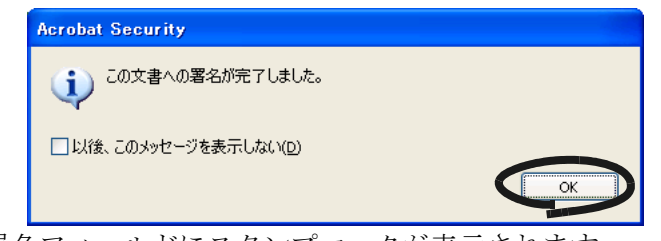

⇒指定した署名フィールドにスタンプマークが表示されます。

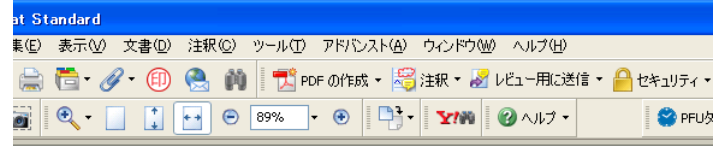

# 設計仕様書

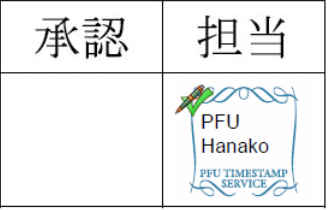

# **4.4** 名刺ファイリング **OCR** を使う

ScanSnap には、名刺を管理するアプリケーション「名刺ファイリング OCR 」が添付され ています。

名刺ファイリング OCR を使用すると、名刺を ScanSnap で読み取ってイメージデータ化し、 さらに、このイメージデータ化した名刺に書かれている文字を認識(OCR: Optical Character Recognition)することによって、名刺をデータベース管理することができます。

以下に、名刺ファイリング OCR の起動方法、および ScanSnap を用いた名刺の読み取り方 法について説明します。

「設定する読み取りボタンの選択」で、[スキャンボタン]選択時のみ設定できます。

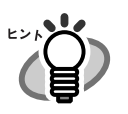

- 詳細については、『名刺ファイリング OCR ユーザーズガイド』を参照してください。 すでに名刺ファイリング OCR がインストールされていれば、 [スタート]メニューから、[すべてのプログラム]→ [名刺ファイリング OCR ] → [ユーザーズガイド]で参照していただくことができます。(または、装置添 付の「ScanSnap Setup CD-ROM」の起動画面からも参照していただけます。)
- 「アプリケーションの選択:」で、「名刺ファイリング OCR 」を選択すると、 [保存先]タブ、[ファイル形式]タブ、[原稿サイズ]タブ、および[ファイル サイズ]タブは表示されません。
- 名刺ファイリング OCR を起動すると、[アプリ選択]タブの「アプリケーション の選択:」は、自動的に「名刺ファイリング OCR」が指定された状態になりま す。なお、名刺ファイリング OCR を終了すると、[アプリ選択]タブの「アプリ ケーションの選択:」は、もとの指定に戻ります。

# ■ 名刺を読み取ります

 $\bullet\; \bullet\; \bullet\; \bullet\; \bullet\; \bullet\; \bullet\; \bullet$ 

 $\qquad \qquad \blacksquare$ 

ScanSnap で名刺のイメージを読み取る方法について説明します。

ここでは、[スキャン]ボタン (の)を使って、名刺を読み取る方法について説明します。

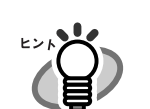

名刺ファイリング OCR を起動して、画面左上の [読み取り]ボタンから読み取りを行う こともできます。 詳細は、『名刺ファイリング OCR ユーザーズガイド』を参照してください。

.......................

<準備> 操作人

**1.** タスク バーにある「**ScanSnap Manager**」のアイコン を右クリックして *S*表示されるメニューから [設定] を選択します。

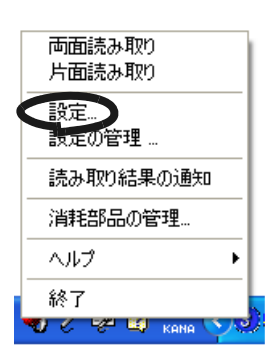

⇒「読み取りと保存に関する設定」画面が表示されます。

### **2.** [アプリ選択]タブ の「アプリケーションの選択:」で「名刺ファイリング **OCR**」を選択します。

⇒タブが [アプリ選択]、[読み取りモード]の2つになります。

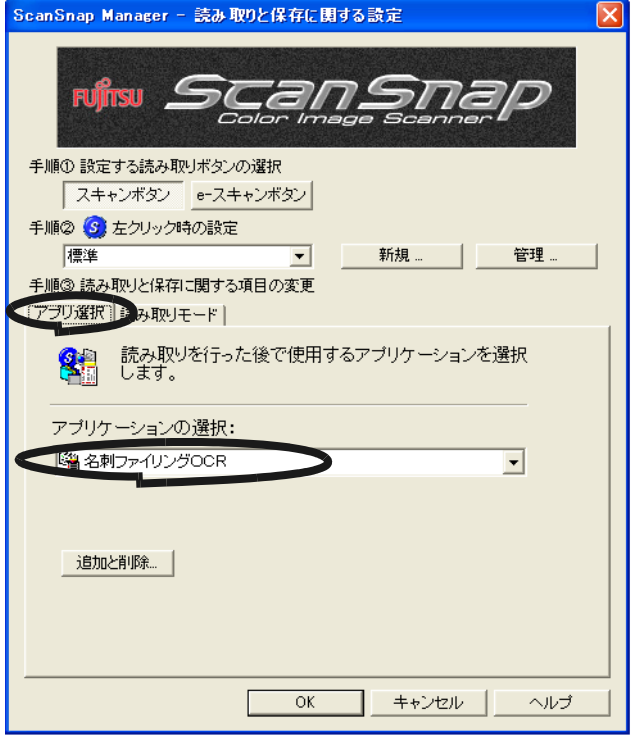

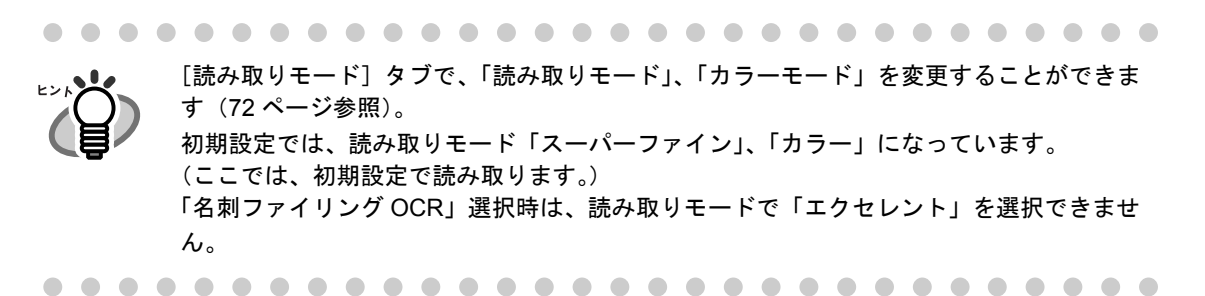

# **3.** [**OK**]ボタンをクリックします。

⇒「読み取りと保存に関する設定」画面が閉じます。

#### <読み取り> 操作

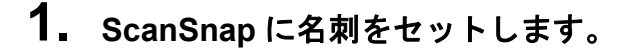

- 名刺の表面が給紙カバー(原稿台)側になるようにセットしてください。
- 複数枚読み取る場合は、重ねてセットしてください。
- サイドガイドを動かして、サイドガイドと名刺の間に隙間ができないようにしてくだ さい。

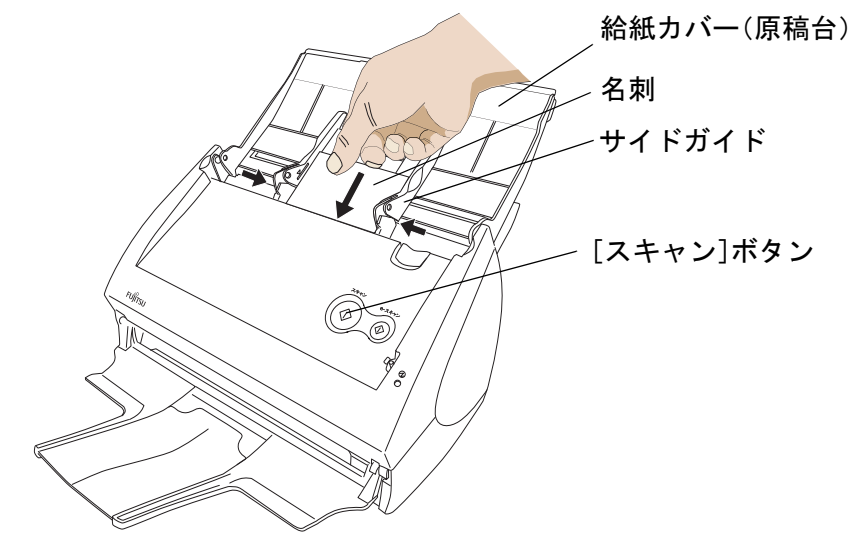

# 2. [スキャン]ボタン s を押します。

⇒読み取りが開始されます。

読み取りが終わると、名刺ファイリング OCR が起動して「フォルダ選択]の画面 が表示されます。

......................... **The Contract** 

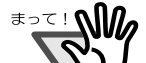

- 読み取り中は、他の USB 機器を抜き差ししないでください。
- 読み取り中は、ScanSnap の給紙カバー(原稿台)を閉じないでください。
- 読み取り中は、ユーザー切り替えを行わないでください。読み取りがキャンセルさ れます。

 $\sim$ 

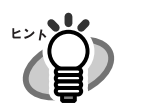

- 初期設定では、[スキャン]ボタンの設定は、「両面読み取り」に設定されています。 また、ScanSnap Manager を使って、[スキャン]ボタンの設定を「片面読み取り」に 切り替えることができます。
- タスク バーにある「ScanSnap Manager」のアイコン <mark>S</mark> から、読み取りを開始する こともできます。
- ※ 詳細については、「3.4 読み取り設定を変更するには」(61 ページ)を参照してく ださい。

操作

# **3.** 読み取った名刺のイメージを保存するフォルダを選択します。

ここでは、「デスクトップ」フォルダを選択します。

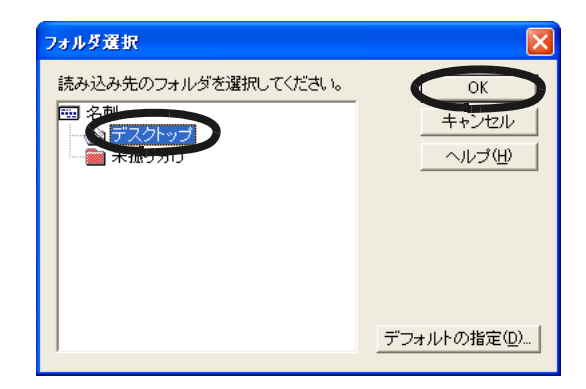

#### **4.** [ **OK** ]ボタンをクリックします。

⇒名刺イメージが読み込まれ、「名刺修正画面]および「操作ガイド4(認識結果の文 字色について)]のダイアログボックスが表示されます。

**5.** 内容を確認して、[次へ]ボタンをクリックします。

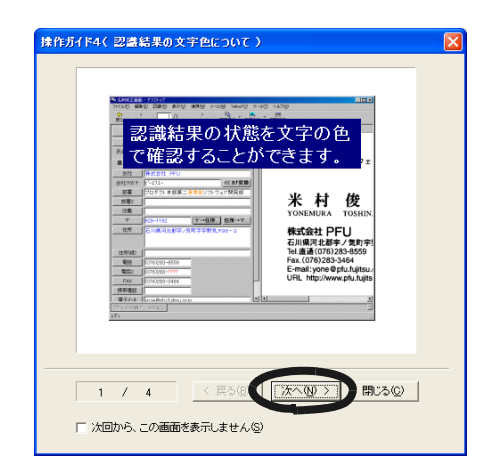

ガイドの内容を確認しながら、[次へ]ボタンを数回クリックします。ガイドの 最後 の画面で、[完了]ボタンをクリックします。

- ⇒[操作ガイド4 (認識結果の文字色について)]ダイアログボックスが閉じ、[操作 ガイド2(認識結果が間違っている場合)]ダイアログボックスが表示されます。
	- \*作ガイド2(認識結果が間違っている プログクト **【太人(N)** 開じる(C) □ 次回から、この画面を表示しません(S)
- **6.** 内容を確認して、[次へ]ボタンをクリックします。

操作 5. と同様にして、内容確認後、画面を閉じてください。

**7.** 「名刺修正画面」が表示されますので、読み取った名刺が正しく認識されて いるか確認します。

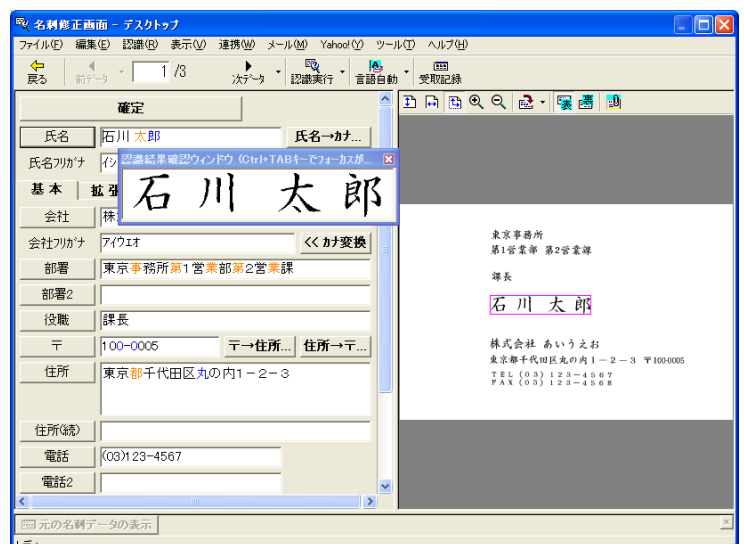

画面右側に、読み取った名刺のイメージデータが表示されます。 画面左側に、文字認識した結果が表示されます。

### **8.** 認識結果に間違いがある場合、修正します。

画面右側の画面イメージに対して文字認識結果が異なる場合、修正を行ってください。

修正方法の詳細については、『名刺ファイリング OCR ユーザーズガイド』の 「2.5 名刺データを修正します」を参照してください。

#### **9.** 修正が終わったら、[確定]ボタンをクリックします。

⇒名刺データが確定され、認識結果の文字がすべて黒色になります。 次の名刺データを表示するかどうかを確認するメッセージが表示されます。

#### **10.**次の名刺データを表示して 認識結果を確認する場合は[はい]ボタンを、次 の名刺データを表示しない場合は「いいえ〕ボタンをクリックします。

ここでは、[はい]ボタンをクリックして、すべての名刺データの認識結果を確認し、 名刺データを確定します。

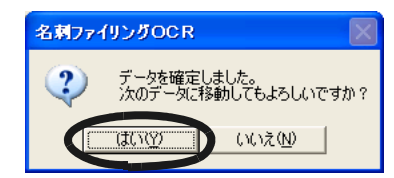

- ⇒「はい〕ボタンをクリックすると、次の名刺データが表示されます。 認識結果を確認して、「確定」ボタンをクリックします。 「いいえ〕ボタンをクリックすると、メッセージが閉じます。
- ⇒ 最後の名刺データを確定すると、「名刺管理画面」に戻るかどうかを確認するメッ セージが表示されます。

# **11.**[はい]ボタンをクリックします。

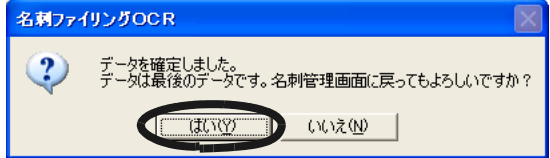

名刺修正画面を表示したままにする場合は、「いいえ〕ボタンをクリックします。名刺 修正画面から名刺管理画面に戻るときは、ツールバーの「戻る]ボタンをクリックし ます。

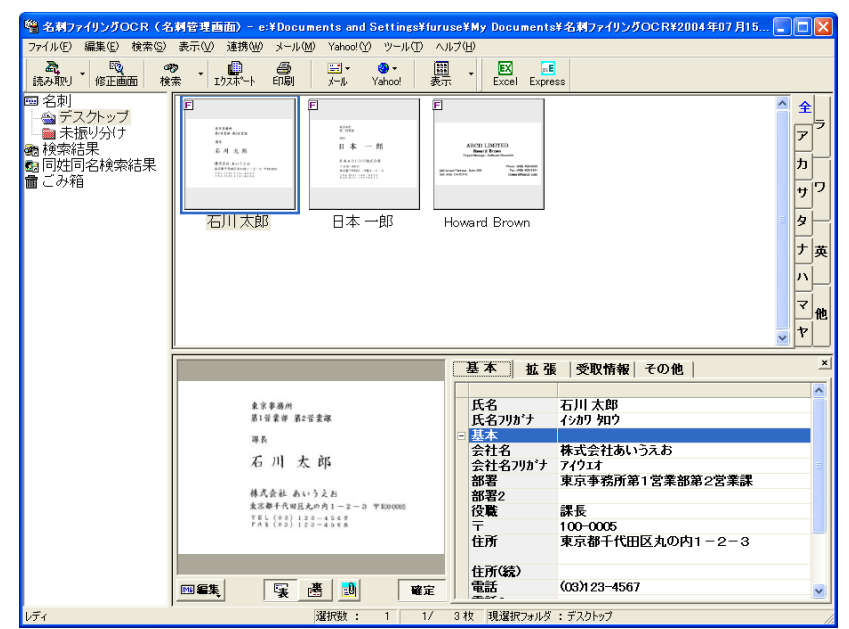

⇒名刺修正画面が閉じ、名刺管理画面が表示されます。

# **12.**名刺ファイリング **OCR** を終了する場合は、[ファイル]メニューの[終了] を選択してください。

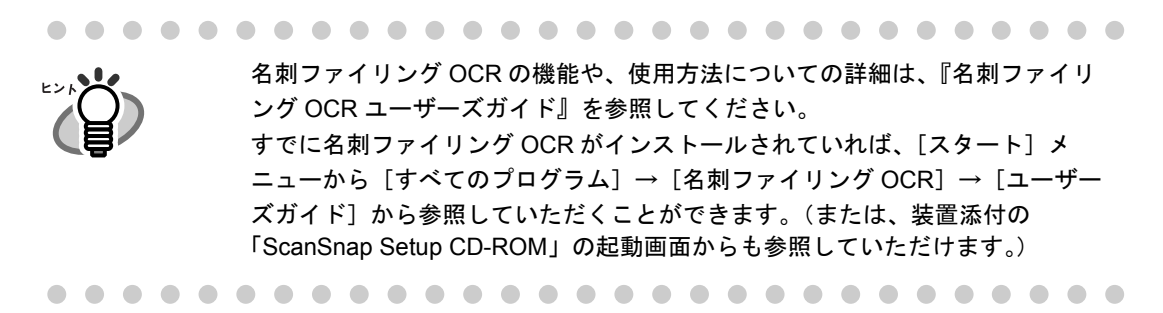

# **4.5 ScanSnap Organizer** を使う

ScanSnap Organizer は、PDF、JPEG などの画像ファイルをサムネイル表示(縮小表示) ーガナイザー し、管理するためのアプリケーションです。

ScanSnap で読み取った画像を、ファイルを開くことなく閲覧したり、目的別にフォルダを 作成して、ファイルを整理したりすることができます。

以下に、ScanSnap Organizer の使用方法について説明します。

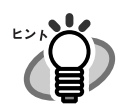

詳細については、『ScanSnap Organizer ユーザーズガイド』を参照してください。 すでに ScanSnap Organizer がインストールされていれば、[スタート] メニューか ら、[すべてのプログラム]→[ScanSnap Organizer]→[ユーザーズガイド]で 参照していただくことができます。(または、装置添付の「ScanSnap Setup CD-ROM」の起動画面からも参照していただけます。)

### **1.** [スタート]メニューから、[すべてのプログラム]→[**ScanSnap Organizer**] → [ScanSnap Organizer] を選択します。

⇒ ScanSnap Organizer の画面が表示されます。

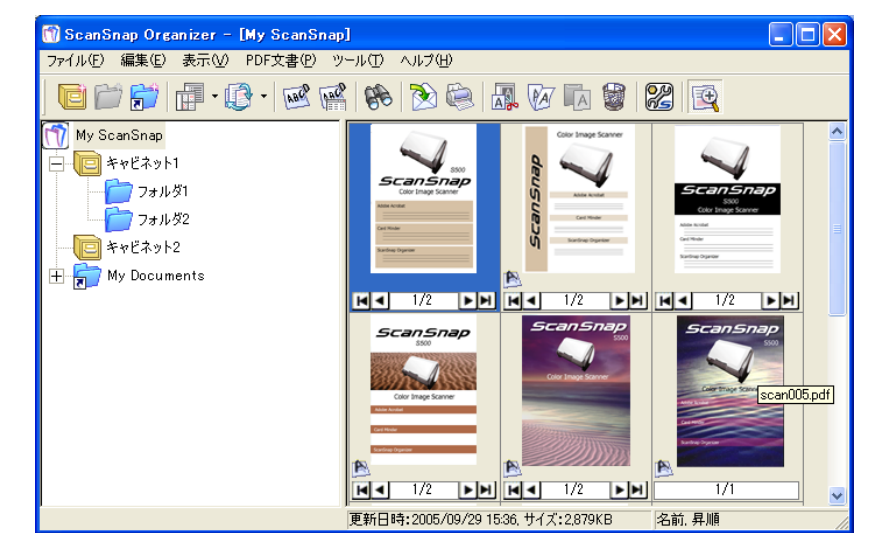

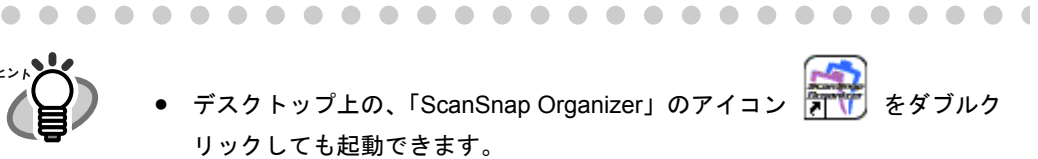

- パスワードを設定した PDF ファイルは、セキュリティ保護のため、サムネイ ル表示することができません※。この場合、Adobe Acrobat のアイコンが表示 され、左下にカギのマークが表示されます。 ※ただし、ScanSnap Manager の「PDF ファイルオプション」で、「固定パ スワード」を設定している場合、同じパスワードの PDF ファイルは、サム ネイル表示することができます。 固定パスワードの設定方法については、「- 固定パスワードを使用します」 (81 ページ)を参照してください。 ● ScanSnap Organizer を起動すると、[アプリ選択] タブの「アプリケーショ ンの選択:」は、自動的に「ScanSnap Organizer」が指定された状態になり
- ます。なお、ScanSnap Organizer を終了すると、[アプリ選択]タブの「ア プリケーションの選択:」は、もとの指定に戻ります。

4

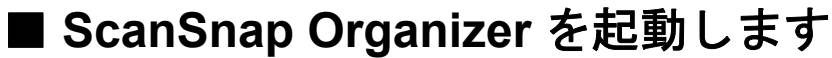

操作

# ■ **ScanSnap と連携します**

ScanSnap で読み取りを行い、ScanSnap Organizer で表示する方法について説明します。

<準備> 操作人

**1.** タスク バーにある「**ScanSnap Manager**」のアイコン を右クリックして *S*表示されるメニューから[設定]を選択します。

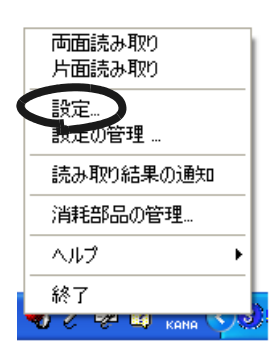

⇒「読み取りと保存に関する設定」画面が表示されます。

**2.** [アプリ選択]タブ の「アプリケーションの選択:」で「**ScanSnap Organizer**」 を選択します。

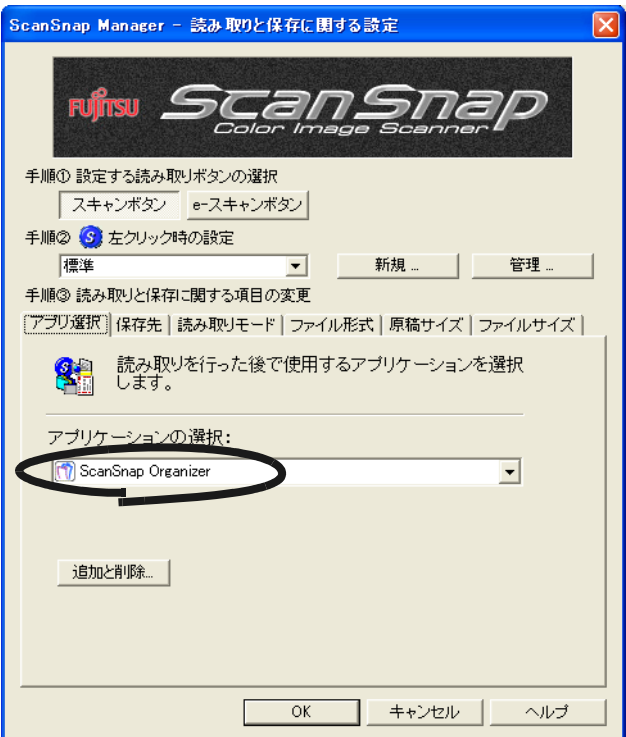
#### **3.** [**OK**]ボタンをクリックします。

⇒「読み取りと保存に関する設定」画面が閉じます。

<読み取り>

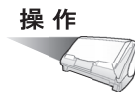

**1. ScanSnap** に原稿をセットします。

#### **2.** [スキャン]ボタン 
または [e-スキャン]ボタン 
を押します。

⇒読み取りが開始されます。

読み取りが終わると、ScanSnap Organizer が起動して、読み取った画像がサムネ イル表示されます。

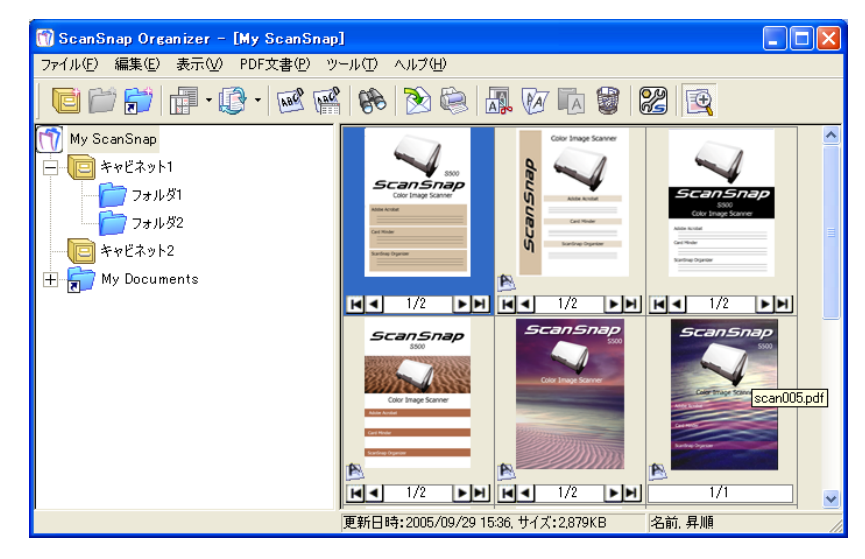

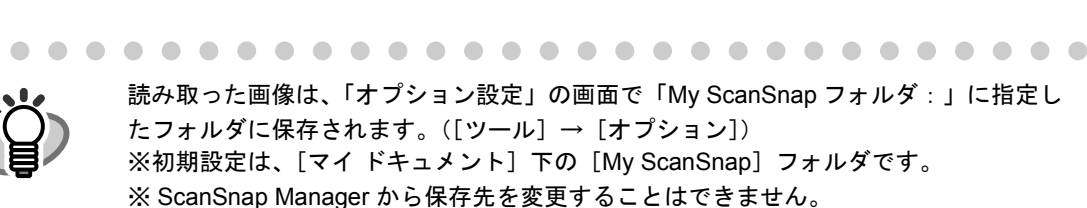

#### <ファイル整理>

ここでは、キャビネットとフォルダを新しく作成して、読み取ったファイルを、その中に移 動する手順について説明します。

部屋([My ScanSnap]フォルダ)の中に山積みになった書類(ファイル)を整理する ために、棚(キャビネット)と書類入れ(フォルダ)を新しく設置し、その中に、目的 別に分類して書類を片付けるというイメージです。

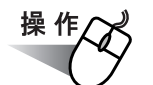

**1.** [ファイル] メニューで、[新規作成] → [キャビネット] を選択します。

⇒フォルダ一覧の「My ScanSnap]フォルダ下に、「新しいキャビネット」が作成さ れます。

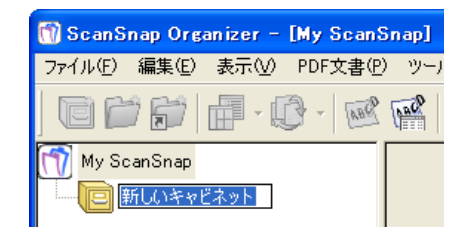

**2.** キャビネット名を入力します。

ここでは、例として「調査報告書」という名前にします。

**3.** 操作 **1.** で作成したキャビネットを選択します。

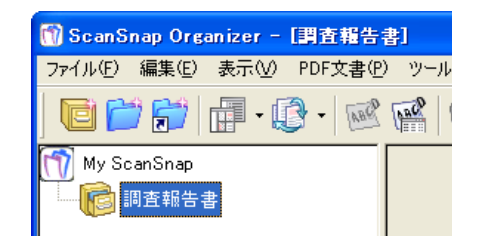

**4.** [ファイル] メニューで、[新規作成] → [フォルダ] を選択します。

⇒ 操作1. で作成したキャビネットの下に、「新しいフォルダ」が作成されます。

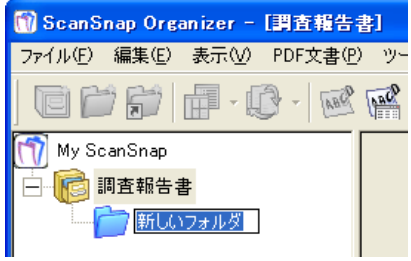

#### **5.** フォルダ名を入力します。

#### **6.** 操作 **4.**、操作 **5.** を繰り返して、必要な分のフォルダを作成します。

ここでは、例として「2006 年 5 月度」、「2006 年 6 月度」という 2 つのフォルダを作 成します。

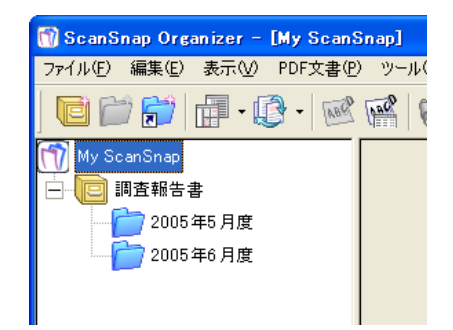

**7.** ファイルを選択します。

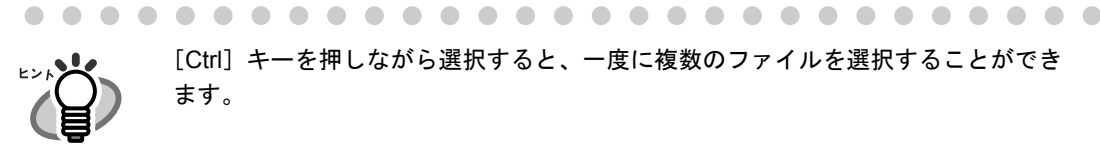

 $\sqrt{2}$ 

[Ctrl]キーを押しながら選択すると、一度に複数のファイルを選択することができ ます。

- 
- **8.** 選択したファイルを、目的のフォルダに、ドラッグアンドドロップします。

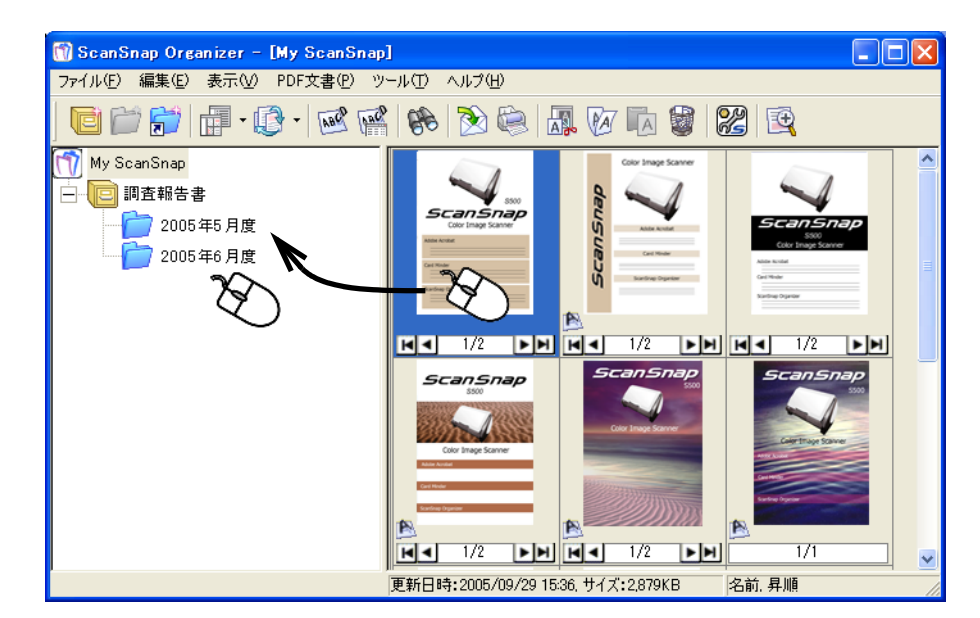

**9.** 操作 **7.**、操作 **8.** を繰り返して、ファイルを目的のフォルダに格納します。

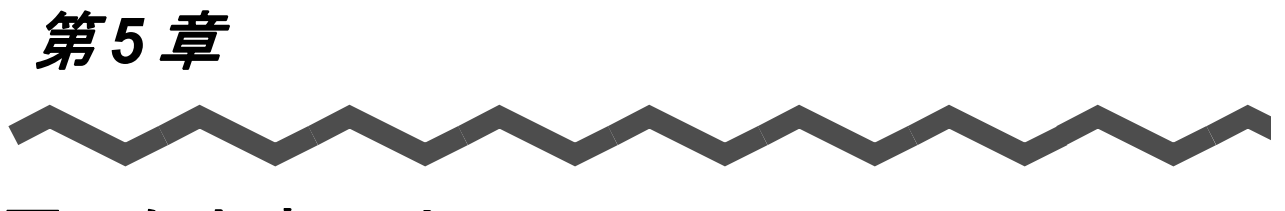

## 困ったときには

この章では、原稿づまりの対処方法およびトラブルの対処方法について説明しています。

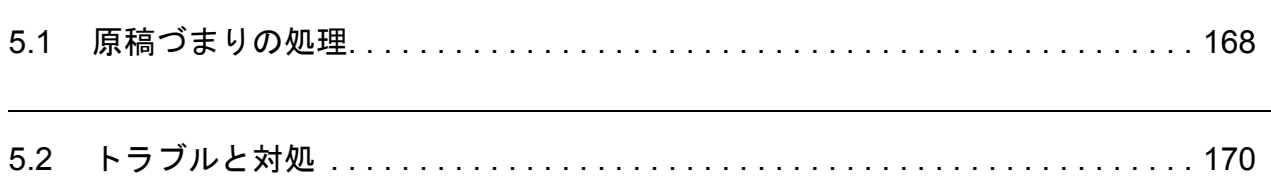

## <span id="page-185-0"></span>**5.1** 原稿づまりの処理

読み取り中に原稿がつまった場合は、以下の方法で原稿を取り除いてください。

注意

- つまった原稿は無理に引き抜かず、ADF カバーを開けてから取り除いてください。
- つまった原稿を取り除くときは、鋭利な部分に触れないように注意してください。 ケガをするおそれがあります。
- つまった原稿を取り除くときは、ネクタイやネックレスなどが ScanSnap 内部に巻き 込まれないように注意してください。

• ガラスの表面が高温になっている場合があります。やけどに注意してください。

ScanSnap の内部は、「6.2 ScanSnap [内部の清掃」\(](#page-196-0)179 ページ)にある清掃 の目安をもとに清掃してください。

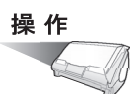

- **1.** 給紙カバー(原稿台)の上にある原稿を取り除きます。
- **2.** カバーオープンレバーを手前に引いて、**ADF** カバーを開きます。

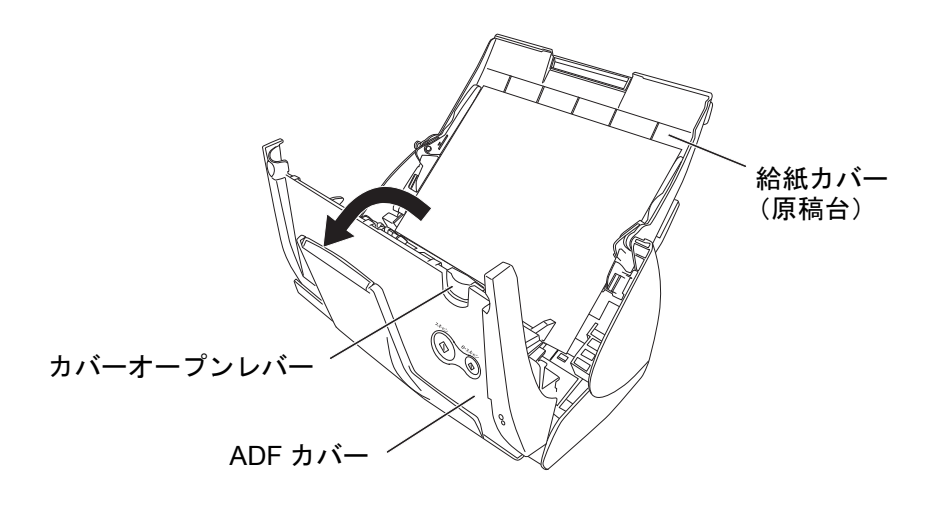

**3.** つまっている原稿を取り除きます。

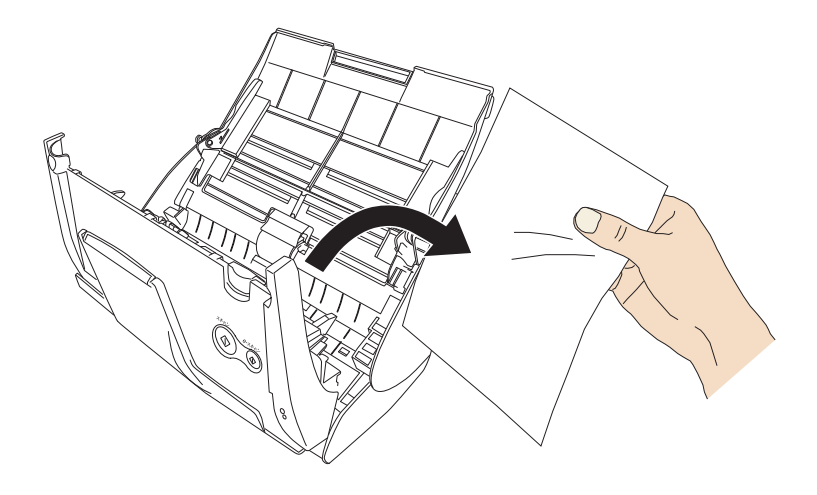

**4. ADF** カバーを閉じます。

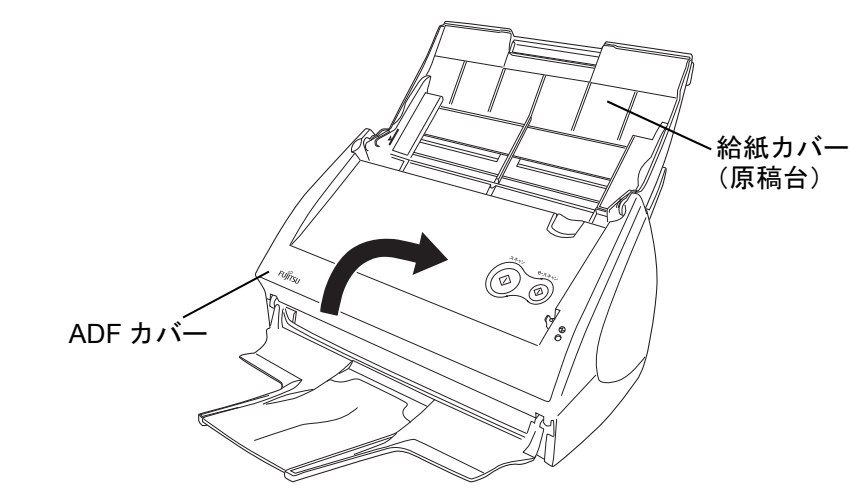

⇒「カチン」という音がします。

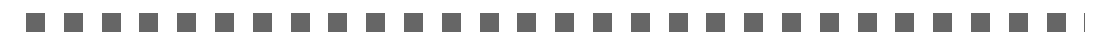

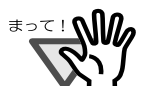

ADF カバーが完全に閉じていることを確認してください。完全に閉じられてい ないと、原稿づまりや読み取り不良を起こすおそれがあります。

**THE REAL** 

**The Contract of Street Contract Contract Contract The Contract of the Contract of the Contract of the Contract of the Contract of the Contract of the Contract of the Contract of the Contract of The Contract of The Contract of The Contract of The Contract of The Contract Contract** 

## <span id="page-187-0"></span>**5.2** トラブルと対処

ScanSnap を使用中に発生するトラブルとその対処方法について説明します。

修理を依頼される前に、以下の項目を点検してください。

直らないときは、株式会社 PFU イメージング サービス & サポートセンター (213 [ページ\)](#page-230-0)に お問い合わせください。

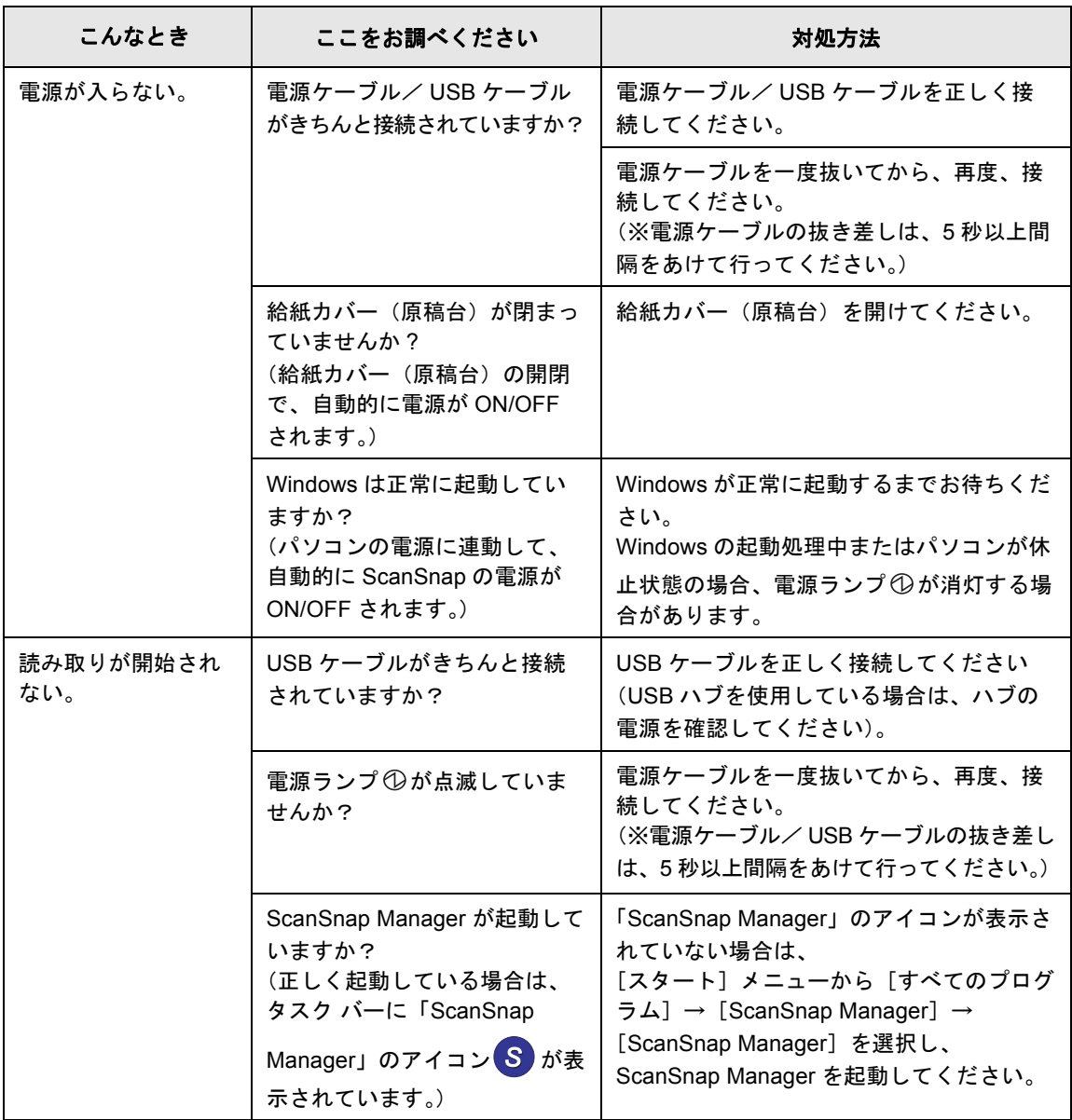

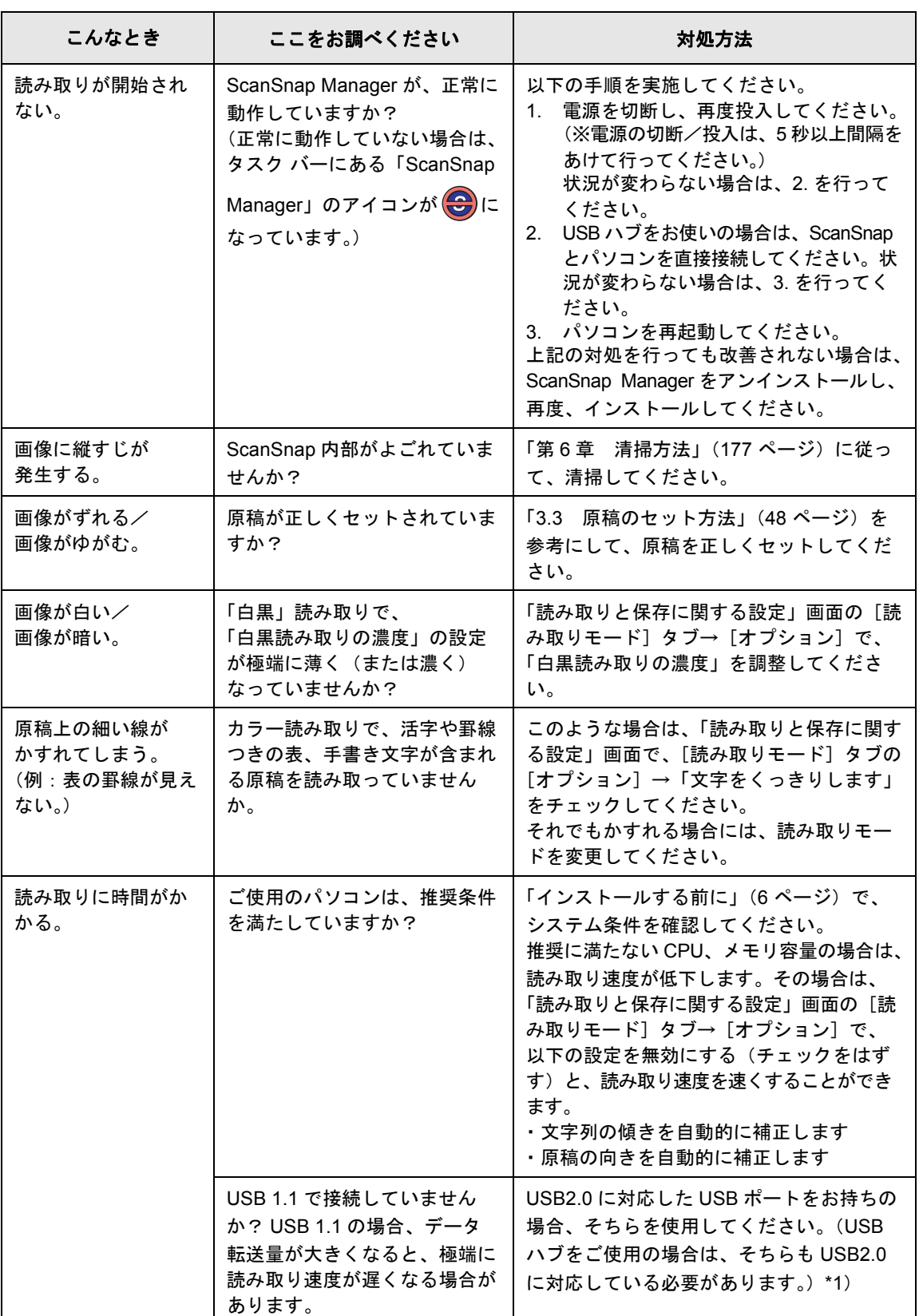

困ったときには

困ったときには

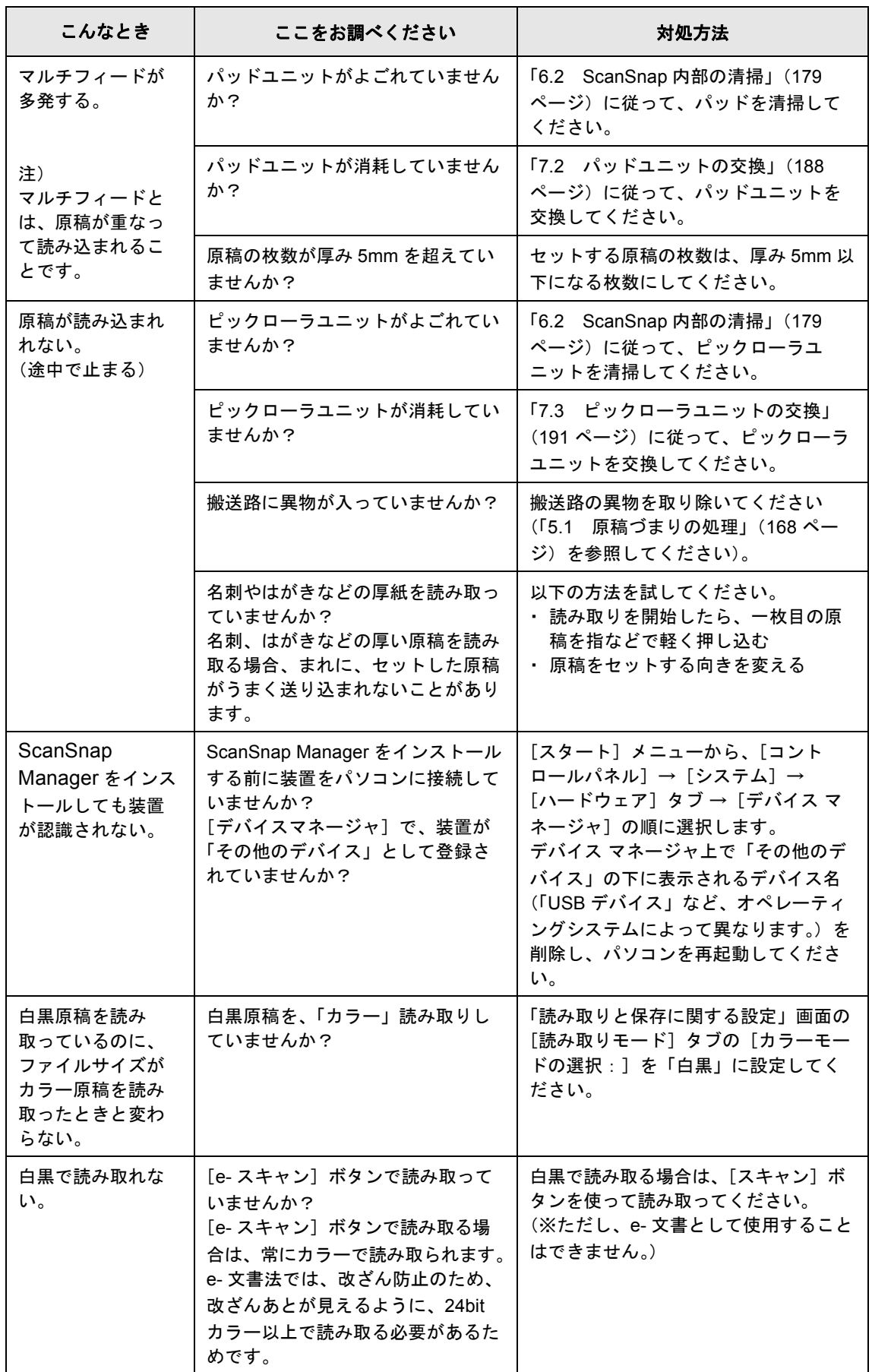

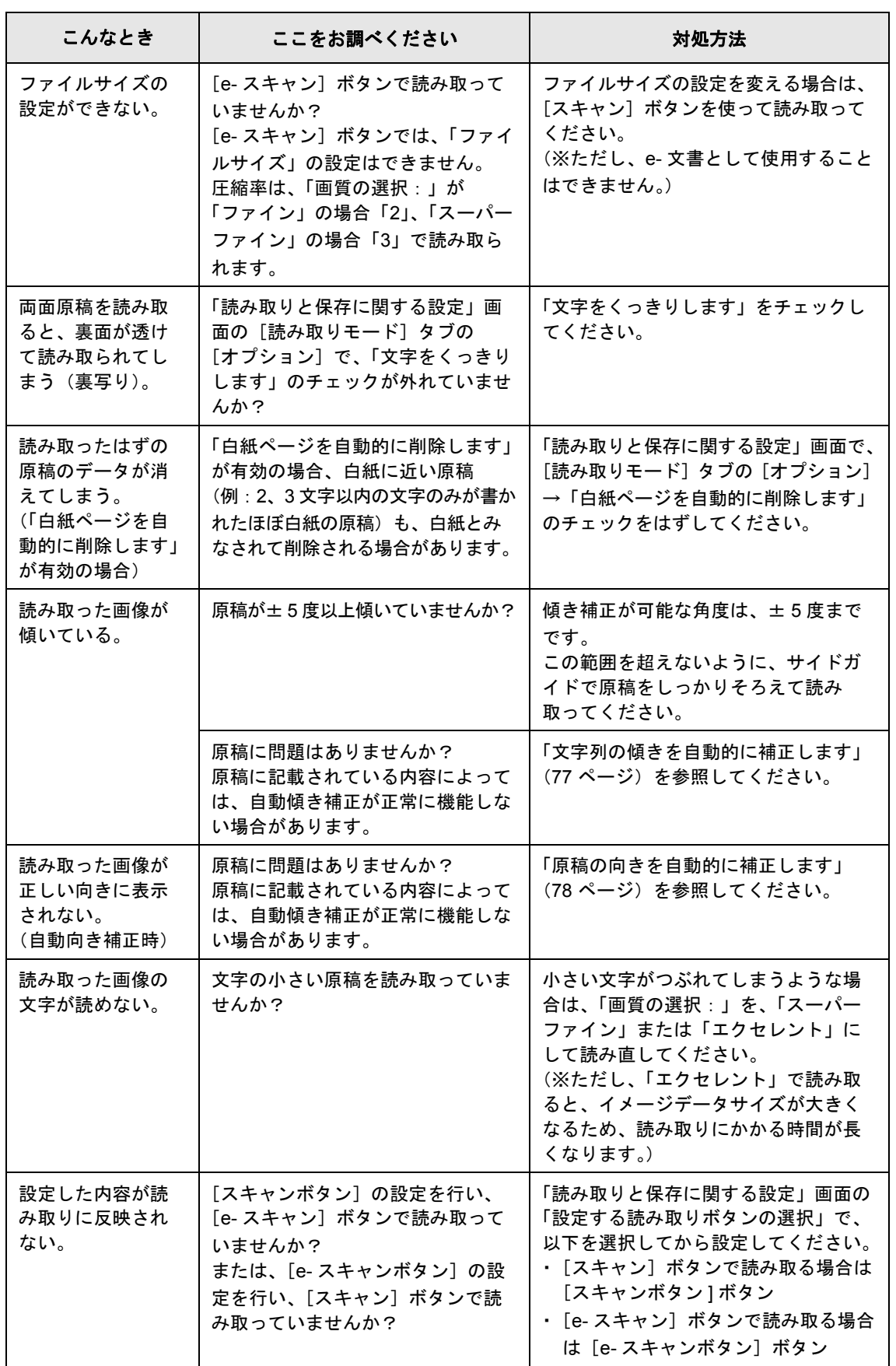

### ScanSnap S500 オペレーターガイド 173

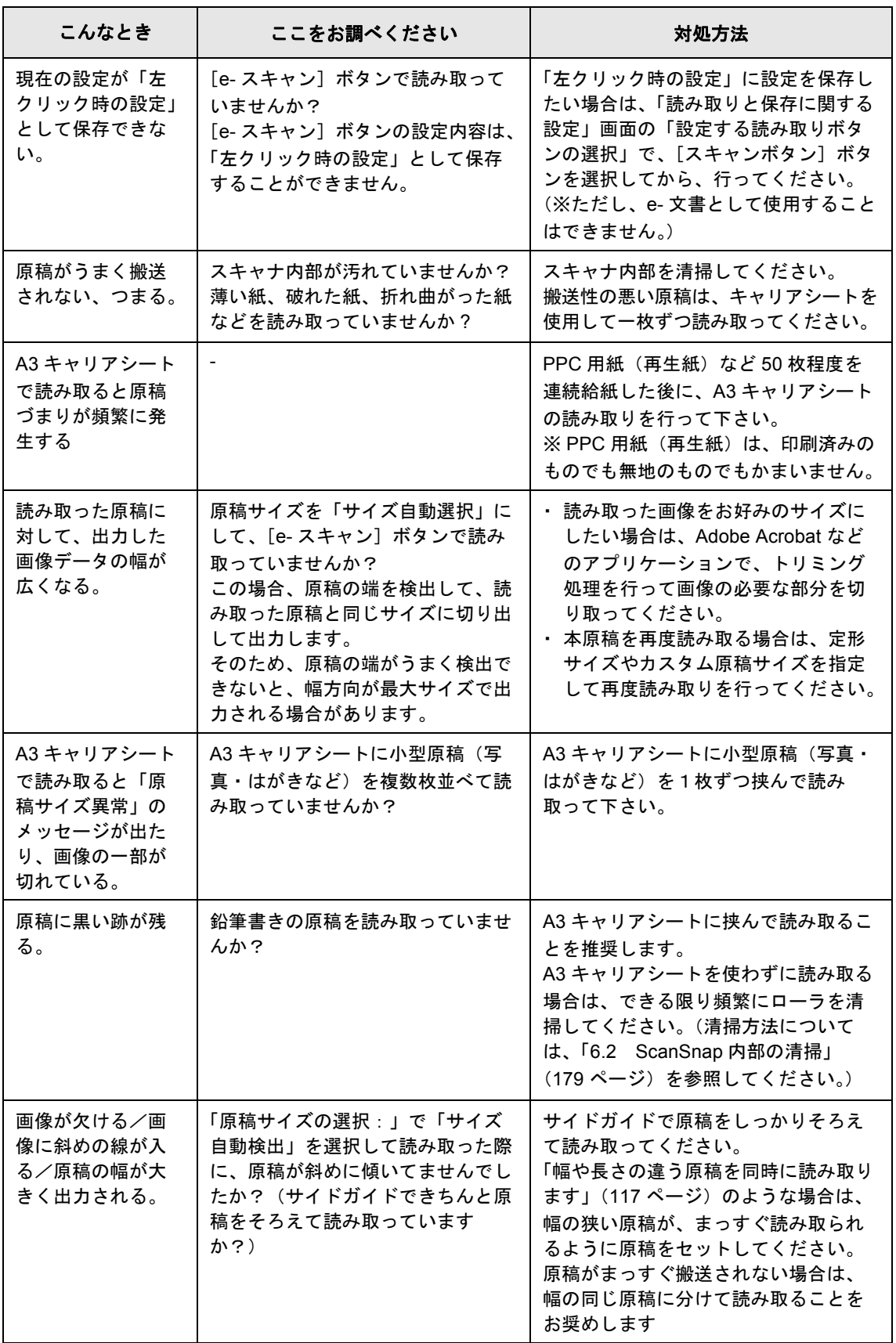

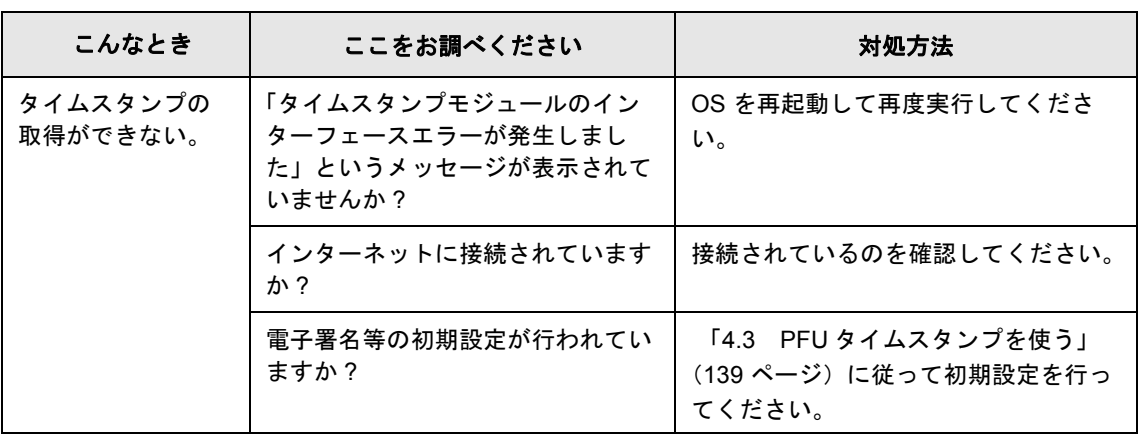

\*1) USB1.1 で接続されているか、USB2.0 で接続されているのかわからない場合は、「ScanSnap

**Manager**」のアイコン <mark>S</mark> を右クリックして、[ヘルプ] → [ScanSnap Manager について] を 選択し、「バージョン情報」画面で、[詳細]ボタンを押してください。「スキャナ情報」の 「USB タイプ」に表示されます。

※この他にも、ホームページの「Q & A」コーナーで、最新の情報を随時アップしていきます。 詳細については、以下の ScanSnap ホームページを参照してください。

http://scansnap.fujitsu.com/jp/

<span id="page-194-0"></span>第 *6* 章 清掃方法

6

この章では、ScanSnap 本体の清掃方法について説明しています。

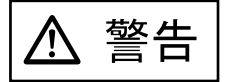

#### 火災・感電

ScanSnap を清掃する場合は、AC アダプターをコンセントから抜いて電源を 切ってから行ってください。

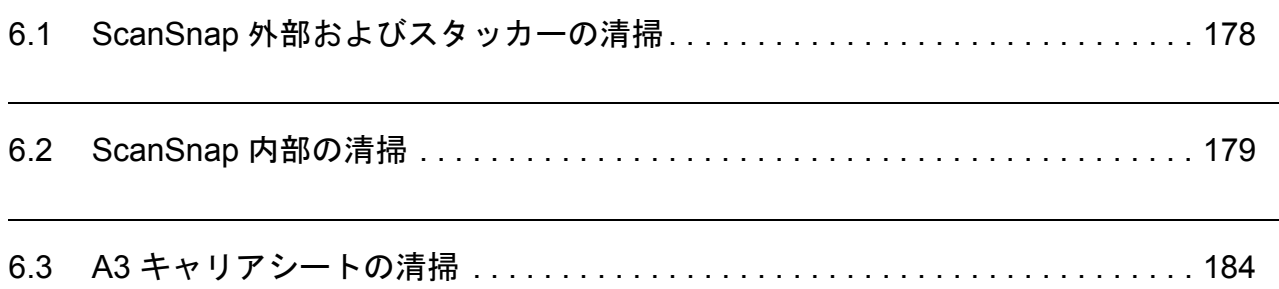

## <span id="page-195-0"></span>**6.1 ScanSnap** 外部およびスタッカーの清掃

ScanSnap 外部およびスタッカーは、乾いた布や、少量のクリーナ F1 または中性洗剤を浸 した布で清掃します。

クリーナ F1 のご購入については、以下のホームページを参照していただくか、または富士通 コワーコ株式会社にお問い合わせください。

http://scansnap.fujitsu.com/jp/support/consumables.html

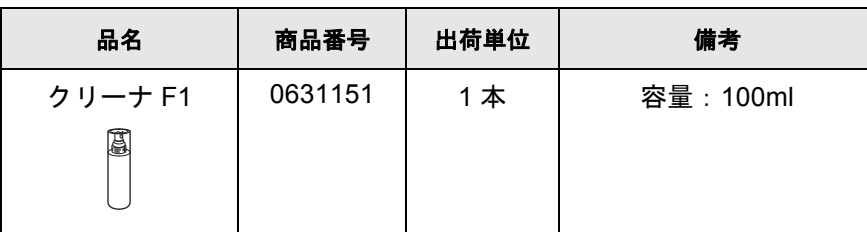

#### 富士通コワーコ株式会社

TEL: 0120-505-279(お客様総合センター) http://jp.fujitsu.com/group/coworco/

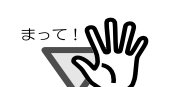

- シンナーなどの有機溶剤は、絶対に使用しないでください。
- 清掃中に、内部に水分が入らないように注意してください。
- エアスプレーは、使用しないでください。 ほこりなどが装置内に浸入して、故障や装置異常の原因になる場合がありま す。
- 大量に使用するとなかなか乾かない場合があります。適量を布にしみこませ て使用してください。また、清掃箇所にクリーナ液が残らないように柔らか い布で本剤をよく拭き取ってください。

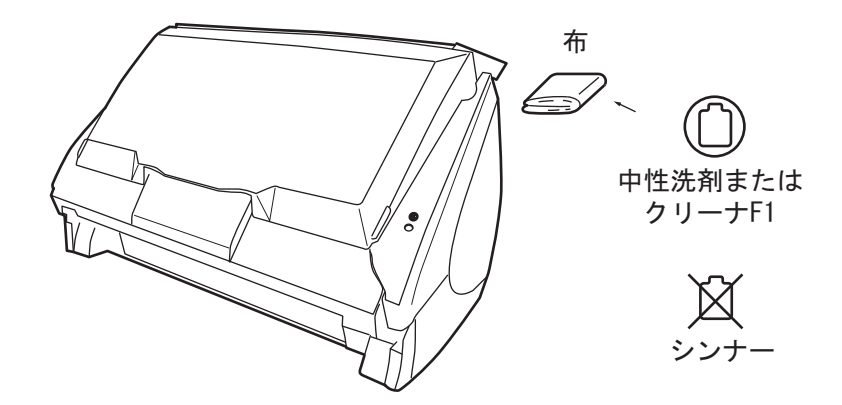

## <span id="page-196-1"></span><span id="page-196-0"></span>**6.2 ScanSnap** 内部の清掃

ScanSnap 内部は、少量のクリーナ F1 を布に浸して清掃します。

原稿の読み取りを繰り返していると、ScanSnap 内部に、紙粉やほこりなどがたまり、読み取 り不良の原因となる場合があります。

ScanSnap 内部の清掃は、目安として 1000 枚読み取りごとに行ってください。ただし、この目 安は読み取る原稿によって変わります。たとえば、トナーが十分定着していない原稿の場合、 より少ない枚数で清掃が必要となることがあります。

ScanSnap 内部の清掃は、以下の方法で実施してください。

清掃方法 6

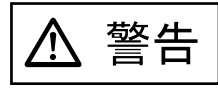

装置使用時は、内部のガラス表面が高温になります。

内部の清掃を行う場合は、AC アダプターをコンセントから抜き、15 分以上待ってか ら清掃を行ってください。

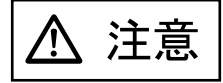

清掃時は、スキャナ内部を確認しながら、ピックバネ(金属部)に手や布が引っかか らないように注意してください。ピックバネ(金属部)が変形して、けがの原因とな ることがあります。

#### ------. . . . . . . . . . . . . . . . . .

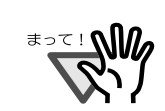

• エアスプレーは、使用しないでください。 ほこりなどが装置内に浸入して、故障や装置異常、画像異常の原因になる場 合があります。

• 装置内部を清掃する際は、水や中性洗剤を使用しないでください。

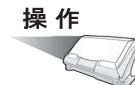

## **1.** カバーオープンレバーを手前に引いて、**ADF** カバーを開きます。

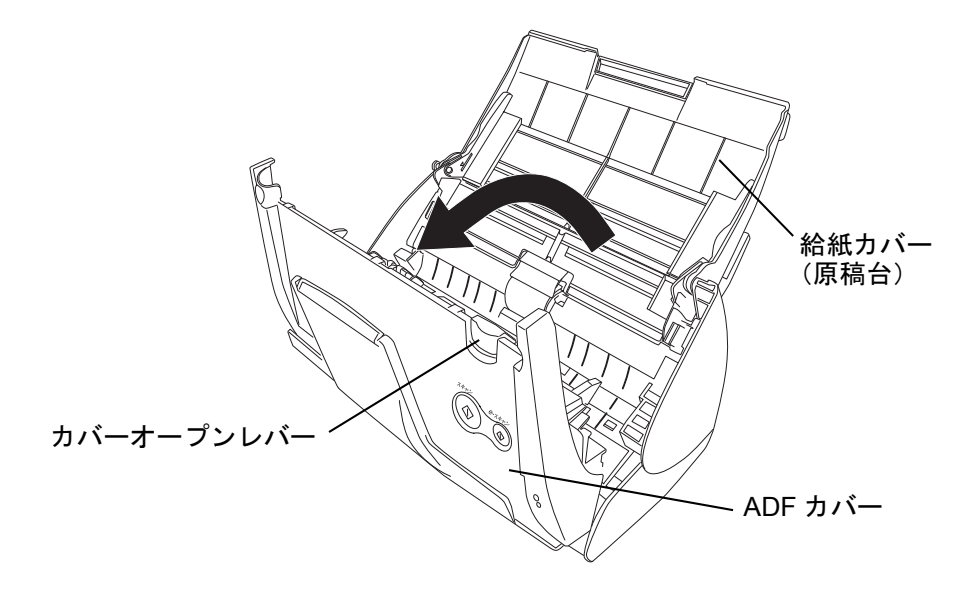

#### **2.** 乾いた布に、少量のクリーナ **F1** を浸して、以下の箇所を清掃します。

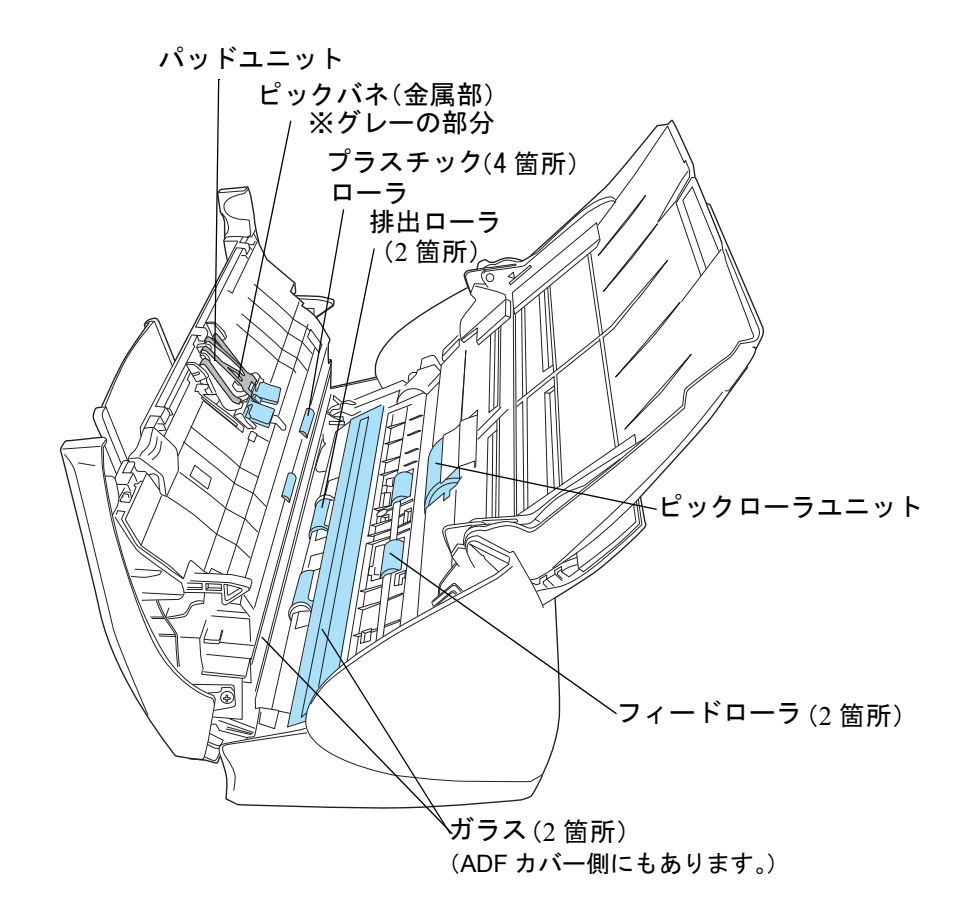

#### --------------------------大量に使用するとなかなか乾かない場合があります。適量を布にしみこませて 使用してください。また、清掃箇所にクリーナ液が残らないように柔らかい布 で本剤をよく拭き取ってください。

-------------

以下の箇所は、電源を切断して清掃します。

● パッドユニット (1 箇所)

ゴム製のパッド表面に付着したよごれやほこりを、上から下に向かってふき取りま す。このとき、ピックバネ(金属部)に、手や布が引っかからないように注意してく ださい。

- ガラス(ADF カバー側、本体側の 2 箇所) ガラス表面に付着したよごれやほこりを、軽くふき取ります。
- ピックローラユニット (1 箇所) 手動で上から下に向かって回転させながら、よごれやほこりを軽くふき取ります。 ローラの表面をいためないように注意してください。特に黒い異物が付着している場 合、給紙性能に影響が出ますので、充分に清掃を行ってください。

• プラスチックローラ(ADF カバー側 4 箇所)

手動で少しずつ回転させながら、よごれやほこりを軽くふき取ります。ローラの表面 をいためないように注意してください。特に黒い異物が付着している場合、搬送性能 に影響が出ますので、充分に清掃を行ってください。

以下の箇所は、電源を入れて回転させながら清掃します。

● フィードローラ (2箇所)

ローラの表面を傷めないように、よごれやほこりを軽くふき取ります。特に黒い異物 が付着している場合、搬送性能に影響が出ますので、十分に清掃を行ってください。

• 排出ローラ(2 箇所)

ローラの表面を傷めないように、よごれやほこりを軽くふき取ります。特に黒い異物 が付着している場合、搬送性能に影響しやすいため、十分に清掃を行ってください。

ADF カバーを開いた状態で、[スキャン]ボタン 2 を押しながら [e- スキャン]ボ タン (の)を押すと、一定量、フィードローラと排出ローラが回転します。 (目安として、[スキャン]ボタンと[e- スキャン]ボタンを同時に 6 回押すと、 フィードローラと排出ローラが 1 回転します。)

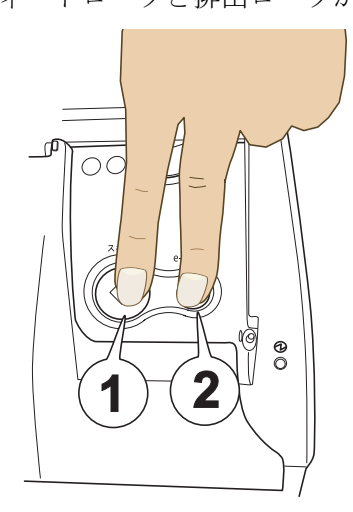

1.[スキャン]ボタンを押したまま ...

2.[e- スキャン]ボタンを押します。

 ⇒ フィードローラと排出ローラが 回転します。

-----------------------フィードローラと排出ローラの清掃時のみ電源ケーブルを接続してください。 ≢∍<u><</u> ! **∆∭**⊿

**3. ADF** カバーを閉じます。

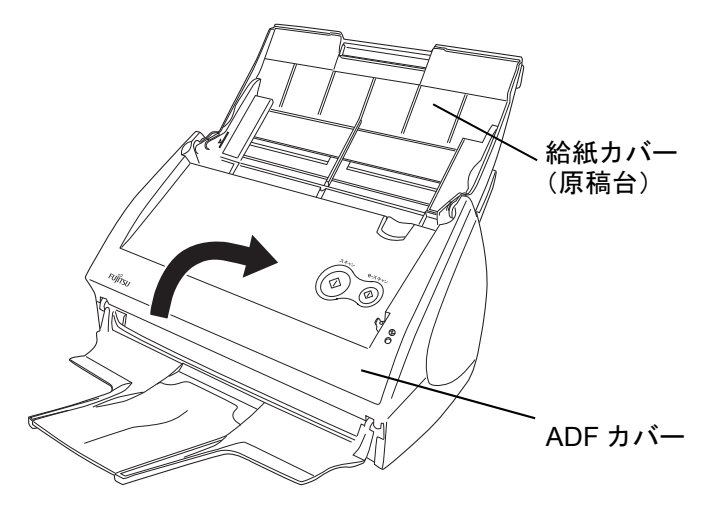

⇒「カチン」と音がします。

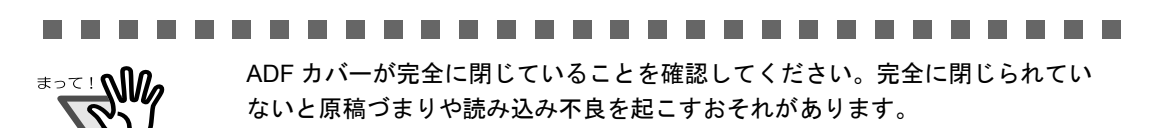

------

a a ta

. . .

 $\overline{\phantom{a}}$ 

## <span id="page-201-0"></span>**6.3 A3** キャリアシートの清掃

A3 キャリアシートは、繰り返し使用しているうちに、表面や、内部によごれやほこりが付 着する場合があります。

そのまま使いつづけると、読み取り不良の原因となる場合がありますので、定期的に清掃す るようにしてください。

#### <清掃方法>

乾いたやわらかい布や、「クリーナ F1(別売)」または中性洗剤を少量しみこませたやわらか い布を用いて、A3 キャリアシート表面や内部のよごれやほこりを、軽くふき取ります。

#### ..............................

● シンナーなどの有機溶剤は使用しないでください。

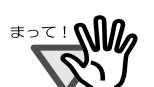

- 強くこすると、A3 キャリアシートが傷付いたり、変形したりするおそれがありま す。
	- A3 キャリアシートの内部を、クリーナ F1 または中性洗剤で清掃した後は、十分乾 かしてから A3 キャリアシートを閉じてください。
	- A3 キャリアシートは、目安として、500 回読み取るごとに交換することをお勧めし ます。 A3 キャリアシートの購入については、「7.4 A3 [キャリアシートの購入」\(](#page-215-0)198 ペー [ジ\)を](#page-215-0)参照してください。

..............................

第 *7* 章

## 消耗品/定期交換部品

この章では、消耗品/定期交換部品の交換方法および購入方法について説明しています。

$$
\boxed{\Delta \; \mathop{\rm \stackrel{\tiny def}{=}}}
$$

火災・感電

ScanSnap を清掃する場合は、AC アダプターをコンセントから抜いて電源を 切ってから行ってください。

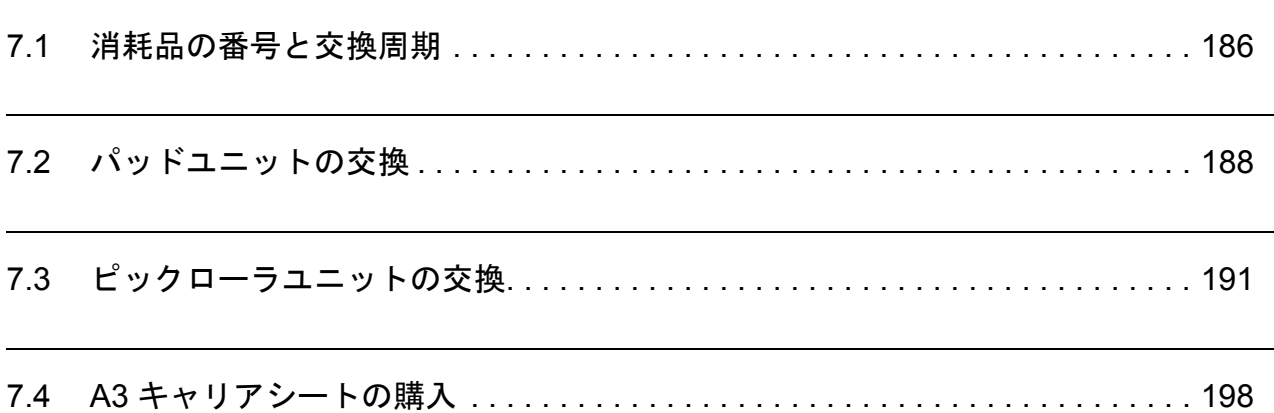

## <span id="page-203-0"></span>**7.1** 消耗品の番号と交換周期

消耗品の商品番号と交換周期の目安を、以下に示します。

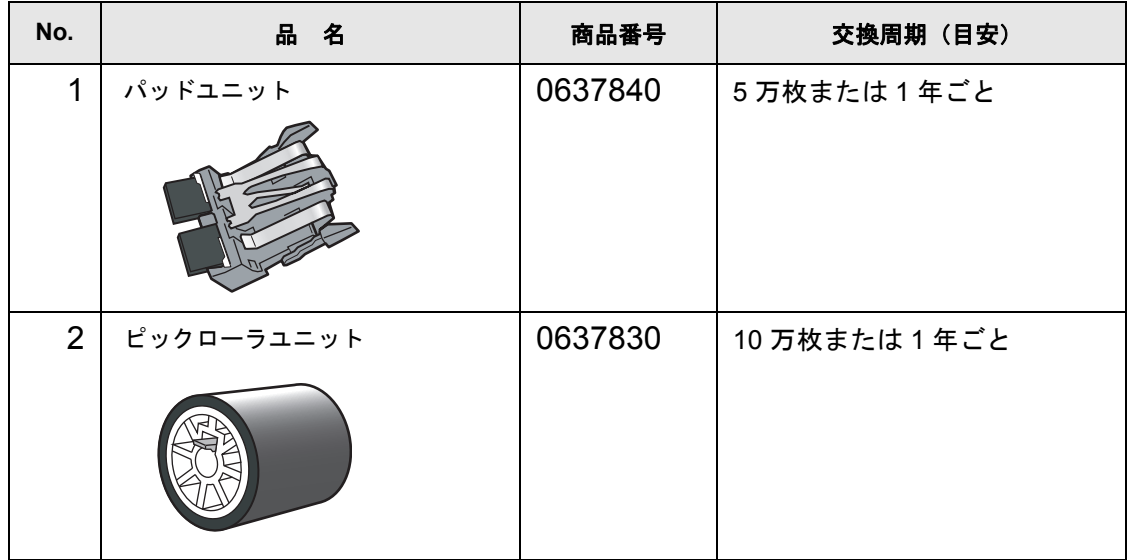

交換周期は、A4 上質 64g / m<sup>2</sup> (55kg /連) 用紙を使用した場合の目安であり、使用する用 紙によって交換周期が異なります。 当社指定の消耗品以外は使用しないでください。

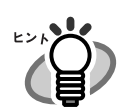

以下の手順で、消耗部品の、交換の目安および使用回数を知ることができます。

- 1. タスク バーにある「ScanSnap Manager」のアイコン を右クリック *S*します。
- 2. 表示されたメニューから「消耗部品の管理]をクリックします。

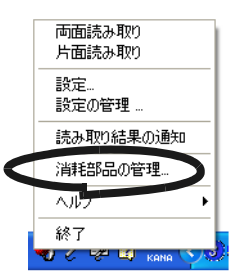

⇒ 消耗部品の使用回数を表示している画面(「消費部品の管理」の画 面)が表示されます。

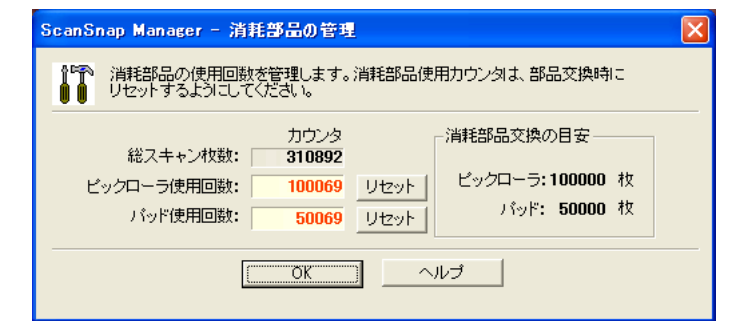

「消耗部品交換の目安」を目安にして、消耗部品の交換をしてください。

消耗品のご購入については、以下のホームページを参照していただくか、また は富士通コワーコ株式会社にお問い合わせください。

http://scansnap.fujitsu.com/jp/support/consumption.html

富士通コワーコ株式会社 TEL: 0120-505-279 ( お客様総合センター) http://jp.fujitsu.com/group/coworco/

## <span id="page-205-1"></span><span id="page-205-0"></span>**7.2** パッドユニットの交換

パッドユニットの交換方法を、以下に示します。

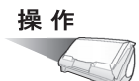

- **1.** 給紙カバー(原稿台)上に原稿がある場合は、原稿を取り除きます。
- **2.** カバーオープンレバーを手前に引いて、**ADF** カバーを開きます。

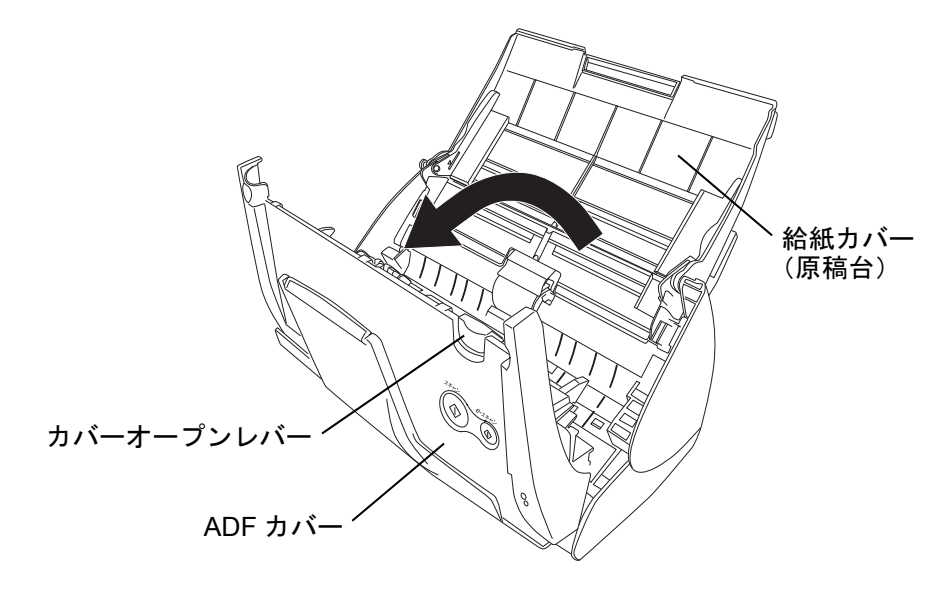

**3.** パッドユニットを取り外します。

パッドユニットの両端をつまんで、矢印の方向に取り外します。

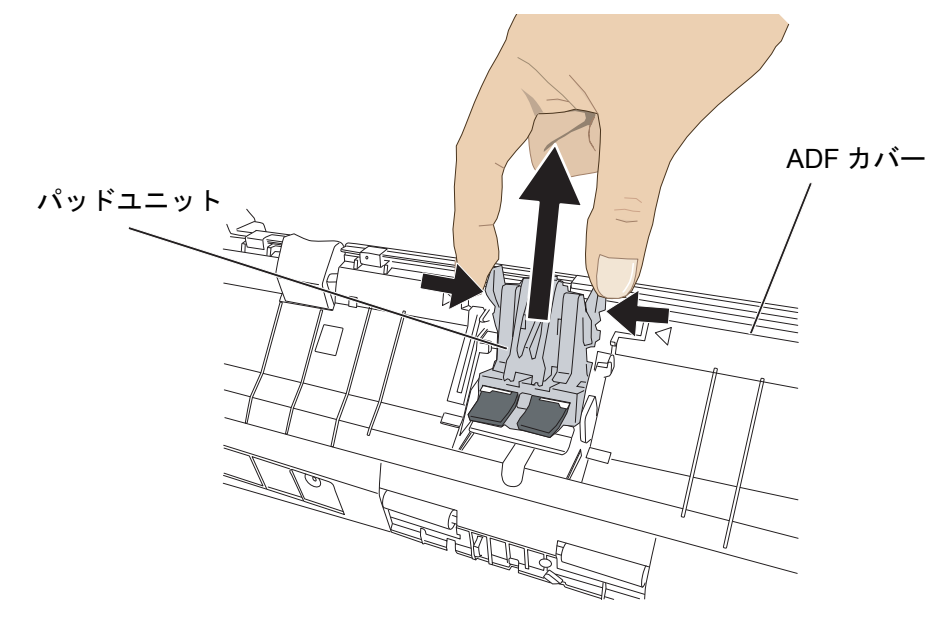

**4.** 新しいパッドユニットを取り付けます。

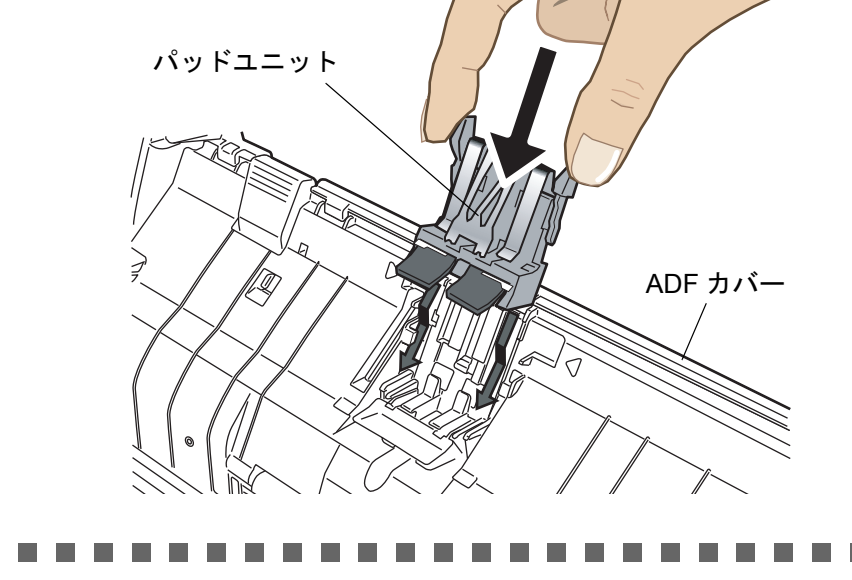

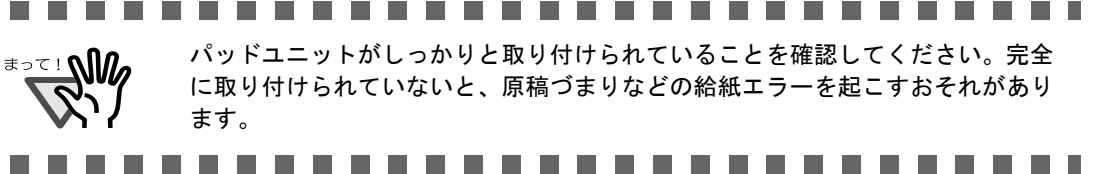

**5. ADF** カバーを閉じます。

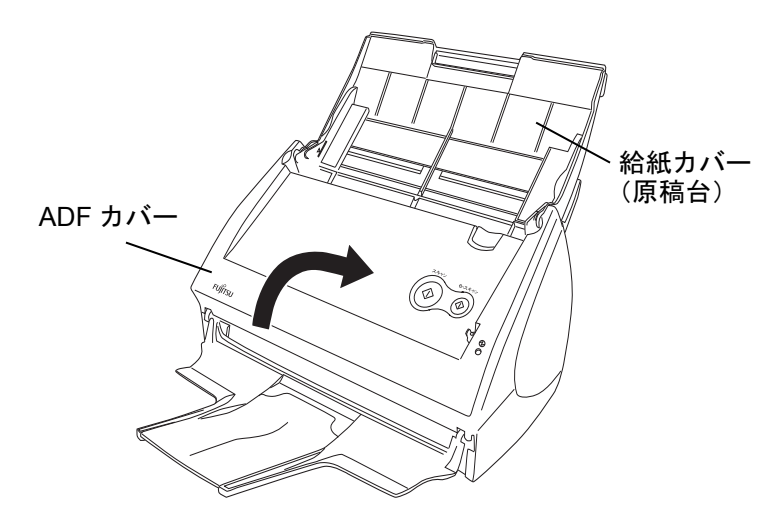

⇒ カチンと音がします。

**6. ScanSnap** の電源を入れます。

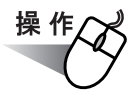

**7.** タスク バーにある「**ScanSnap Manager**」のアイコン をクリックし、表 *S*示されたメニューから、[消耗部品の管理]を選択します。

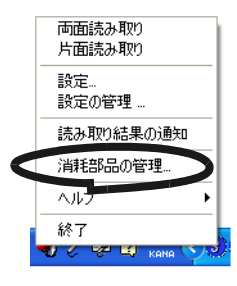

⇒「消耗部品の管理」の画面が表示されます。

**8.** 「消耗部品の管理」の画面で、「パッド使用回数:」の[リセット]ボタンを クリックします。

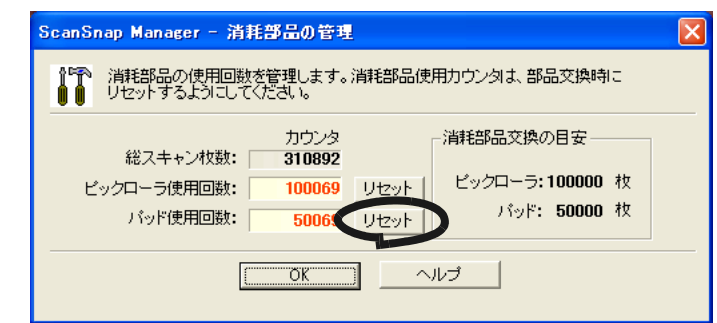

⇒「リセット〕ボタンをクリックした使用回数が0になります。

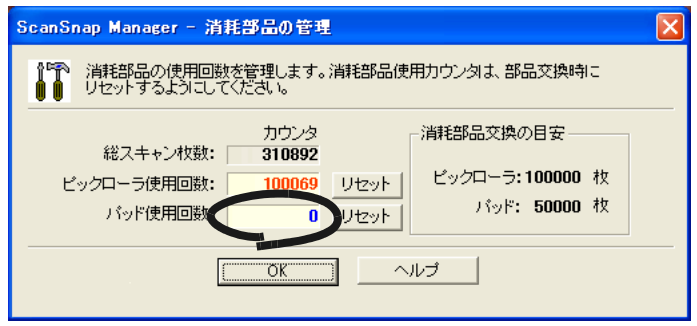

# ScanSnap S500 オペレーターガイド | 191

<span id="page-208-1"></span><span id="page-208-0"></span>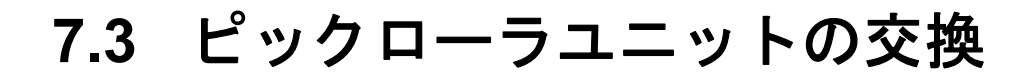

ピックローラユニットの交換方法を、以下に示します。

操作

- **1.** 給紙カバー(原稿台)上に原稿がある場合は、原稿を取り除きます。
- **2.** カバーオープンレバーを手前に引いて、**ADF** カバーを開きます。

サイドガイド 給紙カバー (原稿台) (ø) カバーオープンレバー ٦ ADF カバー

**3.** サイドガイドを「**A5**」サイズの位置に合わせます。

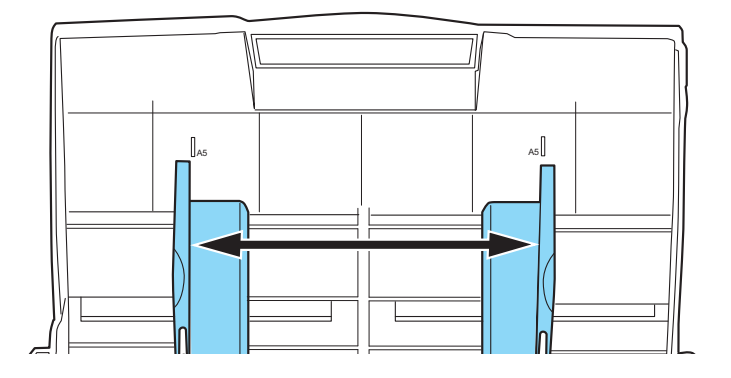

### **4.** シートガイドを取り外します。

両端の取っ手をつまみ、ツメを内側に押しながら、持ち上げてはずします。

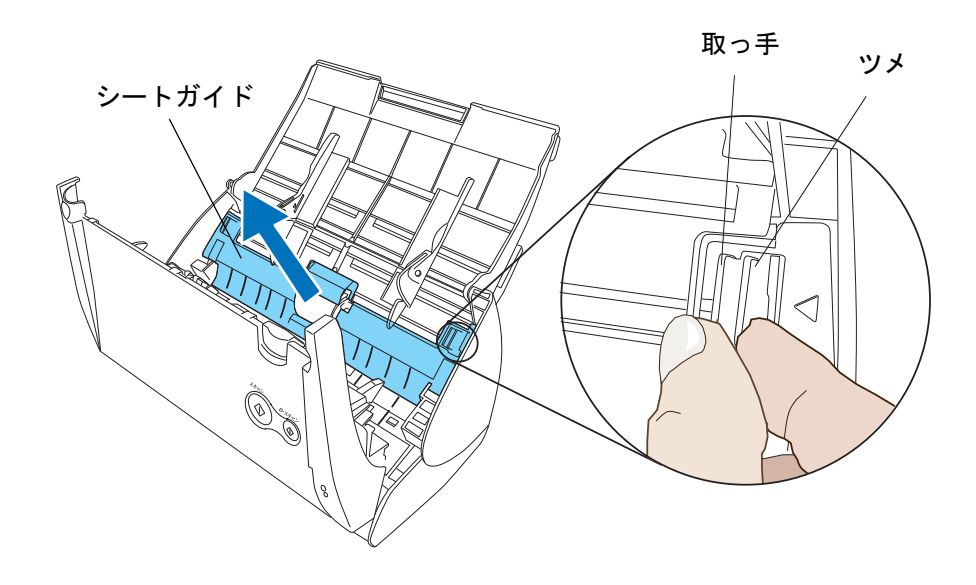

**5.** ピックローラの軸受け(左側)を回転させます。

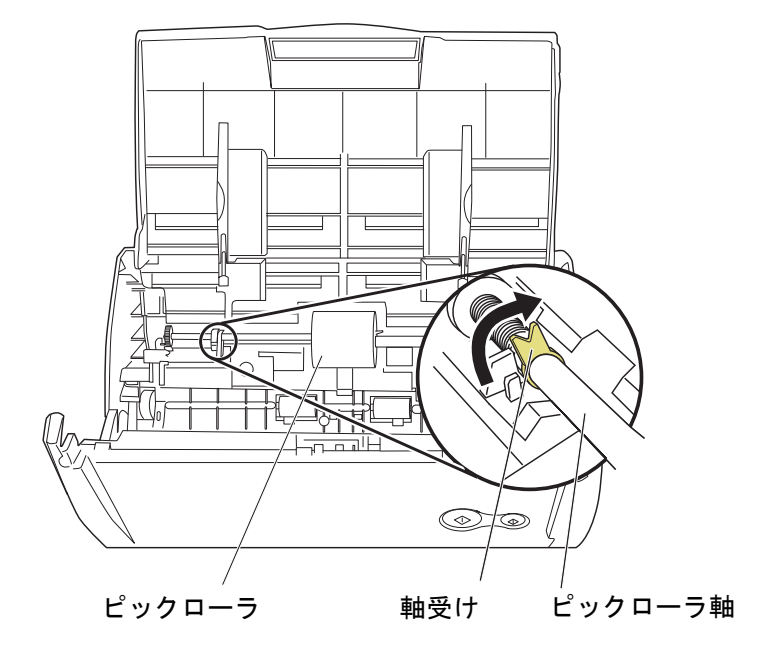

## **6.** ピックローラをはずします。

ピックローラ軸の左側を軽く引き上げ(5mm 程度)、左側にずらしてから、上に持ち 上げて取り外します。

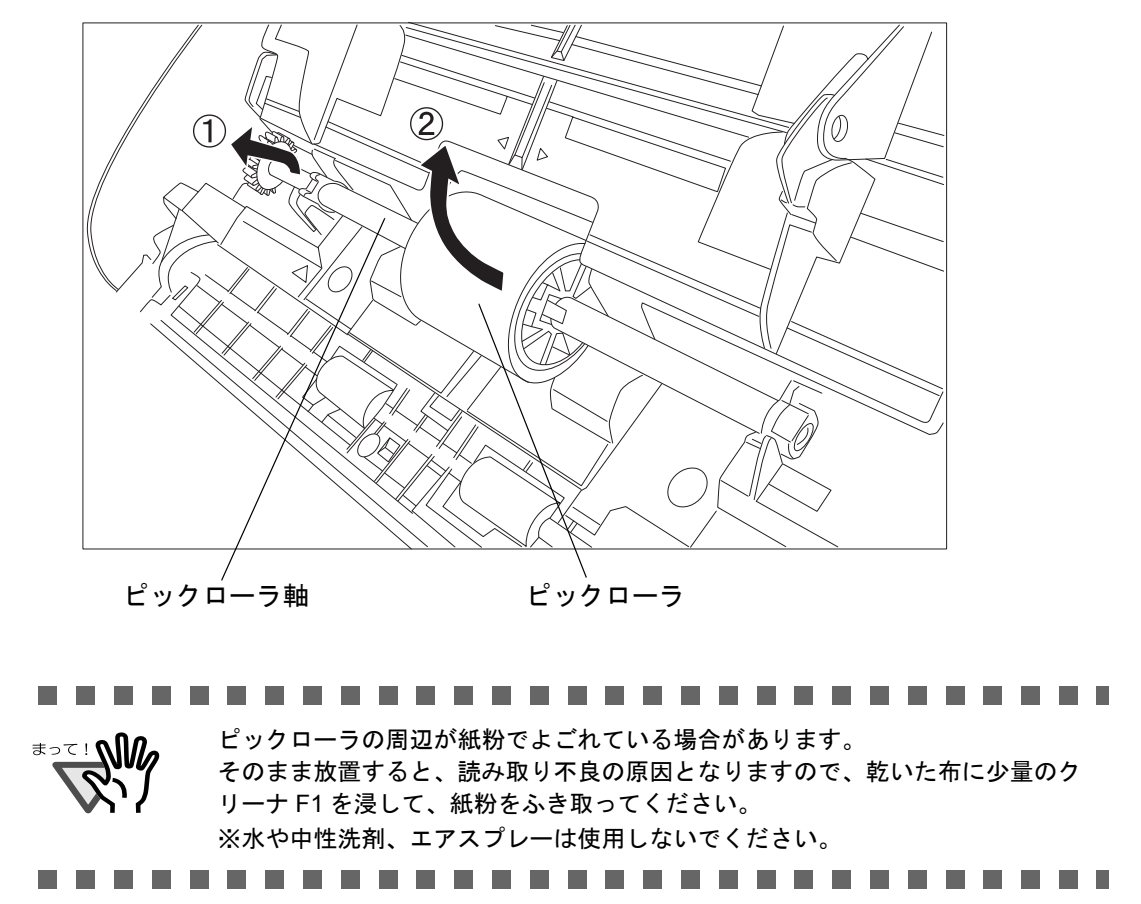

**7.** ピックローラユニットを、ピックローラ軸からはずします。

ピックローラユニットのツメを持ち上げながら、ピックローラ軸を引き抜きます。

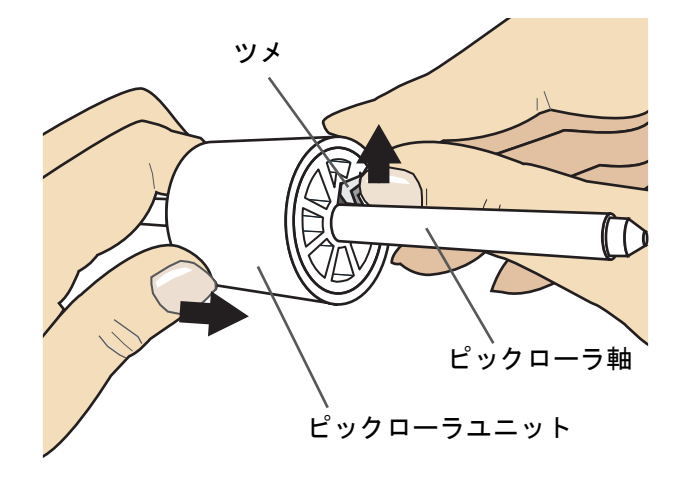

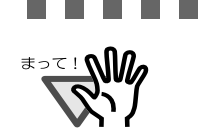

指のつめを使って持ち上げると、指のつめが傷ついたり、欠けたりする可能性が あります。

..................

うまく持ち上げられない場合は、クリップなどを使ってピックローラユニットの ツメを持ち上げてください。

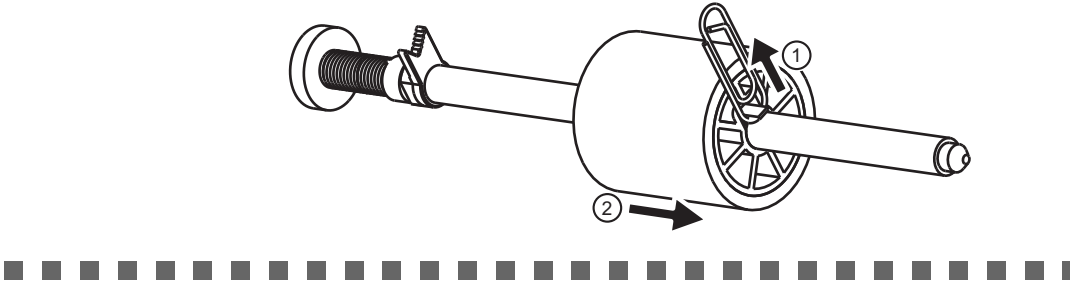

### **8.** 新しいピックローラユニットを、軸に取り付けます。

ピックローラ軸の突起部分をピックローラユニットの溝にはめ込みます。

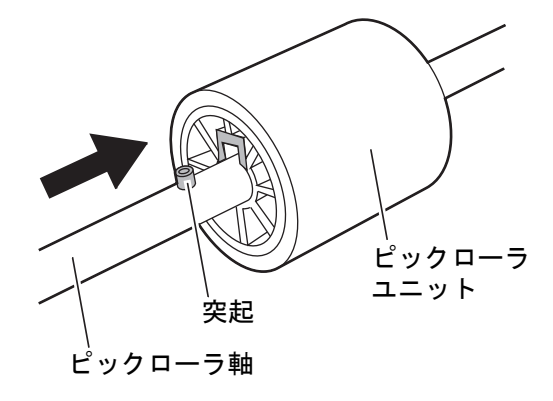

## **9.** ピックローラを **ScanSnap** に取り付けます。

まず、右側の軸受けに、斜め上方からピックローラ軸の先端をはめ、軸を寝かせなが ら、徐々にはめ込みます。

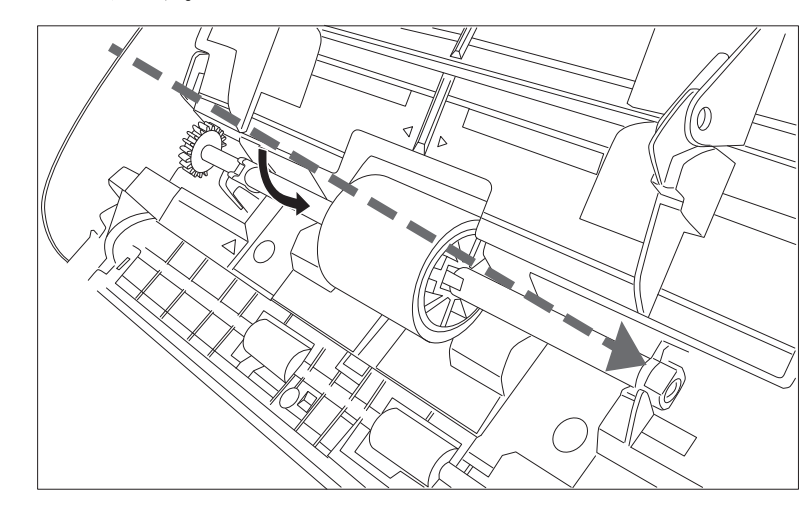

#### **10.**軸受け(左側)を固定します。

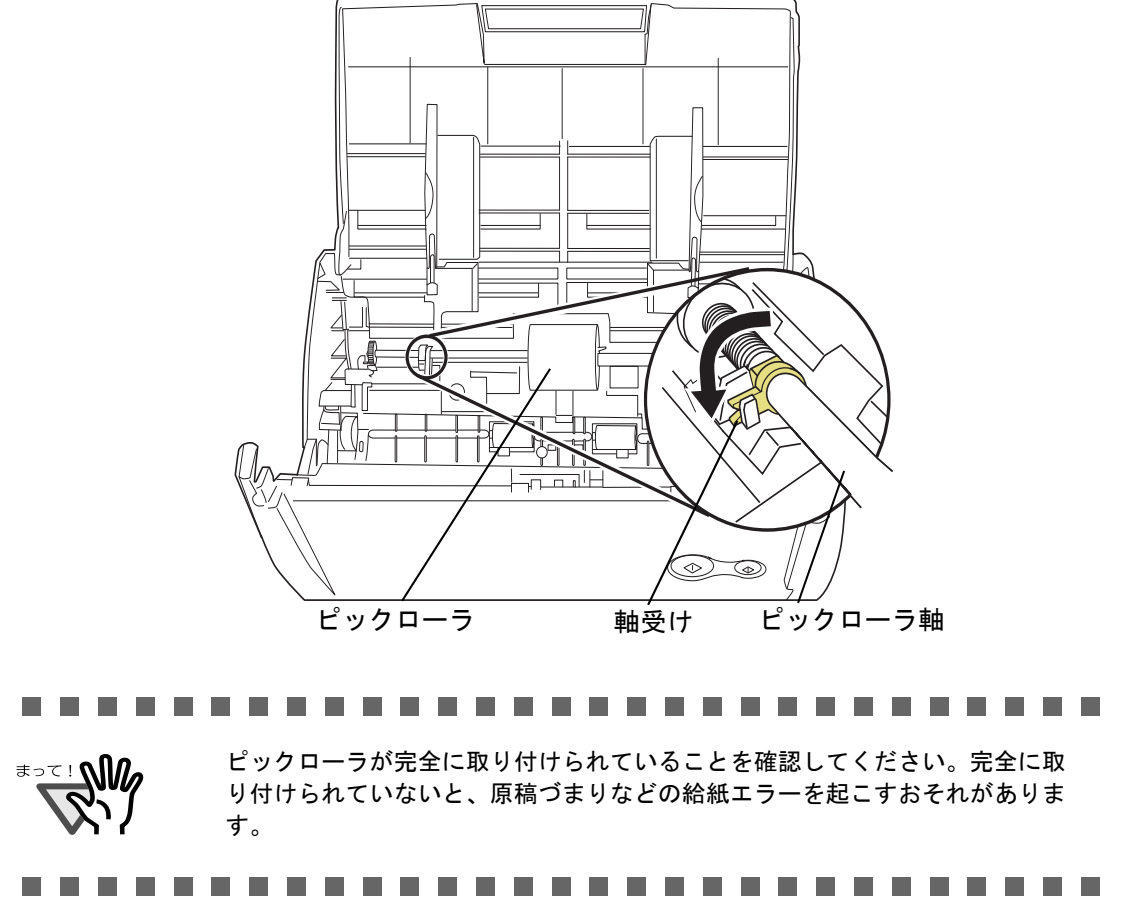

7

### **11.**シートガイドを取り付けます。

両端の取っ手をつまんで、シートガイドを元の位置に取り付けます。

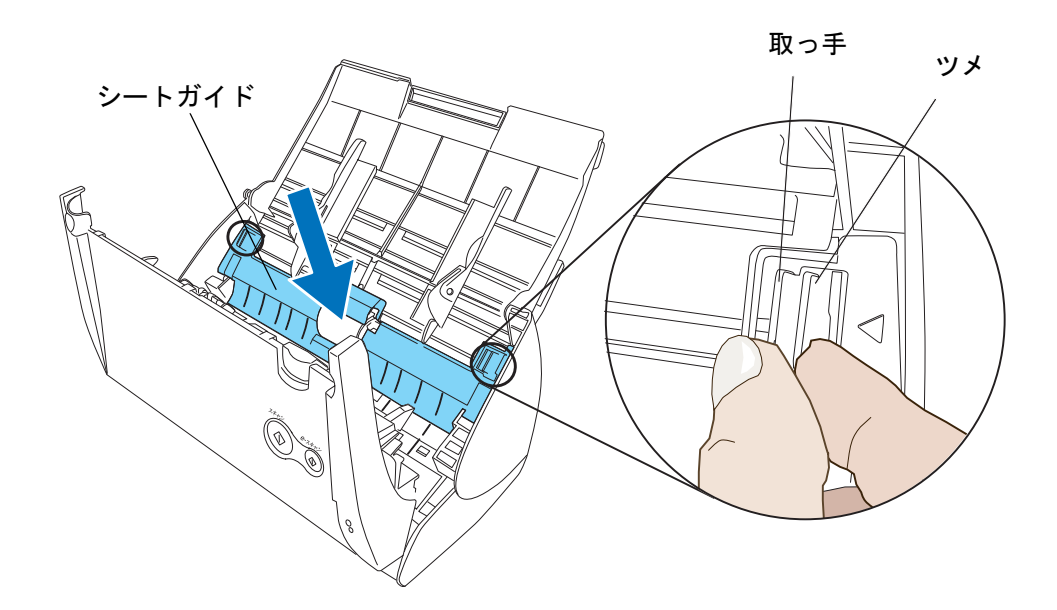

⇒「パチン」と音がして、ツメが外側に開きます。

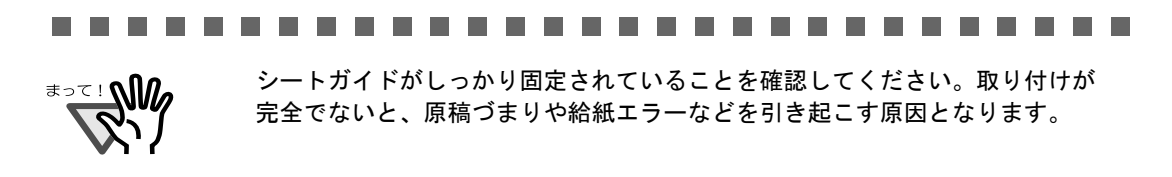

**The Contract of Street** and a strong strong  $\sim$ **The Co** 

### **12.ADF** カバーを閉めます。

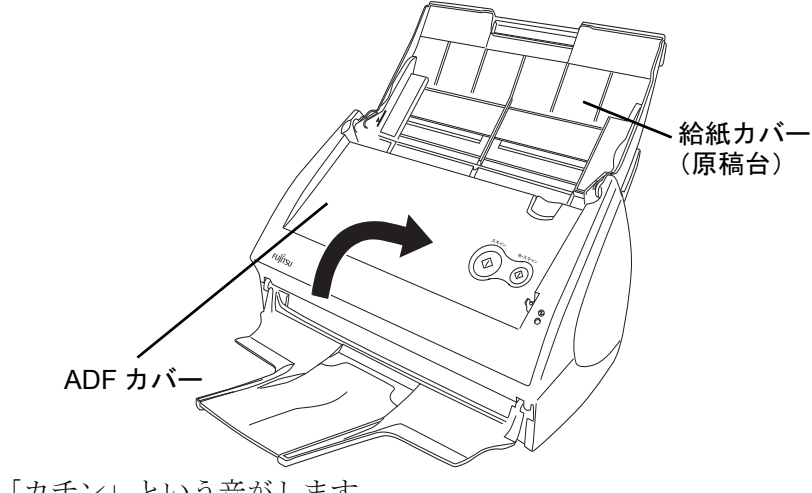

⇒「カチン」という音がします。

### **13.ScanSnap** の電源を入れます。

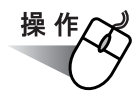

**14.**タスク バーにある「**ScanSnap Manager**」のアイコン をクリックし、表 *S*示されたメニューから、[消耗部品の管理]を選択します。

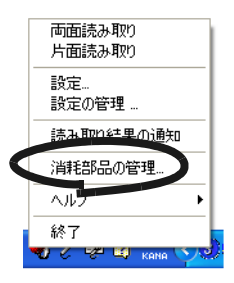

⇒「消耗部品の管理」の画面が表示されます。

**15.**「消耗部品の管理」の画面で、「ピックローラ使用回数:」の[リセット] ボタンをクリックします。

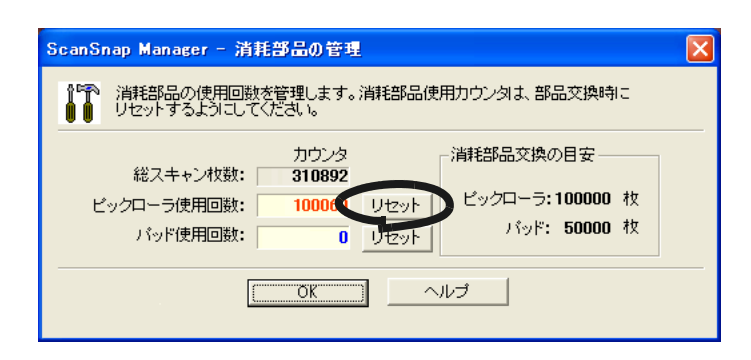

⇒[リセット]ボタンをクリックした使用回数が0になります。

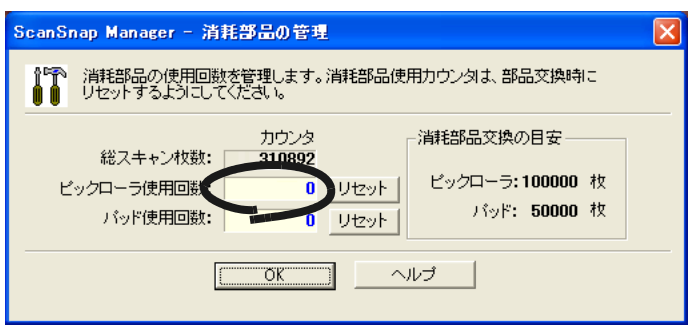

## <span id="page-215-1"></span><span id="page-215-0"></span>**7.4 A3** キャリアシートの購入

本製品に添付されている A3 キャリアシートが、破損、磨耗などによって、読み取りができ なくなった場合は、A3 キャリアシートのみを別途ご購入いただくことができます。

A3 キャリアシートは、目安として、500 回読み取るごとに交換することをお勧めします。 ただし、使用状況によって異なります。傷やよごれが目立つ場合は、必要に応じて交換して ください。

A3 キャリアシート(別売)の商品名、手配型名は、以下のとおりです。

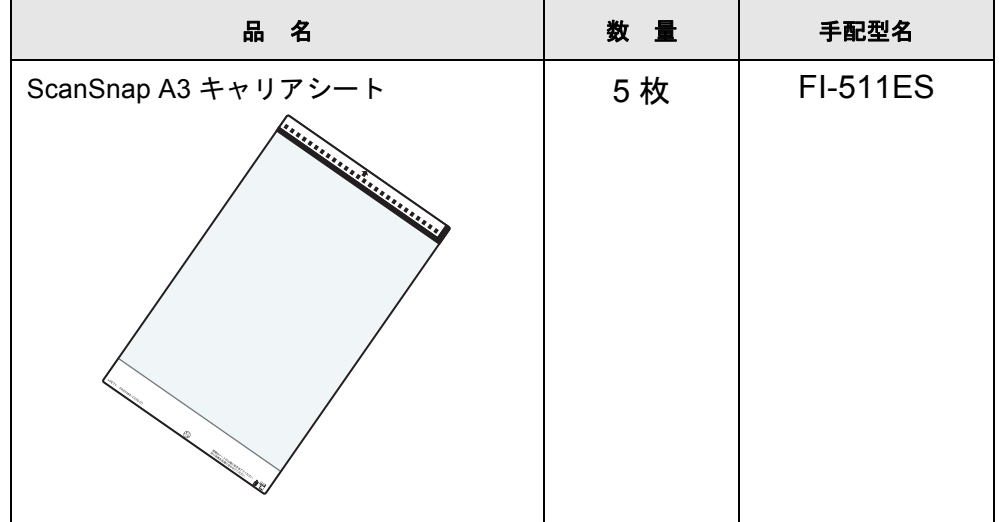

ご購入につきましては、以下のホームページを参照していただくか、本製品を購入された販 売代理店、または当社 PFU ダイレクトにお問い合わせください。

http://scansnap.fujitsu.com/jp/purchase/index.html

株式会社 PFU アFU ダイレクト TEL: 0120-14-4541 FAX: 042-788-7731 E-Mail : shop@pfu.fujitsu.com 電話お問い合わせ受付時間:月~金/ 9:00 ~ 12:00、13:00 ~ 17:00 (土・日・祝祭日・年末年始を除く)
付録 *A*

# **ScanSnap Manager** のアップデート

ScanSnap Manager では、操作性の向上や、機能アップを図るために、適時プログラムのアッ プデートが行われます。

<span id="page-216-0"></span>A

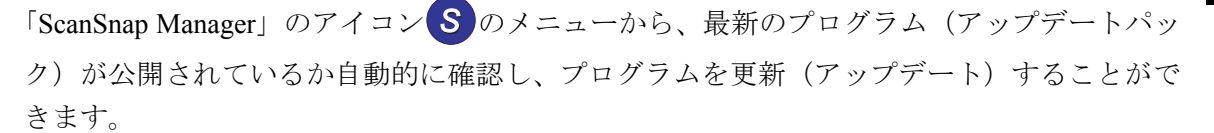

. . . . . . . 

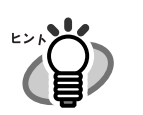

アップデートパックは、事前連絡なしに公開されます。定期的にアップデートすること をおすすめします。

ScanSnap Manager をアップデートする場合は、以下の操作を行います。

#### . . . .

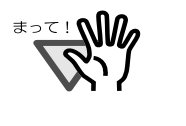

- アップデートするには、インターネットを使用できる環境で、Microsoft® Internet Explorer がインストールされている必要があります。 • Windows XP、または Windows 2000 の場合、必ず Administrator 権限でログオンして
- ください。

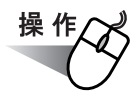

**1.** 「**ScanSnap Manager**」のアイコン を右クリックして、[ヘルプ]→[オ *S*ンラインアップデート]を選択します。

<span id="page-217-0"></span>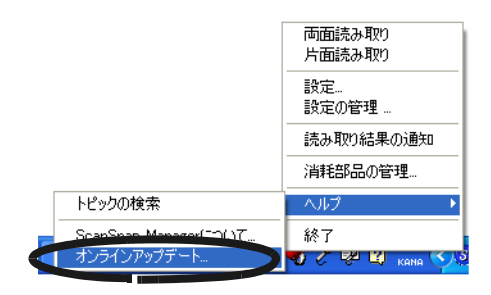

⇒ ScanSnap Manager をアップデートするかどうかを確認するメッセージが表示され ます。

# **2.** [はい]ボタンをクリックします。

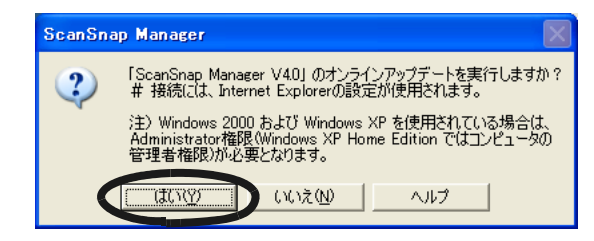

⇒最新のアップデートプログラムが公開されている場合、ダウンロードアップデート を実行するための確認メッセージが表示されます。

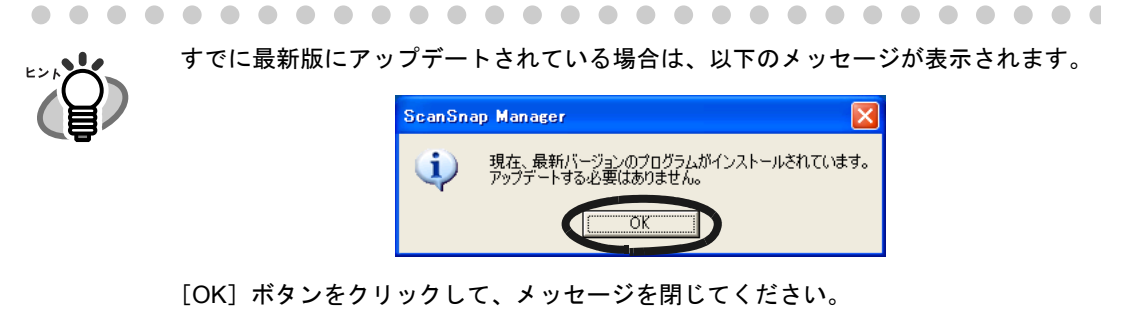

**3.** [はい]ボタンをクリックします。

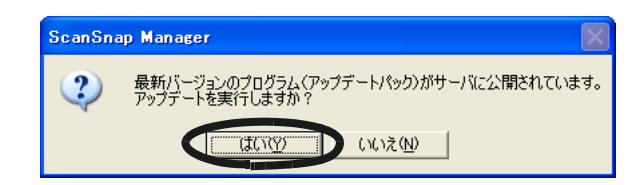

⇒ プログラムがダウンロードされて、インストールを実行するための確認メッセージ が表示されます。

## **4.** [インストール]ボタンをクリックします。

 $\blacksquare$  $\blacksquare$  $\sim$  $\sim$ 

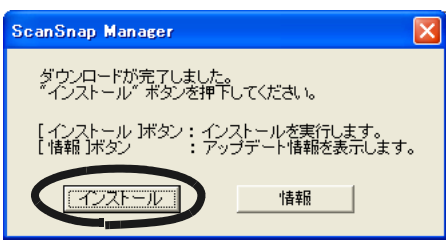

. . . . . . . . . . . . . . . . . [情報]ボタンをクリックすると、Microsoft® Internet Explorer が起動して、 ScanSnap Manager について最新のアップデート情報が表示されます。

 $\sim$  $\sim$ 

⇒インストールが開始され、「ScanSnap Manager 用の InstallShield Wizard へようこ そ」の画面が表示されます。 画面の指示に従って、インストールしてください。

 $\sqrt{2}$  $\sim$  $\blacksquare$  $\blacksquare$  $\sqrt{2}$   $\overline{a}$ 

 $\triangle$  $\blacksquare$  $\sqrt{2}$ 

# 202 | ScanSnap S500 オペレーターガイド

<span id="page-220-0"></span>付録*B*

# アンインストール

アンインストールとは、インストールでコピーした ScanSnap のプログラムファイルを削除 し、変更したシステムの環境をもとに戻すことです。

B

### < **ScanSnap** 用添付プログラムのアンインストール>

ScanSnap 用の添付プログラム(ScanSnap Manager、名刺ファイリング OCR、および ScanSnap Organizer)のアンインストール方法を、以下に説明します。

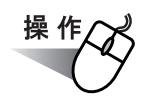

# **1.** パソコンを起動します。

Windows 2000 または Windows XP をご使用の場合は、"Administrator"の権限 (Microsoft Windows XP Home Edition operating system 日本語版の場合は、コン ピュータの管理者権限)を持つユーザーでログオンしてください。

## **2.** 動作しているアプリケーションをすべて終了させます。

**3.** [スタート] メニューから、[コントロールパネル] → [プログラムの追加と 削除]を選択します。

⇒「プログラムの追加と削除」の画面が表示され、インストールされているアプリ ケーションの一覧が表示されます。

# **4.** 削除するアプリケーションを選択します。

- ScanSnap Manager を削除する場合 「**ScanSnap Manager**」を選択してください。
- 名刺ファイリング OCR を削除する場合 「名刺ファイリング **OCR V2.0** 」を選択してください。
- ScanSnap Organizer を削除する場合 「**ScanSnap Organizer**」を選択してください。

# **5.** [変更と削除]ボタンをクリックします。

⇒「アンインストールの確認」の画面が表示されます。

## **6.** [ **OK** ]ボタンをクリックします。

and a strong strong . . .

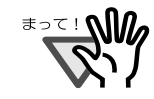

この後、名刺ファイリング OCR の場合、データや実行環境を残すかどうかの確 認画面が表示されます。 残す場合は、[はい]ボタンをクリックしてください。 残さない場合は、[いいえ]ボタンをクリックしてください。

-------------------m m . . .

⇒ アンインストールが実行されます。

**7.** アンインストールが終了したら、「はい、今すぐコンピュータを再起動しま す。」を選択して、[完了]ボタンをクリックします。

------

<del>อออ</del>ยา

ご使用のオペレーティングシステム (OS) によっては、画面表示が多少異なる 場合があります。各 OS の表示に従ってください。

例:Windows 2000 の場合

- •「プログラムの追加と削除」→「アプリケーションの追加と削除」
- ●[変更と削除]ボタン → [追加と削除]ボタン

.............................

# < **PFU** タイムスタンプ **for Adobe® Acrobat®** のアンインストール>

PFU タイムスタンプ for Adobe<sup>®</sup> Acrobat<sup>®</sup> のアンインストール方法を、以下に説明します。

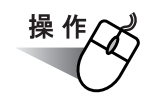

# **1.** パソコンを起動します。

Windows 2000 または Windows XP をご使用の場合は、"Administrator"の権限 (Microsoft Windows XP Home Edition operating system 日本語版の場合は、コン ピュータの管理者権限)を持つユーザーでログオンしてください。

# **2.** 動作しているアプリケーションをすべて終了させます。

**3.** [スタート] メニューから、[コントロールパネル] → [プログラムの追加と 削除]を選択します。

⇒「プログラムの追加と削除」の画面が表示され、インストールされているアプリ ケーションの一覧が表示されます。

**4.** 「**PFU** タイムスタンプ **for Adobe(R) Acrobat(R)** <取得・検証用>」を選択 します。

# **5.** [削除]ボタンをクリックします。

⇒「アンインストールの確認」の画面が表示されます。

## **6.** [**OK**]ボタンをクリックします。

⇒アンインストールが実行されます。

ご使用のオペレーティングシステム (OS) によっては、画面表示が多少異なる 場合があります。各 OS の表示に従ってください。

例:Windows 2000 の場合

•「プログラムの追加と削除」→「アプリケーションの追加と削除」 ●[削除]ボタン → [追加と削除]ボタン

<span id="page-224-1"></span>付録*C*

# [スキャン]ボタンと[**e-** スキャン]ボタン の機能差

ScanSnap の [スキャン] ボタンと [e- スキャン] ボタンは設定できる項目が違います。 用途に合わせて使い分けてください。

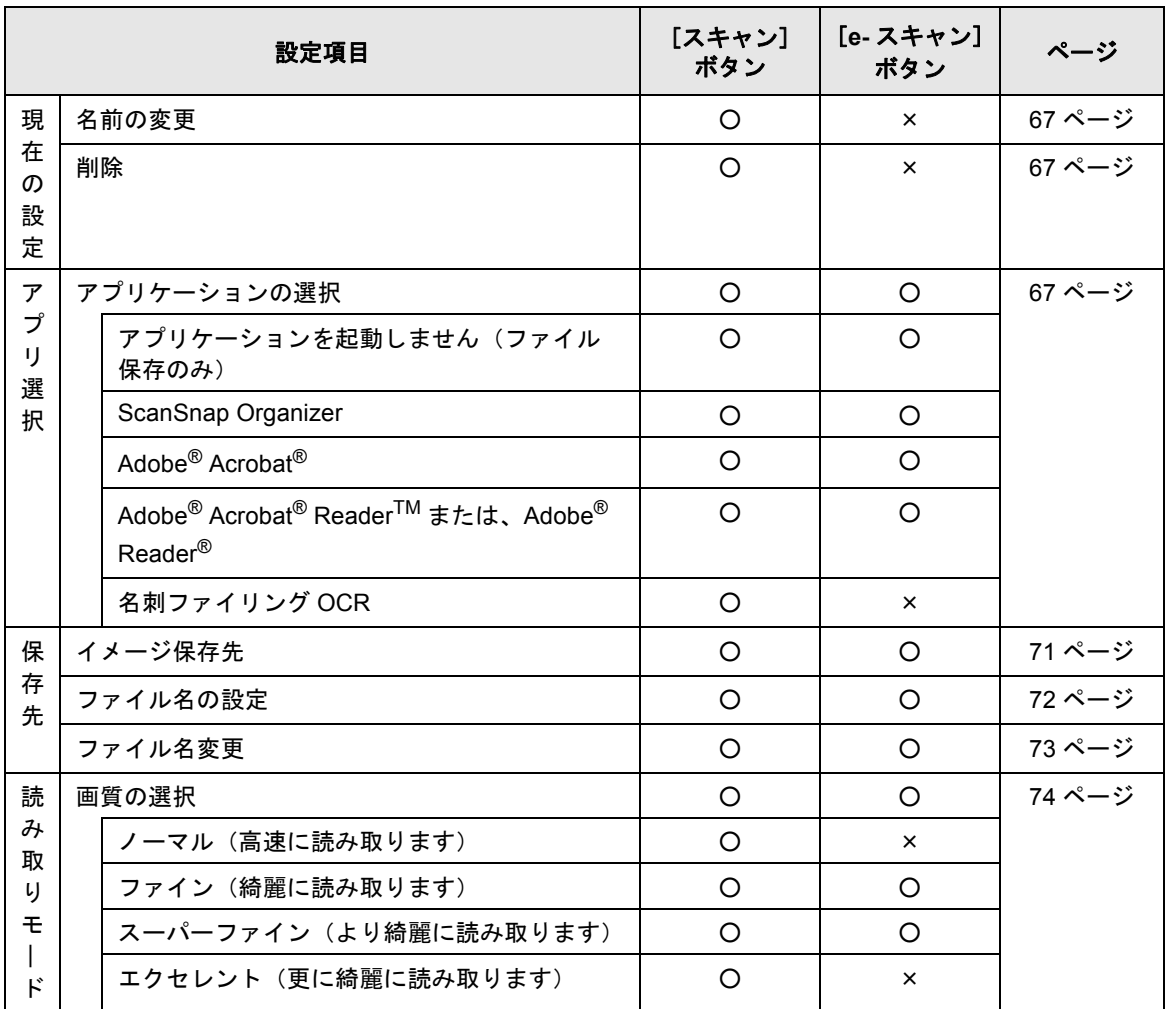

#### <span id="page-224-2"></span><span id="page-224-0"></span>[スキャン]ポタンと [e- スキャン]ポタンの設定項目

C

| 設定項目                                  |            |                                      | [スキャン]<br>ボタン | [e-スキャン]<br>ボタン | ページ    |
|---------------------------------------|------------|--------------------------------------|---------------|-----------------|--------|
| 読<br>み<br>取<br>り<br>壬<br>$\mathbf{r}$ |            | カラーモードの選択                            | O             | $\times$        | 75 ページ |
|                                       |            | 自動                                   | $\Omega$      | $\times$        |        |
|                                       |            | カラー                                  | O             | O               |        |
|                                       |            | 白黒                                   | $\circ$       | $\times$        |        |
|                                       |            | カラー高圧縮                               | O             | ×               |        |
|                                       | 読み取り面の選択   |                                      | O             | O               | 75 ページ |
|                                       | 継続読み取りをします |                                      | O             | O               |        |
|                                       |            | オプション                                | O             | O               | 76ページ  |
|                                       |            | 白黒読み取りの濃度                            | O             | ×               |        |
|                                       |            | 文字をくっきりします                           | O             | $\times$        |        |
|                                       |            | 白紙ページを自動的に削除します                      | O             | O               |        |
|                                       |            | 文字列の傾きを自動的に補正します                     | O             | O               |        |
|                                       |            | 原稿の向きを自動的に補正します                      | $\circ$       | O               |        |
|                                       |            | 原稿を上向きにしてセットします                      | O             | O               |        |
| フ<br>ア<br>ィ<br>ル<br>形<br>式            |            | ファイル形式の選択                            | O             | O               | 79ページ  |
|                                       |            | PDF (*.pdf)                          | O             | O               |        |
|                                       |            | JPEG (*.jpg)                         | O             | O               |        |
|                                       |            | テキスト認識して検索可能な PDF にする                | O             | O               | 79ページ  |
|                                       |            | 全ページ                                 | O             | O               |        |
|                                       |            | 先頭ページのみ                              | O             | O               |        |
|                                       | オプション      |                                      | O             | O               | 80ページ  |
|                                       |            | すべてのページを1つの PDF ファイルにしま<br>す         | O             | $\circ$         |        |
|                                       |            | 設定ページごとに PDF ファイルを作ります               | $\circ$       | $\circ$         |        |
|                                       |            | 読み取った PDF ファイルにパスワードをつけ<br>ます        | O             | O               |        |
|                                       |            | 読み取った PDF ファイルに電子署名・タイム<br>スタンプをつけます | O             | O               |        |

[スキャン]ボタンと [e- スキャン]ボタンの設定項目

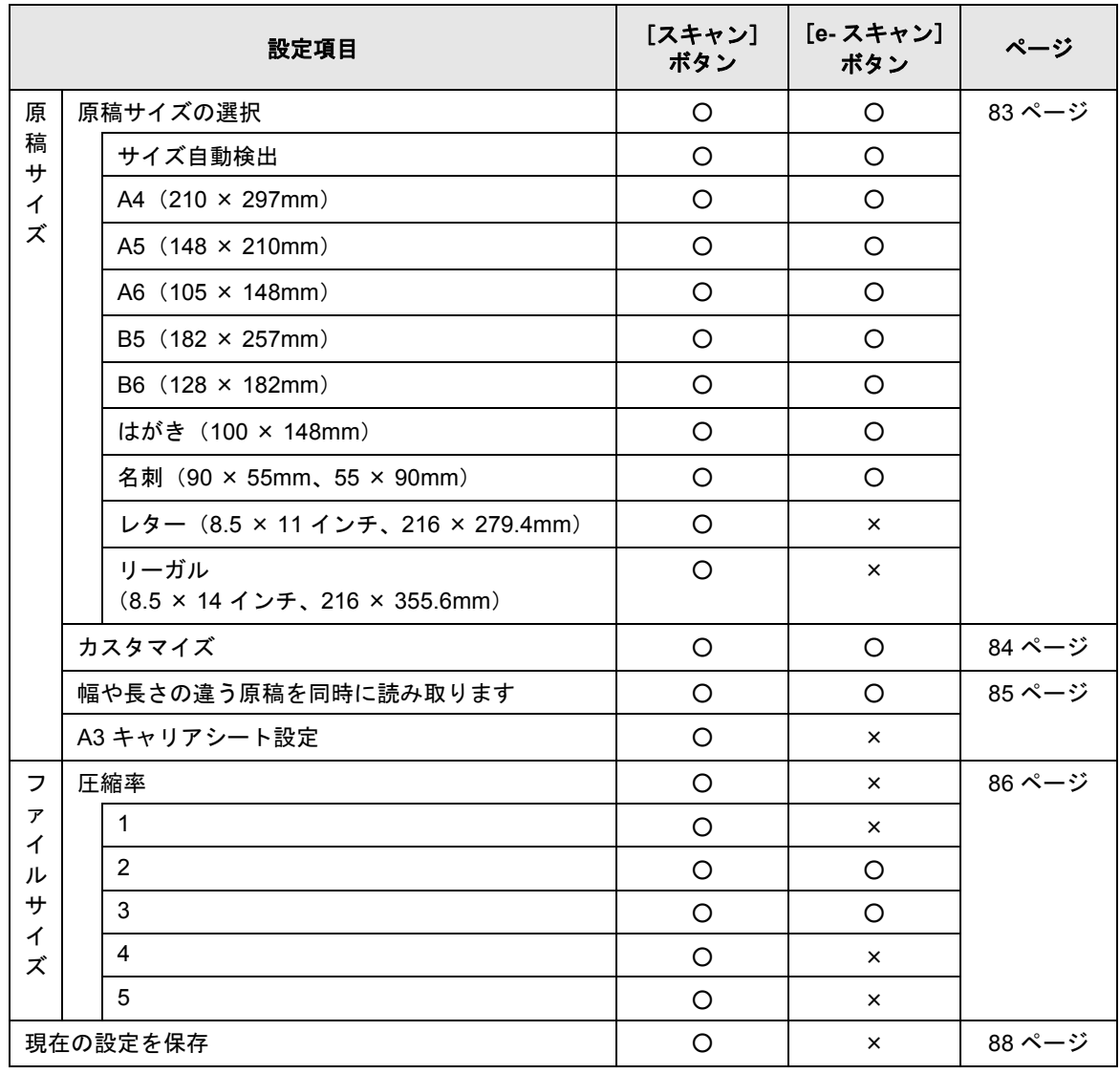

#### [スキャン]ボタンと [e-スキャン]ボタンの設定項目

210 | ScanSnap S500 オペレーターガイド

<span id="page-228-0"></span>付録*D* 設置諸元

ScanSnap の設置諸元は、以下のとおりです。

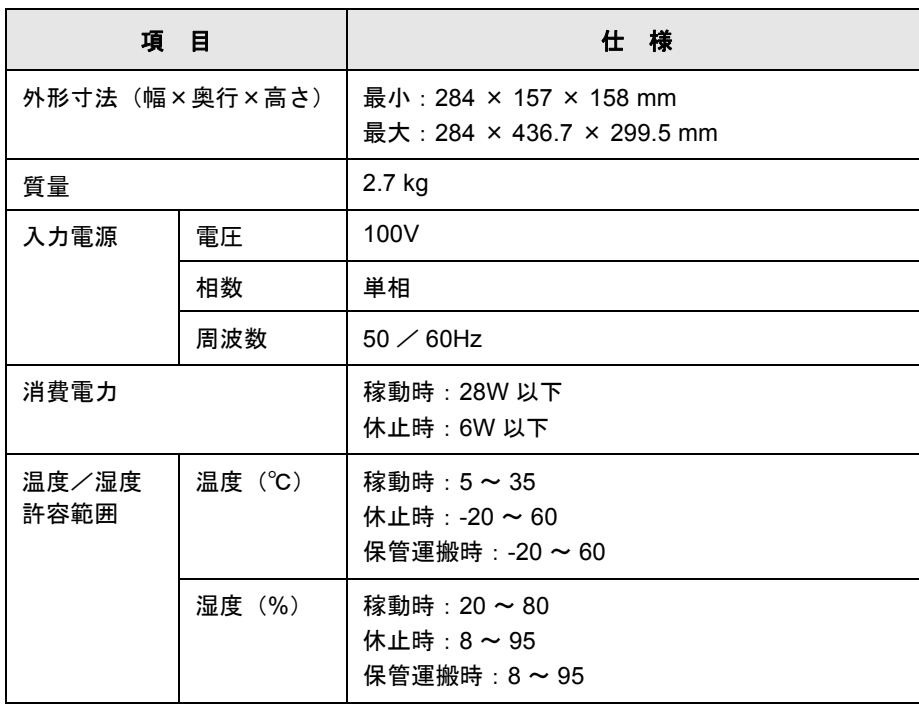

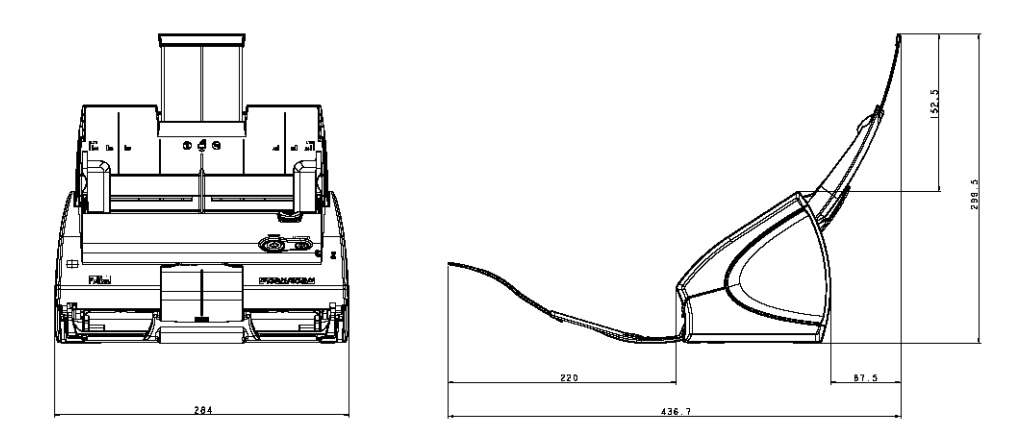

ScanSnap S500 オペレーターガイド 211

D

# 修理 ・ お問い合わせについて

当社では、お客様に安心して ScanSnap をご使用いただけるよう、万全のサポート体制を整 えています。

必要な時にそのつどご利用いただけるスポットサービスによりお客様を強力にバックアップ いたします。

#### ■ スポットサービス

スポットサービスには、以下のサービスがあります。

● センドバック修理サービス

修理窓口まで機器を送付して頂き、修理を行います。

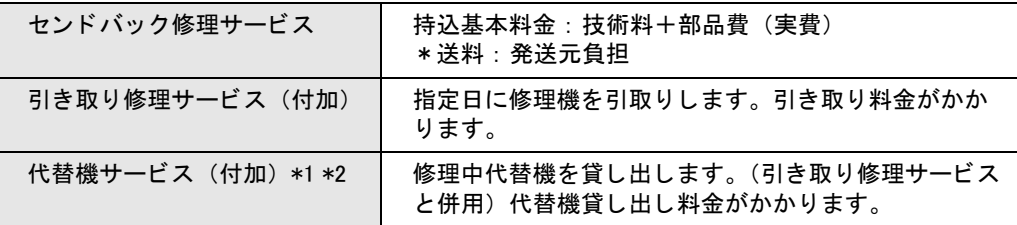

- \*1 代替機については、同一機種ではなく、同等機能をもつ機種となることがあり ます。
- \*2 代替機サービスは、引き取り修理サービスとの併用でのみご利用できます。 代替機サービスのみのご利用はできません。ご了承ください。

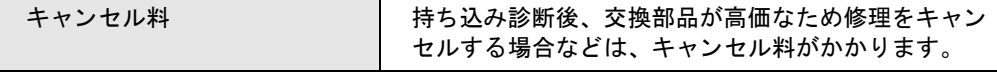

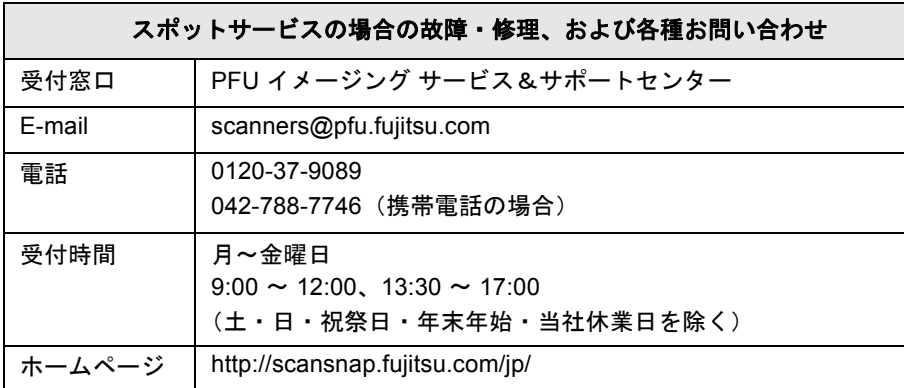

※上記窓口では、Adobe® 製品に関するお問い合わせにはお答えすることができません。

Adobe® 製品に関するお問い合わせにつきましては、以下のホームページを参照してください。 http://www.adobe.co.jp/support/main.html

なお、本サービス内容は、予告なく変更される場合があります。 詳細につきましては、当社ホームページでご確認いただくか、または PFU イメージング サービス&サポートセンターまでお問い合わせください。

- 本製品の修理はお客様自身で行わないでください。
- 本製品の保証条件は同梱の当社の保証書の規定をご覧ください。
- 本製品の修理部品の供給期間は製造中止後 5 年間です。

# 索 引

# あ行

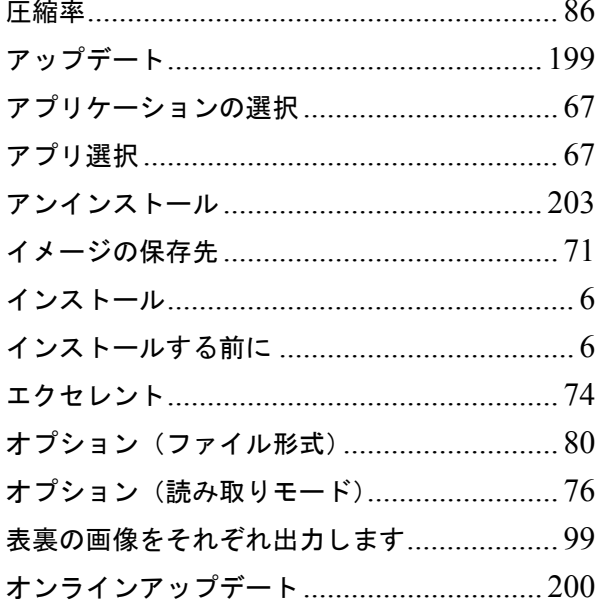

# か行

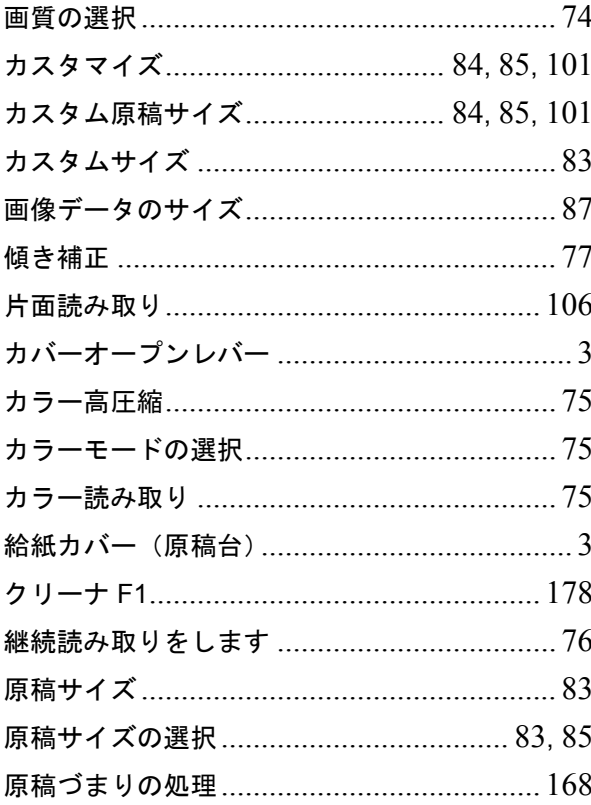

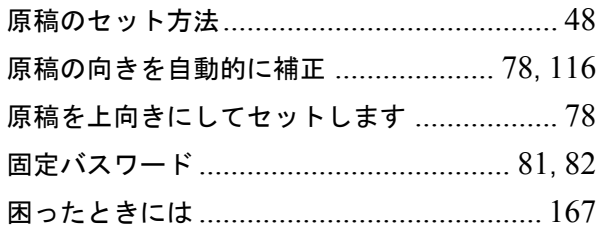

# さ行

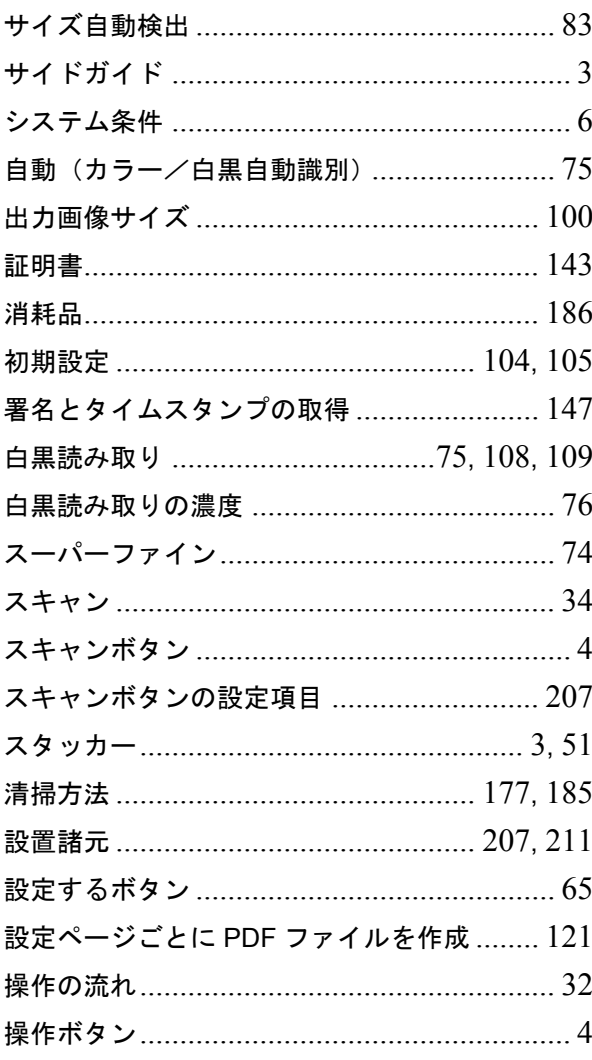

# た行

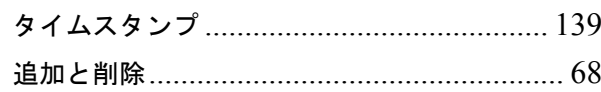

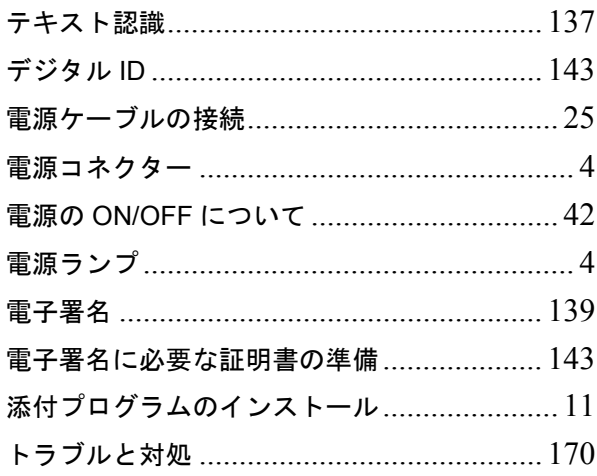

# な行

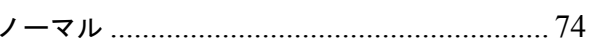

# は行

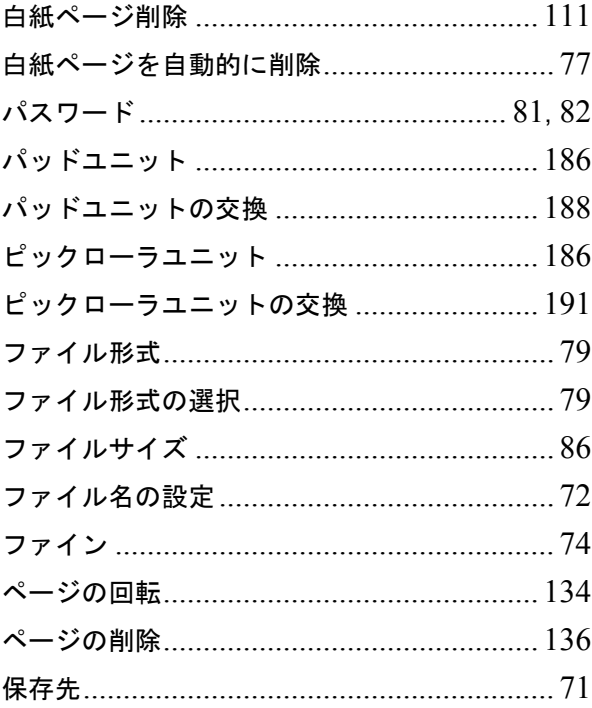

# ま行

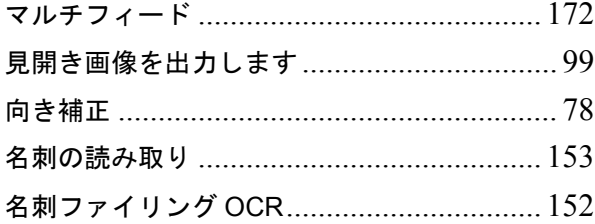

# や行

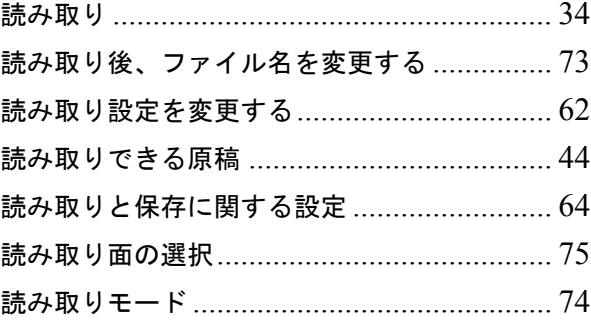

# $\mathbf{A}$

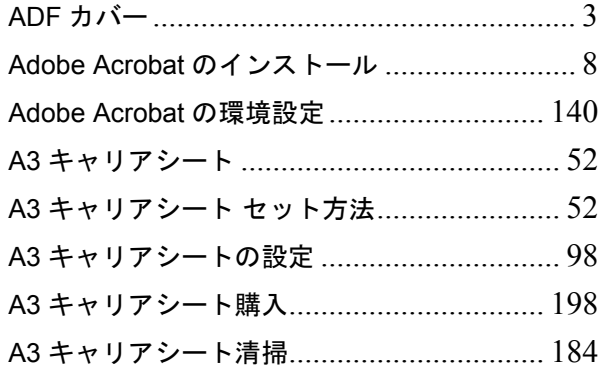

# $\mathsf{E}$

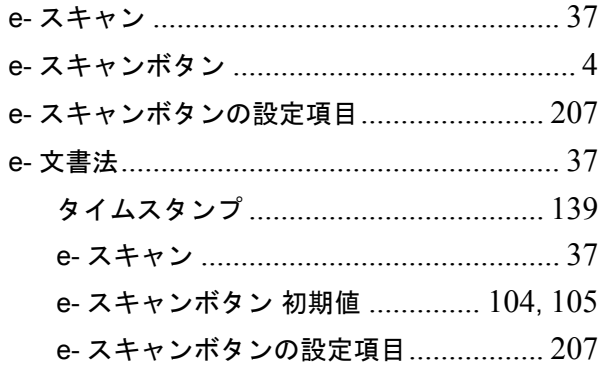

## P

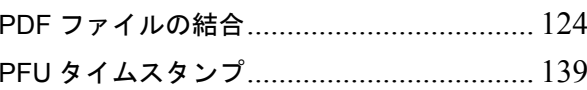

# **S**

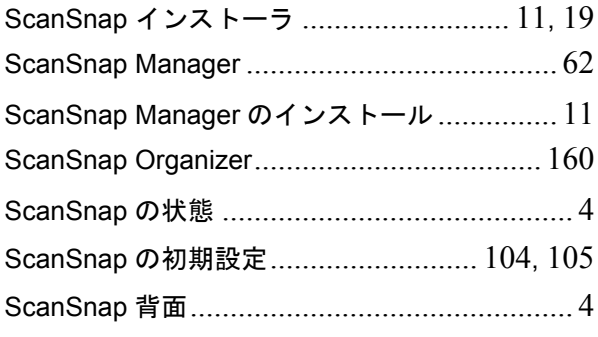

# **U**

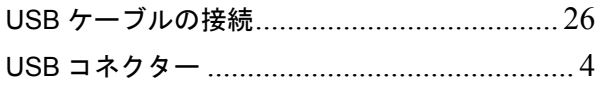

#### **ScanSnap S500**

# オペレータ-ガイド

**P3PC-1522-03Z0** 発行日 2009 年 10 月 発行責任 株式会社 PFU

- 本書の内容は、改善のため事前連絡なしに変更することがあります。
- ●本書に記載されたデータの使用に起因する第三者の特許権およびその他の権利 - ローニングのマングのWint にロックがエロッ
- ●無断転載を禁じます。
- 落丁、乱丁本はお取り替えいたします。